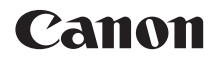

# **EOS 70 EOS 70D (W)**

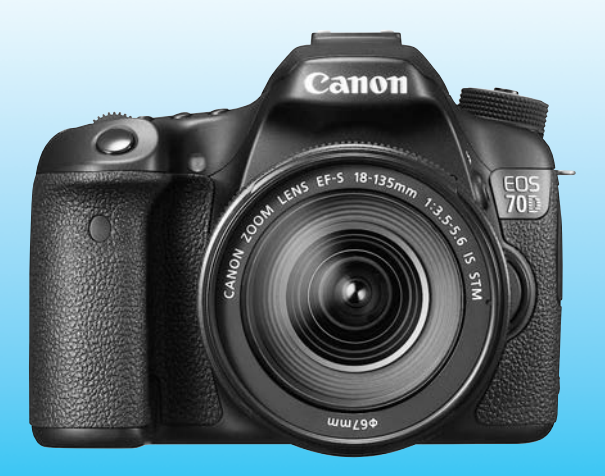

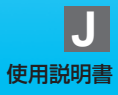

### <span id="page-1-0"></span>**はじめに**

EOS 70D (W)は、有効画素数約2020万画素・高精細CMOSセンサー、 DIGIC 5+、高精度・高速19点AF(全点クロス測距)、最高約7.0コマ/秒 連続撮影、ライブビュー撮影、フルハイビジョン(Full HD)動画撮影機能、 Wi-Fi機能を搭載したデジタル一眼レフカメラです。

#### はじめに必ずお読みください

撮影の失敗や事故を未然に防ぐため、はじめに『安全上のご注意』([446](#page-445-0) ~[448](#page-447-0)ページ)、および『取り扱い上のご注意』([18、](#page-17-0)[19ペ](#page-18-0)ージ)をお読 みください。

#### 操作しながら本書を参照すると理解が深まります

本書を読みながら実際に撮影し、その結果を確認しながら理解を深め、操 作に慣れてください。

#### 試し撮りと撮影内容の補償について

撮影後は画像を再生して、画像が正常に記録されていることを確認してく ださい。万一、カメラ(本機)やメモリーカードなどの不具合により、画像 の記録やパソコンへの画像の取り込みができなかった場合の記録内容の補 償については、ご容赦ください。

#### 著作権について

あなたがカメラ(本機)で記録した画像やメモリーカードに取り込んだ音 楽および音楽付き画像は、個人として楽しむなどのほかは、著作権法上、権 利者に無断で使用できません。なお、実演や興行、展示会などのうちには、 個人として楽しむなどの目的であっても、撮影を制限している場合がありま すのでご注意ください。

### <span id="page-2-0"></span>**使用できるカードについて**

カードの容量に関係なく、下記のカードが使用できます。

- ・SDメモリーカード
- ・SDHCメモリーカード\*
- ・SDXCメモリーカード\*
	- \* UHS-Iカード対応

#### 動画が記録できるカードについて

動画を撮影するときは、書き込み/読み取り速度が下表の速度以上で、大 容量のカードを使用してください。

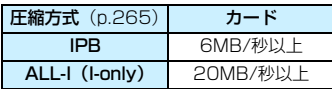

- 動画撮影時に書き込み速度が遅いカードを使用すると、動画が正常に記 録できないことがあります。また、動画再生時に読み取り速度が遅いカー ドを使用すると、動画が正常に再生できないことがあります。
- 動画撮影中に静止画を撮影するときは、さらに高速なカードが必要です。
- カードの書き込み / 読み取り速度については、カードメーカーのホーム ページなどで確認してください。

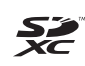

本書では、SDメモリーカード、SDHCメモリーカード、SDXCメモリー カードのことを「カード」と表記しています。 ※ 画像を記録するカードは付属していません。別途ご購入ください。

### <span id="page-3-0"></span>**カメラと主な付属品**

 ご使用前に、以下のものがすべてそろっているかご確認ください。万一、 足りないものがあるときは、お買い求めの販売店にご連絡ください。

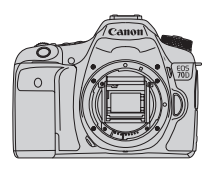

カメラ (ボディキャップ付き)

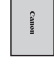

電池 バッテリーパック LP-E6 (保護カバー付き)

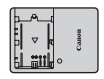

充電器 バッテリー チャージャー LC-E6

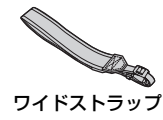

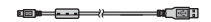

インターフェースケーブル

※ 使用説明書とCD-ROMについては、次ページを参照してください。 ※ レンズキットをお買い求めのときは、レンズが付属しているか確認してください。 ※ レンズキットの種類により、レンズの使用説明書が入っていることがあります。 ※ 付属品は、なくさないように注意してください。

### <span id="page-4-0"></span>**使用説明書とCD-ROMについて**

使用説明書は、「冊子」と「電子マニュアル」(PDF形式/CD-ROMに収 録)で構成されています。Wi-Fi機能については、冊子は「基本編」です。 すべての機能と操作方法を記載した「詳細版」は、カメラ使用説明書CD-ROMを参照してください。

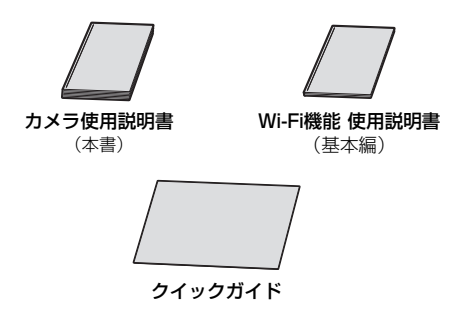

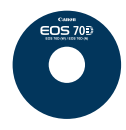

#### カメラ使用説明書CD-ROM

下記の使用説明書(PDF形式)が収録されています。

- ・カメラ使用説明書(本書と同じ内容)
- ・Wi-Fi機能 使用説明書(詳細版)
- ・クイックガイド

カメラ使用説明書CD-ROMの見かたについては[、452ペ](#page-451-0)ージ を参照してください。

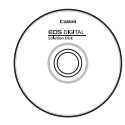

EOS DIGITAL Solution Disk(ソフトウェアCD-ROM) 画像編集などのソフトウェアとソフトウェアの使用説明書 (PDF形式)が収録されています。

ソフトウェアの概要やパソコンへのインストール方法につい ては[、456~](#page-455-0)[458ペ](#page-457-0)ージを参照してください。

ソフトウェア使用説明書の見かたについては[459](#page-458-0)ページを参 照してください。

### <span id="page-5-0"></span>**すぐ撮影するには**

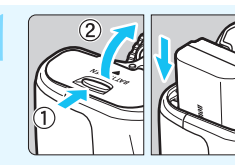

**1** 電池(バッテリー)を入れる (p.[30](#page-29-0)) ●電池の充電方法については [28](#page-27-0) ページ を参照してください。

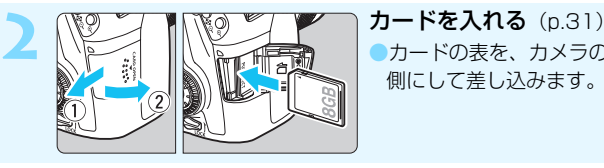

●カードの表を、カメラの背面 側にして差し込みます。

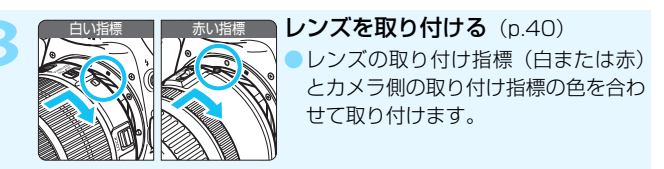

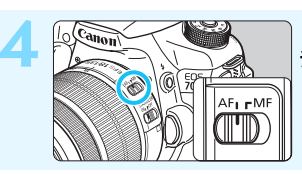

#### **4** レンズのフォーカスモードスイッ チを〈f〉にする(p[.40\)](#page-39-1)

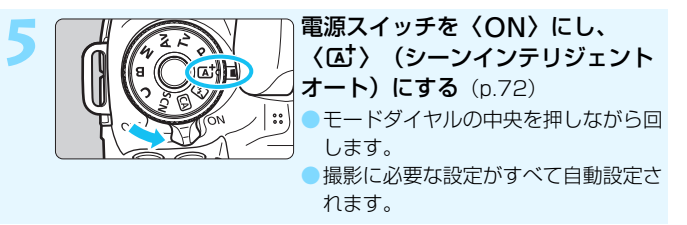

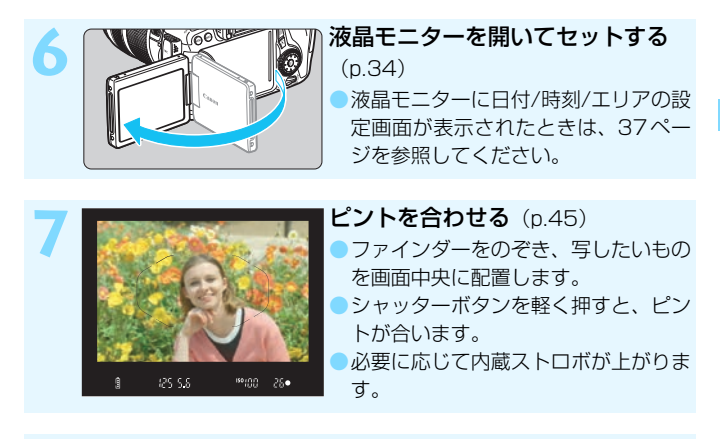

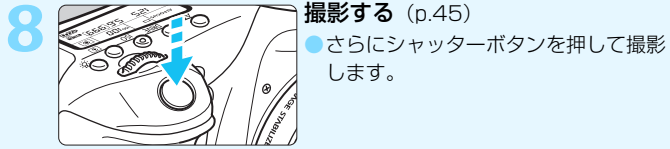

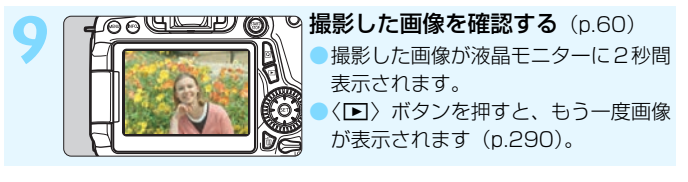

- 液晶モニターを見ながら撮影するときは、『ライブビュー撮影』 (p[.215](#page-214-0))を参照してください。
- 今までに撮影した画像を確認したいときは、『画像を再生する』 (p[.290](#page-289-0))を参照してください。
- 撮影した画像を消去したいときは、『消去する』(p.[322](#page-321-0))を参照して ください。

### <span id="page-7-0"></span>**本使用説明書の表記について**

#### 本文中の絵文字について

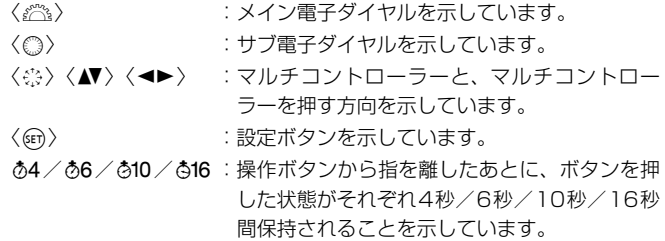

\* その他、本文中の操作ボタンや設定位置の説明には、ボタンや液晶モニターの表示 など、カメラで使われている絵文字を使用しています。

■■■■■ :〈MENU〉ボタンを押して設定変更する機能であることを示し ています。

- M :ページタイトル右の Mは、応用撮影ゾーン(p[.24](#page-23-0))限定で 使用できる機能であることを示しています。
- (p.\*\*):参照ページを示しています。
- $\mathbf{u}$ :撮影に不都合が生じる恐れのある注意事項を記載しています。
- 同 :補足説明や補足事項を記載しています。
- 渝 :上手に使うためのヒントや撮影のポイントを記載しています。
- $\overline{P}$ :困ったときの手助けになる事項を記載しています。

#### 操作説明の前提について

- 電源スイッチが〈ON〉、〈LOCK〉スイッチが下側(マルチ雷子ロッ ク解除)になっていることを前提に説明しています(p.[35](#page-34-0)[、48\)](#page-47-0)。
- メニュー機能やカスタム機能が初期状態になっていることを前提に 説明しています。
- 本文中のイラストは、EF-S18-135mm F3.5-5.6 IS STMレンズを 取り付けた状態で説明しています。

### <span id="page-8-0"></span>**章目次**

デジタル一眼レフカメラを初めてお使いになる方は、1章、2章までの説 明で、このカメラの基本的な操作・撮影方法がわかるようになっています。

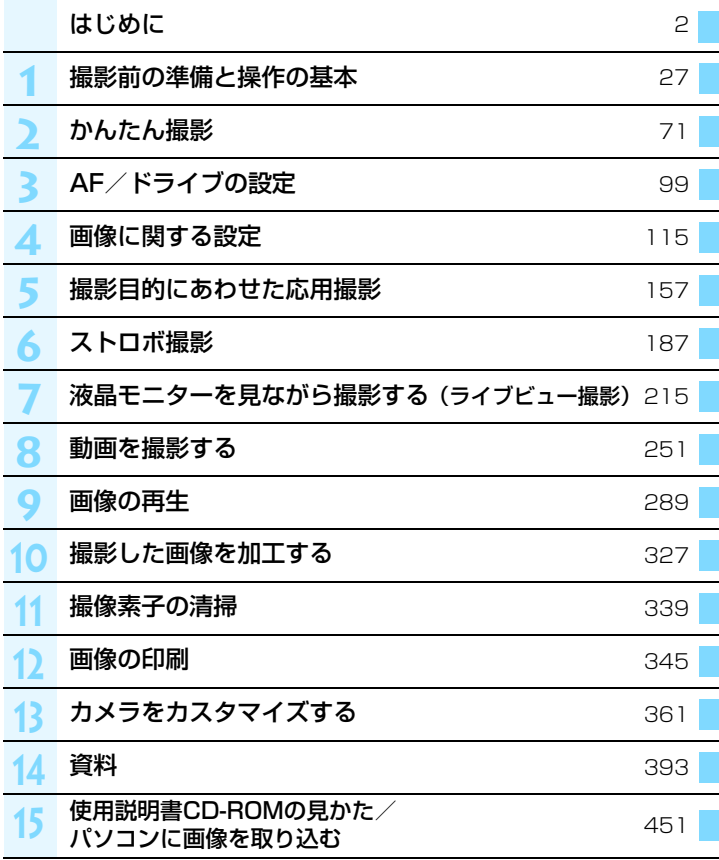

### 目次

 $\overline{1}$ 

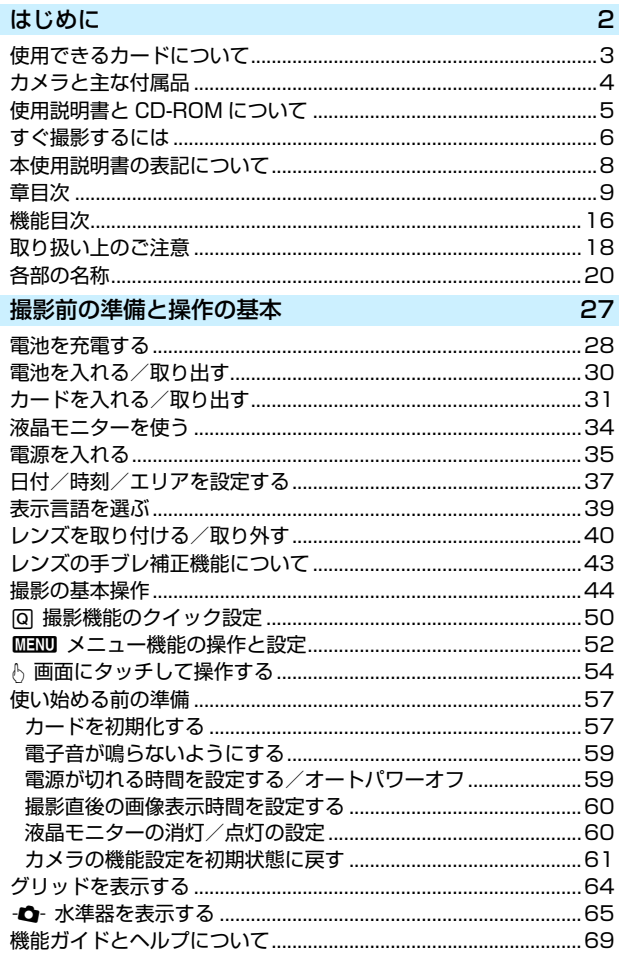

115

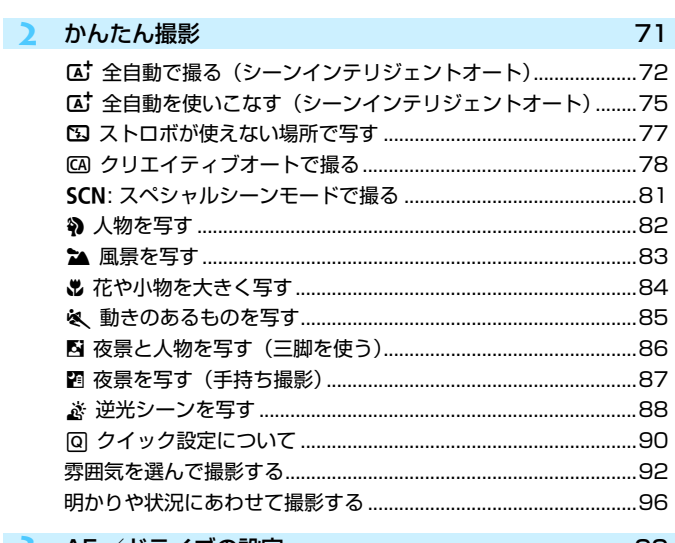

#### 3 AF / ドライブの設定

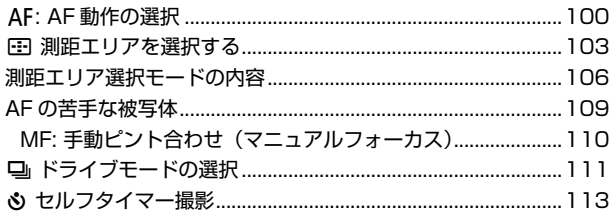

### 4 画像に関する設定

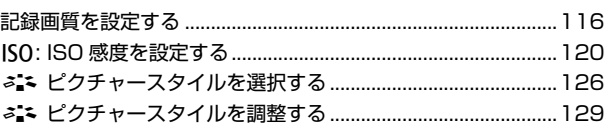

99

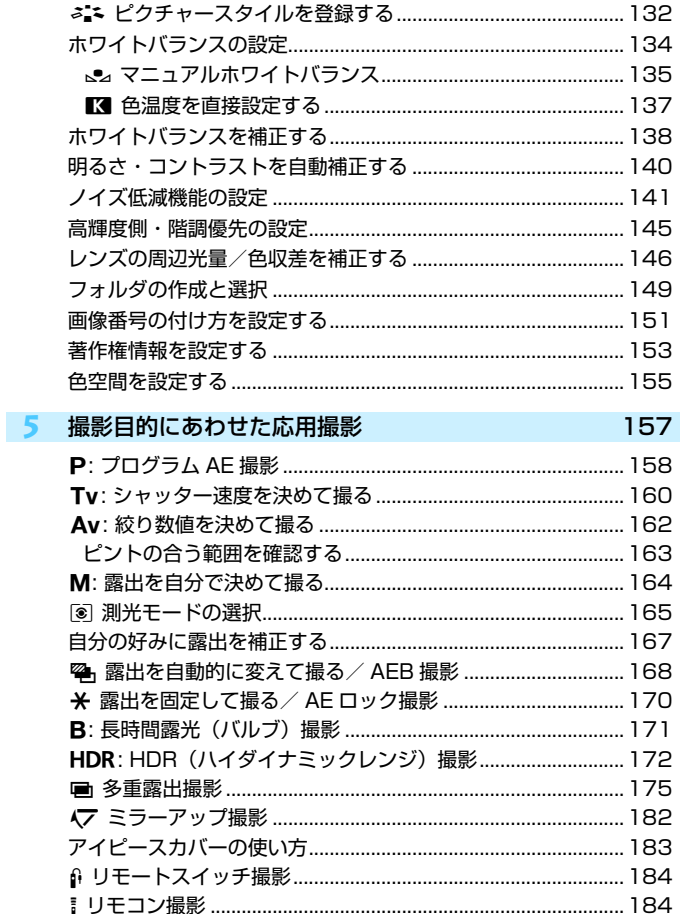

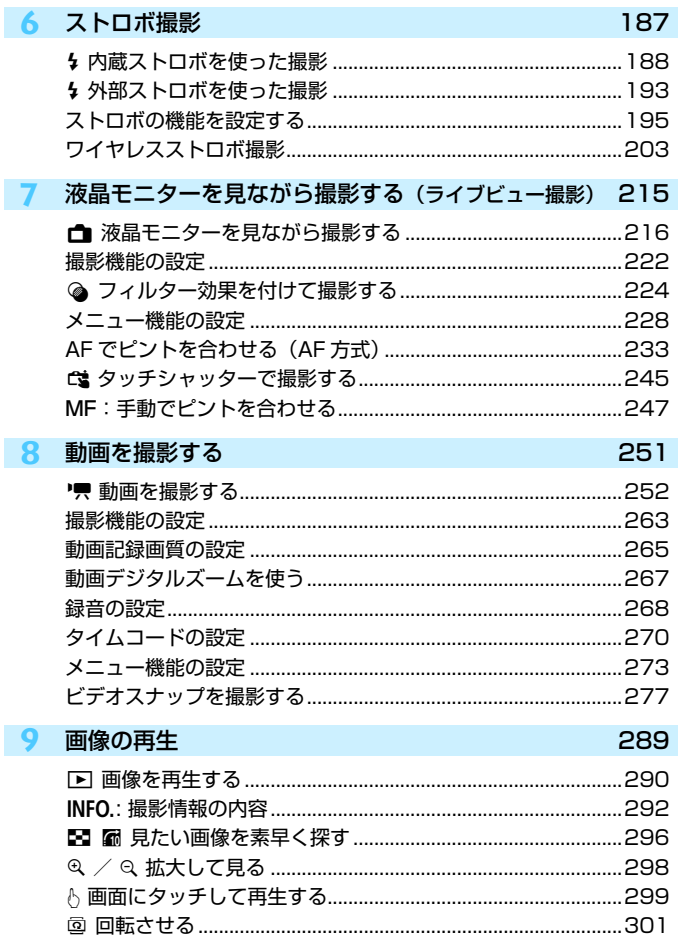

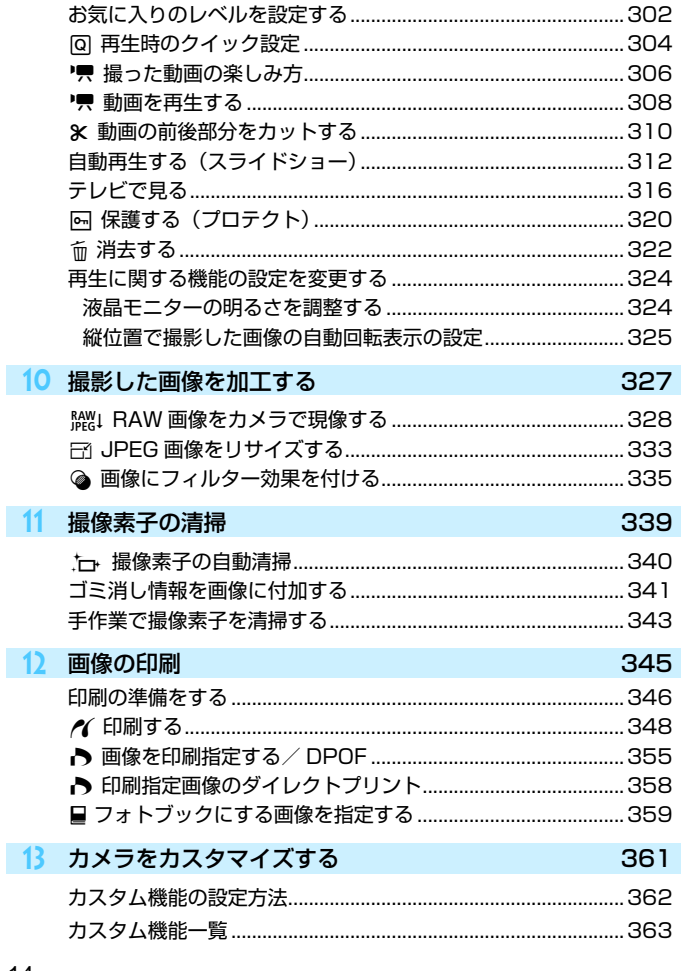

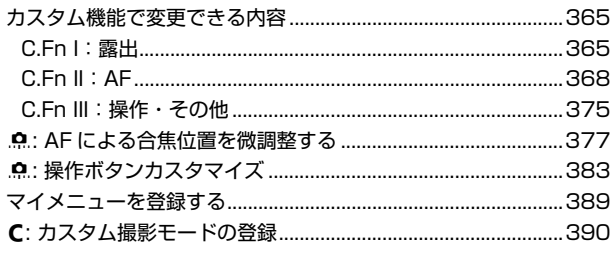

#### 14 資料

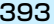

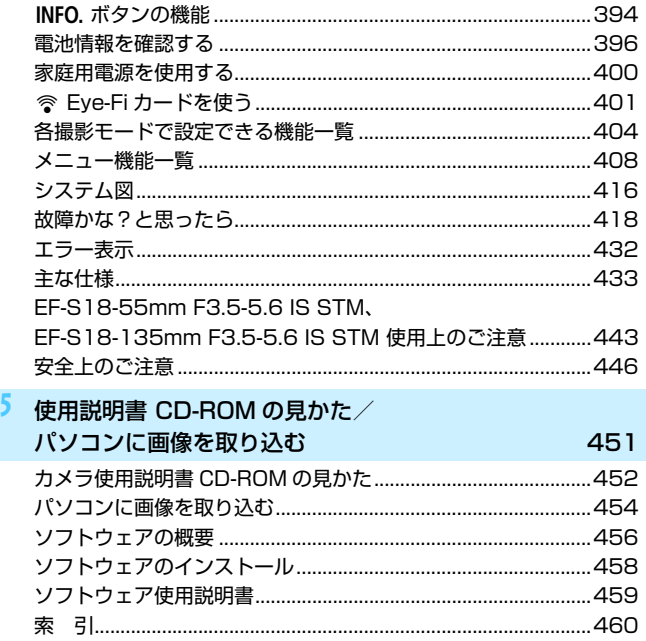

### <span id="page-15-0"></span>**機能目次**

#### 電源

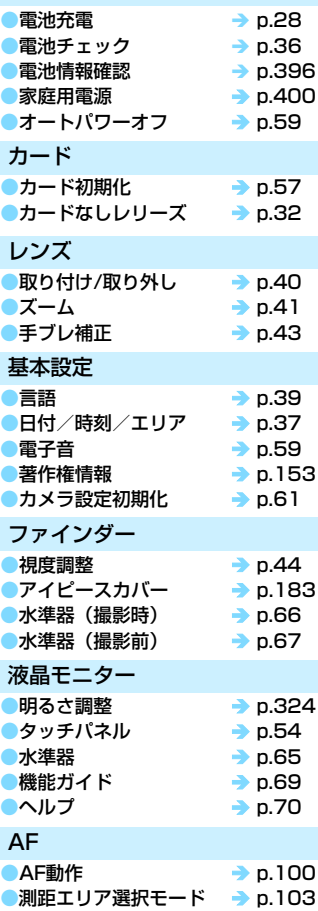

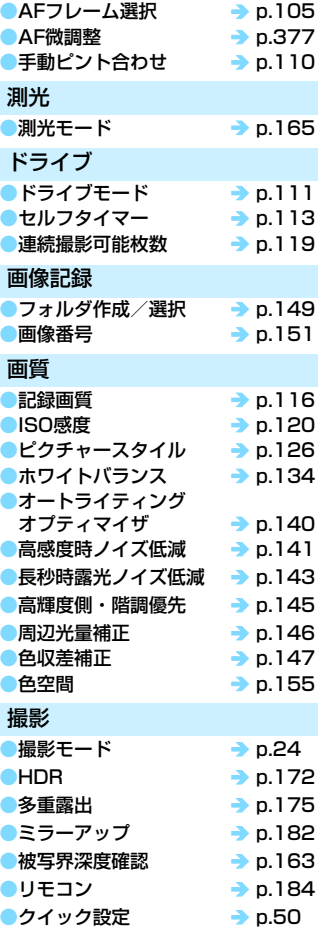

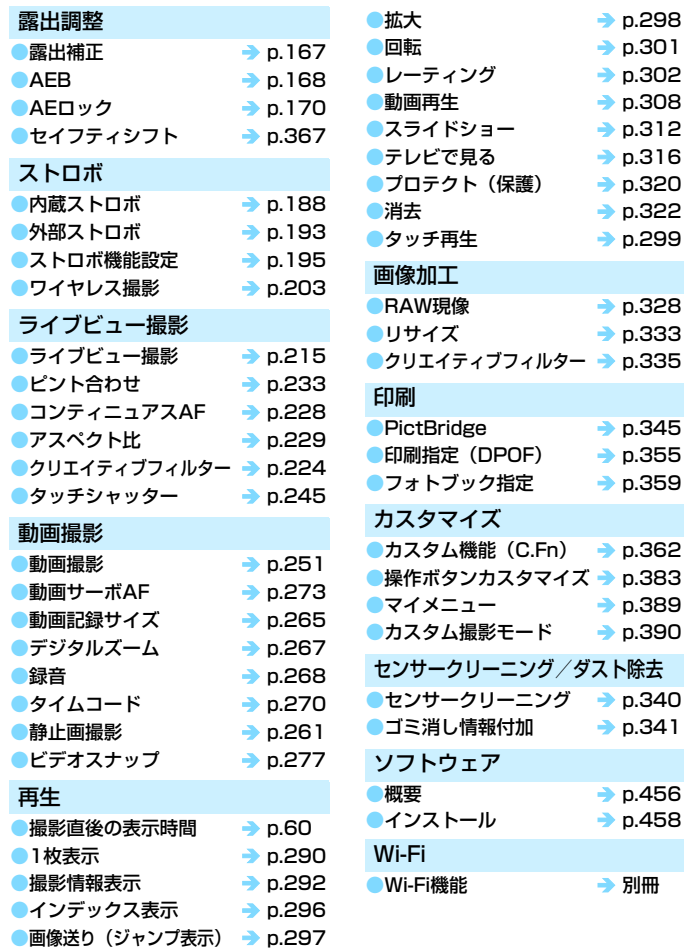

### <span id="page-17-0"></span>**取り扱い上のご注意**

#### カメラについて

- カメラは精密機器です。落としたり衝撃を与えたりしないでください。
- このカメラは防水構造になっていませんので、水中では使用できません。万一水 に濡れてしまったときは、早めに最寄りの修理受付窓口にご相談ください。また、 水滴が付いたときは乾いたきれいな布で、潮風にあたったときは固くしぼったき れいな布でよくふきとってください。
- カメラを磁石やモーターなどの強力な磁気が発生する装置の近くに、絶対に置か ないでください。また、電波塔などの強い電波が発生しているところで使用した り、放置したりしないでください。電磁波により、カメラが誤動作したり、記録 した画像データが破壊されることがあります。
- 直射日光下の車の中などは予想以上に高温になります。カメラの故障の原因にな ることがありますので、このような場所にカメラを放置しないでください。
- カメラには精密な回路が内蔵されていますので、絶対に自分で分解しないでくだ さい。
- 指などでミラーの動作を阻害しないでください。故障の原因になります。
- レンズ、ファインダー、ミラー、フォーカシングスクリーンなどにゴミが付いて いるときは、市販のブロアーで吹き飛ばすだけにしてください。カメラボディお よびレンズは、有機溶剤を含むクリーナーなどでふかないでください。特に汚れ がひどいときは、最寄りの修理受付窓口にご相談ください。
- カメラの電気接点は手で触らないでください。腐食の原因になることがありま す。腐食が生じるとカメラが作動不良を起こすことがあります。
- カメラを寒いところから、急に暑いところに移すと、カメラの外部や内部に結露 (水滴)が発生することがあります。カメラを寒いところから、急に暑いところ に移すときは、結露の発生を防ぐために、カメラをビニール袋に入れて袋の口を 閉じ、周囲の温度になじませてから、袋から取り出してください。
- 結露が発生したときは、故障の原因になりますので、カメラを使用しないでくだ さい。レンズ、カード、電池をカメラから取り外し、水滴が消えるまで待ってか ら、カメラを使用してください。
- カメラを長期間使用しないときは、カメラから電池を取り出し、風通しが良く、 涼しい乾燥した場所に保管してください。保管期間中でも、ときどきシャッター を切るようにして作動することを確認してください。
- カメラの保管場所として、実験室などのような薬品を扱う場所は、さび・腐食な どの原因になるため避けてください。
- <span id="page-18-1"></span><span id="page-18-0"></span>● 長期間使用しなかったカメラは、各部を点検してから使用してください。長期間 使用しなかったあとや、海外旅行など大切な撮影の前には、各部の作動を最寄り の修理受付窓口、またはご自身でチェックしてからご使用ください。
- 連続撮影を長時間繰り返したり、ライブビュー撮影や動画撮影を長時間行うと、 カメラの温度が高くなることがあります。これは故障ではありません。

#### 表示パネルと液晶モニターについて

- 液晶モニターは、非常に精密度の高い技術で作られており 99.99% 以上の有効 画素がありますが、0.01%以下の画素欠けや、黒や赤などの点が現れたままに なることがあります。これは故障ではありません。また、記録されている画像に は影響ありません。
- 液晶モニターを長時間点灯したままにすると、表示していた内容の像が残ること があります。この残像は一時的なもので、カメラを数日間使用しないでおくと自 然に消えます。
- 液晶の特性で低温下での表示反応がやや遅くなったり、高温下で表示が黒くなっ たりすることがありますが、常温に戻れば正常に表示されます。

#### カードについて

 カードとその中に記録されているデータを保護するために、次の点に注意してくだ さい。

- 「落とさない」、「曲げない」、「強い力や衝撃、振動を加えない」、「濡らさない」。
- カードの接点に指や金属が触れないようにする。
- カード表面にシールなどを貼らないでください。
- テレビやスピーカー、磁石などの磁気を帯びたものや、静電気の発生しやすいと ころで保管、使用しない。
- 直射日光のあたる場所や、暖房器具の近くに放置しない。
- ケースなどに入れて保管する。
- 温度の高いところ、ほこりや湿気の多いところに保管しない。

#### レンズについて

 レンズを取り外したときは、接点やレンズ面を傷つけないよ うに、取り付け面を上にして置き、ダストキャップを取り付け てください。

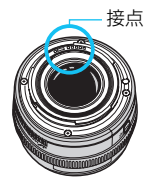

<span id="page-19-0"></span>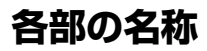

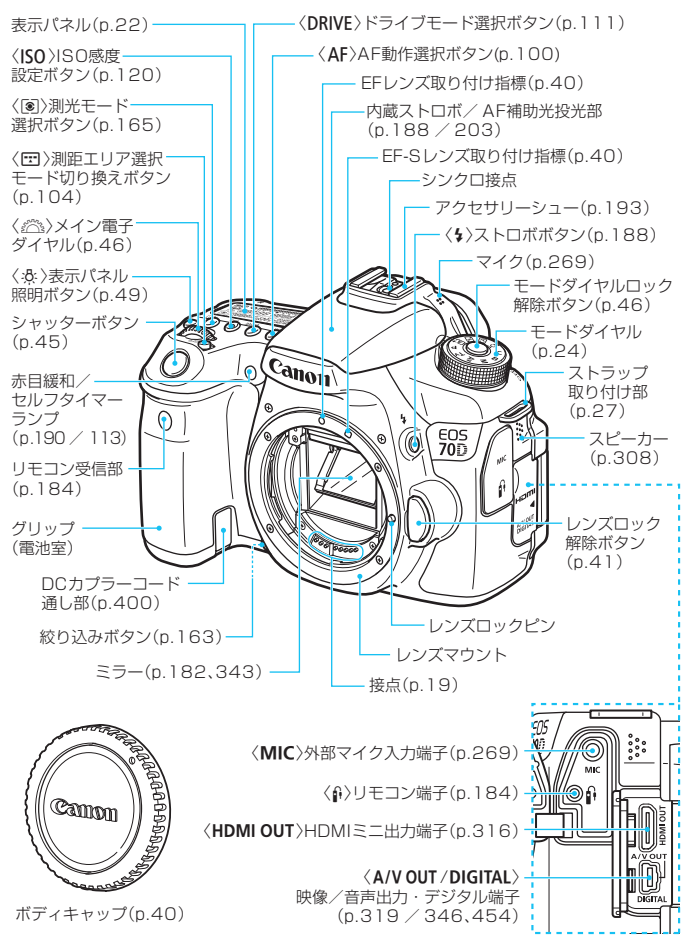

#### 各部の名称

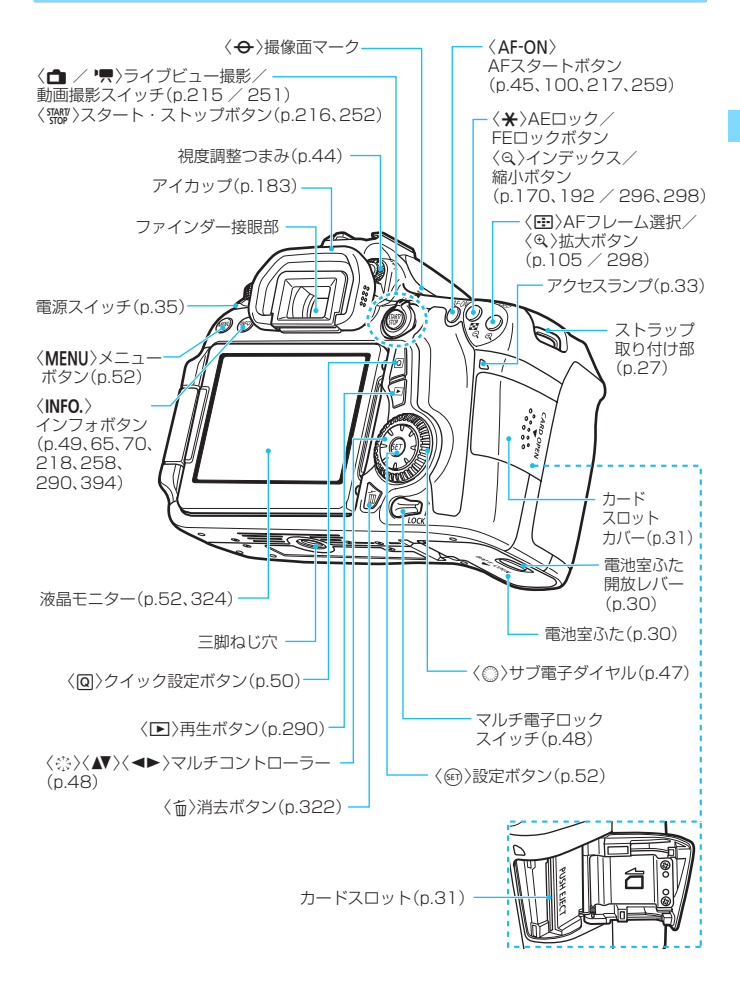

#### <span id="page-21-0"></span>表示パネル

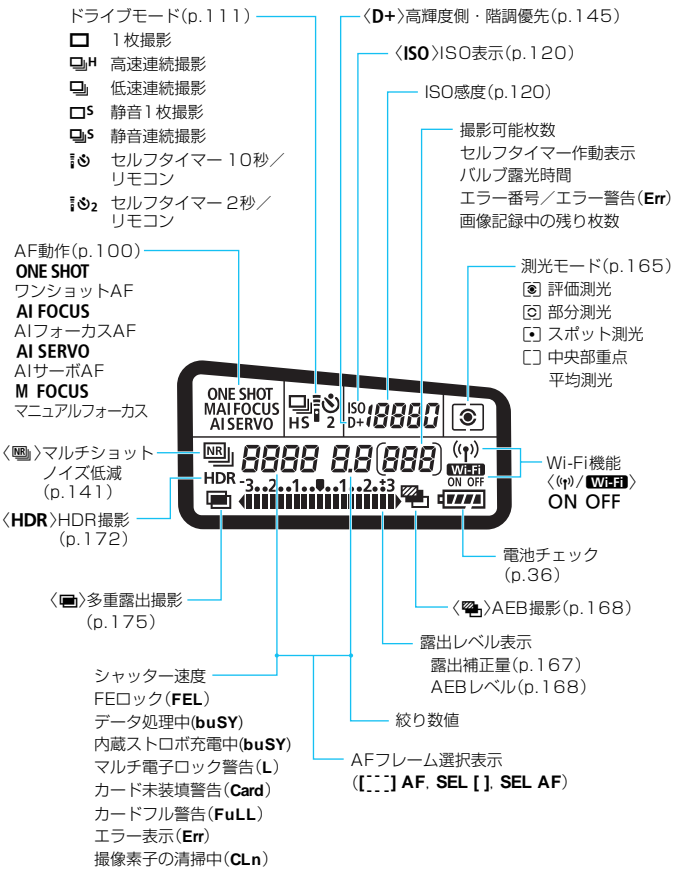

\* 状況に応じた部分のみ表示されます。

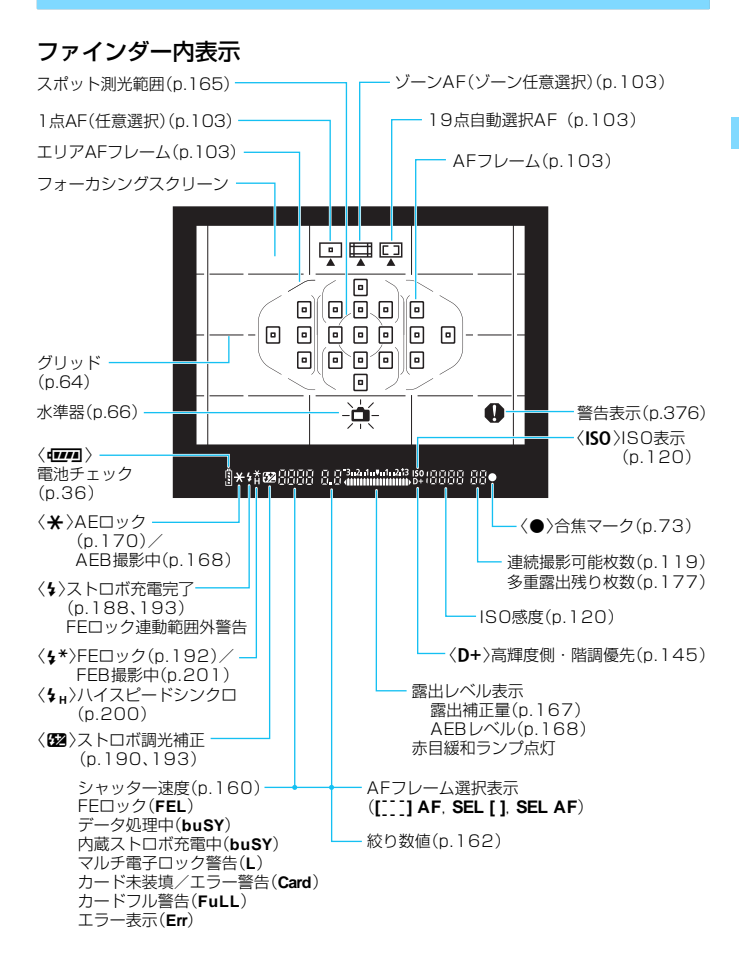

\* 状況に応じた部分のみ表示されます。

#### <span id="page-23-2"></span><span id="page-23-1"></span>モードダイヤル

モードダイヤルの中央(モードダイヤルロック解除ボタン)を押しながら 回します。

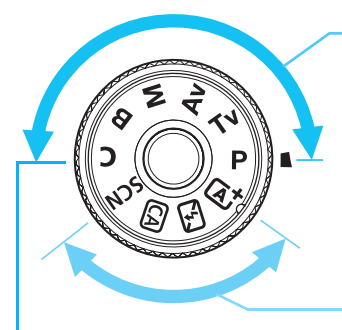

#### カスタム撮影モード

撮影モード(P/Tv/Av/  $M/B$ ) やAF動作、メニュー 機能などを、Cに登録して撮影 することができます (p[.390\)](#page-389-0)。

#### <span id="page-23-0"></span>応用撮影ゾーン

思いどおりのさまざまな撮影が できます。

- $P$  : プログラムAE (p.[158\)](#page-157-0)
- $Tv:  $\frac{1}{2}$ <br> $\frac{1}{2}$   $\frac{1}{2}$   $\frac{1$$
- $Av:$ 絞り優先 $AE$ (p[.162](#page-161-0))
- $M$  : マニュアル露出 (p.[164\)](#page-163-0)
- $B$  : バルブ (p.[171\)](#page-170-0)

#### かんたん撮影ゾーン

基本操作はシャッターボタンを押 すだけです。被写体やシーンに応じ てカメラまかせの撮影ができます。

- A:シーンインテリジェントオート (p[.72\)](#page-71-0)
- 7:ストロボ発光禁止(p[.77](#page-76-0))
- C:クリエイティブオート(p[.78](#page-77-0))
- SCN : スペシャルシーン (p.[81\)](#page-80-0)
	- **4** : ポートレート (p.[82\)](#page-81-0)
	- **2** : 風景 (p.[83\)](#page-82-0)
	- $\bullet$  : クローズアップ (p[.84](#page-83-0))
	- **※**: スポーツ (p.[85\)](#page-84-0)
	- **图** : 夜景ポートレート (p.[86\)](#page-85-0)
	- **图 : 手持ち夜景 (p[.87](#page-86-0))**
	- **遂: HDR逆光補正 (p[.88\)](#page-87-0)**

#### レンズ

距離目盛が付いていないレンズの例

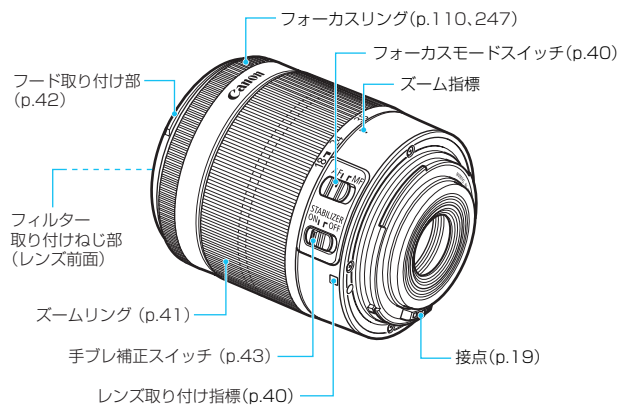

#### バッテリーチャージャー LC-E6 バッテリーパック LP-E6/LP-E6Nの充電器です(p[.28](#page-27-0))。

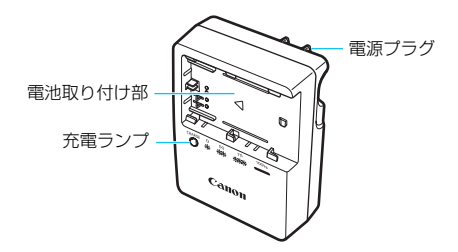

#### 注意

指定外の電池を使うと、爆発などの危険があります。 使用済の電池は、各自治体のルールにしたがって処分するか、最寄りの電池リサイ クル協力店へお持ちください。

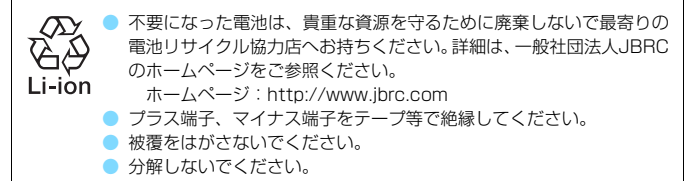

## <span id="page-26-1"></span><span id="page-26-0"></span>**撮影前の準備と操作の基本**

この章では、撮影に入る前にあらかじめ準備しておくことと、操 作の基本について説明しています。

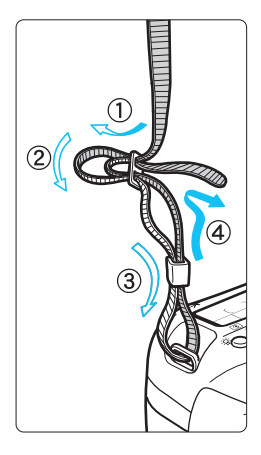

ストラップ(吊りひも)の取り付け方 ストラップの先をストラップ取り 付け部の下から通し、さらにストラッ プに付いている留め具の内側を通しま す。留め具の部分のたるみを取り、引っ ぱっても留め具の部分がゆるまないこ とを確認してください。

● ストラップにはアイピースカバー が付いています (p.[183\)](#page-182-0)。

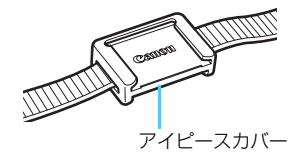

### <span id="page-27-1"></span><span id="page-27-0"></span>**電池を充電する**

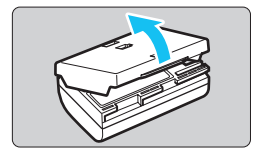

**1** 保護カバーを外す

付属の保護カバーを外します。

**2** 電池を取り付ける

- 図のようにして、電池を充電器にしっか りと取り付けます。
- 取り外しは逆の手順で行います。

#### **3** 電源プラグを起こす

充電器のプラグを矢印の方向に起こし ます。

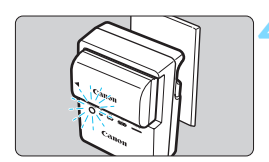

#### **4** 充電する

- プラグをコンセントに差し込みます。
- 自動的に充電が始まり、充電ランプがオ レンジ色に点滅します。

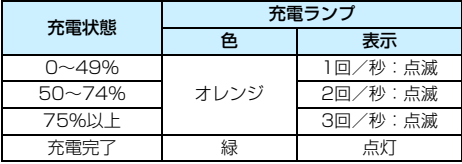

- 使い切った電池の充電に要する時間は、常温(+23℃)で約2時間30分 です。なお、充電時間は、周囲の温度や残容量によって大きく異なります。
- 安全に充電を行うため、低温下 (+5℃~+10℃) では、充電時間が長 くなります(最長約4時間)。

#### **電池と充電器の上手な使い方**

- 購入時、雷池はフル充電されていません 充電してからお使いください。
- 充電は、使用する当日か前日にする 充電して保管していても、自然放電により少しずつ電池の容量が少な くなっていきます。
- 充電が終わったら、電池を取り外し、プラグをコンセントから抜く
- 保護カバーを取り付ける向きで、充電済みか、使 用済みかがわかるようにする

充電済みの電池に付属の保護カバーを取り付 けるときは、電池の青いシールに保護カバーの窓 〈 〉が重なるようにします。使用済みの電池の ときは、180度回して取り付けます。

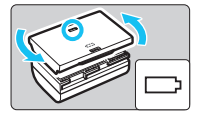

#### ● カメラを使わないときは、電池を取り出しておく

電池を長期間カメラに入れたままにしておくと、微少の電流が流れて 過放電状態になり、電池寿命短縮の原因となります。電池の保護カバー を取り付けて保管してください。なお、フル充電して保管すると、性能 低下の原因になることがあります。

#### ● 充電器は海外でも使うことができる

充電器は、家庭用電源のAC100~240V 50/60Hzに対応していま す。お使いになる国や地域に対応した、市販の電源プラグ変換アダプター を使用してください。なお、充電器が故障する恐れがありますので、海 外旅行用の電子変圧器などに接続しないでください。

#### ● フル充電したのにすぐ使えなくなるときは、電池の寿命です

電池の劣化度(p.[396\)](#page-395-0)を確認した上で、新しい電池をお買い求めく ださい。

● 布雷器をコンセントから取り外したときは、10秒程度、充電器のプラグに触 れないようにしてください。

- バッテリー残容量 (p[.396](#page-395-0)) が94%以上のときは、充電は行われません。
- 付属の充電器は、バッテリーパック LP-E6/LP-E6N以外は充電できません。

### <span id="page-29-1"></span><span id="page-29-0"></span>**電池を入れる/取り出す**

充電したバッテリーパック LP-E6(またはLP-E6N)をカメラに入れま す。このカメラのファインダーは、電池を入れると明るくなり、電池を抜く と暗くなります。

#### **入れ方**

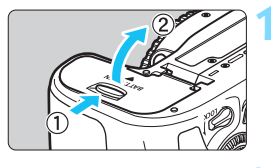

**1** ふたを開ける

● レバーを矢印の方向にスライドさせて、 ふたを開きます。

#### **2** 電池を入れる

- 雷池接点の方から入れます。
- ロック位置までしっかりと入れてくだ さい。

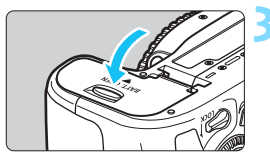

**3** ふたを閉める

●「カチッ」と音がするまで、ふたを押し て閉じます。

**↓** バッテリーパック LP-E6/LP-E6N以外は使用できません。

#### **取り出し方**

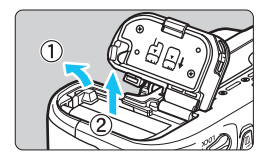

#### ふたを開けて、電池を取り出す

- 電池ロックレバーを矢印の方向に押し てロックを外し、電池を取り出します。
- ショート防止のため、必ず電池に付属の 保護カバー(p.[28](#page-27-1))を取り付けてくだ さい。

### <span id="page-30-1"></span><span id="page-30-0"></span>**カードを入れる/取り出す**

カード(別売)は、SD/SDHC/SDXCメモリーカードが使えます。ま た、UHS-I 対応のSDHC/SDXCメモリーカードも使えます。撮影した画像 は、カードに記録されます。

- ▲ カードの書き込み禁止スイッチが上側 (書き込み/消去可能位置) に セットされていることを確認してください。
- **入れ方**

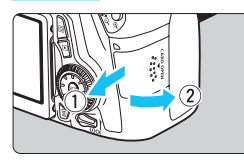

- **1** カバーを開ける
- カバーを矢印の方向にスライドさせて から開きます。

**2** カードを入れる ● 図のようにカードの表を手前にして、「力 チッ」と音がするまで差し込みます。

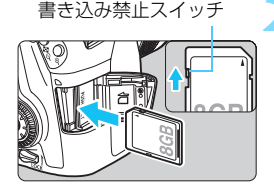

- **3** カバーを閉める
	- カバーを閉じてから、矢印の方向に「カ チッ」と音がするまでしっかりとスライ ドさせます。
	- 電源スイッチを〈ON〉にすると、 表示 パネルに撮影可能枚数が表示されます。

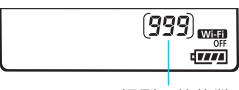

撮影可能枚数

(1

- <span id="page-31-0"></span>凮 ● 撮影可能枚数は、使用するカードの空き容量や、記録画質、ISO感度などによ り変わります。
	- [△1:カードなしレリーズ] を [しない]に設定すると、カードの入れ忘れを防止 することができます(p[.408](#page-407-0))。

**取り出し方**

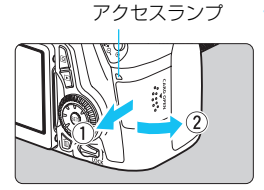

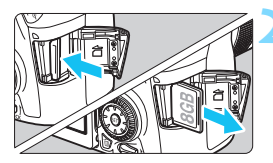

- **1** カバーを開ける
- 電源スイッチを〈OFF〉にします。
- アクセスランプが消えていることを確 認して、カバーを開きます。
- [書き込み中 ...] と表示されたときは、カ バーを閉じてください。

#### **2** カードを取り出す

- カードを軽く押し込んで離すと、出てき ます。
- カードをまっすぐ取り出して、カバーを 閉じます。

<span id="page-32-0"></span> $\bullet$ アクセスランプが点灯/点滅しているときは、カードへの記録/読み出し中 や、消去中、データ転送中です。カードスロットカバーを開けないでください。 また、アクセスランプが点灯/点滅しているときに次のことを行うと、画像 データが壊れたり、カードやカメラ本体が損傷する原因になりますので、絶 対に行わないでください。

・カードを取り出す

・電池を取り出す

- ・カメラ本体に振動や衝撃を与える
- 画像が記録されているカードを使用すると、撮影した画像の番号が 0001 か ら始まらないことがあります (p.[151\)](#page-150-0)。

● 液晶モニターにカードのトラブルに関するメッセージが表示されたときは、 カードの抜き差しを行ってください。それでも改善しないときは、別のカー ドに交換してください。

なお、パソコンでカードの内容が読み取れるときは、カード内のデータをす べてパソコンに保存したあと、カメラでカードを初期化してください(p.[57](#page-56-2))。 正常な状態に戻ることがあります。

- カードの接点に、指や金属が触れないように注意してください。
- マルチメディアカード (MMC) は使用できません (カードエラー表示)。

### <span id="page-33-0"></span>**液晶モニターを使う**

液晶モニターを開いてメニュー機能の設定や、ライブビュー撮影、動画撮 影、画像の再生を行います。液晶モニターは、向きと角度を変えて使用する ことができます。

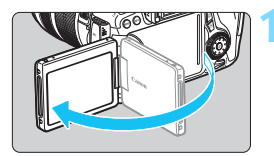

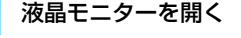

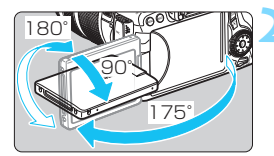

#### **2** 液晶モニターを回転させる 液晶モニターは、開いた状態や上向き、

- 下向き、対面(裏返し)でも使用するこ とができます。
- 角度は「約」です。

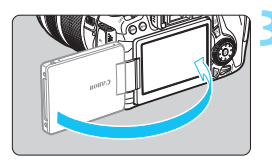

#### **3** 画面を表向きにする

通常は、画面を表向きにして使用しま す。

液晶モニターを無理に回転させて、軸の部分(ヒンジ部)に強い力がかからない よう注意してください。

■■ カメラを使わないときは、液晶モニターを内側にして閉じてください。画面 を保護することができます。

● ライブビュー撮影と動画撮影で、液晶モニターを被写体に向けた対面撮影を 行うと、映像が鏡像(左右反転)で表示されます。

<span id="page-34-1"></span><span id="page-34-0"></span>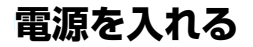

電源スイッチを入れたときに、日付/時刻/エリアの設定画面が表示された ときは[、37ペ](#page-36-1)ージを参照して日付/時刻/エリアを設定してください。

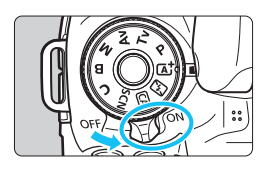

- 〈ON〉:カメラが作動します。
- 〈OFF>: カメラは作動しません。カメラ を使用しないときはこの位置に します。

#### **撮像素子の自動清掃について**

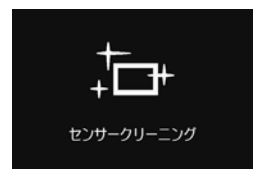

- 電源スイッチを〈ON〉にしたときと、 〈OFF〉にしたときに、撮像素子の自動 清掃が行われます(小さな音が鳴ること があります)。清掃中は、液晶モニター に〈た〉が表示されます。
- 清掃中でもシャッターボタンを半押し (p.[45](#page-44-3))すると、清掃作業が中止され、 すぐに撮影することができます。
- 電源スイッチの〈ON〉〈OFF〉を短い時間で繰り返すと、〈frk〉が表 示されないことがありますが、故障ではありません。

#### **MENU オートパワーオフについて**

- 電池の消耗を防ぐため、1分間何も操作しないと自動的に電源が切れま す。シャッターボタンを半押し(p.[45](#page-44-3))すると、もう一度電源が入り ます。
- 電源が切れるまでの時間を、「42:オートパワーオフ ]で変更することがで きます(p[.59\)](#page-58-2)。
- カードへの画像記録中に電源スイッチを〈OFF〉にすると、[書き込み中...]が表 示され、画像記録が終了してから電源が切れます。

#### <span id="page-35-1"></span><span id="page-35-0"></span>**4774 雷池チェックについて**

電池の残量は、電源スイッチを〈ON〉にしたときに、6段階で表示され ます。電池マークが点滅(む)したときは、もうすぐ電池切れになります。

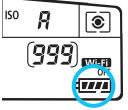

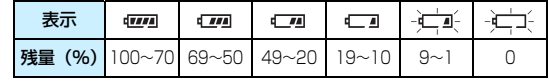

#### **撮影可能枚数の目安** [約・枚]

| 温度        | 常温 (+23℃) | 低温 (0℃) |
|-----------|-----------|---------|
| ストロボ撮影なし  | חר ו      | חמפו    |
| 50%ストロボ撮影 |           | ヌト      |

● フル充電のバッテリーパック LP-E6使用、ライブビュー撮影なし、CIPA (カメラ 映像機器工業会)の試験基準によります。

● バッテリーグリップ BG-E14使用時の撮影可能枚数

・LP-E6×2個使用時:カメラ単体時の約2倍

・単3形アルカリ乾電池使用時(常温+23℃):ストロボ撮影なし:約490枚、50% ストロボ使用:約320枚

- 凮 下記の操作を行うと、撮影可能枚数が少なくなります。
	- ・シャッターボタン半押し状態を長く続ける
	- ・AF動作だけを行って撮影しない操作を頻繁に行う
	- ・レンズの手ブレ補正機能を使用する
	- ・液晶モニターを頻繁に使用する
	- 実際の撮影条件により、撮影可能枚数が少なくなることがあります。
	- レンズの動作にはカメラ本体の電源を使用します。使用するレンズにより、撮 影可能枚数が少なくなることがあります。
	- ライブビュー撮影時の撮影可能枚数については[、217](#page-216-1)ページを参照してくだ さい。
	- [44:バッテリー情報]で、電池の状態を詳しく確認することができます (p.[396](#page-395-0))。
	- バッテリーグリップ BG-E14に単3形電池を使用したときは、4段階表示にな ります ([dmn]/d 1] は表示されません)。
# 3 **日付/時刻/エリアを設定する**

初めて電源を入れたときや、日付/時刻/エリアの設定が解除されていると きは、電源を入れると、日付/時刻/エリアの設定画面が表示されますので、 以下の操作手順に従って、エリアから設定してください。住んでいるエリア (地域)を設定しておくと、他の地域に旅行したときは、エリア設定を変更 するだけで、そのエリアの日時に自動的に変更されます。

撮影画像には、ここで設定した日付/時刻を起点にした撮影日時の情報が 付加されますので、必ず設定してください。

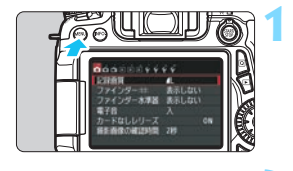

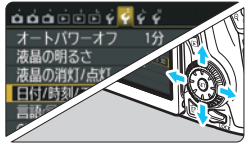

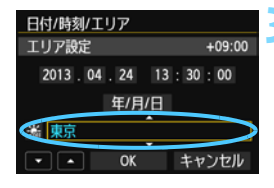

- **1** メニューを表示する
	- <MENU>ボタンを押すと表示されます。
- **2** [52]タブの[日付/時刻/エリア]を選 ぶ
- ●〈◀▶〉を拥して [62] タブを選びます。
- ●〈▲▼〉を押して「日付/時刻/エリア] を選 び、〈0〉を押します。
- **3** エリアを設定する
	- 初期状態では [ロンドン] に設定されてい ます。
- ●〈◀▶〉を押してエリアの欄を選びます。
- ●〈6m〉を押して、〈百〉の状態にします。
- ●〈AV〉を押してエリアを選び、〈GET〉を 押します (〈c) の状能に戻ります)。

● メニュー機能の設定操作は[、52](#page-51-0)[、53ペ](#page-52-0)ージを参照してください。 ● 手順3で画面の右上に表示される時間は、協定世界時との時差です。設定した いエリアがないときは、時差を参考にエリアを選択してください。

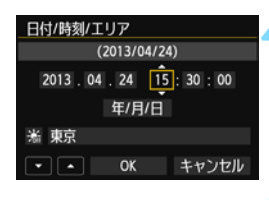

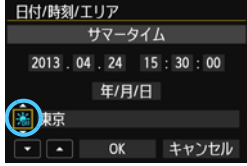

## **4** 日付/時刻を設定する

- ●〈◀▶〉を押して項目を選びます。
- ●〈6m>を押して、〈☆〉の状態にします。
- ●〈▲ 〉を押して設定し、〈6m> を押しま す(〈ロ〉の状態に戻ります)。

### **5** サマータイムを設定する

- 必要に応じて設定します。
- ●〈◆▶〉を押して「※]を選びます。
- ●〈(&m) を押して、〈☆) の状態にします。
- ●〈▲ > を押して[案]を選び、〈(印)を 押します。
- サマータイムを「※]にすると、手順4 で設定した時刻が、1 時間進みます。 [編]にするとサマータイムが解除され、 1時間戻ります。

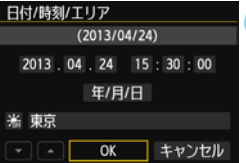

# **6** 設定を終了する

- ●〈◀▶〉 を押して [OK] を選び、〈6m〉を 押します。
- → 日付/時刻/エリア、サマータイムが設定 され、メニューに戻ります。

カメラから電池を取り出して保管したり、カメラの電池残量がなくなったとき は、日付/時刻/エリアの設定が解除されることがあります。そのときは再度設定 してください。

■■ ● 設定した日付/時刻のカウントは、手順6で〈砲〉を押したときに始まります。 ● エリア設定を変更したときは、日付/時刻が正しく設定されているか確認して ください。

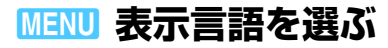

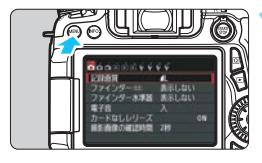

#### オートパワーオフ  $1<sup>2</sup>$ 液晶の明るさ  $*$   $...$   $*$ 液晶の消灯/点灯 消灯しない 日付/時刻/エリア '13/04/24 13:30 言語法 日本語 GPS機器の設定

## **1** メニューを表示する

●〈M〉ボタンを押すと表示されます。

## **2** [52]タブの[言語K]を選ぶ

- ●〈◀▶〉を押して [92] タブを選びます。
- ●〈▲>を押して、[言語及]を選び、〈67〉 を押します。

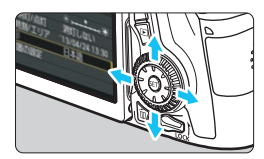

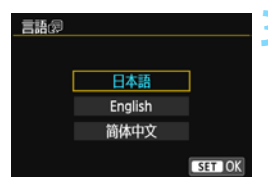

## **3** 言語を設定する

- ●〈▲> を押して言語を選び、〈6m〉を押 します。
- → 表示言語が切り換わります。

# **レンズを取り付ける/取り外す**

すべてのEFレンズ、EF-Sレンズを使用することができます。なお、EF-Mレンズは使用できません。

# **取り付け方**

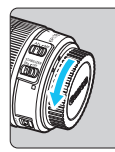

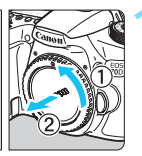

白い指標

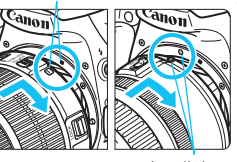

**1** キャップを外す

● レンズのダストキャップとボディ キャップを矢印の方向に回して外しま す。

# **2** レンズを取り付ける

● レンズの取り付け指標 (白または赤) と カメラ側の取り付け指標の色を合わせ、 レンズを矢印の方向に「カチッ」と音が するまで回します。

赤い指標

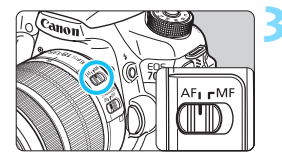

- **3** レンズのフォーカスモードスイッチを 〈AF〉にする
	- ●〈AF〉はAuto Focus: 自動ピント合わ せの略です。
	- ●〈MF〉(Manual Focus:手動ピント合 わせ)になっていると自動ピント合わせ ができません。

# **4** レンズキャップを外す

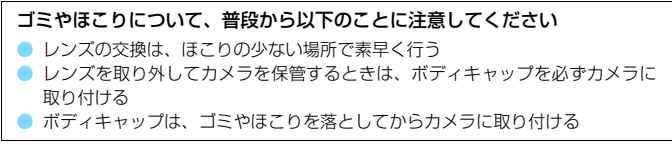

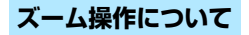

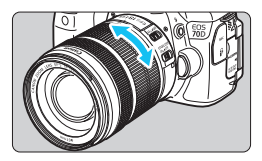

## レンズのズームリングを手で回す ● ズーム操作は、ピント合わせの前に行っ

てください。ピントを合わせたあとで ズーム操作を行うと、ピントがズレるこ とがあります。

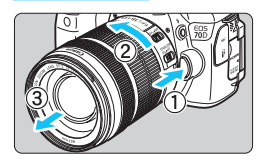

**取り外し方**

## レンズロック解除ボタンを押しなが ら、レンズを矢印の方向に回す

- 回転が止まるまで回してから、取り外し ます。
- 取り外したレンズにダストキャップを 取り付けます。

## EF-S18-200mm F3.5-5.6 ISをお持ちの方へ

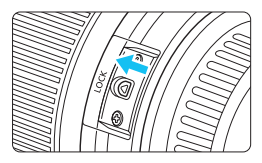

持ち運びの際にズームリングが動いて、 レンズが伸び出ることを防ぐことができま す。レンズをワイド端(18mm)にして、 レンズ側面のズームリングロックレバーを 〈**LOCK**〉方向にスライドさせます。ワイド 端以外では、ロックできません。

● レンズで太陽を直接見ないでください。失明の原因になります。

- レンズの取り付け/取り外しを行うときは、カメラの電源スイッチを〈OFF〉 にしてください。
- 自動ピント合わせのときに、レンズの先端(フォーカスリング)が動くレン ズは、動いている部分に触れないでください。
- EF-S18-55mm F3.5-5.6 IS STM、EF-S18-135mm F3.5-5.6 IS STM レンズキットをご購入の方は[、443](#page-442-0)ページの「使用上のご注意」を参照して ください。

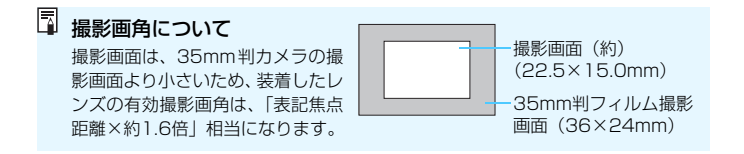

## **フードの取り付け方**

レンズフードを取り付けると、有害な光線をカットするとともに、雨・ 雪・ほこりなどのレンズ前面への付着を軽減することができます。なお、レ ンズをバッグなどに収納するときは、フードを逆向きに取り付けることもで きます。

## ● レンズとフードに取り付け指標がある場合

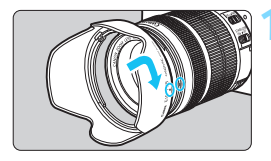

**1** フードの赤いマークと、レンズ先端の 赤い指標を合わせ、矢印の方向に回す

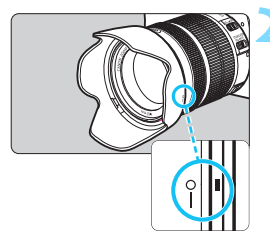

**2** 図の位置まで回す

フードを時計方向に回して、確実に取り 付けます。

● つードが正しく取り付けられていないと、フードにより画面の周囲がケラレ て暗くなることがあります。

● フードの取り付け/取り外しを行うときは、フードの根元を持って回してく ださい。フードの先の方を持つと変形して回らなくなることがあります。

# **レンズの手ブレ補正機能について**

手ブレ補正機能を内蔵したレンズを使用すると、撮影するときのわずかな カメラの動き(手の揺れ)を補正して、鮮明な写真を撮ることができます。 EF-S18-135mm F3.5-5.6 IS STMレンズを例にして、手ブレ補正機能 の説明をします。

\* ISは、Image Stabilizer(イメージスタビライザー)の略で、手ブレ補正機能のこ とです。

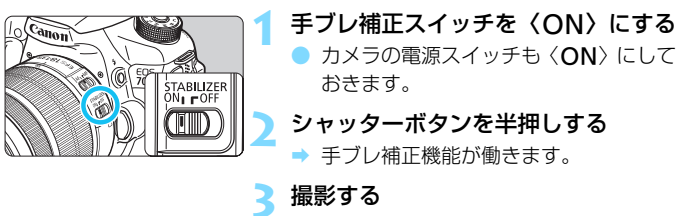

● ファインダー像が安定したことを確認 してから、シャッターボタンを全押しし て撮影します。

● 被写体が動いてしまう「被写体ブレ」は補正できません。

- バルブ撮影時は、手ブレ補正スイッチを〈OFF〉にしてください。〈ON〉で 撮影すると、手ブレ補正機能が誤作動することがあります。
- 大きく揺れ動く乗り物などから撮影するときは、手ブレ補正効果が十分に得 られないことがあります。
- ● 手ブレ補正機能は、レンズのフォーカスモードスイッチが〈AF〉〈MF〉のどち らでも働きます。
	- 三脚使用時に手ブレ補正スイッチが〈ON〉でも問題なく撮影できますが、電 池の消耗を防ぐため、手ブレ補正スイッチを〈2〉にすることをおすすめ します。
	- 一脚を使用した撮影でも、手ブレ補正効果が得られます。

● 手ブレ補正機能付きレンズの中には、撮影状況に応じて手ブレ補正機能の モードを任意に切り換えることができるレンズがありますが、下記のレンズ では、モード切り換えは自動的に行われます。

- ・EF-S18-55mm F3.5-5.6 IS STM
- ・EF-S18-135mm F3.5-5.6 IS STM
- ・EF-S18-200mm F3.5-5.6 IS

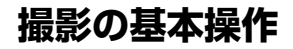

# **ファインダーが鮮明に見えるように調整する**

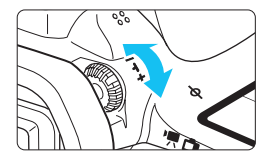

視度調整つまみを回す

- ファインダー内の AF フレームが最も鮮 明に見えるように、つまみを右または左 に回します。
- つまみが回しにくいときは、アイカップ を取り外します(p.[183\)](#page-182-0)。

■ 視度調整を行ってもファインダーが鮮明に見えないときは、別売の視度補正レン ズEの使用をおすすめします。

# **カメラの構え方**

手ブレのない鮮明な画像を撮るために、カメラが動かないようにしっかり 構えて撮影します。

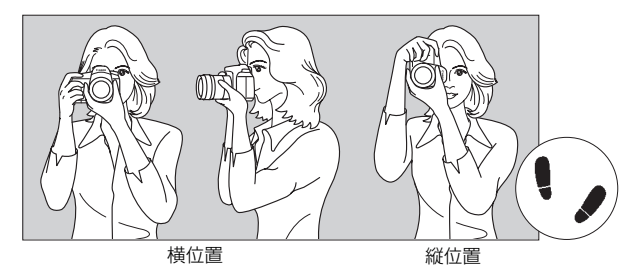

①右手でグリップを包むようにしっかりと握ります。

- ②左手でレンズを下から支えるように持ちます。
- ③右手人差し指の腹をシャッターボタンに軽くのせます。
- ④脇をしっかり締め、両ひじを軽く体の前に付けます。
- ⑤片足を軽く踏み出して、体を安定させます。
- ⑥カメラを額に付けるようにして、ファインダーをのぞきます。

■ 液晶モニターを見ながら撮影するときは[、76](#page-75-0)[、215](#page-214-0)ページを参照してください。

## **シャッターボタン**

シャッターボタンは二段階になっています。シャッターボタンを一段目ま で浅く押すことを「半押し」といいます。半押しからさらに二段目まで深く 押すことを「全押し」といいます。

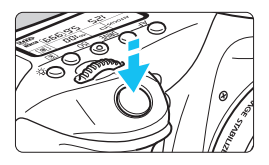

## 半押し

自動ピント合わせと、自動露出機構によ るシャッター速度と絞り数値の設定が行わ れます。

露出値(シャッター速度と絞り数値)が、 ファインダー内と表示パネルに表示されま す (あ4)。

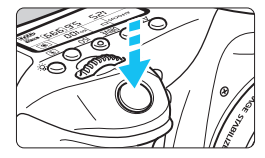

### 全押し

シャッターが切れて撮影されます。

手ブレしにくい撮影のしかた

手にしたカメラが撮影の瞬間に動くことを「手ブレ」といい、全体がぼや けたような写真になります。鮮明な写真を撮るために、次の点に注意してく ださい。

- ・前ページの『カメラの構え方』のように、カメラが動かないようしっか り構える。
- ・シャッターボタンを半押ししてピントを合わせたあと、ゆっくりシャッ ターボタンを全押しする。
- | 応用撮影ゾーンでは、〈AF-ON〉ボタンで半押しと同じ操作ができます。 ● シャッターボタンを一気に全押ししたり、半押し後すぐに全押しすると、一 瞬の間を置いてから撮影されます。
	- メニュー画面表示中、画像再生中、画像記録中でも、シャッターボタンを半 押しすると、すぐに撮影準備状態に戻ります。

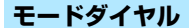

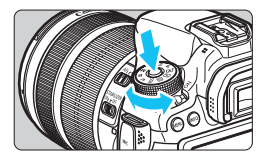

ダイヤル中央のロック解除ボタンを押 しながら回す

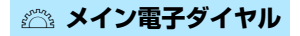

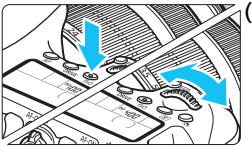

ζ(1) ボタンを押したあと〈*《*③》を回す

〈AF〉〈DRIVE〉〈ISO〉〈 3〉ボタンなど を押すと、その機能選択状態がタイマー (あ6)で保持されます。その間に〈《六》)を 回します。

タイマーが終了するか、シャッターボタ ンを半押しすると、撮影準備状態に戻りま す。

● AF動作、ドライブモード、ISO感度、測 光モード、AFフレームの選択・設定な どに使用します。

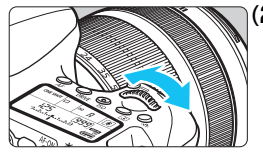

(2) 〈《《》 のみを回す

ファインダー内表示や表示パネルを見な がら〈6〉を回します。

● シャッター速度や絞り数値の設定など に使用します。

■ (1) の操作は、〈LOCK〉 スイッチが上側(マルチ電子ロック/p.[48\)](#page-47-0)でも行う ことができます。

# 5 **サブ電子ダイヤル**

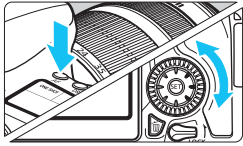

‰(1) ボタンを押したあと〈◎〉を回す

〈AF〉〈DRIVE〉〈ISO〉〈[3]〉ボタンなど を押すと、その機能選択状態がタイマー (あ6) で保持されます。その間に〈◎〉を 回します。

タイマーが終了するか、シャッターボタ ンを半押しすると、撮影準備状態に戻りま す。

● AF動作、ドライブモード、ISO感度、測 光モード、AFフレームの選択・設定な どに使用します。

(2) 〈5〉のみを回す

ファインダー内表示や表示パネルを見な がら〈5〉を回します。

● 露出補正やマニュアル露出時の絞り数 値の設定などに使用します。

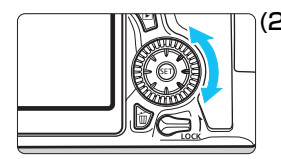

■ (1) の操作は、〈LOCK〉 スイッチが上側(マルチ電子ロック/p[.48\)](#page-47-0)でも行う ことができます。

# 9 **マルチコントローラー操作**

〈9〉は8方向キーの構造になっています。

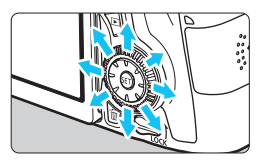

- AFフレーム選択、ホワイトバランス補 正、ライブビュー撮影時におけるAFフ レーム/拡大表示枠の移動、再生時にお ける拡大表示位置の移動は、8方向に動 かすことができます。
	- メニューやクイック設定の操作では、 〈▲▼〉〈▲■▶〉方向のみで、斜め方向に 動かすことはできません。

# <span id="page-47-0"></span>R **マルチ電子ロック**

「.Q.C.Fn III -2: マルチ電子ロック]を設定し (p[.375](#page-374-0))、〈LOCK〉スイッチ を上側にすると、メイン電子ダイヤルやサブ電子ダイヤル、マルチコント ローラーが不用意に動いて、設定が変わることを防止することができます。

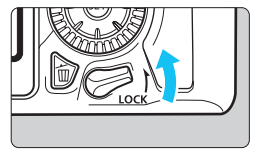

〈LOCK〉スイッチ下側:ロック解除 〈LOCK〉スイッチ上側:ロック

**下 <BOCK**> スイッチが上側の状態で、禁止した操作部材を操作すると、ファイン ダーと表示パネルに〈**L**〉、撮影機能の設定状態(p[.49\)](#page-48-0)の画面に[**LOCK**]が表 示されます。

# <span id="page-48-0"></span>U **表示パネル照明**

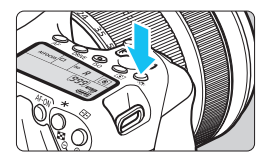

表示パネルの照明は、〈お〉ボタンを押 すたびに点灯(あ6)/消灯します。なお、 バルブ撮影時は、シャッターボタンを全押 しすると照明が消えます。

## <span id="page-48-1"></span>**撮影機能の設定状態を表示する**

〈INFO.〉ボタンを何回か押すと、撮影機能の設定状態が表示されます。 表示された状態でモードダイヤルを回すと、各撮影モードの設定状態を確 認することができます (p.[395\)](#page-394-0)。

〈Q〉ボタンを押すと、撮影機能をクイック設定することができます  $(D.50)$  $(D.50)$  $(D.50)$ <sub>0</sub>

もう一度〈INFO.〉ボタンを押すと、表示が消えます。

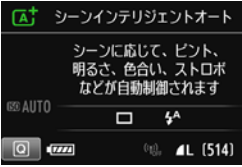

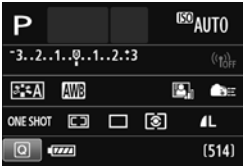

# <span id="page-49-0"></span>Q **撮影機能のクイック設定**

液晶モニターに表示されている撮影機能を直接選択して、直感的な操作で 機能の設定を行うことができます。この操作を「クイック設定」といいます。

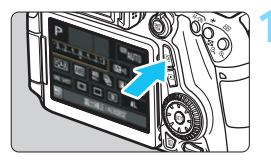

**1** 〈Q〉ボタンを押す(7) B クイック設定の状態になります。

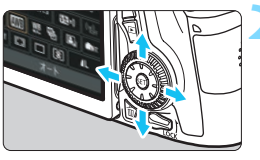

**2** 機能を設定する

- 〈▲▼〉〈▲■〉を押して機能を選びます。
- B 選んだ機能の内容が画面に表示されま す。
- ●〈6〉または〈5〉を回して設定を変 更します。

**かんたん撮影ゾーン 応用撮影ゾーン**

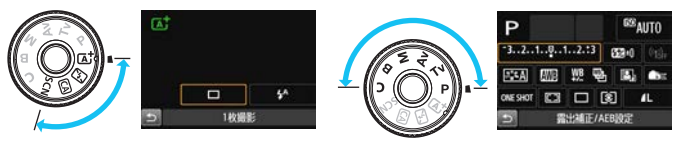

**3** 撮影する

● シャッターボタンを押して撮影します。 → 撮影した画像が表示されます。

围 ● かんたん撮影ゾーンで設定できる機能と設定方法については[、91](#page-90-0)ページを参 照してください。

● 手順1、2は、液晶モニターをタッチして操作することもできます(p.[54\)](#page-53-0)。

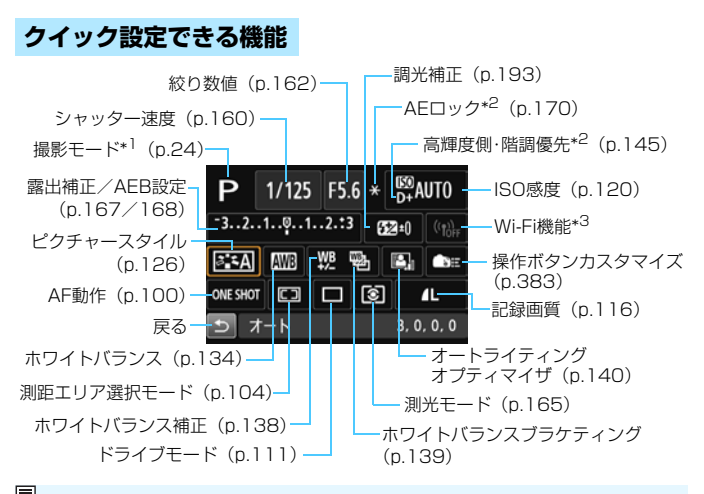

**■ \*1: モードダイヤルが〈SCN〉以外のときは、クイック設定できません。** \*2:クイック設定できません。

\*3:Wi-Fi機能 使用説明書を参照してください。

## **設定画面について**

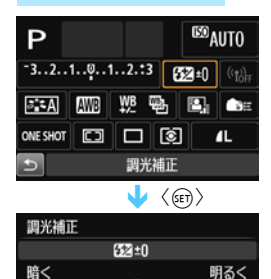

 $\begin{bmatrix} 3 & 2 & 1 & 1 & 1 & 1 \\ 1 & 1 & 1 & 1 & 1 & 1 \\ 1 & 1 & 1 & 1 & 1 & 1 \\ 1 & 1 & 1 & 1 & 1 & 1 \\ 1 & 1 & 1 & 1 & 1 & 1 \\ 1 & 1 & 1 & 1 & 1 & 1 \\ 1 & 1 & 1 & 1 & 1 & 1 \\ 1 & 1 & 1 & 1 & 1 & 1 \\ 1 & 1 & 1 & 1 & 1 & 1 \\ 1 & 1 & 1 & 1 & 1 & 1 & 1 \\ 1 & 1 & 1 & 1 & 1 & 1 & 1 \\ 1 & 1 & 1 &$ 

- 機能を選び〈(&m) を押すと、その機能 の設定画面が表示されます。
- ●〈《含〉または〈 ①〉を回すか、〈 ◀▶〉 を押して設定を変更します。さらに 〈INFO.>〈ET>〈m > ボタンを押して設 定する項目もあります。
- ●〈(&m) を押すと設定され、元の画面に戻 ります。
- ●〈●…〉(p[.383](#page-382-0))や〈□〉(p.[103\)](#page-102-0)を 選んだときは、〈MENU〉ボタンを押す と、撮影機能の設定状態に戻ります。

# <span id="page-51-0"></span>3 **メニュー機能の操作と設定**

このカメラでは、記録画質や日付/時刻など、さまざまな設定をメニュー 機能で行います。メニュー機能の操作は、液晶モニターを見ながら、カメラ 背面の〈MENU〉ボタン、〈▲▼〉〈◆▶〉、〈命〉ボタンを使って行います。

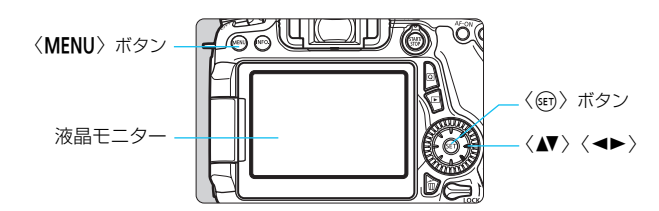

**かんたん撮影ゾーンのメニュー画面**

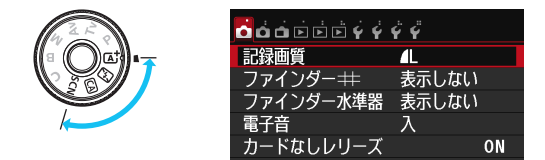

\* かんたん撮影ゾーンでは、表示されないタブやメニュー項目があります。

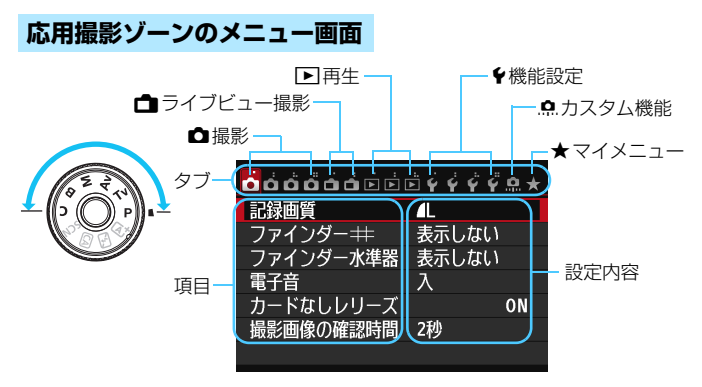

# <span id="page-52-0"></span>**メニュー機能の設定操作**

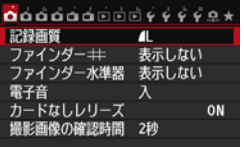

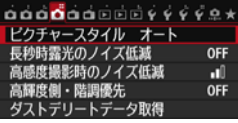

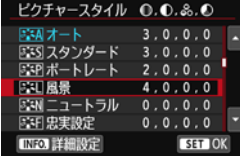

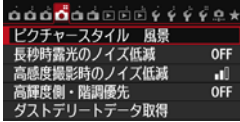

## **1** メニューを表示する

●〈MENU〉ボタンを押すと表示されます。

### **2** タブを選ぶ

- ●〈◀▶〉を押してタブ(系統)を選びます。
- 例えば、本文中の「✿4]タブは、✿ (撮影) タブの左から4番目〔△"〕を選 んでいる画面のことです。

## **3** 項目を選ぶ

〈▲▼〉を押して項目を選び、〈☞)〉を押 します。

### **4** 内容を選ぶ

- ●〈▲▼〉または〈◀▶〉で内容を選びます (〈▲▼〉で選ぶ内容と、〈 ◆▶〉で選ぶ内 容があります)。
- 現在設定されている内容は青色で表示 されます。

#### **5** 内容を設定する

●〈0〉を押すと設定されます。

### **6** 設定を終了する

●〈M〉ボタンを押すと表示が消え、撮 影機能の設定状態表示に戻ります。

■ ● 手順2は〈∥、を回して行うこともできます。手順4は内容により、〈◎〉を 回して行うこともできます。

- 手順2~5は、液晶モニターにタッチして操作することもできます (p[.54\)](#page-53-0)。
- これ以降のメニュー機能の説明は、〈MFNU〉ボタンを押して、メニュー画面 が表示されていることを前提に説明しています。
- 操作の涂中でキャンヤルするときは、〈MFNU〉ボタンを押します。
- メニュー機能の内容は[、408](#page-407-0)ページを参照してください。

# <span id="page-53-0"></span>d **画面にタッチして操作する**

液晶モニター(タッチパネル)に指で触れて操作することができます。

# **タッチ**

#### 画面例(クイック設定)

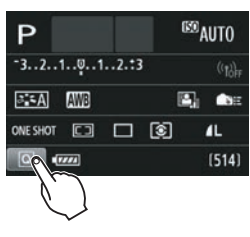

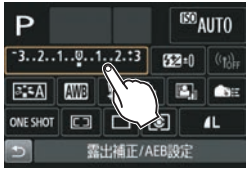

- 液晶モニターに指を触れて、指を離しま す。
- 液晶モニターに表示されるメニューや アイコンなどを選択するときに使いま す。
- タッチ操作ができるときは、アイコンの 外側に枠が付いた状態で表示されます (メニュー画面を除く)。 例えば、[Q] をタッチすると、クイッ ク設定の状態になります。[1] をタッ チすると、元の画面に戻ります。

### タッチでできる操作

- ●〈MFNII〉ボタンを押した後のメニュー機能の設定
- クイック設定
- ●〈AF〉〈DRIVE〉〈ISO〉〈国〉〈田〉〈田〉ボタンを押した後の機能設定
- ライブビュー撮影時のタッチシャッター
- ライブビュー撮影時の機能設定
- 動画撮影時の機能設定
- 再生操作

**ドラッグ**

画面例(メニュー画面)

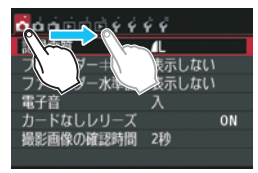

● 液晶モニターに指を触れたまま動かし ます。

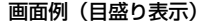

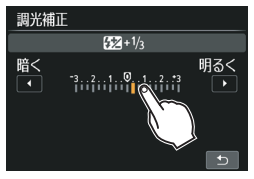

- ドラッグでできる操作
- ●〈MENU〉ボタンを押したあとのメニュー画面のタブや項目の選択
- 目盛り表示の設定
- クイック設定
- ライブビュー撮影時の機能設定
- 動画撮影時の機能設定
- 再生操作

## 3 **タッチ操作時に電子音が鳴らないようにする**

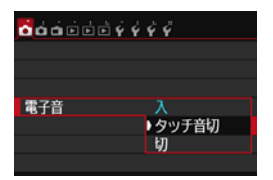

[△1:電子音] を [タッチ音切] に設定する と、タッチ操作時に電子音が鳴らないよう になります。

# 3 **タッチ機能を設定する**

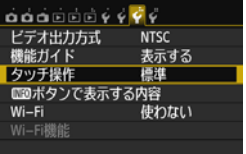

## **1** [タッチ操作]を選ぶ

[43] タブの[タッチ操作]を選び、〈6m> を押します。

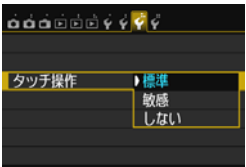

#### **2** タッチ機能を設定する

- 内容を選び〈6m〉を押します。
- 通常は [標準] を選びます。
- [敏感] は「標準] に比べて、画面に触れ たときの反応がよくなります。操作して 使いやすい方を選んでください。
- タッチ操作を禁止するときは、「しない] を選びます。

# ➡ タッチパネル操作時のご注意

- 感圧式ではありませんので、爪やボールペンなど、先のとがったもので操作 しないでください。
- 濡れた指で操作しないでください。
- 液晶モニターに水滴がついていたり、濡れた指で操作すると、反応しなくなっ たり、誤動作することがあります。カメラの電源を一旦切ってから、布など でふき取ってください。
- 液晶モニターに、市販の保護シートやシールを貼らないでください。タッチ の反応が悪くなることがあります。
- [敏感] 設定時に素早いタッチ操作を行うと、反応しづらいことがあります。

# **使い始める前の準備**

# 3 **カードを初期化する**

新しく買ったカードや、他のカメラ、パソコンで初期化したカードは、こ のカメラで正しく記録できるように、初期化(フォーマット)を行ってくだ さい。

カードを初期化すると、カードに記録されている内容は、画像だけでな くすべて消去されます。プロテクトをかけた画像も消去されますので、 記録内容を十分に確認してから初期化してください。必要な記録内容 は、初期化する前に必ずパソコンなどに保存してください。

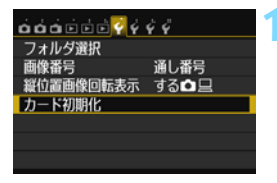

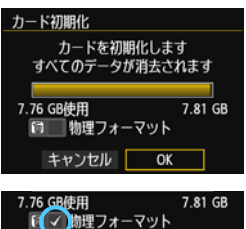

OK

キャンセル

**1** [カード初期化]を選ぶ

「11タブの「カード初期化]を選び、〈GET〉 を押します。

### **2** 初期化する

- [OK] を選び〈6m> を押します。
- → カードが初期化されます。
- ➡ 初期化が終了すると、メニューに戻りま す。
- 物理フォーマットを行うときは、〈命〉 ボタンを押して、「物理フォーマット]の構 に〈V〉が付いた状態で「OK] を選び ます。

## **※ こんなときにカードを初期化します**

- 新しく買ってきたカードを使うとき
- 他のカメラやパソコンで初期化されたカードを使うとき
- カードの中が画像やデータでいっぱいになったとき
- カードに関するエラーが表示されたとき (p.[432\)](#page-431-0)

#### 物理フォーマットについて

- 物理フォーマットは、カードへの記録/読み出し速度が遅くなったと感じたとき や、データを完全に消去するときなどに行います。
- 物理フォーマットは、カード内の全記憶領域に渡って初期化を行うため、通常の カード初期化よりもやや時間がかかります。
- <sup>-</sup> 物理フォーマット中に[キャンセル]を選ぶと、初期化を中止することができま す。中止した場合でも、通常の初期化は完了しているため、カードはそのまま問 題なく使用できます。

- カード内のデータは、初期化や削除をしても、ファイルの管理情報が変更さ れるだけで、完全には消去されません。譲渡・廃棄するときは、注意してく ださい。カードを廃棄するときは、物理フォーマットを行ったり、カードを 破壊するなどして個人情報の流出を防いでください。
	- 新しいEve-Fiカードを使用するときは、カード内のソフトウェアをパソコン にインストールしてから、カメラでカードを初期化してください。
- ■■ カード初期化画面に表示されるカードの総容量は、カードに表記されている 容量よりも少なくなることがあります。
	- 本機器は、MicrosoftからライセンスされたexFAT技術を搭載しています。

## 3 **電子音が鳴らないようにする**

ピントが合ったときや、セルフタイマー撮影時、画面にタッチして操作し たときに、電子音が鳴らないようにすることができます。

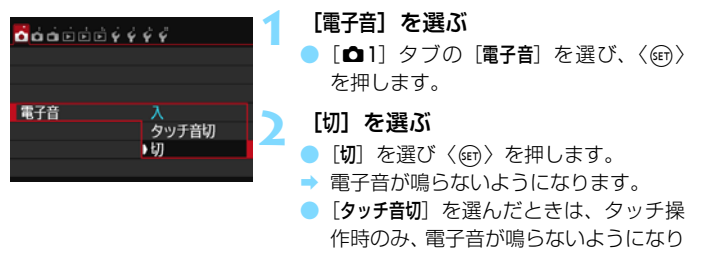

ます。

## 3 **電源が切れる時間を設定する/オートパワーオフ**

カメラを操作しない状態で放置したときに、節電のために電源が自動的に 切れるまでの時間を変更することができます。自動的に切れないようにする ときは、[しない]に設定します。電源が切れたときは、シャッターボタンな どを押すと、電源が入ります。

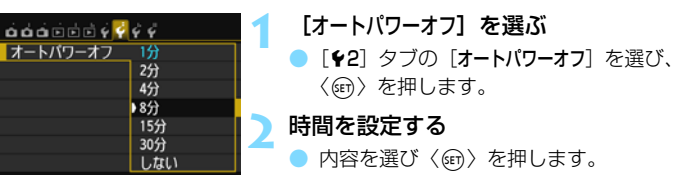

[しない]に設定しても、節電のため30分で液晶モニターの表示が消えます(カメ ラの電源は切れません)。

## 3 **撮影直後の画像表示時間を設定する**

撮影直後に液晶モニターに表示される画像の表示時間を設定することが できます。撮影画像を表示したままにするときは「ホールド]、撮影画像を表 示しないようにするときは「切」に設定します。

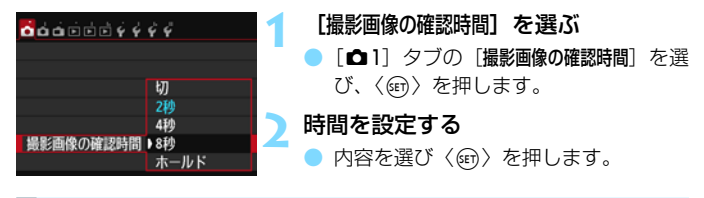

[ホールド]に設定すると、オートパワーオフの設定時間まで画像が表示されます。

## 3 **液晶モニターの消灯/点灯の設定**

シャッターボタンの半押しに連動して、撮影機能の設定状態(p.[49](#page-48-1))を 表示/非表示にすることができます。

**1** [液晶の消灯/点灯]を選ぶ  $\alpha$  $\alpha$  $\alpha$  $\beta$  $\beta$  $\beta$  $\beta$  $\beta$  $\beta$ ● [42] タブの「液晶の消灯/点灯] を選び、 〈0〉を押します。 液晶の消灯/点灯 ▶消灯しない 半押し連動 **2** 内容を設定する 内容を選び〈GET〉を押します。

[**消灯しない**]:半押ししても表示は消えません。消したいときは、〈INFO.〉 ボタンを押します。

●[半押し連動]:半押しすると表示が消え、指を離すと表示されます。

# **MEND カメラの機能設定を初期状態に戻す**

撮影機能や、メニュー機能の設定を初期状態に戻すことができます。

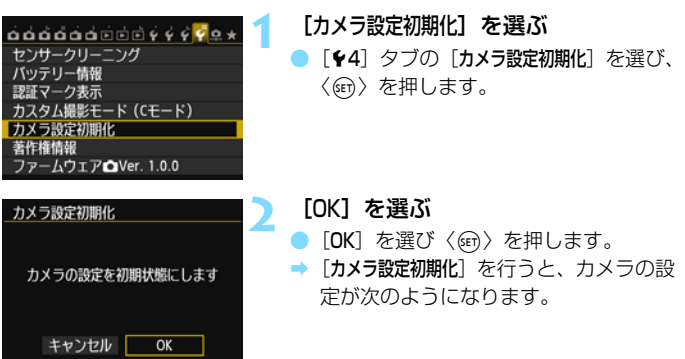

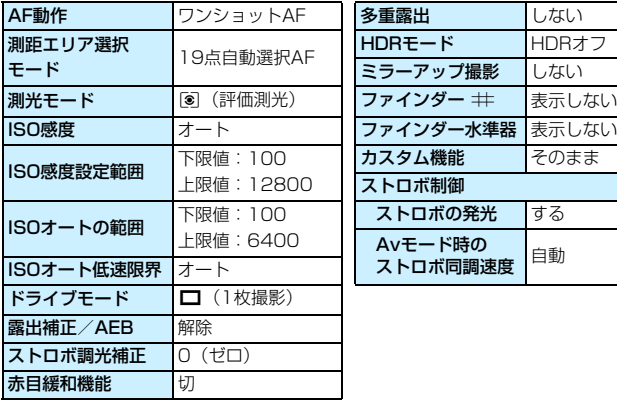

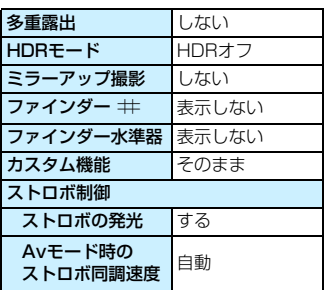

#### 撮影機能

| 画像記録 | カメラ設定 |
|------|-------|
|------|-------|

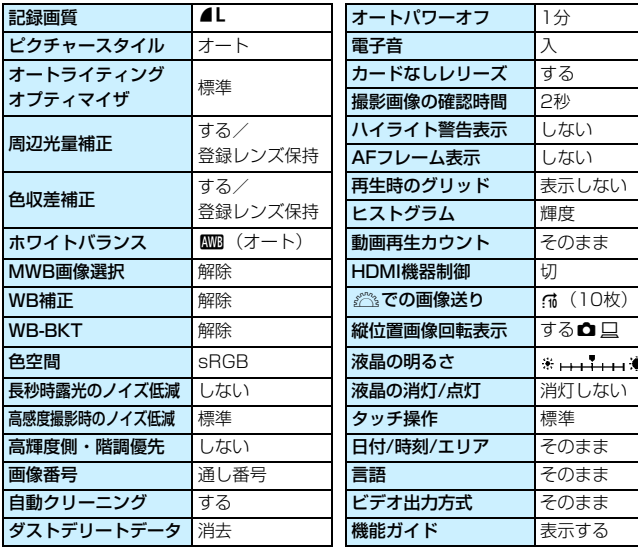

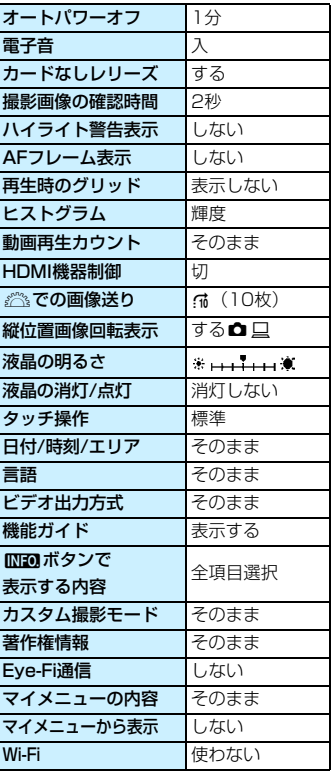

Wi-Fi機能の設定については、Wi-Fi機能 使用説明書を参照してください。

| ライブビュー撮影     | する       | AF方式         | <b>ご</b> +追尾優先AF |
|--------------|----------|--------------|------------------|
| AF方式         | ∵+追尾優先AF | 動画サーボAF      | する               |
| コンティニュアス     | する       | LV静音撮影       | $F - K$          |
| AF           |          | 測光タイマー       | 16秒              |
| タッチシャッター     | しない      | グリッド         | 表示しない            |
| グリッド         | 表示しない    | 動画記録サイズ      | 1920×1080/JPB    |
| アスペクト比       | 3:2      | デジタルズーム      | しない              |
| 露出Simulation | する       | 録音           | オート              |
| LV静音撮影       | $F - K$  | タイムコード       |                  |
| 測光タイマー       | 16秒      | カウントアップ そのまま |                  |
|              |          |              |                  |

ライブビュー撮影 動画撮影

| AF方式          | 工+追尾優先AF      |  |
|---------------|---------------|--|
| 動画サーボAF       | する            |  |
| LV静音撮影        | モード1          |  |
| 測光タイマー        | 16秒           |  |
| グリッド          | 表示しない         |  |
| 動画記録サイズ       | 1920×1080/IPB |  |
| デジタルズーム       | しない           |  |
| 緑音            | オート           |  |
| タイムコード        |               |  |
| カウントアップ       | そのまま          |  |
| スタート時間設定      | そのまま          |  |
| 動画記録カウント      | そのまま          |  |
| 動画再生カウント そのまま |               |  |
| ドロップフレーム そのまま |               |  |
| ビデオスナップ       | 撮影しない         |  |

# **グリッドを表示する**

カメラの傾き確認や構図確認に有効なグリッドを、ファインダー内に表示 することができます。

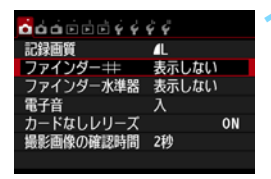

**1** [ファインダーl]を選ぶ ● [△1] タブの [ファインダー #]を選 び、〈0〉を押します。

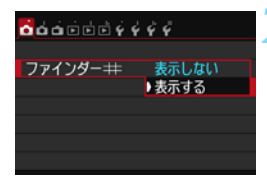

**2** [表示する]を選ぶ [表示する]を選び、〈67)を押します。

→ メニューを終了すると、ファインダー内 にグリッドが表示されます。

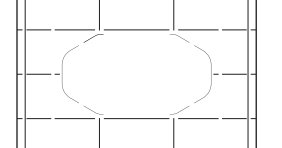

■ ライブビュー撮影時、動画撮影時に、液晶モニターにグリッドを表示することが できます(p.[229](#page-228-0)[、276](#page-275-0))。

# Q **水準器を表示する**

カメラの傾き補正に有効な水準器を、液晶モニターとファインダー内に表 示することができます。なお、傾きの確認は、ともに水平方向のみです(前 後方向の傾きは表示されません)。

# **液晶モニターに水準器を表示する**

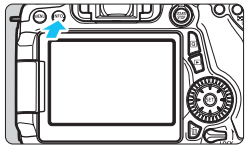

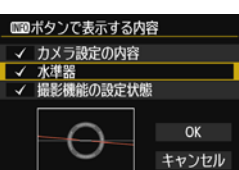

水平方向

### **1** 〈B〉ボタンを押す

- 〈INFO.> ボタンを押すたびに表示が変わ ります。
- 水準器を表示します。
- $\bullet$  水準器が表示されないときは、「 $\bullet$ 3: zボタンで表示する内容]で、水準器が 表示されるように設定します(p[.394](#page-393-0))。

### **2** カメラの傾きを確認する

- 水平方向の傾きが1°きざみで表示され ます。なお、1目盛りは5°です。
- 赤い線が緑色に変わると、傾きがほぼ補 正された状態です。

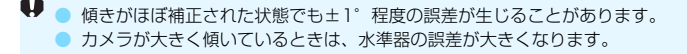

■ ライブビュー撮影時、動画撮影開始前(J+追尾優先AF時を除く)に、同じ操作 で水準器を表示することができます(p[.218](#page-217-0)[、258](#page-257-0))。なお、動画撮影中に水準 器を表示することはできません(水準器を表示した状態で動画撮影を開始する と、水準器が消えます)。

## 3 **ファインダー内に水準器を表示する:撮影時**

ファインダー内の中央下側にカメラのマークによる簡易的な水準器を表 示することができます。この機能は撮影時に表示されるため、傾きを確認し ながら手持ち撮影を行うことができます。

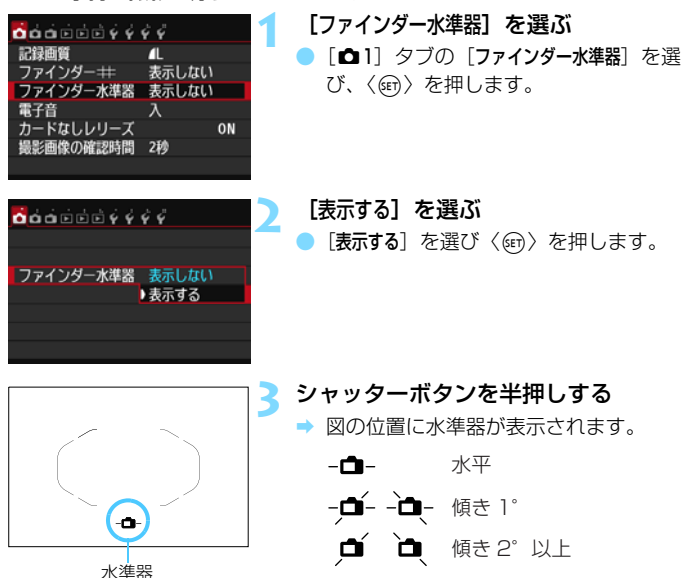

● 縦位置撮影時も機能します。

# **MBND ファインダー内に水準器を表示する:撮影前**

ファインダー内にAFフレームを利用した水準器とグリッドを表示するこ とができます。この機能は三脚などを使用して、撮影前に傾きを確認・調整 するときに有効です。

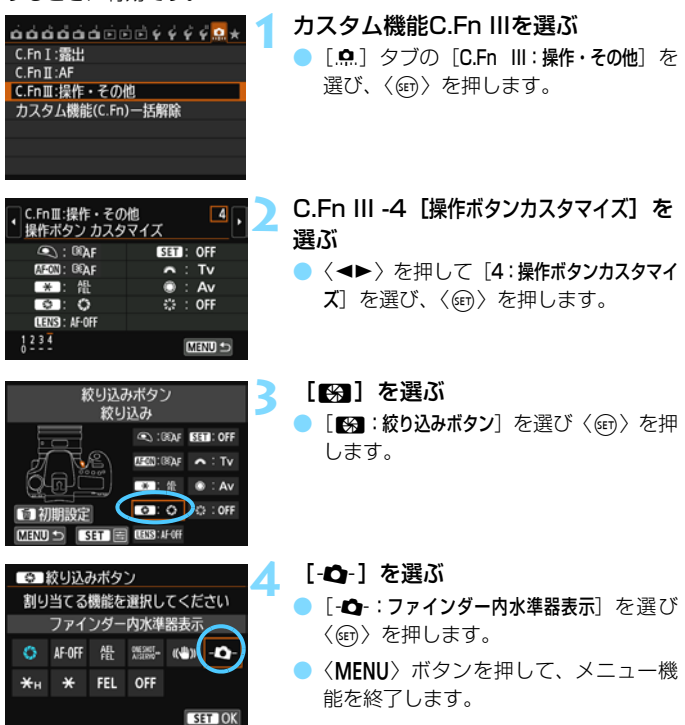

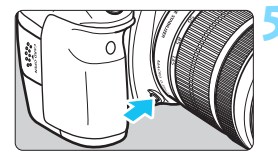

# **5** 水準器を表示する

● 絞り込みボタンを押します。

**→ ファインダー内に AF フレームを利用し** た水準器とグリッドが表示されます。

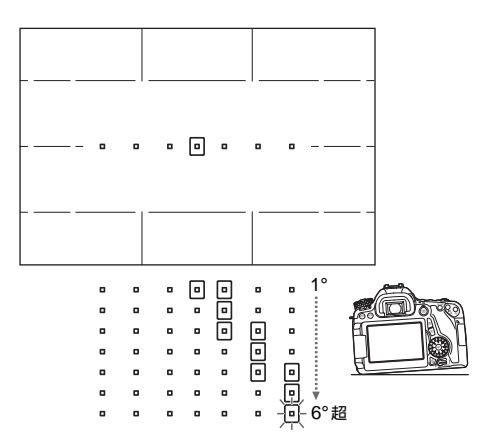

● 傾きがほぼ補正された状態でも±1°程度の誤差が生じることがあります。 ● カメラが大きく傾いているときは、水準器の誤差が大きくなります。 ● 絞り込みボタンに、[ファインダー内水準器表示]機能を割り当てているときは、レ ンズの絞り込みによる被写界深度の確認(p.[163\)](#page-162-0)はできません。

# **機能ガイドとヘルプについて**

操作時に機能の説明を画面に表示することができます。

## **機能ガイド**

撮影モードを変更したときや、撮影機能、ライブビュー撮影、動画撮影、 再生時のクイック設定時に、撮影モードや機能・項目の簡単な説明(機能ガ イド)が画面に表示されます。クイック設定のときは、機能・項目を選ぶと 説明が表示されます。表示中に操作を行うと説明は消えます。

撮影モード(例)

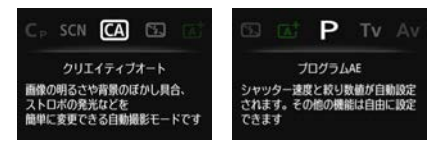

● クイック設定(例)

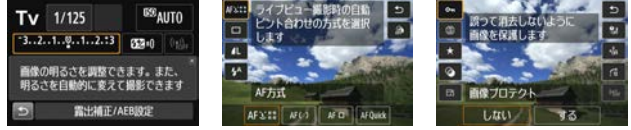

撮影機能 ライブビュー撮影 再生

# 3 **機能ガイドを表示しないようにする**

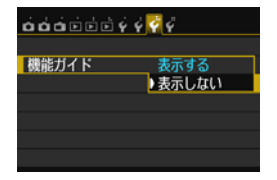

「機能ガイド] を選ぶ

- [43] タブの「機能ガイド] を選び、〈6m> を押します。
- [表示しない]を選び〈())を押します。

# **ヘルプ**

メニュー画面の下に「MEO」へルプ】が表示されているときは、〈INFO.〉ボ タンを押すと、機能の説明(ヘルプ)を表示することができます。説明が1 ページを超えるときは、画面の右側にスクロールバーが表示されます。その ときは、〈◎〉または〈▲▼〉を操作すると続きを確認できます。

● [△4:長秒時露光のノイズ低減]の例

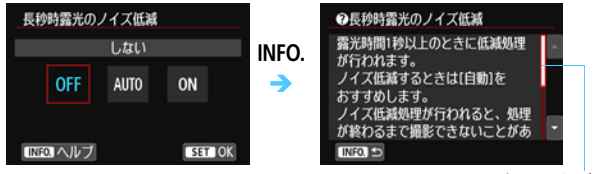

スクロールバー

● [.O.C.Fn I -1:露出設定ステップ] の例

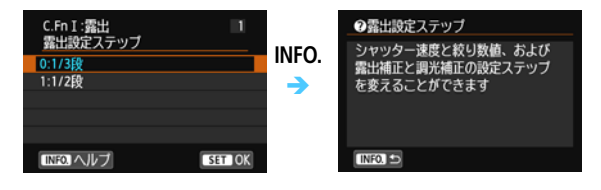

[.O.C.Fn II -1:被写体追従特性] の例  $C.Fn II : AF$  $\mathbf{I}$ ◎被写体追従特性 被写体追従特性 AIサーボAFで測距中に、被写 INFO. 体がAFフレームから外れたとき  $\overline{0}$ のAFの動作が変えられます  $\rightarrow$ Ă ●マイナス側に設定すると、  $\left| \cdot \right|$  . a k 粘る 俊敏 狙つていた被写体がAFフレーム から一瞬外れても、被写体にピン INFO ヘルプ **SET OK**  $INFO.$ 

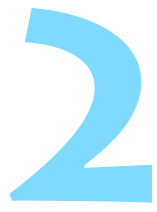

# **かんたん撮影**

この章では、モードダイヤルのかんたん撮影ゾーンを使って上 手に撮影する方法を説明しています。

かんたん撮影ゾーンでは、シャッターボタンを押すだけで、カ メラまかせの撮影ができるように、各種機能が自動設定されます (p.[91](#page-90-1)[、404](#page-403-0))。また、誤操作による失敗を防ぐため、複雑な撮影 機能の設定変更はできないようになっていますので、安心して撮 影してください。

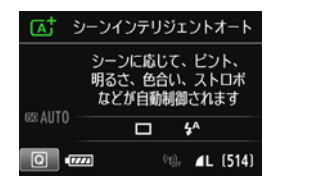

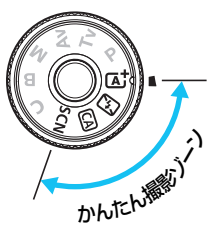

**国** キードダイヤルを〈SCN〉にしたときに、液晶モニターが消灯してい るときは、〈 <a>
<br />
ボタン (p.[81](#page-80-0))、または〈INFO .>
ボタン (p.[394\)](#page-393-0) を押して、撮影モードを確認してから撮影してください。

# **〔A† 全自動で撮る (シーンインテリジェントオート) ■**

〈A〉はカメラまかせの全自動撮影ができるモードです。カメラが撮影 シーンを解析し、シーンに適した設定を自動的に行います。また、被写体の 動きを検知して、止まっている被写体や動いている被写体に、自動でピント を合わせることができます(p[.75\)](#page-74-0)。

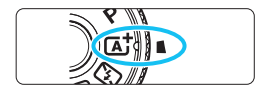

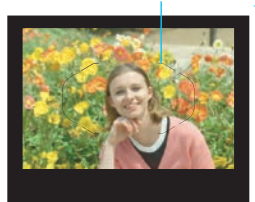

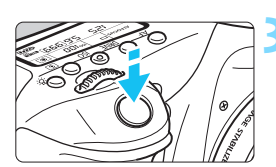

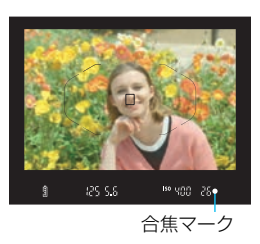

**1** モードダイヤルを〈A〉にする ● モードダイヤルの中央を押しながら回 します。

- <sub>エリアAF</sub><sub>フレーム</sub> 被写体 (写したいもの) にエリアAF フレームを合わせる
	- すべての AF フレームを使ってピント合 わせが行われ、基本的に一番近くにある 被写体にピントを合わせます。
	- エリアAF フレームの中央を被写体に重 ね合わせると、ピントが合いやすくなり ます。

### **3** ピントを合わせる

- シャッターボタンを半押しすると、レン ズが動いてピント合わせが行われます。
- → ピントが合うと、ピントを合わせた AF フレームが表示されます。同時に「ピ ピッ」と電子音が鳴り、ファインダー内 に合焦マーク〈●〉が点灯します。
- → 暗い場所では、AF フレームが一瞬赤く 光ります。
- → 必要に応じて内蔵ストロボが自動的に 上がります。
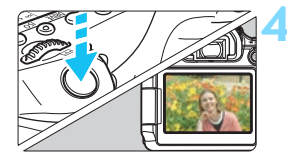

#### **4** 撮影する

- シャッターボタンを全押しすると撮影 されます。
- → 液晶モニターに撮影した画像が2秒間表 示されます。
- 撮影を終了するときは、内蔵ストロボを 手で押し下げて収納します。
- 〈r【 〉モードで、自然や屋外シーン、または夕景シーンを撮ると、より印象的 な色あいの写真になります。なお、好みの色あいにならなかったときは、応用 撮影ゾーンで、〈D〉以外のピクチャースタイルを選んで撮影してください (p[.126\)](#page-125-0)。

### **こんなときは**

#### ● 合焦マーク〈●〉が点滅してピントが合わない

明暗差(コントラスト)のある部分にエリアAFフレームを合わせて シャッターボタンを半押ししてください(p.[45](#page-44-0))。また、被写体に近づ きすぎているときは、離れて撮影してください。

#### ● 複数のAFフレームが同時に表示される

表示されているすべての位置にピントが合っています。被写体に合わ せたAFフレームも表示されているときは、そのまま撮影してください。

#### ● 電子音が小さく鳴り続ける(合焦マーク〈●〉も点灯しない)

動いている被写体に、カメラがピントを合わせ続けている状態です (合焦マーク〈●〉は点灯しません)。動いている被写体にピントの合っ た写真を撮ることができます。

なお、この状態のときは、フォーカスロック撮影(p.[75\)](#page-74-0)はできません。

#### ● シャッターボタンを半押ししてもピント合わせをしない

レンズのフォーカスモードスイッチが〈MF〉(手動ピント合わせ)に なっているときは、〈**AF**〉(自動ピント合わせ)にしてください。

#### ● 明るい日中なのにストロボ撮影になった

逆光状態のときは、被写体の影を和らげるためにストロボ撮影になる ことがあります。ストロボを発光させたくないときは、クイック設定で 「ストロボの発光]を「83]に設定するか (p.[90](#page-89-0))、〈B3〉(ストロボ発光禁 止)モードで撮影してください(p.[77\)](#page-76-0)。

#### ● ストロボが発光して、かなり明るい写真になった

被写体から離れて撮影してください。ストロボ撮影時に、被写体が近 いと、かなり明るい写真になることがあります。

#### 暗い場所で内蔵ストロボが連続して光った

AFでピントを合わせやすくするため、シャッターボタンを半押しする と内蔵ストロボが連続的に光ることがあります。AF補助光といわれる機 能で、有効距離の目安は4m以内です。

#### ● ストロボ撮影したら、画面の下側が不自然に暗くなった

写したいものに近づきすぎて、レンズの影が写り込んでいます。被写 体から離れて撮影してください。また、レンズの先端にフードが付いて いるときは、外して撮影してください。

## <span id="page-74-0"></span>A **全自動を使いこなす(シーンインテリジェントオート)**

## **構図を変えて撮影する**

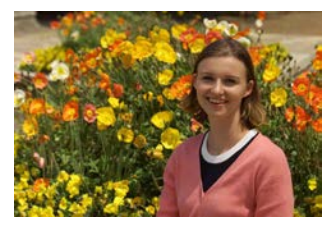

シーンによっては、被写体を左右どちらかに配置して、背景もバランス良 く入れた方が、奥行きのある写真に仕上がります。

〈「A<sup>†</sup>〉モードでは、止まっている被写体にピントを合わせると、シャッ ターボタンを半押ししている間、ピントが固定されます。そのまま構図を変 え、シャッターボタンを全押しして撮影します。これを「フォーカスロック 撮影」といいます。かんたん撮影ゾーンの他のモードでもフォーカスロック 撮影ができます (〈※ 〉を除く)。

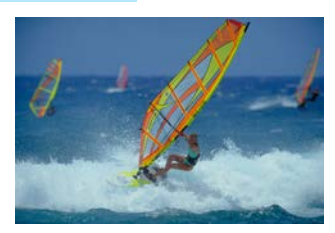

### **動いているものを撮影する**

〈A〉モードでは、ピントを合わせるときや、ピントを合わせたあとに 被写体が動く(距離が変わる)と、被写体に対して連続的にピントを合わせ 続ける機能 (AIサーボAF) が働きます (電子音が小さく鳴り続けます)。被 写体がエリアAFフレームから外れないようにして、シャッターボタンを半 押しし続けると、ピントを合わせ続けます。シャッターチャンスがきたら シャッターボタンを全押しします。

## A **ライブビュー撮影について**

液晶モニターに表示される映像を見ながら撮影することができます。この 撮影方法を「ライブビュー撮影」といいます。詳しくは[、215](#page-214-0)ページを参 照してください。

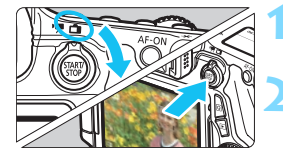

**1** ライブビュー撮影/動画撮影スイッチ を〈△)にする

#### **2** 液晶モニターに映像を表示する

- 〈隔》〉ボタンを押します。
- → 液晶モニターに映像が表示されます。

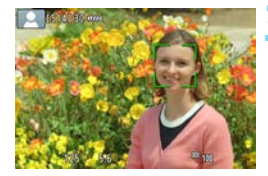

## **3** ピントを合わせる

- シャッターボタンを半押しすると、ピン ト合わせが行われます。
- ピントが合うと AF フレームが緑色に変 わり、「ピピッ」と電子音が鳴ります。

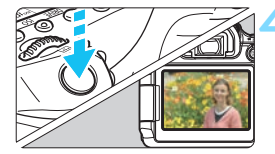

#### **4** 撮影する

- シャッターボタンを全押しします。
- → 撮影が行われ、液晶モニターに撮影した 画像が表示されます。
- → 表示が終わると、自動的にライブビュー 撮影に戻ります。
- ●〈哪"〉ボタンを押すと、ライブビュー撮 影が終了します。

液晶モニターの向きを変えて撮影することができます (p.[34](#page-33-0))。

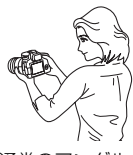

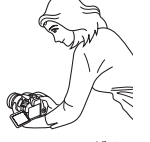

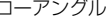

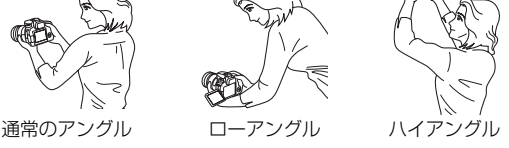

## <span id="page-76-0"></span>7 **ストロボが使えない場所で写す**

〈23〉はストロボを使わない全自動撮影モードです。美術館や水族館な ど、ストロボ撮影が禁止されている場所で使用します。また、キャンドルラ イトなど、独特の明かりの雰囲気を効果的に写したいときにも効果的です。

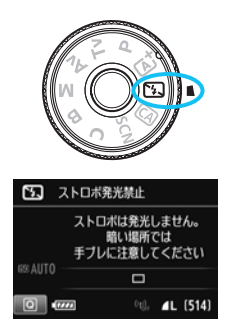

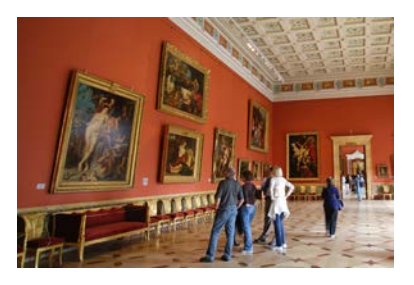

**※ 撮影のポイント** 

### ● ファインダー内の数値が占減したら手ブレに注意する

手ブレしやすい暗い場所では、ファインダー内の数値(シャッター速 度)が点滅します。カメラが動かないようにしっかり構えるか、三脚を 使用してください。ズームレンズのときは、レンズを広角側にセットす ると、手持ち撮影でも手ブレしにくくなります。

#### ● 人物も写真に入れるときは

暗い場所では、撮影が終わるまで動かないように、写される人に声を かけてください。撮影中に動くと、人物がブレた写真になります。

## C **クリエイティブオートで撮る**

〈C〉モードでは、背景のぼかし具合やドライブモード、ストロボの発光 を簡単な操作で変えることができます。また、どんな雰囲気に写真を仕上げ たいかを、選んで撮影することができます。なお、初期状態の設定は、〈区 モードと同じです。

\* CAは、Creative Auto (クリエイティブオート)の略です。

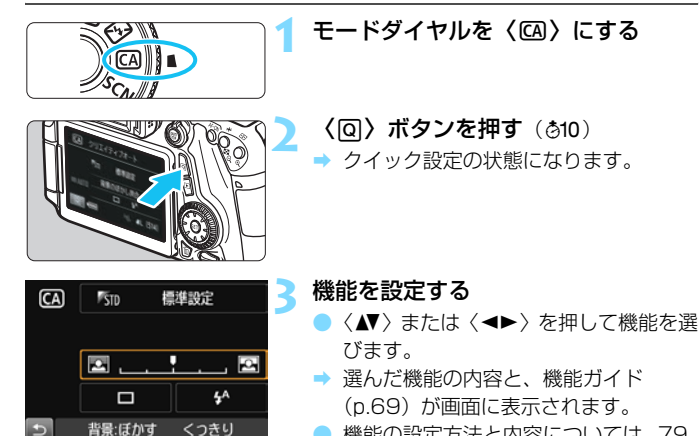

● 機能の設定方法と内容については[、79、](#page-78-0) [80](#page-79-0)ページを参照してください。

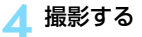

シャッターボタンを押して撮影します。

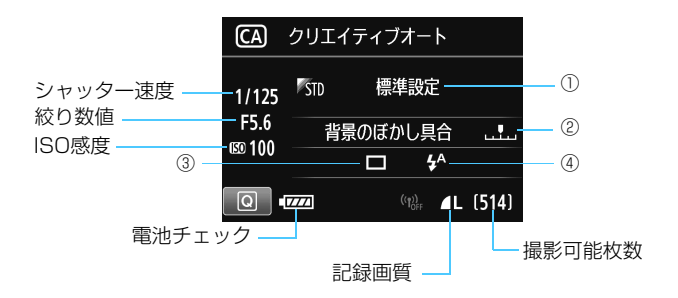

#### 〈Q〉ボタンを押すと、次の設定ができるようになります。

#### <span id="page-78-0"></span>①雰囲気を選んで撮影

どんな雰囲気に写真を仕上げたいかを選んで撮影することができま す。〈《 おまたは〈〇〉で選びます。〈(6)〉を押すと一覧から選ぶこと もできます。詳しくは[、92ペ](#page-91-0)ージを参照してください。

#### <span id="page-78-1"></span>②背景をぼかす/くっきりさせる

#### $\boxed{2}$  ,  $\boxed{1}$  ,  $\boxed{2}$

カーソルを左に動かして撮影すると、被写体の背景がぼけた写真にな ります。右に動かして撮影すると、被写体の背景がくっきりした写真にな ります。〈◆▶〉を押して設定します。〈◎、または〈◎〉で設定する こともできます。背景をぼかしたいときは[、82](#page-81-0)ページの『人物を写す』 を参考にして撮影します。

なお、使用レンズや撮影条件によっては、ぼけた写真にならないこと があります。また、〈\$^〉と〈\$〉の設定でストロボが上がっていると設 定できません(灰色表示)。ストロボ撮影時は設定が無効になります。

- <span id="page-79-0"></span>③ドライブモード:〈 《 〉または〈◎〉で選びます。〈(印) を押すと一覧 から選ぶこともできます。
	- $\langle \Box \rangle$  1枚撮影:

1枚だけ撮影します。

〈DH>高速連続撮影:

シャッターボタンを押している間、連続して撮影します。1秒間に 最高約7.0コマの連続撮影を行うことができます。

〈口』〉低速連続撮影:

シャッターボタンを押している間、連続して撮影します。1秒間に 最高約3.0コマの連続撮影を行うことができます。

〈B〉静音1枚撮影:

作動音が〈□〉よりも静かな1枚撮影です。

〈M〉静音連続撮影:

作動音が〈ロ」〉よりも静かな連続撮影(最高約3.0コマ/秒)です。 〈 〉セルフタイマー:10秒/リモコン:

〈 〉セルフタイマー:2秒/リモコン:

シャッターボタンを押すと、10秒後/2秒後に撮影されます。リモ コン撮影も可能です。

- **④ストロボの発光**:〈《六〉または〈 ①〉で選びます。〈 6m 〉を押すと、一 覧から選ぶこともできます。
	- (4) ストロボ自動発光 : 必要に応じて自動的に発光します。
	- 〈4〉 ストロボ発光 :常時ストロボが発光します。
	- 〈8> ストロボ発光禁止 : ストロボは発光しません。

- ● セルフタイマー撮影については[、113](#page-112-0)ページの (ノート) を参考に撮影し てください。
	- ●〈6)〉については[、77](#page-76-0) ページの『ストロボが使えない場所で写す』を参考に 撮影してください。

## 8**: スペシャルシーンモードで撮る**

被写体やシーンに合わせて撮影モードを選ぶだけで、撮影に適した機能が 自動設定され、カメラまかせで撮影することができます。

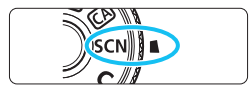

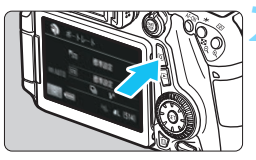

## **1** モードダイヤルを〈8〉にする

**〈QQ〉ボタンを押す**(あ10)

➡ クイック設定の状態になります。

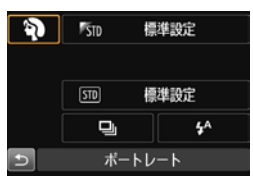

**3** 撮影モードを選ぶ

- ●〈人▼〉または〈◀▶〉を押して撮影モー ドのアイコンを選びます。
- ●〈《含〉または〈◎〉を回して、撮影モー ドを選びます。
- 撮影モードのアイコンを選び、〈(&n)を 押すと、一覧から選ぶこともできます。

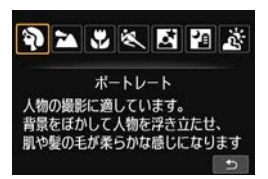

### 8**モードで設定できる撮影モード**

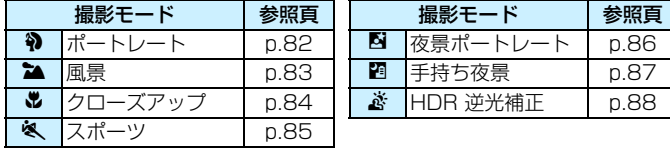

## <span id="page-81-0"></span>2 **人物を写す**

背景をぼかして人物を浮き立たせた写真を撮りたいときは、〈2〉(ポー トレート)を使用します。肌や髪の毛の感じが柔らかな写真になります。

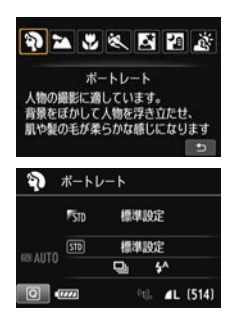

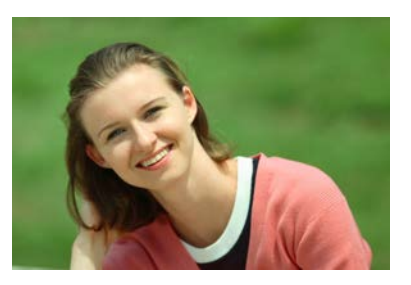

**撮影のポイント**

#### ● 人物と背景ができるだけ離れている場所を選ぶ

人物と背景が離れているほど、背景のボケ方が大きくなります。また、 背景がすっきりしていて暗いほど人物が浮き立ちます。

#### ● 望遠レンズを使用する

ズームレンズのときは、レンズを望遠側にして、人物の上半身が画面 いっぱいに入るよう人物に近づきます。

#### ● 顔にピントを合わせる

ピント合わせのときに、顔の位置にあるAFフレームが光ったことを確 認して撮影します。なお、顔をアップで写すときは、目にピントを合わ せると効果的です。

■ 初期設定では、〈■〉(低速連続撮影) が設定されています。シャッターボタンを 押し続けると、連続撮影(最高約3.0コマ/秒)して表情やポーズの変化を写す ことができます。

## <span id="page-82-0"></span>3 **風景を写す**

広がりのある風景など、近くから遠くまでピントの合った写真を撮りたい ときは、〈3〉(風景)を使用します。空や緑が鮮やかで、とてもくっきり した写真になります。

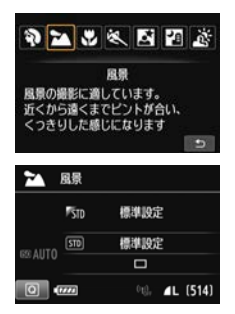

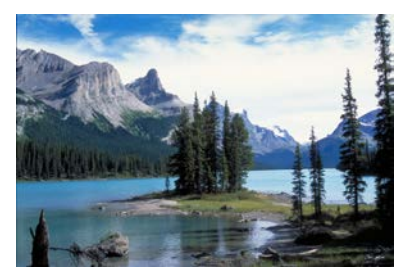

**撮影のポイント**

#### ● ズームレンズは広角側にする

ズームレンズのときは、レンズを広角側にすると、近くから遠くまで ピントの合った写真を撮ることができます。また、風景の広がりも表現 することができます。

#### ● 夜景を撮影するときは

〈3〉は内蔵ストロボが発光しませんので、夜景を写すこともできま す。手持ちで夜景を撮影すると手ブレしますので、三脚を使用して撮影 します。

## <span id="page-83-0"></span>4 **花や小物を大きく写す**

花や小物などに近づいて大きく写したいときは、〈4〉(クローズアップ) を使用します。別売のマクロレンズを使用すると、小さなものをより大きく 写すことができます。

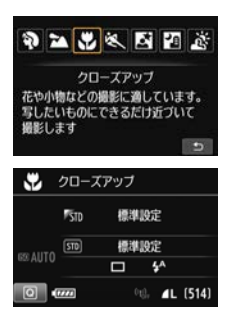

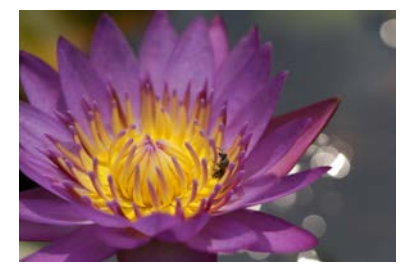

**※ 撮影のポイント** 

#### ● すっきりした背景を選ぶ

背景がすっきりしているほど、花や小物が浮き立ちます。

#### 写したいものにできるだけ近づく

最も近づくことができる距離(最短撮影距離)は、使用しているレン ズで確認してください。レンズによっては、〈**MACRO 0.39m/1.3ft**〉と いうように書かれているものもあります。なお、最短撮影距離は、カメ ラの上面に印刷されている〈◆〉(撮像面マーク)から被写体までの距 離です。近づきすぎると合焦マーク〈●〉が点滅します。

ストロボが発光して、画像の下側が不自然に暗くなった場合は、少し 離れて撮りなおしてください。

● ズームレンズは望遠側にする

ズームレンズのときは、望遠側にすると大きく写すことができます。

## <span id="page-84-0"></span>5 **動きのあるものを写す**

子どもの走っている姿や乗り物など、動いているものにピントの合った写 真を撮りたいときは、〈※〉(スポーツ)を使用します。

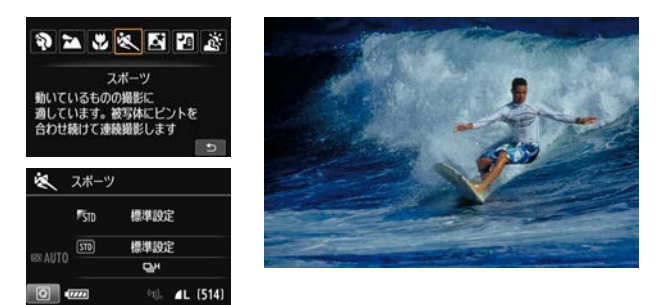

**撮影のポイント**

#### ● 望遠レンズを使用する

遠くからでも撮影できるように、できるだけ望遠レンズを使用しま す。

#### ● エリアAFフレームで被写体を捉え続ける

ファインダー内の中央に表示されたAFフレームを写したいものに合 わせ、シャッターボタンを半押しすると、エリアAFフレーム内でピント 合わせが始まります。ピント合わせを行っている間、電子音が小さく鳴 り続け、ピントが合わないと合焦マーク〈●〉が点滅します。

初期設定では、〈< ターチャンスがきたらシャッターボタンを全押しします。そのまま シャッターボタンを押し続けると、ピントを合わせ続けながら連続撮影 (最高約7.0コマ/秒)して動きの変化を写すことができます。

● ● 手ブレしやすい暗い場所では、ファインダー左下の数値 (シャッター速度) が 点滅します。カメラが動かないようにしっかり構えて撮影してください。 ● 外部ストロボ使用時は、ストロボが発光します。

## <span id="page-85-0"></span>6 **夜景と人物を写す(三脚を使う)**

人物と、その背景にある美しい夜の街並みや夜景を明るくきれいに写した いときは、〈6〉(夜景ポートレート)を使用します。三脚の使用をおすすめ します。

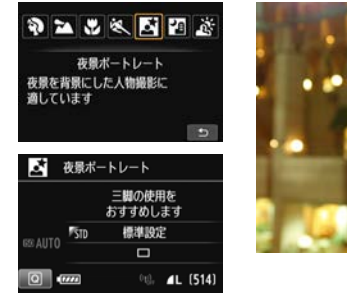

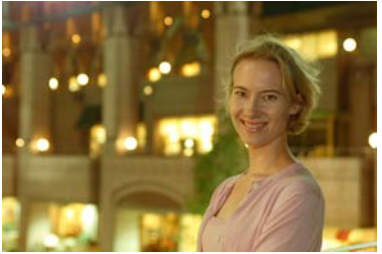

**※ 撮影のポイント** 

広角レンズと三脚を使用する

ズームレンズのときは、レンズを広角側にすると、広い範囲の夜景を 写すことができます。また、手持ち撮影では手ブレしますので、三脚を 使用して撮影します。

● 画像の明るさを確認する

暗い場所ではストロボが自動発光して人物をきれいに写します。 なお、撮影した画像はその場で再生し、画像の明るさを確認すること をおすすめします。人物が暗いときは、近づいて撮影してください。

● ほかの撮影モードでも撮影しておく

ブレた写真になりやすいので、〈<<br />
と〈図〉でも撮影しておくこと をおすすめします。

- ● ストロボが発光してもすぐに動かないように、写される人に声をかけてくだ さい。
	- セルフタイマー併用時に、ストロボが発光するときは、撮影終了時にセルフ タイマーランプが一瞬光ります。
	- 注意事項[は89](#page-88-0)ページを参照してください。

## <span id="page-86-0"></span>F **夜景を写す(手持ち撮影)**

夜景を撮影するときは三脚を使用した方がきれいに撮影できますが、 〈F〉(手持ち夜景)を使用すると、カメラを手に持ったまま夜景を撮影する ことができます。この撮影モードでは、1回の撮影で4枚連続撮影し、手ブ レを抑えた画像が1枚記録されます。

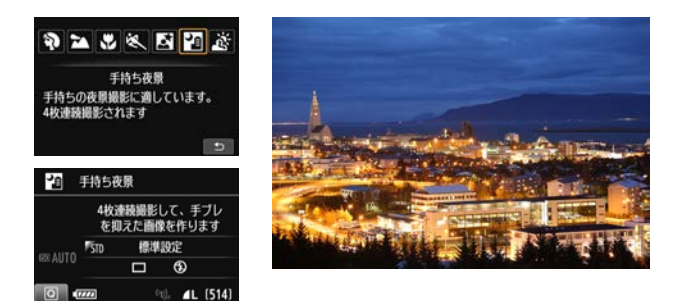

**撮影のポイント**

#### ● カメラをしっかり構える

撮影中、カメラが動かないようにしっかり構えます。この撮影モード は、4枚の画像の位置を合わせながら合成して、1枚の画像を作成します が、手ブレなどにより、画像のズレ量が大きいと、画像の位置合わせが 正常に行われないことがあります。

#### ● 人物も一緒に撮るときはストロボ発光

人物も一緒に撮るときは〈Q)〉ボタンを押して〈タ〉(ストロボ発光) に設定します。人物もきれいに写るように、初めの1枚がストロボ撮影 になります。4枚撮影し終わるまで人物が動かないように注意してくだ さい。

## <span id="page-87-0"></span>G **逆光シーンを写す**

明るいところと暗いところが混在する逆光シーンなどを写すときは、 〈G〉(HDR逆光補正)を使用します。1回の撮影で明るさの異なる3枚の 画像を連続撮影し、特に逆光による黒つぶれを抑えた広い階調の画像が1枚 記録されます。

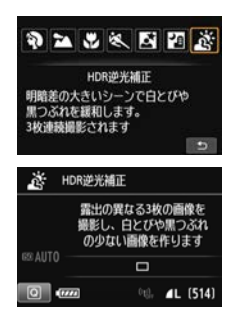

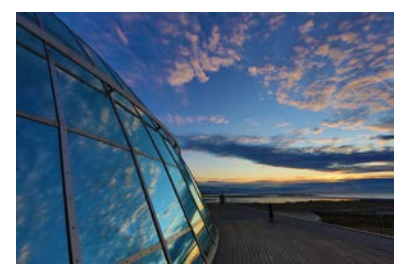

**※ 撮影のポイント** 

#### ● カメラをしっかり構える

撮影中、カメラが動かないようにしっかり構えます。この撮影モード は、3枚の画像の位置を合わせながら合成して、1枚の画像を作成します が、手ブレなどにより、画像のズレ量が大きいと、画像の位置合わせが 正常に行われないことがあります。

● ストロボ撮影はできません。なお、暗い場所ではAF補助光が光ることがあり ます(p.[102\)](#page-101-0)。

● 注意事項[は89](#page-88-0)[、90](#page-89-1)ページを参照してください。

HDRは、High Dynamic Range(ハイダイナミックレンジ)の略です。

## ● 〈图〉夜景ポートレートと〈图〉手持ち夜景の注意事項

● ライブビュー撮影時、夜景など、点状の光源ではピントが合いにくいことが あります。このようなときは、レンズのフォーカスモードスイッチを〈**MF**〉 にして手動でピントを合わせてください。

#### <span id="page-88-0"></span>〈F〉手持ち夜景と〈G〉HDR逆光補正の注意事項

- 他の撮影モードより、撮影される範囲が狭くなります。
- RAW、RAW+JPEGは選択できません。RAW画質が設定されているときは、 ■Lの画質で記録されます。また、RAW+JPEG画質が設定されているとき は、設定されているJPEG画質で記録されます。
- 動いている被写体を撮影すると、被写体の動きが残像のように写ったり、被 写体の周辺が暗めに写ることがあります。
- 格子模様、ストライプ模様のような繰り返しパターンや、画面全体が平坦で 単調なとき、また手ブレなどにより画像のズレ量が大きいときは、画像の位 置合わせが正常に行われないことがあります。
- 通常の撮影よりも、カードに画像が記録されるまでの時間が長くなります。画 像処理中はファインダー内と表示パネルに「**buSY**」が表示され、処理が終わ るまで次の撮影はできません。
- 撮影モードが〈閨〉〈き〉に設定されているときは、ダイレクトプリント (p[.346\)](#page-345-0) はできません。

#### 〈6〉夜景ポートレートの注意事項

● ライブビュー撮影時、人物の顔が暗いときはピントが合いにくいことがあり ます。このようなときは、レンズのフォーカスモードスイッチを〈**MF**〉にし て手動でピントを合わせてください。

#### 〈F〉手持ち夜景の注意事項

- ストロボ撮影時に、被写体が近いとかなり明るい写真(露出オーバー)にな ることがあります。
- ストロボ撮影時に、明かりが少ない夜景を撮影するときは、画像の位置合わ せが正常に行われず、ブレた写真になることがあります。
- ストロボ撮影時に、人物と背景が近く、背景にもストロボ光が当たっている ときは、画像の位置合わせが正常に行われず、ブレた写真になることがあり ます。また、不自然な影ができたり、色あいが適切にならないことがあります。 ● 外部ストロボ使用時の照射角について
	- ・ 照射角の自動設定に対応したストロボのときは、レンズのズーム位置に関係 なく、ストロボのズーム位置がワイド(広角)端に固定されます。
	- ・ 照射角を手動で設定するストロボのときは、発光部をワイド(広角)側にし て撮影してください。

## <span id="page-89-1"></span>( ) <<br />
HDR逆光補正の注意事項

- グラデーションが滑らかに再現されなかったり、ムラやノイズが発生するこ とがあります。
- 極端に強い逆光シーンや、明暗差が大きいシーンでは、補正効果が十分に得 られないことがあります。

## <span id="page-89-0"></span>Q **クイック設定について**

かんたん撮影ゾーンで、撮影機能の設定状態が表示されているときに、 〈Q〉ボタンを押すと、クイック設定状態になり、次のページの表に示した 機能を設定することができます。

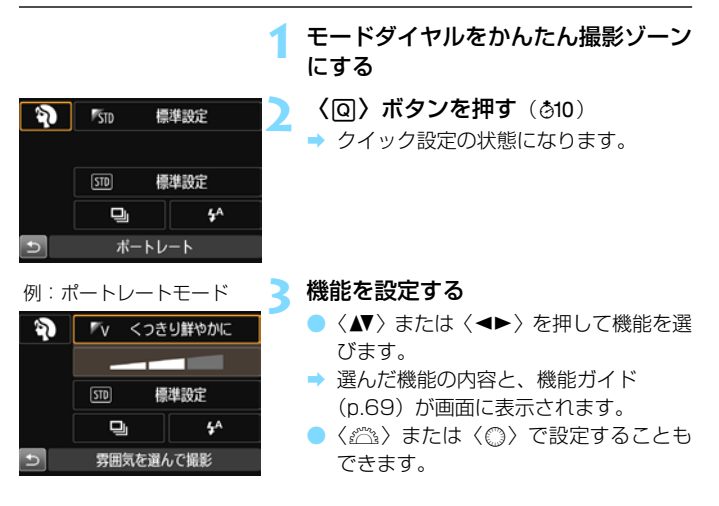

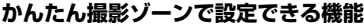

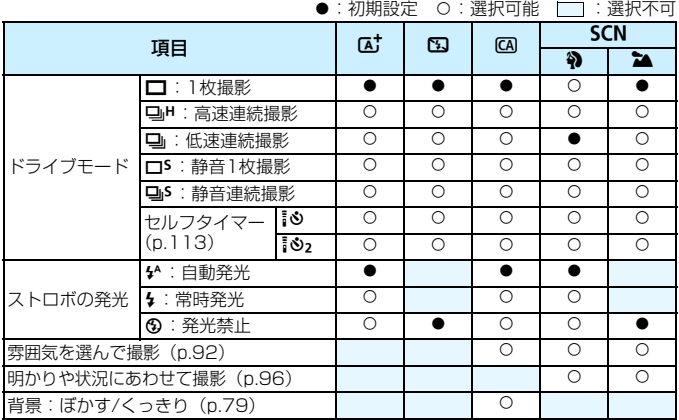

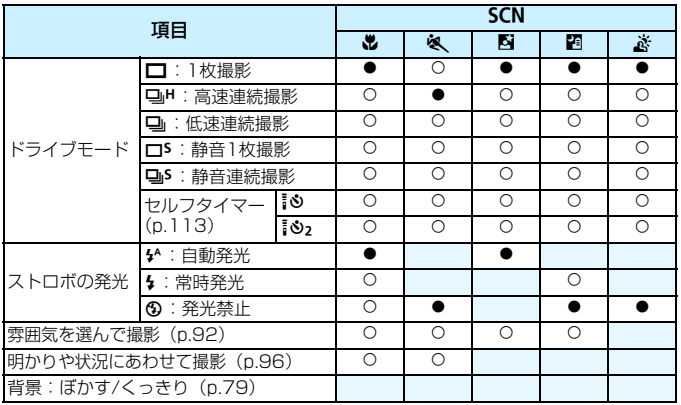

\* 撮影モードを変えたり、電源スイッチを〈OFF〉にすると、初期設定に戻ります(セ ルフタイマーの設定を除く)。

## <span id="page-91-0"></span>**雰囲気を選んで撮影する**

かんたん撮影ゾーンの〈区〉〈図〉〈参〉を除く撮影モードでは、どん な雰囲気に写真を仕上げたいかを、選んで撮影することができます。

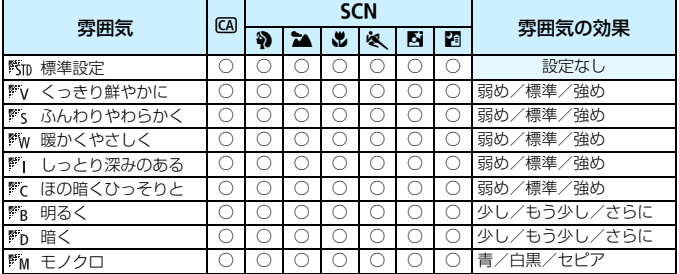

撮影モードを〈CA〉または〈SCN〉 のいずれかにする

- ●〈SCN〉のときは、〈4>〈2▲〉〈出〉〈&〉 〈6〉〈F〉のいずれかに設定します。
- **2** ライブビュー撮影/動画撮影スイッチ を〈<del></del>■〉にする
	- **3** ライブビュー映像を表示する
	- ●〈恐い〉ボタンを押して、ライブビュー映 像を表示します。

### **4** クイック設定で雰囲気を選ぶ

- (回) ボタンを押します (あ10)。
- ●〈▲▼〉を押して、[醫m 標準設定]を選び、 画面に[雰囲気を選んで撮影]が表示された 状態にします。
- ●〈◆▶〉を押して雰囲気を選びます。
- → 選んだ雰囲気の仕上がりイメージが表 示されます。

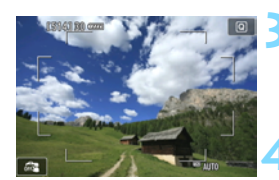

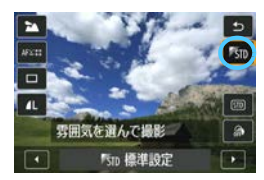

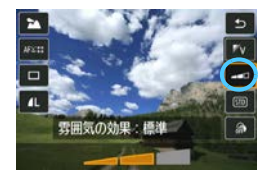

### **5** 雰囲気の効果を設定する

- ●〈▲▼〉を押して項目を選び、画面の下側 に「雰囲気の効果」が表示された状態にし ます。
- ●〈◀▶〉を押して、効果の度合い・内容 を選びます。

## **6** 撮影する

- シャッターボタンを押して撮影します。
- ファインダー撮影を行うときは、〈PANY〉 ボタンを押してライブビュー撮影を終 了します。それからシャッターボタンを 押して撮影します。
- 撮影モードを変えたり、雷源スイッチを 〈OFF〉にすると、「Km 標準設定]に戻 ります。

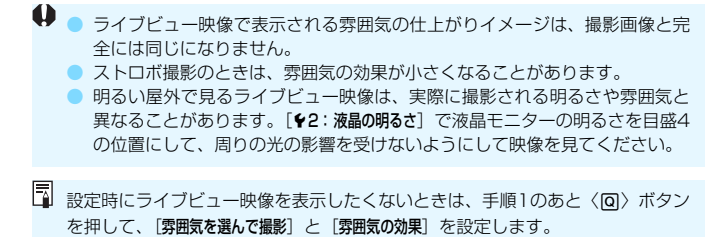

#### **各雰囲気の画像特性について**

#### Km 標準設定

各撮影モードの標準的な画像特性です。なお、〈約〉は人物撮影、〈2▲〉 は風景撮影に適した画像特性になります。各雰囲気は、それぞれの撮影 モードの標準設定をベースに画像特性が変わります。

■v くっきり鮮やかに

被写体をくっきりさせる印象的な特性で、くっきり鮮やかな雰囲気の 写真になります。[Km 標準設定]よりも印象的な写真にしたいときに効果 的です。

#### まく ふんわりやわらかく

被写体の強調感を抑えた特性で、ふんわりやわらかな雰囲気の写真に なります。人物やペット、花などを撮影するときに効果的です。

#### ■‰ 暖かくやさしく

被写体の強調感を抑えた暖色系の特性で、暖かみのある、やさしい雰 囲気の写真になります。人物やペットなどを暖かみのある雰囲気で撮影 するときに効果的です。

#### ■■ しっとり深みのある

全体的な明るさを少し抑えながら被写体を強調した特性で、しっとり 深みのある雰囲気の写真になります。人や生き物を存在感ある雰囲気で 撮影するときに効果的です。

#### ∭で ほの暗くひっそりと

全体的な明るさを少し抑えた寒色系の特性で、ほの暗くひっそりとし た雰囲気の写真になります。影の中にある被写体を、静かで印象的な雰 囲気で撮影したいときに効果的です。

### m<sub>R</sub> 明るく

明るめの写真になります。

**『D 暗く** 

暗めの写真になります。

**FM モノクロ** 

モノクロ写真になります。モノクロの色は、白黒、セピア、青の3色 から選択することができます。なお、[モノクロ]選択時は、ファインダー 内に〈4> が表示されます。

## <span id="page-95-0"></span>**明かりや状況にあわせて撮影する**

かんたん撮影ゾーンの〈約〉〈コ〉〈※〉〈※〉では、明かりや状況にあ わせた設定で撮影することができます。通常は「6mp 標準設定]で十分です が、明かりや状況にあわせた設定にすることで、見た目の印象(記憶した 色)に近い写真にできることがあります。

ライブビュー撮影時に、「雰囲気を選んで撮影] (p[.92\)](#page-91-0) と組み合わせるとき は、[明かりや状況にあわせて撮影]を先に設定しておくと、液晶モニターで仕上 がりのイメージが確認しやすくなります。

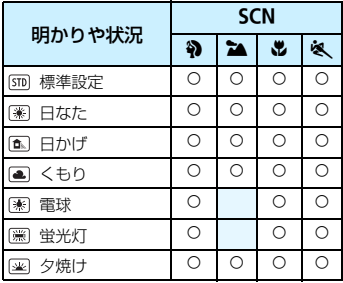

**撮影モードを〈SCN〉にする** 

●〈4〉〈2〉〈と〉〈冬〉のいずれかに設 定します。

**2** ライブビュー撮影/動画撮影スイッチ を〈<del>∩</del>〉にする

### **3** ライブビュー映像を表示する

●〈鸚』〉ボタンを押して、ライブビュー映 像を表示します。

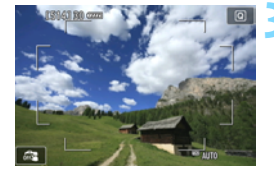

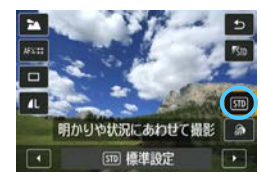

**4** クイック設定で明かりや状況を選ぶ

- ●〈Q、ボタンを押します(あ10)。
- ●〈人▼〉を押して、[5m]標準設定]を選 び、画面に「明かりや状況にあわせて撮影] が表示された状態にします。
- ●〈◀▶〉を押して、明かりや状況を選び ます。
- → 選んだ明かりや状況の仕上がりイメー ジが表示されます。

**5** 撮影する

- シャッターボタンを押して撮影します。
- ファインダー撮影を行うときは、〈PANY〉 ボタンを押してライブビュー撮影を終 了します。それからシャッターボタンを 押して撮影します。
- 撮影モードを変えたり、電源スイッチを 〈OFF〉にすると、「STD 標準設定]に戻 ります。

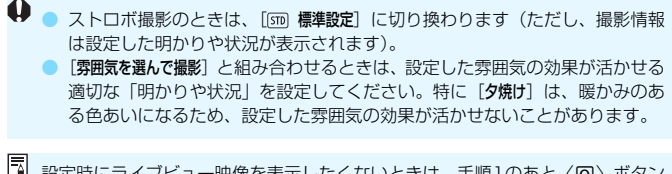

■ 設定時にライブビュー映像を表示したくないときは、手順1のあと〈@〉ボタン を押して、[明かりや状況にあわせて撮影]を設定します。

#### **各設定の効果について**

6m 標準設定

標準的な設定です。

■ 日なた

日なたにある被写体を撮影するときに設定します。青空や緑をより自 然に写したいときや、淡い花の色などを再現したいときに効果的です。

ていしょう ロカげ

日かげにある被写体を撮影するときに設定します。肌が青白く写ると きや、淡い花の色などを再現したいときに効果的です。

(画 くもり

くもり空の下で撮影するときに設定します。肌や風景の色が実際より もくすんで写るときや、淡い花の色などを再現したいときに効果的です。

電球

白熱電球下で撮影するときに設定します。白熱電球の赤色を抑えたい ときに効果的です。

圖 蛍光灯

蛍光灯下で撮影するときに設定します。蛍光灯の種類に関係なく対応 しています。

图 夕焼け

夕焼けの印象的な色を残して撮影したいときに設定します。

# **AF /ドライブの設定**

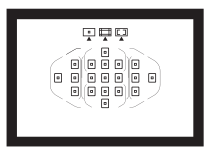

 ファインダー内に配置された19 点の AFフレームを使用して、さまざまな撮影 シーンに対応したAF撮影を行うことがで きます。

また、撮影状況や被写体にあわせて、オートフォーカスの作動 特性を選択したり、最適なドライブモードを選択することができ ます。

- ページタイトル右の隔副は、応用撮影ゾーン(P/Tv/Av/M/ B) 限定の機能であることを示しています。
- かんたん撮影ゾーンでは、AF動作、AFフレーム (測距エリア 選択モード)が自動設定されます。
- 〈AF〉はAuto Focus(オートフォーカス)の略で自動ピント合わせの ことです。〈MF〉はManual Focus(マニュアルフォーカス)の略で手 動ピント合わせのことです。

## AF: AF動作の選択<sup>國</sup>

撮影状況や被写体にあわせて、AFの作動特性を選ぶことができます。な お、かんたん撮影ゾーンでは、撮影モードごとに最適なAF動作が自動設定 されます。

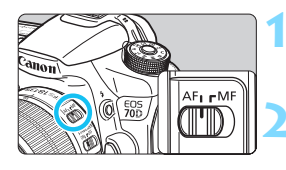

- **1** レンズのフォーカスモードスイッチを 〈AF〉にする
- **2** モードダイヤルを応用撮影ゾーンにす る

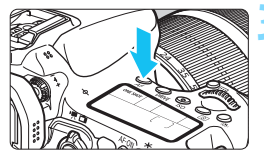

 $\langle$ AF〉ボタンを押す (あ6)

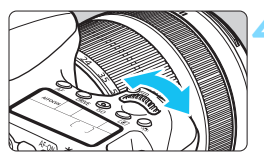

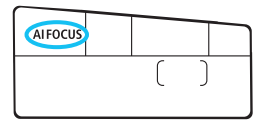

**4** AF動作を選ぶ

表示パネルを見ながら〈《へ》または 〈 5〉を回します。 **ONE SHOT** :ワンショットAF AI FOCUS : AIフォーカスAF **AI SERVO** : AIサーボAF

Mail 応用撮影ゾーンのときは、〈AF-ON〉ボタンでAFを行うこともできます。

## **止まっている被写体を撮る:ワンショットAF**

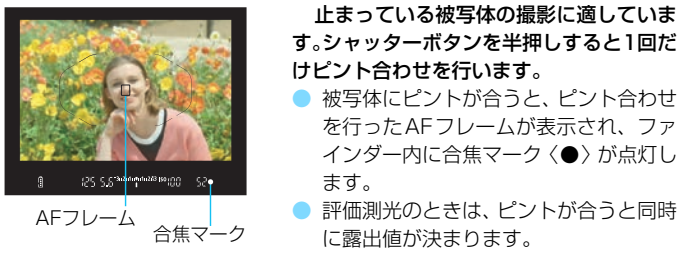

- シャッターボタンを半押ししている間、ピントが固定され、構図を変え て撮影することができます。
- ■■ ピントが合わないとファインダー内の合焦マーク〈●〉が点滅します。この ときはシャッターボタンを全押ししても撮影できません。構図を変えて再度 ピント合わせを行うか、『AFの苦手な被写体』(p[.109](#page-108-0))を参照してください。
	- [△1:電子音] を [切] に設定すると、ピントが合ったときに、合焦音が鳴ら ないようになります。
	- ワンショットAFでピントを合わせたあと、ピントを固定したまま構図を変え て撮影する方法を「フォーカスロック撮影」といいます。エリアAFフレーム に入らない、画面の端に被写体があるときなどに有効です。

### **動いている被写体を撮る:AIサーボAF**

撮影距離がたえず変化する(動いている)被写体の撮影に適しています。 シャッターボタンを半押ししている間、被写体にピントを合わせ続けます。

- 露出は撮影の瞬間に決まります。
- 測距エリア選択モード (p.[103\)](#page-102-0) が、19点自動選択AFのときは、初め に任意選択したAFフレームで被写体を捉えます。被写体が任意選択した AFフレームから外れても、エリアAFフレームで被写体を捉えていれば、 継続してピント合わせが行われます。
- AIサーボAFのときは、ピントが合っても電子音は鳴りません。また、ファイン ダー内の合焦マーク〈●〉も点灯しません。

### **AF動作を自動的に切り換える:AIフォーカスAF**

被写体の状態に応じて、「ワンショットAF」から「AIサーボAF」へとカメ ラが作動特性を自動的に切り換えます。

- ワンショットAFで被写体にピントを合わせたあと、被写体が連続して移 動を始めると、その移動をカメラが検知して自動的にAIサーボAFに切り 換わり、被写体の動きに追従してピントを合わせ続けます。
- AIフォーカスAFのサーボ状態でピントが合うと、合焦音が小さく鳴り続けます。 ただし、ファインダー内の合焦マーク〈●〉は点灯しません。なお、この状態の ときは、フォーカスロック撮影はできません。

### <span id="page-101-0"></span>**内蔵ストロボによるAF補助光について**

暗い場所などでシャッターボタンを半押しすると、内蔵ストロボが連続的 に光ることがあります。これはAFでピントを合わせやすくするためです。

**◆ ●〈E)〈2**〉〈&〉モードのときや、〈K<sup>+</sup>〉〈図〉〈♥〉〈#〉〈図〉モードで 「ストロボの発光]を〈®〉に設定したときは、内蔵ストロボによるAF補助光は 光りません。

● AF動作がAIサーボAFのときは、AF補助光は投光されません。

■ ● 内蔵ストロボによるAF補助光でピントが合う範囲の目安は4m以内です。 ● 応用撮影ゾーンのときは、〈4〉ボタンを押してストロボを上げておくと、必 要に応じてAF補助光が光ります。

## **⊡ 測距エリアを選択する <sup>⊠3</sup>**

AFを行うためのAFフレーム (測距点) を19点備えています。 撮影シー ンや被写体に応じて、AFフレームを選ぶことができます。

### <span id="page-102-0"></span>**測距エリア選択モード**

測距エリア選択モードを3種類の中から選ぶことができます。選択方法 は、次ページを参照してください。

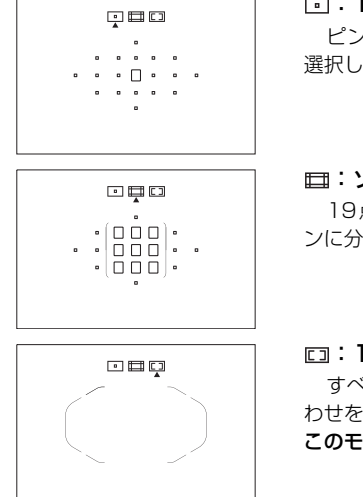

### :1点AF(任意選択)

ピント合わせに使うAFフレーム1点を 選択します。

:ゾーンAF(ゾーン任意選択) 19点のAFフレームを、5つの測距ゾー ンに分けてピント合わせを行います。

:19点自動選択AF

すべてのAF フレームを使ってピント合 わせを行います。かんたん撮影ゾーンでは、 このモードに自動設定されます。

## **測距エリア選択モードを選ぶ**

**MUMM** 

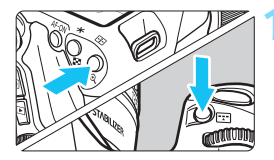

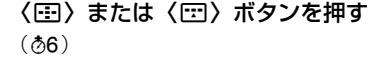

● ファインダーをのぞきながら、〈EB〉ま たは〈B〉ボタンを押します。

### **2** 〈B〉ボタンを押す

- 〈FT〉ボタンを押すたびに、測距エリア 選択モードが切り換わります。
- ファインダー内の上側で、測距エリア選 択モードを確認することができます。
	- :1点AF(任意選択)
	- :ゾーンAF(ゾーン任意選択)
	- :19点自動選択AF

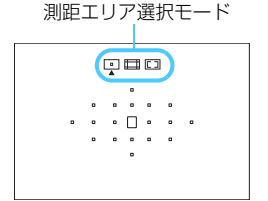

■ ● [.e.C.Fn II-7:測距エリア選択モードの限定]で、使用する測距エリア選択モードだ けに限定することができます (p[.372](#page-371-0))。 ● [.C.C.Fn II-8:測距エリア選択モードの切換]を「図→メイン電子ダイヤル]に設定する と、〈国〉または〈国〉ボタンを押したあと〈《ペ〉で測距エリア選択モー ドを選ぶことができます (p[.372](#page-371-1))。

## <span id="page-104-0"></span>**AFフレームを任意選択する**

AFフレーム、またはゾーンを任意選択することができます。なお、19点 自動選択AF+AIサーボAFに設定されているときは、AIサーボAFの開始位 置を任意選択することができます。

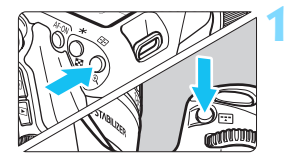

### **1** 〈S〉または〈B〉ボタンを押す  $(26)$

- **→ ファインダー内に AF フレームが表示さ** れます。
- ゾーンAFのときは、選択されている ゾーンが表示されます。

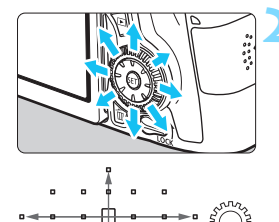

### **2** AFフレームを選択する

- ●〈9〉を操作すると、押した方向のAFフ レームが選択されます。〈0〉を押すと、 中央のAFフレーム(または中央のゾー ン)が選択されます。
- ●〈6〉で横方向、〈5〉で縦方向の AF フレームを選択することもできます。
- ゾーンAFのときは、〈*《*③〉または〈△〉 を回すと、ゾーンが循環して切り換わり ます。

■ ●〈@〉ボタンを押しながら〈*《*③〉を回すと、縦方向のAFフレームを選択する ことができます。 ●〈国〉または〈国〉ボタンを押したときに、表示パネルに表示される内容は、 次の通りです。 ・19点自動選択AF、ゾーンAF(ゾーン任意選択): **AF** ・1点AF(任意選択):**SEL** (中央)/**SEL AF**(中央以外) ● 「.Q.C.Fn II-10: AFフレーム任意選択時の循環] で、「しない(端で突き当たり)]「する] を選ぶことができます(p[.373](#page-372-0))。

## **測距エリア選択モードの内容**

## **1点AF(任意選択)**

ピント合わせを行うAFフレームを1点〈n〉選択 します。

 $0$   $0$   $0$  $\overline{\phantom{a}}$  .  $\overline{\phantom{a}}$  .  $\overline{\phantom{a}}$  .  $\overline{\phantom{a}}$ 

# **ゾーンAF(ゾーン任意選択)**

19点のAFフレームを、5つの測距ゾーンに分けてピント合わせを行いま す。選択したゾーンの全AFフレームで自動選択AFを行うため、1点AFより もピントが合いやすく、動きのある被写体を撮影するときにも有効です。

ただし、基本的に最も近距離にある被写体にピントを合わせるため、1点 AFよりも狙った被写体にピントが合いにくいことがあります。

ピントが合ったAFフレームは、〈S〉で表示されます。

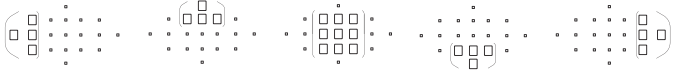

### **19点自動選択AF**

すべてのAFフレームを利用してピント合わせを行います。かんたん撮影 ゾーンでは、このモードに自動設定されます。

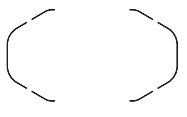

 ワンショットAFのときは、シャッターボタンを半押 しすると、ピントの合ったAFフレーム〈ロ〉が表示さ れます。複数のAFフレームが表示されたときは、その すべてにピントが合っています。基本的に最も近距離 にある被写体にピントを合わせます。

AIサーボAFのときは、初めに任意選択(p.[105\)](#page-104-0)し たAFフレーム〈S〉でピントを合わせます。ピントが 合ったAFフレームは、〈口〉で表示されます。

● 19点自動選択AF、またはゾーンAFで、AIサーボAFに設定したときは、ピン ト合わせを行うAFフレーム〈I〉が被写体に追従して移動しますが、被写体 が小さいなど、撮影条件によっては、追従しないことがあります。また、低 温下では、追従応答性が遅くなります。

● AF補助光を備えたEOS用外部ストロボ使用時に、AF補助光でピントが合わ ないときは、測距エリア選択モードを1点AF(任意選択)にして、中央のAF フレームを選んでAFを行ってください。

● AFフレーム照明時に、ファインダー内の一部または全体が赤く見えることが ありますが、これはAFフレーム表示装置(液晶)の特性によるものです。

**| 3|| 「.e..C.Fn II -9:縦位置/横位置のAFフレーム設定**]を[1:<mark>別々に設定</mark>]にすると、測距エ リア選択モードと任意選択したAFフレーム(またはゾーン)を、縦位置撮影と横 位置撮影で別々に設定することができます(p.[373\)](#page-372-1)。

## **使用レンズの明るさとAF測距について**

#### レンズの開放絞り数値:F3.2~F5.6

すべてのAFフレームで十字測距(縦横線同時検出)を行うことができま す。ただし下記のレンズを使用したときは、周辺のAFフレームが縦線、ま たは横線検出によるAFになります(十字測距はできません)。

### 周辺のAFフレームが縦線、または横線検出測距になるレンズ

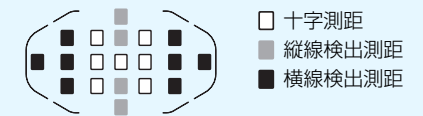

以下のレンズでは、〈 ▶ と〈 ▶ ○ のAFフレームで十字測距できません。 EF35-80mm F4-5.6、EF35-80mm F4-5.6 II、EF35-80mm F4-5.6 III、 EF35-80mm F4-5.6 USM、EF35-105mm F4.5-5.6、EF35-105mm F4.5-5.6 USM、EF80-200mm F4.5-5.6 II、EF80-200mm F4.5-5.6 USM

#### レンズの開放絞り数値:F1.0~F2.8

中央のAFフレームでは、十字測距(縦横線同時検出)に加え、より高精 度な縦横線検出\*によるAF測距を行うことができます。

その他の18点のAFフレームは、「レンズの開放絞り数値:F3.2~F5.6」 のときと同じ十字測距になります。

\* EF28-80mm F2.8-4L USM、EF50mm F2.5コンパクトマクロを除く
## **AFの苦手な被写体**

次のような特殊な被写体に対してはピント合わせができない(ファイン ダー内の合焦マーク〈●〉が点滅する)ことがあります。

#### **ピントが合いにくい被写体**

- 明暗差 (コントラスト) が極端に低い被写体 (例:青空、単色の平面など)
- 非常に暗い場所にある被写体
- 極端な逆光状態にあり、かつ光の反射が強い被写体 (例:反射光の強い車のボディ)
- 遠いところと近いところにある被写体が、AFフレームにかかっている場 合(例:おりの中の動物)
- 繰り返し模様の被写体 (例:ビルの窓やパソコンのキーボードなど)

これらの場合は次のいずれかの方法でピントを合わせます。

- (1)ワンショットAFのときは、被写体とほぼ同じ距離にあるものにピン トを固定し、構図を決めなおして撮影する(p.[75\)](#page-74-0)。
- (2)レンズのフォーカスモードスイッチを〈MF〉にして手動ピント合わ せを行う(p[.110](#page-109-0))。

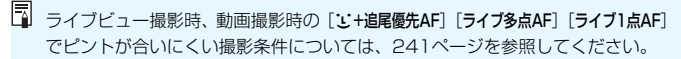

### <span id="page-109-0"></span>**MF: 手動ピント合わせ(マニュアルフォーカス)**

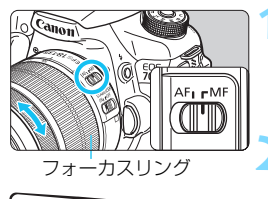

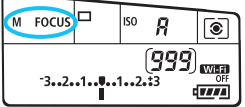

- **1** レンズのフォーカスモードスイッチを 〈MF〉にする
- → 表示パネルに〈M FOCUS〉が表示され ます。

#### **2** ピントを合わせる

● ファインダー内の被写体がはっきり見 えるまで、レンズのフォーカスリングを 回します。

■ シャッターボタンを半押ししながら手動ピント合わせをすると、ファインダー内 にピントが合ったAFフレームと合焦マーク〈●〉が点灯します。

## i**ドライブモードの選択**

ドライブモードには1枚撮影と連続撮影があります。

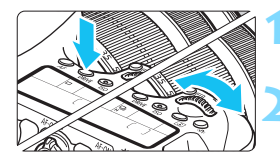

(DRIVE) ボタンを押す (あ6)

**2** ドライブモードを選ぶ

表示パネルを見ながら〈《へ》または 〈5〉を回します。

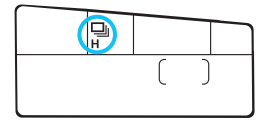

□ : 1枚撮影

シャッターボタンを全押しすると、1枚だけ撮影します。

- **ロ<sup>H</sup>: 高速連続撮影**(最高約7.0コマ/秒)
- [コ]: 低速連続撮影 (最高約3.0コマ/秒)

シャッターボタンを全押しすると、押している間、連続して撮影 します。

B:静音1枚撮影

作動音が〈□〉よりも静かな1枚撮影です。

- **[Las:静音連続撮影**(最高約3.0コマ/秒) 作動音が〈い〉よりも静かな連続撮影です。
- Q :セルフタイマー:10秒/リモコン撮影

#### k:セルフタイマー:2秒/リモコン撮影

セルフタイマー撮影については[113](#page-112-0)ページ、リモコン撮影につい て[は184](#page-183-0)ページを参照してください。

- < □<> < < < < 設定時は、シャッターボタンを全押ししてからシャッターが切 れるまでのタイムラグが通常よりもわずかに長くなります。
	- 電池の残量が少なくなると、連続撮影速度が若干低下することがあります。
	- AIサーボAF時は、被写体条件や使用レンズによって連続撮影速度が若干低下 することがあります。
	- ロH: 最高約7.0コマ/秒は、シャッター速度: 1/500秒以上、絞り開放(レ ンズの種類により異なる)の条件\*で連続撮影したときの最高速度です。連続 撮影速度は、シャッター速度や絞り数値、被写体条件、明るさ、レンズの種 類、ストロボ使用、温度、電池残量などにより低下することがあります。
		- \* EF300mm F4L IS USM、EF28-135mm F3.5-5.6 IS USM、EF75-300mm F4-5.6 IS USM、EF100-400mm F4.5-5.6L IS USMは、ワンショットAF、 手ブレ補正機能OFFで使用時
	- バッテリーグリップBG-F14 (別売) +単3形電池使用時は、高速連続速度が 遅くなります。

<span id="page-112-0"></span>j **セルフタイマー撮影**

セルフタイマーは記念撮影などに使用します。

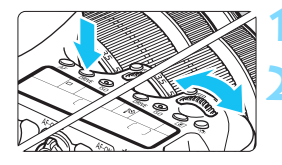

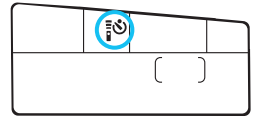

**〈DRIVE〉ボタンを押す(あ)** 

#### **2** セルフタイマーを選ぶ

表示パネルを見ながら〈《へ》または 〈5〉を回して選びます。

Q:10秒後に撮影

k:2秒後に撮影

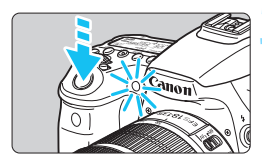

**3** 撮影する

- ファインダーをのぞいてピントを合わ せ、シャッターボタンを全押しします。
- → ヤルフタイマーランプと電子音、表示パ ネルに表示される秒数の減算表示で作 動を確認できます。
- → 撮影2秒前にセルフタイマーランプが点 灯し、電子音が速く鳴ります。

ファインダーから目を離してシャッターボタンを押すときは、ファインダーにア イピースカバーを取り付けてください(p[.183](#page-182-0))。ファインダーに光が入ると、適 切な露出が得られないことがあります。

- ●〈io,>)は、三脚を使用した静物撮影や長秒時露光などで、撮影を開始する際、 カメラから手を離しておきたいとき(カメラぶれ防止)に使用します。
	- セルフタイマー撮影した画像はその場で再生し、ピントや露出を確認するこ とをおすすめします(p.[290\)](#page-289-0)。
	- 自分一人だけをセルフタイマーで写すときは、自分が入る位置とほぼ同じ距 離にあるものにフォーカスロックして撮影します (p[.75](#page-74-0))。
	- ヤルフタイマー撮影を開始してから途中で中止するときは、〈DRIVE〉ボタン を押します。

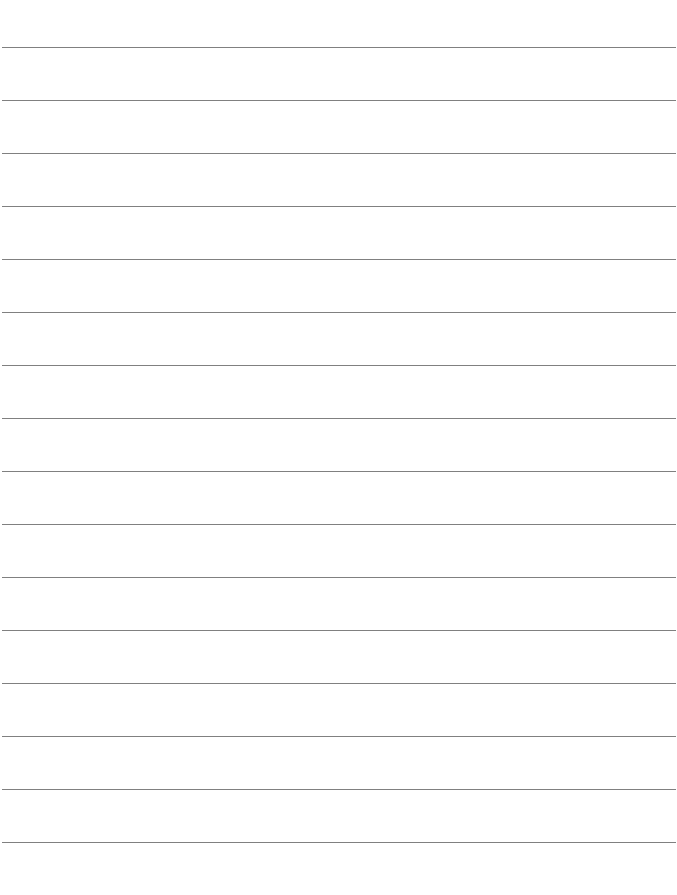

# **画像に関する設定**

この章では、記録画質、ISO感度、ピクチャースタイル、ホワイ トバランス、オートライティングオプティマイザ、周辺光量補正、 色収差補正など、画像に関係する機能設定について説明していま す。

- かんたん撮影ゾーンでは、この章の中の、記録画質の設定、レ ンズの周辺光量補正/色収差補正、フォルダの作成と選択、画 像番号の付け方の設定のみ、行うことができます。
- $\bullet$  ページタイトル右の図 は、応用撮影ゾーン(P/Tv/Av/M/ B) 限定の機能であることを示しています。

## **MENU 記録画質を設定する**

記録する画素数と画質を選ぶことができます。JPEGの記録画質は、▲L、 ■L、4M、4M、4S1、4S1、S2、S3の8種類です。RAWの記録画質は、 **RAW、MRAW、SRAWの3種類です(p.[118\)](#page-117-0)。** 

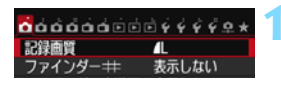

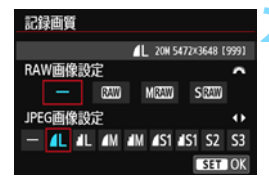

#### **1** [記録画質]を選ぶ

[△1] タブの [記録画質] を選び、〈6m〉 を押します。

#### **2** 記録画質を設定する

- RAWの記録画質は〈《為〉を回して、 JPFGの記録画質は〈<>> を押して 選びます。
- 画面の数字「\*\*\*M(百万画素)\*\*\*\*×\*\*\*\*」 は記録画素数、[\*\*\*]は撮影可能枚数 (999まで表示)を示しています。
- ●〈0〉を押すと設定されます。

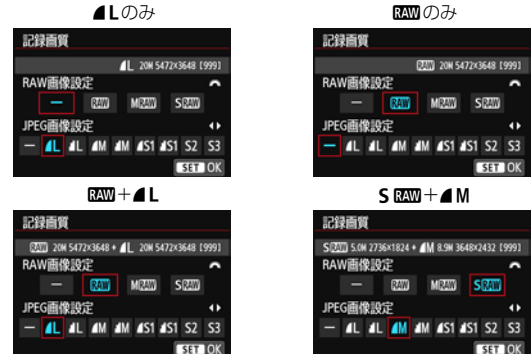

感動のみ

|F3||| RAWと,IPFGの設定を両方 [-] にしたときは、▲Lに設定されます。

#### 記録画質の設定例

<span id="page-116-0"></span>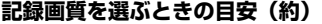

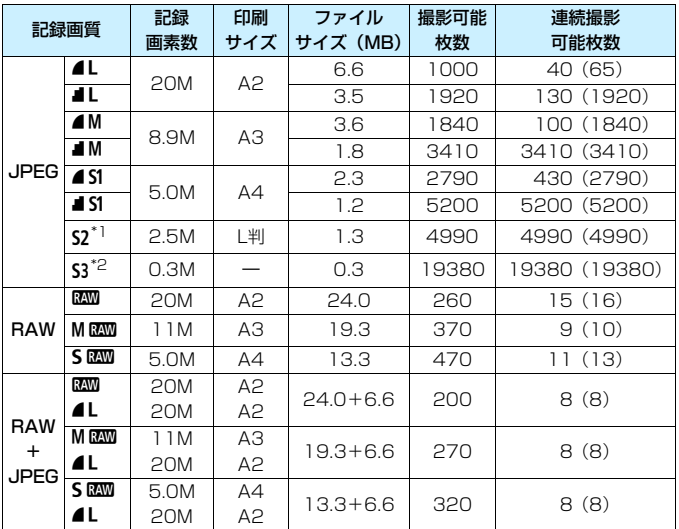

\*1: S2は、市販のデジタルフォトフレームでの再生にも適しています。

\*2:cは、電子メールで画像を送るときや、ホームページでの使用などに適しています。

● S2、S3は、どちらも⊿(ファイン)の画質です。

● ファイルサイズ、撮影可能枚数、連続撮影可能枚数は、当社試験基準8GBカードを 使用し、当社試験基準(アスペクト比3:2、ISO100、ピクチャースタイル:スタ ンダード)で測定したものです。これらの数値は、被写体やカードの銘柄、アスペ クト比、ISO感度、ピクチャースタイル、カスタム機能などの設定により変動します。 ● 連続撮影可能枚数(バースト枚数)は、〈4HH〉高速連続撮影時の数値です。なお、

() 内の数値は、当社試験基準 UHS-I対応、8GBカード使用時の枚数です。

■ UHS-I対応のカードを使用しても、連続撮影可能枚数の表示は変わりませんが、 表の( )内に示した枚数の連続撮影ができます。

- ● RAWとJPEGの両方を選んだときは、1回の撮影で、設定した記録画質の画 像がカードに記録されます。2つの画像は、同じ画像番号(拡張子はJPEG: .JPG、RAW:.CR2)で記録されます。
	- $\bullet$  記録画質の読み方は、2000 (ロウ)、M2000 (ミドルロウ)、S2000 (スモール ロウ)、JPEG (ジェイペグ)、▲(ファイン)、▲ (ノーマル)、L (ラージ)、  $M(\geq$ ドル)、S(スモール)です。

#### <span id="page-117-0"></span>**RAWについて**

カードに記録されるRAW画像は、撮像素子から出力されたデータをデジ タル変換してそのまま記録した「牛(ロウ)データ」で、RAM、MRAM、 SEMのから選ぶことができます。

**RAM** で撮影した画像は、[D]1:RAW現像] (p[.328](#page-327-0)) で現像処理を行い、 .IPFG画像として保存することができます(MBO)、SBOO はカメラで現像 処理できません)。なお、RAW画像そのものは何も変化しませんので、現像 条件を変えたJPEG画像を何枚でも作ることができます。

また、すべてのRAW画像は、付属ソフトウェアのDigital Photo Professional (p[.456](#page-455-0))で、使用目的に応じたさまざまな画像調整を行っ たあと、その調整を反映させたJPEG画像、TIFF画像などを生成すること ができます。

■■ ● パソコンでRAW画像を表示するときは、付属ソフトウェアの使用をおすすめ します(p[.456](#page-455-1))。

● 市販のソフトウェアでは、このカメラで撮影したRAW画像を表示できないこ とがあります。対応状況については、ソフトウェアメーカーにお問い合わせ ください。

### **連続撮影可能枚数(バースト枚数)**

25 5.6 <sup>3-2</sup> 1<sup>-243</sup> 150 (00) Œ

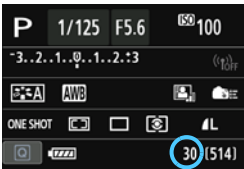

ファインダー内、または撮影機能の設定 状態の画面の右下の数値で、連続撮影でき る枚数の目安が確認できます。

「99」と表示されているときは、連続し て99枚以上撮影できることを示していま す。

連続撮影可能枚数は、カードが入っていないときにも表示されますので、カード が入っていることを確認してから撮影してください。

連続撮影可能枚数が、「**99**」と表示されているときは、99枚以上の連続撮影がで きます。98枚以下になると、表示されている数値が減っていき、内部メモリー がいっぱいになると、ファインダー内と表示パネルに「**buSY**」が表示され、一 時的に撮影ができなくなります。撮影を中断すると、数値が増えていきます。撮 影した画像がすべてカードに書き込まれると[、117](#page-116-0)ページの表に示した枚数の連 続撮影ができるようになります。

## ISO: I**SO感度を設定する**<sup>國</sup>

ISO感度(撮像素子の感度)は、撮影場所の明るさに応じて設定します。 かんたん撮影ゾーンでは、ISO感度が自動設定されます(p[.122](#page-121-0))。

なお、動画撮影時のISO感度については[、254](#page-253-0)[、257](#page-256-0)ページを参照して ください。

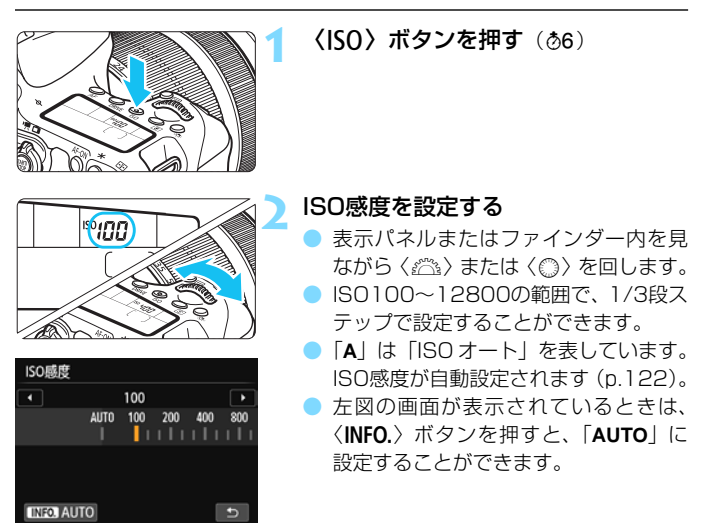

#### **ISO感度を選ぶときの目安**

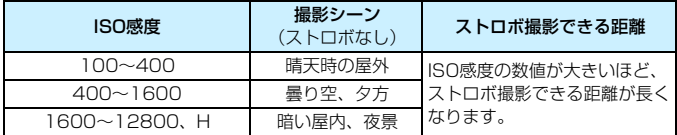

\* ISO感度の数値が大きい(高ISO感度)ほど、画像のザラツキ感が増します。

- **● 「△4:高輝度側・階調優先**]を[する]に設定すると、ISO100/125/160、 「**H**」(ISO25600相当)は選択できなくなります(p[.145](#page-144-0))。
	- 高温下で撮影すると、画像のザラツキ感がやや増すことがあります。さらに、 長秒時露光の条件で撮影を行うと、画像に色ムラが発生することがあります。
	- 高ISO感度で撮影すると、ノイズ(輝点、縞など)が目立つことがあります。 ● 高ISO感度、高温、長秒時露光の組み合わせなど、ノイズが非常に多くなる条
	- 件で撮影したときは、正常な画像が記録できないことがあります。
	- 「HI (ISO25600 相当) は拡張 ISO 感度のため、通常よりもノイズ (輝点、 縞)や色ムラが多くなり、解像感も低下します。
	- 高ISO感度で近距離の被写体をストロボ撮影すると、露出オーバーになること があります。
	- 「H」 (ISO25600相当)に設定した状態で動画撮影にすると、ISO12800に 切り換わります(動画マニュアル露出撮影時)。そのあと静止画撮影にしても、 元の感度には戻りません。
- R. ● 「△3:ISO 感度に関する設定]の「ISO 感度設定範囲]で、ISO 感度の設定範囲を ISO25600相当(H)まで拡張することができます(p.[123](#page-122-0))。
	- **拡張ISO感度「HI を設定したときに、ファインダー内に〈4) を表示するこ** とができます(p[.376](#page-375-0))。

### <span id="page-121-0"></span>**ISOオートについて**

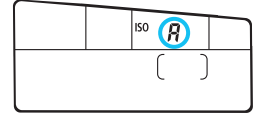

ISO 感度の設定が「AI (AUTO) のとき にシャッターボタンを半押しすると、実際 に設定されるISO感度が表示されます。

ISO感度は、撮影モードに応じて下記の ように自動設定されます。

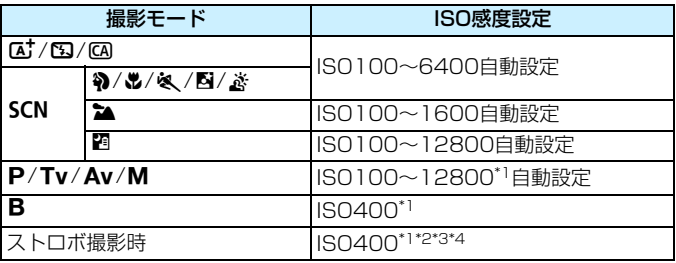

\*1: [ISOオートの範囲]の「下限値][上限値]による

\*2:日中シンクロで露出オーバーになる場合は、最低ISO100となる(M/Bモードを 除く)

\*3: A'/B/四モードを除く

\*4: CA / 3/2 / 2/4 およびPモードで、外部ストロボをバウンスしたときは、 ISO400~1600の範囲で自動設定

### <span id="page-122-0"></span>3 **ISO感度の範囲を設定する**

手動で設定できるISO 感度の範囲(下限値/上限値)を設定することが できます。下限値はISO100~12800、上限値はISO200~H (ISO25600相当)の範囲で設定することができます。

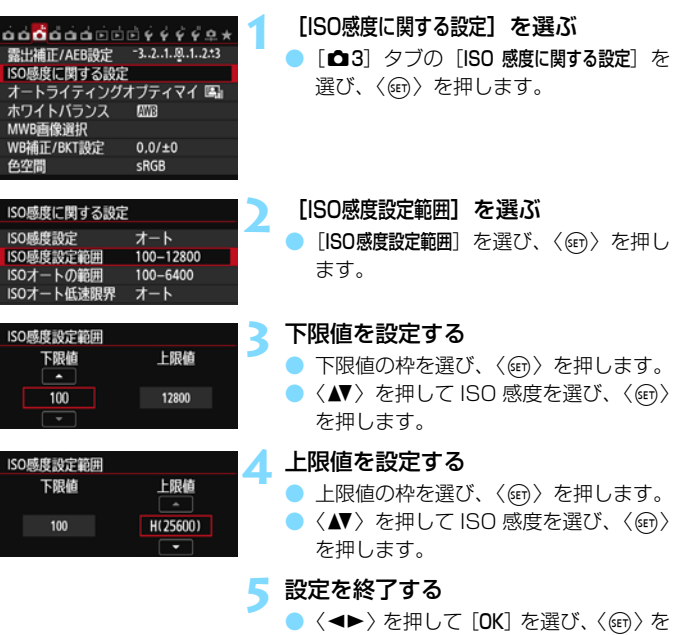

押します。 → メニューに戻ります。

### 3 **ISOオート時の自動設定範囲を設定する**

ISOオート時に自動設定される感度を、ISO100~12800の範囲で設定 することができます。下限値はISO100~6400の範囲、上限値はISO200 ~12800の範囲で、1段ステップで設定することができます。

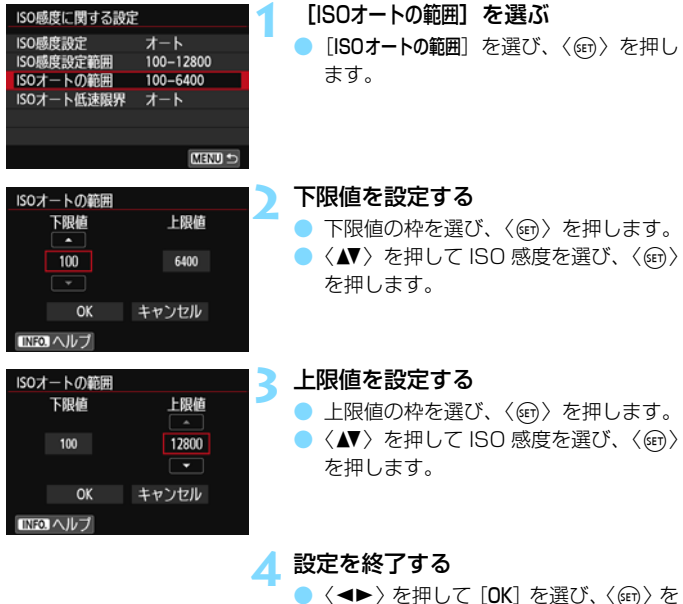

押します。

**→ メニューに戻ります。** 

**■ 「下限値**] 「上限値] は、ISO感度でセイフティシフト(p[.367\)](#page-366-0)が行われたときの 下限/上限感度も兼ねています。

#### 3 **ISOオート時のシャッター速度の低速限界を設定する**

ISOオート設定時に、シャッター速度が自動的に遅くならないように、低 速限界(下限速度)を1/250秒~1秒の範囲で設定することができます。

この機能は〈d〉〈f〉モードで、広角レンズを使用して、動いている 被写体を撮影するときに効果的です。手ブレを抑えながら、被写体ブレも軽 減することができます。

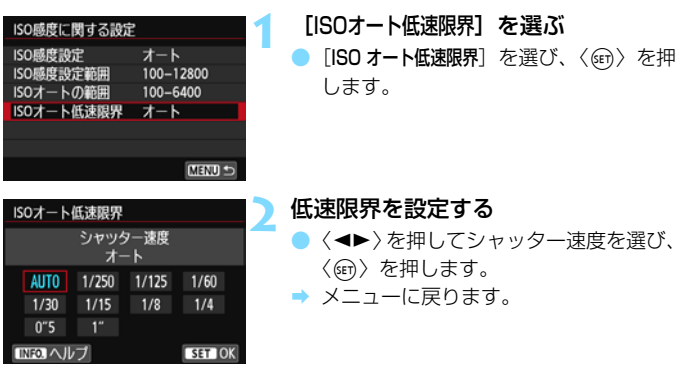

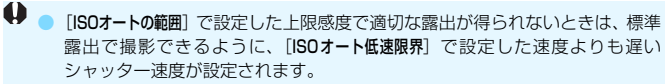

<sup>●</sup> ストロボ撮影時は、「ISOオート低速限界」は機能しません。

### *ä*ニ≒ ピクチャースタイルを選択する<u>®®</u> ■

ピクチャースタイルは、写真表現や被写体にあわせて、用意された項目を 選ぶだけで効果的な画像特性が得られる機能です。

かんたん撮影ゾーンでは、〈D〉(オート)に自動設定されます。

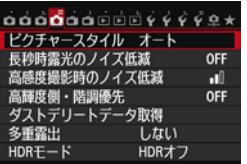

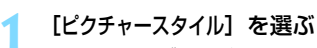

- [✿4] タブの [ビクチャースタイル] を選 び、〈6m> を押します。
- ➡ スタイル選択画面が表示されます。

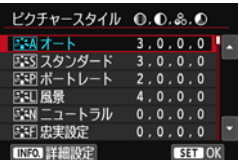

#### **2** スタイルを選ぶ

- ●〈▲>を押してスタイルを選び〈(印)を 押します。
- スタイルが設定されます。

### **各スタイルの画像特性について**

まみ オート

撮影シーンに応じて、色あいが自動調整されます。特に自然や屋外 シーン、夕景シーンでは、青空、緑、夕景が色鮮やかな写真になります。

[オート]で好みの色あいにならなかったときは、他のスタイルに変更して撮影し てください。

<u>PIS</u> スタンダード

鮮やかで、くっきりした写真になります。通常はこの設定でほとんど のシーンに対応できます。

事刊 ポートレート

肌色がきれいで、ややくっきりした写真になります。人物をアップで 写すときに効果的です。

[129ペ](#page-128-0)ージの「色あい」を変えると、肌色を調整することができます。

#### |231| 風景

青空や緑の色が鮮やかで、とてもくっきりした写真になります。印象 的な風景を写すときに効果的です。

**EEN ニュートラル** 

パソコンで画像処理するかた向けの設定です。自然な色あいで、メリ ハリの少ない控えめな写真になります。

#### |3:37| 忠実設定

パソコンで画像処理するかた向けの設定です。5200K(色温度) 程 度の太陽光下で撮影した写真が、測色的に被写体の色とほぼ同じになる ように色調整されます。メリハリの少ない控えめな写真になります。

#### ※3M モノクロ

白黒写真になります。

**4** JPFG画質で撮影した画像を、カラー写真に戻すことはできません。[モノクロ]に 設定したまま、カラー写真のつもりで撮り続けないように注意してください。

**「 ̄】 [モノクロ]**設定時に、ファインダー内に〈●〉を表示することができます (p.[376](#page-375-0))。

#### EET ユーザー設定1~3

[ポートレート]や「風景]、ピクチャースタイルファイルなどの基本スタ イルを登録し、好みにあわせて調整することができます(p[.132](#page-131-0))。登 緑されていないときは、「オート」の初期設定と同じ特性で撮影されます。

### **記号について**

スタイル選択画面の記号は、[シャープネス][コントラスト]などを表してい ます。数値は、各スタイルに設定されている「シャープネス]「コントラスト]な どの設定値を示しています。

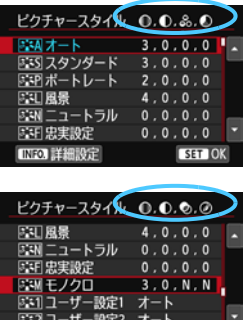

**INFO 詳細設定** 

SET OK

#### 記号の意味

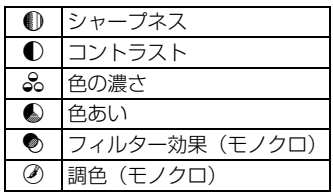

## <span id="page-128-0"></span>■ おこ ピクチャースタイルを調整する <sup>⊠■</sup> ■

それぞれのピクチャースタイルは、好みにあわせて設定内容([シャープネ ス]「コントラスト]など)を初期設定から変更(調整)することができます。 効果については、試し撮りを重ねて確認してください。[モノクロ]の調整に ついては[、131ペ](#page-130-0)ージを参照してください。

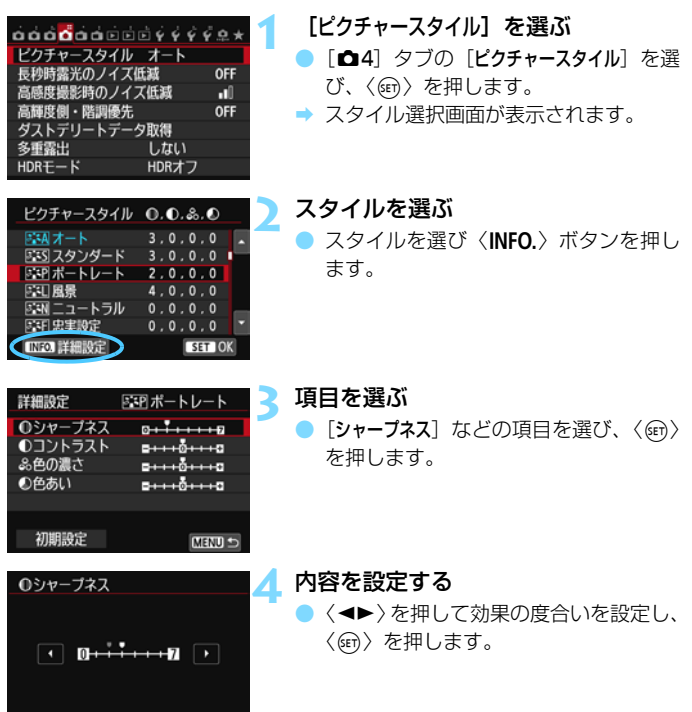

SET OK

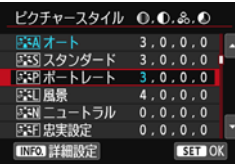

- 〈MENU〉ボタンを押すと、調整した内 容が保存され、スタイル選択画面に戻り ます。
- B 初期設定から変更した数値が青色で表 示されます。

#### 設定内容とその効果

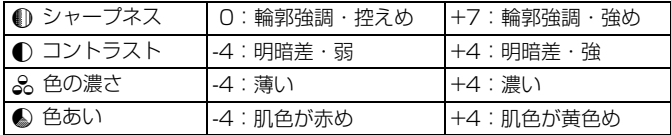

■ ● 手順 3 で [初期設定] を選ぶと、スタイルごとに設定した内容を初期状態に戻 すことができます。

● 調整したスタイルで撮影するときは、調整したスタイルを選択してから撮影 します。

#### <span id="page-130-0"></span>**EEM モノクロの調整**

前のページで説明した「シャープネス]と「コントラスト]の他に、「フィルター 効果]「調色]を設定することができます。

#### ●フィルター効果

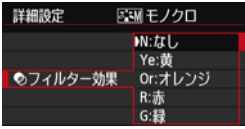

フィルター効果を使うと、同じモノクロ 画像でも、白い雲や木々の緑を強調した画 像にすることができます。

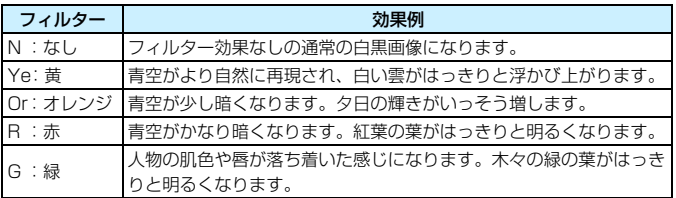

■■ 「コントラスト]をプラス側に設定して撮影すると、 フィルター効果がより強調され ます。

②調色

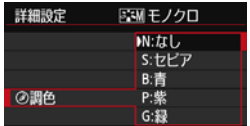

調色を設定して撮影すると、色のついた モノクロ画像にすることができます。より 印象的な画像を撮影したいときに有効で す。

[N:なし][S:セピア][B:青][P:紫][G: 緑] から選ぶことができます。

### <span id="page-131-0"></span>**ぶゝ ピクチャースタイルを登録する**

[ポートレート]や[風景]などの基本スタイルを選択し、好みにあわせて調 整して、「ユーザー設定1]から「ユーザー設定3]に登録することができます。

シャープネスやコントラストなどの設定が異なる、複数のスタイルを用意 しておきたいときに使用します。

また、付属ソフトウェアのEOS Utility (p[.456\)](#page-455-2) からカメラに登録した スタイルをここで調整することもできます。

#### **1** [ピクチャースタイル]を選ぶ

- [△4] タブの「ピクチャースタイル]を選 び、〈0〉を押します。
- スタイル選択画面が表示されます。

#### **2** [ユーザー設定]を選ぶ

● 「ユーザー設定\*] を選び〈INFO.〉ボタン を押します。

2 〈(ET) を押す

● [ピクチャースタイル]が選ばれた状態で 〈0〉を押します。

#### **4** 基本にするスタイルを選ぶ

- ●〈人 または〈→▶〉を押して基本にす るスタイルを選び、〈(&m) を押します。
- 付属ソフトウェアのEOS Utilityから登 録したスタイルを調整するときは、この 操作で選択します。

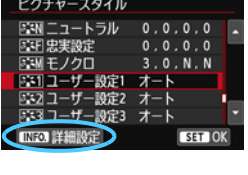

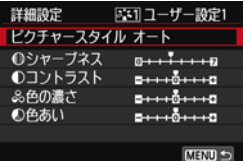

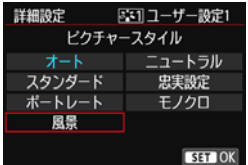

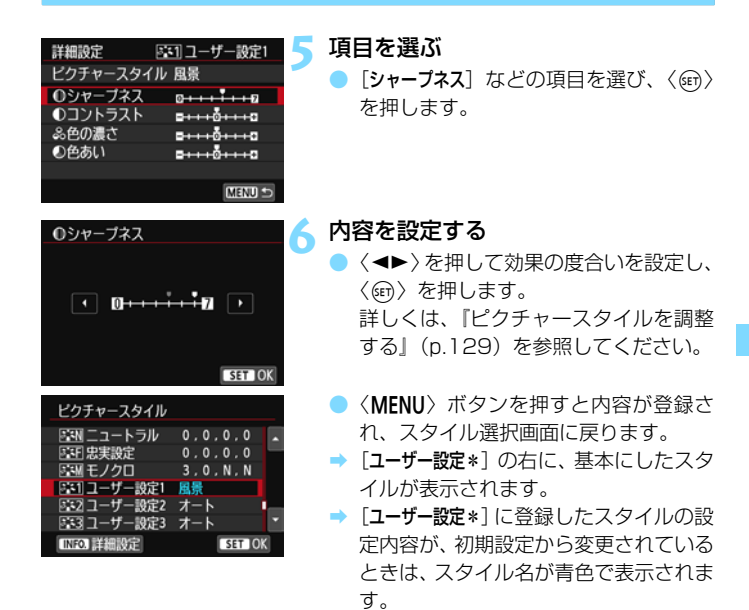

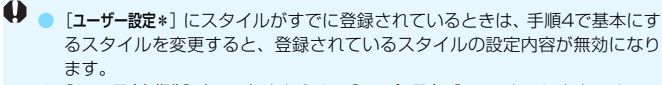

● [カメラ設定初期化] (p.[61\)](#page-60-0) を行うと、[ユーザー設定\*] に設定した内容はすべて 初期状態に戻ります。なお、付属のソフトウェアのEOS Utilityから登録した スタイルは、設定した内容のみ初期化されます。

- 围 ● 登録したスタイルで撮影するときは、登録した「ユーザー設定\*]を選択してか ら撮影します。
	- ピクチャースタイルファイルのカメラへの登録方法については、FOS Utility 使用説明書(p.[459\)](#page-458-0)を参照してください。

## **MENU ホワイトバランスの設定**®®

ホワイトバランス(WB)は、白いものを白く写すための機能です。通常 は〈RMB〉(オート)で適切なホワイトバランスが得られます。〈RMB〉で自 然な色あいにならないときは、光源別にホワイトバランスを選択したり、白 い被写体を撮影して手動で設定します。

かんたん撮影ゾーンでは、〈KMA〉に自動設定されます。

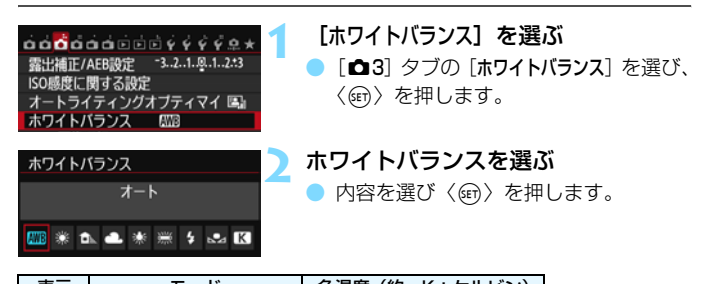

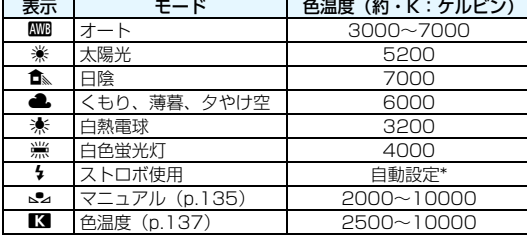

\* 色温度情報通信機能を備えたストロボ使用時。それ以外は約6000K固定

#### **ホワイトバランスについて**

人間の目には、照明する光が変化しても、白い被写体は白に見えるという 順応性があります。デジタルカメラでは、ソフトウェア的に色温度を調整し て、色の基準となる白を決め、白を基準に色の補正が行われます。これによ り、自然な色あいで撮影することができます。

### <span id="page-134-0"></span>O **マニュアルホワイトバランス**

マニュアルホワイトバランス(MWB)は、撮影場所の光源にあわせてホ ワイトバランスを厳密に設定するときに使用します。必ず撮影する場所の光 源下で一連の操作を行ってください。

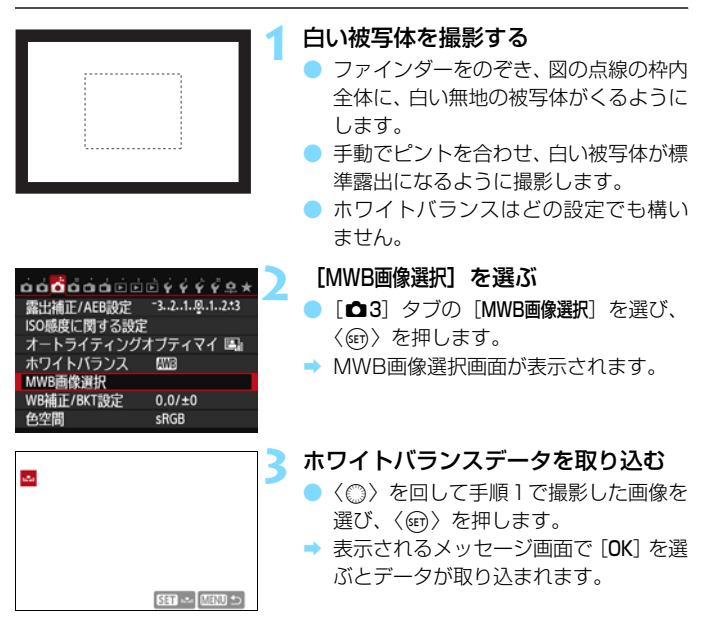

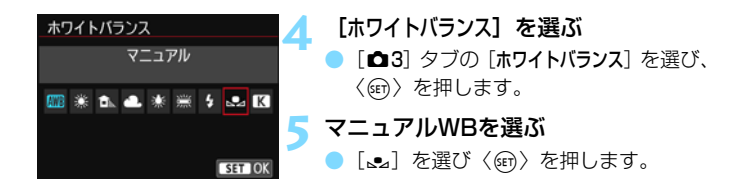

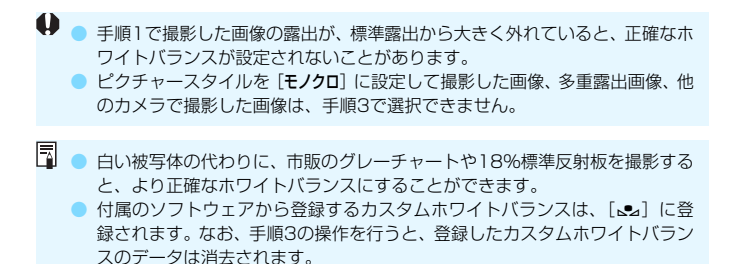

### <span id="page-136-0"></span>P **色温度を直接設定する**

色温度指定は、ホワイトバランスの色温度を数値で設定する、上級者向け の機能です。

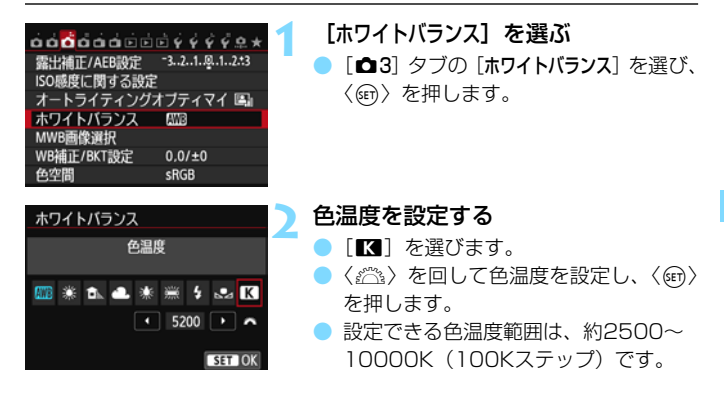

● 人工光源の色温度を設定するときは、必要に応じてWB補正(マゼンタ/グ リーン寄り)を行ってください。

● 市販のカラーメーターで測定した色温度数値を「■】に設定するときは、事 前にテスト撮影を行い、カメラとカラーメーター間の誤差を補正した数値を 設定してください。

## <u>MENU</u> ホワイトバランスを補正する<sup>⊠8</sup>

設定しているホワイトバランスを補正することができます。この機能を使 うと、市販の色温度変換フィルターや、色補正用フィルターと同じような効 果を得ることができます。補正幅は各色9段です。

特に色温度変換フィルターや、色補正用フィルターの役割と効果を理解さ れた、上級者向けの機能です。

### **ホワイトバランス補正**

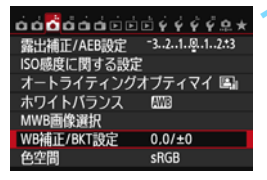

設定例:A2, G1

 $\overline{a}$ 

**OBKT** 

का

SET OK

#### **1** [WB補正/BKT設定]を選ぶ

- [✿3] タブの「WB 補正 /BKT 設定]を選 び、〈0〉を押します。

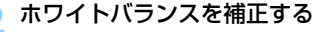

- ●〈③〉を操作して、画面上の「■」を希望 する位置に移動します。
- Bはブルー、Aはアンバー、Mはマゼン タ、Gはグリーンの意味です。移動方向 寄りの色に補正されます。
- 画面右の「**SHIFT**」に補正方向と、補正 量が表示されます。
- ●〈m〉ボタンを押すと「WB補正/BKT設定】 の設定が一括解除されます。
- ●〈6m〉を押すと設定が終了し、メニュー に戻ります。

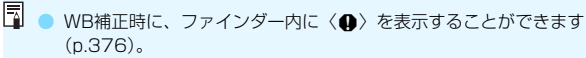

● ブルー/アンバー方向の1段は、色温度変換フィルターの約5ミレッドに相当 します(ミレッド:色温度変換フィルターの濃度を表すときなどに使用され る色温度の単位)。

#### **ホワイトバランスを自動的に変えて撮る**

1回の撮影で色あいの異なる3枚の画像を記録することができます。設定 されているホワイトバランスの色温度を基準に、ブルーとアンバー寄りの色 あい、またはマゼンタとグリーン寄りの色あいに補正した画像が記録されま す。この機能をホワイトバランスブラケティング(WB-BKT)撮影といい ます。設定できる補正幅は、1段ステップ±3段です。

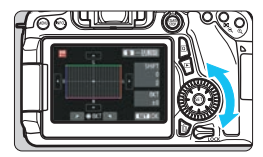

B/A方向±3段のとき

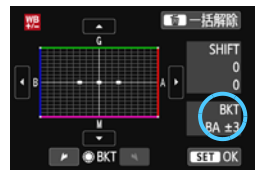

#### 補正幅を設定する

- ●『ホワイトバランス補正』の手順2で 〈◎〉を回すと、画面上の「■| が 「■■■| (3点)に変わります。 右に回すと、B/A方向、左に回すとM/ G方向のブラケティングになります。
- **→ 画面右の「BKT**Iにブラケティング方向 と、補正幅が表示されます。
- ●〈m〉ボタンを押すと「WB補正/BKT設定] の設定が一括解除されます。
- ●〈6m〉を押すと設定が終了し、メニュー に戻ります。

#### 記録される順番について

①基準ホワイトバランス ②ブルー(B)寄り ③アンバー(A)寄り、ま たは ①基準ホワイトバランス ②マゼンタ (M) 寄り ③グリーン (G) 寄り の順に画像が記録されます。

R. ● WBブラケティング撮影時は、連続撮影可能枚数が少なくなり、撮影可能枚数 も約1/3になります。

● WB補正やAEB撮影と組み合わせることができます。AEB撮影と組み合わせ たときは、合計9枚の画像が記録されます。

- 1回の撮影で3枚の画像を記録するため、通常の撮影よりもカードに画像を記 録する時間が長くなります。
- WBブラケティング時の記録枚数を変更することができます (p[.366\)](#page-365-0)。
- ●「**BKT**」は、Bracketing:ブラケティングの略です。

### ■MENU 明るさ・コントラストを自動補正する <sup>⊠国</sup>

撮影結果が暗いときやコントラストが低いときに、明るさ・コントラスト を自動的に補正することができます。この機能を「オートライティングオプ ティマイザ」といいます。初期状態では、[標準]に設定されています。JPEG 画像は撮影時に補正されます。

かんたん撮影ゾーンでは、[標準]に自動設定されます。

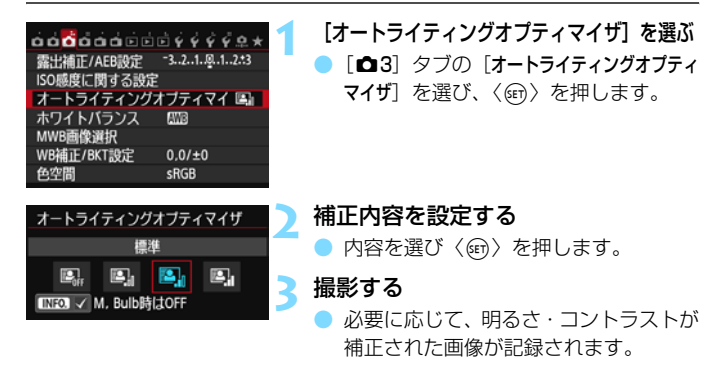

 $\bullet$ ● [△4:高輝度側・階調優先] を「する]に設定すると、オートライティングオプ ティマイザが「しない」に自動設定され、設定変更ができなくなります。

- 撮影条件により、ノイズが増えることがあります。
- 「しない]以外の設定では、露出補正、ストロボ調光補正で露出を暗めにする設 定を行っても、明るく撮影されることがあります。設定したとおりの明るさ で撮影したいときは、[しない]に設定してください。

● HDRモード (p.[172](#page-171-0))、多重露出撮影 (p[.175](#page-174-0)) 設定時は、オートライティ ングオプティマイザが自動的に「しない」になります。HDRモードと多重露出 撮影を解除すると、元の設定に戻ります。

<mark>■</mark> 手順2で〈**INFO.**〉ボタンを押して [M, Bulb時はOFF] の〈√〉を外すと、〈M〉 〈F〉モードでもオートライティングオプティマイザ機能が設定できるようにな ります。

## <u>MENU</u> ノイズ低減機能の設定 <sup>⊠3</sup>

#### **高感度撮影時のノイズ低減**

画像に発生するノイズを低減することができます。すべてのISO感度で作 動しますが、特に高ISO感度撮影時に有効です。低ISO感度撮影時は、低輝 度部(暗部)のノイズをさらに低減することができます。

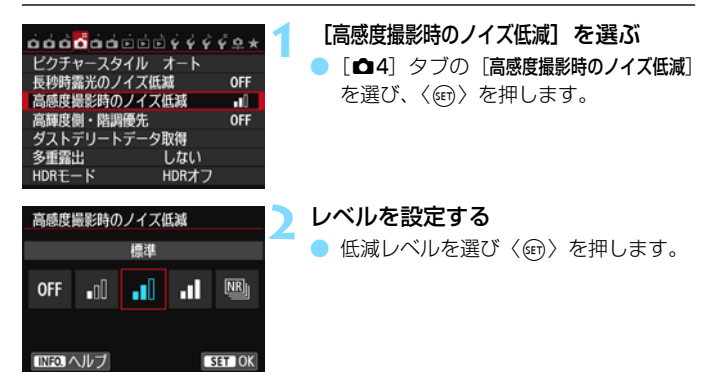

#### ● M:マルチショットノイズ低減機能

[強め]より、高画質なノイズ低減処理が行われます。1回の撮影で4 枚連続撮影し、自動的に画像の位置を合わせながら合成を行い、1枚の JPEG画質が記録されます。

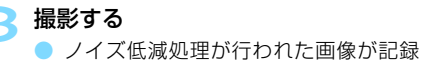

されます。

- マルチショットノイズ低減機能設定時の注意事項
	- 手ブレなどにより画像のズレ量が大きいときは、ノイズ低減効果が小さくな ることがあります。
	- 手持ち撮影のときは手ブレに注意してください。三脚の使用をおすすめしま す。
	- 動いている被写体を撮影すると、被写体の動きが残像のように写ったり、被 写体の周辺が暗めに写ることがあります。
	- 格子模様、ストライプ模様のような繰り返しパターンや、画面全体が平坦で 単調なときは、位置合わせが正常に行われないことがあります。
	- 通常の撮影よりも、カードに画像が記録されるまでの時間が長くなります。画 像処理中は、ファインダー内と表示パネルに「**buSY**」が表示され、処理が終 わるまで次の撮影はできません。
	- RAW画質は選択できません。AEB撮影、WBブラケティング撮影はできませ ん。「△4:長秒時露光のノイズ低減】「△4:ダストデリートデータ取得]「△4:多重露 出]「△4:HDRモード]は設定できません。また、これらがすでに選択・設定 されているときは[マルチショットノイズ低減機能]は設定できません。
	- ストロボ撮影はできません。なお、AF補助光は、「.Q.C.Fn II -5:AF補助光の投 光]の設定に応じて投光されます。
	- バルブ撮影時は、「マルチショットノイズ低減機能】は設定できません。
	- 電源を切ったり、撮影モードをかんたん撮影ゾーンやバルブ撮影にしたり、動 画撮影に切り換えると、設定が自動的に[標準]になります。
	- ダイレクトプリント (p[.346](#page-345-0)) はできません。
- 1画像をカメラで再生、またはダイレクトプリントすると、高感度撮影時のノ イズ低減効果が小さくなる場合があります。ノイズ低減効果の確認とノイズ低減 画像の印刷は、付属ソフトウェアのDigital Photo Professional (p.[456\)](#page-455-0)で 行ってください。

### **長秒時露光のノイズ低減**

露光時間1秒以上で撮影した画像に対して、ノイズを低減することができ ます。

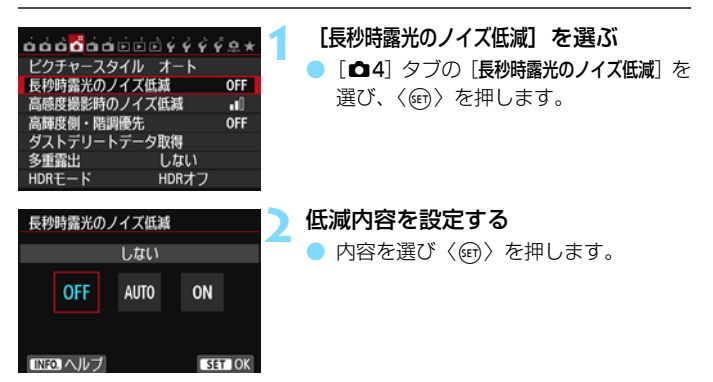

● 自動

露光時間1秒以上で撮影した画像に対し、長秒時露光特有のノイズが 検出された場合に自動低減処理が行われます。通常は、この設定で十分 な効果が得られます。

● する

露光時間1秒以上で撮影した画像に対し、常に低減処理が行われま す。[自動]で検出できないノイズがあったときに[する]で撮影すると、 ノイズを低減できることがあります。

> **3** 撮影する ● ノイズ低減処理が行われた画像が記録 されます。

**● [自動][する]**設定時は、撮影後、ノイズ低減処理のために露光時間と同じ時 間が必要となることがあります。なお、低減処理中は次の撮影はできません。 ● ISO1600以上の感度で撮影すると、[しない][自動]設定時よりも[する]設 定時の方が画像のザラつきが多くなることがあります。
# **MENU 高輝度側・階調優先の設定®®**

画像のハイライト部分の白とびを緩和することができます。

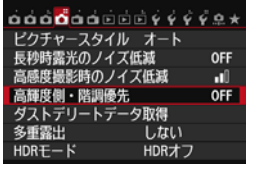

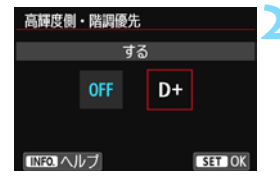

### **1** [高輝度側・階調優先]を選ぶ

「✿4]タブの「高輝度側・階調優先]を選 び、〈0〉を押します。

#### **「する] を選ぶ**

● [する] を選び〈() を押します。

● 高輝度 (ハイライト) 側の階調表現性が 向上します。適正露出(18%グレー) から高輝度限界までの範囲が拡張され、 グレーからハイライトまでの階調がよ り滑らかになります。

**3** 撮影する

● 高輝度側・階調優先による処理が行われ た画像が記録されます。

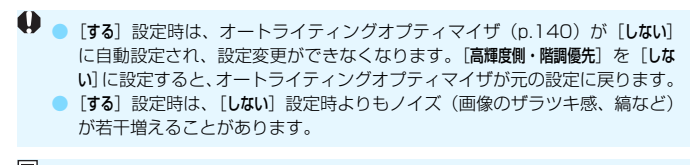

[する]設定時は、ISO感度の設定範囲がISO200~12800(動画撮影時は6400) になります。また、ファインダー内と表示パネルに、高輝度側・階調優先の設定 中を示す〈**D+**〉が表示されます。

# 3 **レンズの周辺光量/色収差を補正する**

レンズの特性によって画像の四隅が暗くなる現象を「周辺光量の低下」、 被写体の輪郭部分に現れる色のにじみを「色収差」といいますが、これらの 現象を補正することができます。初期状態では、ともに補正「する】に設定 されています。

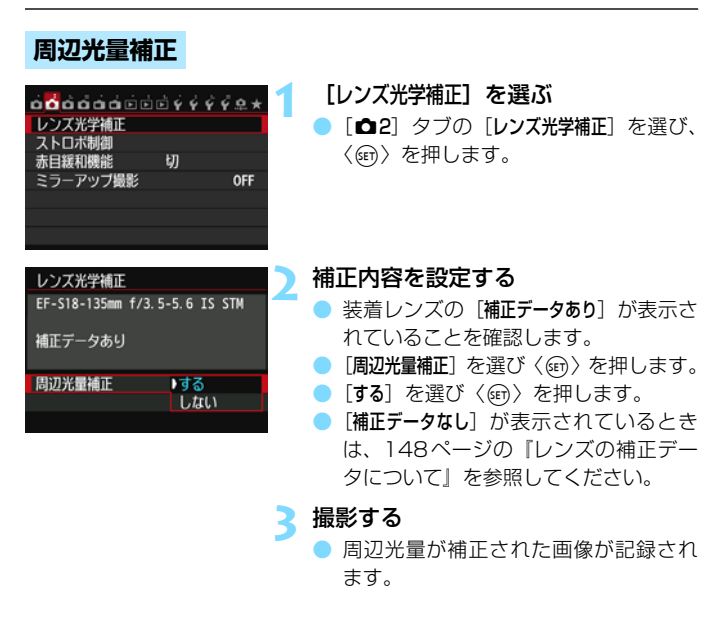

撮影条件により、画像の周辺部にノイズが発生することがあります。

- ● 付属ソフトウェアのDigital Photo Professional (p[.456](#page-455-0)) で最大補正を 行ったときよりも控えめに補正されます。
	- ISO感度が高くなるほど、補正量が少なくなります。

### **色収差補正**

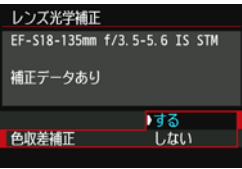

#### **1** 補正内容を設定する

- 装着レンズの「補正データあり〕が表示さ れていることを確認します。
- [色収差補正] を選び〈6m> を押します。
- [する] を選び〈() を押します。
- ●「補正データなし〕が表示されているとき は、次ページの『レンズの補正データに ついて』を参照してください。
- **2** 撮影する

● 色収差が補正された画像が記録されま す。

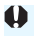

● 色収差補正を行って撮影したBBM画像を再生すると、補正されていない状態で表 示されます。色収差補正の確認は、付属ソフトウェアのDigital Photo Professional (p[.456\)](#page-455-0)で行ってください。

### <span id="page-147-0"></span>**レンズの補正データについて**

カメラにはあらかじめ、周辺光量補正、色収差補正を行うためのデータが レンズ約25本分登録されています。補正[する]を選んでおくと、補正デー タが登録されているレンズを装着したときに、自動的に周辺光量補正、色収 差補正が行われます。

付属ソフトウェアのEOS Utilityを使用すると、登録されているレンズの 種類が確認できます。また、未登録レンズの補正データをカメラに登録する こともできます。詳しくは、EOS Utility使用説明書(p.[459\)](#page-458-0)を参照して ください。

#### 周辺光量補正、色収差補正の共通事項

- $\mathbf u$ ● 撮影したJPEG画像の周辺光量、色収差を、後から補正することはできません。 ● 他社製のレンズ使用時は、「補正データあり」と表示されていても、補正「しない] に設定することをおすすめします。
	- ライブビュー撮影時に拡大表示を行ったときは、周辺光量補正、色収差補正 の効果は映像に反映されません。
- $\overline{\mathbb{R}}$ ● 補正の効果が分かりにくいときは、撮影後、画像を拡大して確認することを おすすめします。
	- エクステンダーやライフサイズコンバーター装着時にも補正が行われます。
	- 補正データがカメラに登録されていないレンズで撮影したときは、補正[しな い]と同じ撮影結果になります。
	- 距離情報を持たないレンズを使用したときは、補正量が少なくなります。

# **MENU フォルダの作成と選択**

画像を保存するフォルダを任意に作成/選択することができます。 なお、この操作を行わなくても、画像を保存するフォルダは自動で作成さ れ、そのフォルダに画像が保存されます。

# **フォルダの作成**

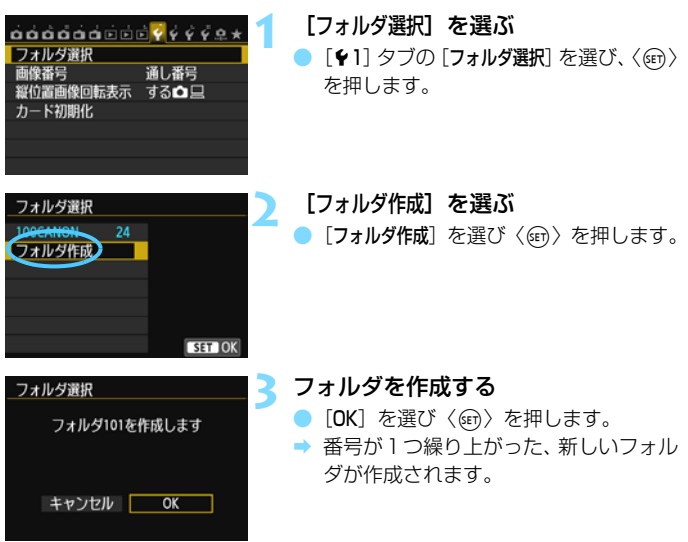

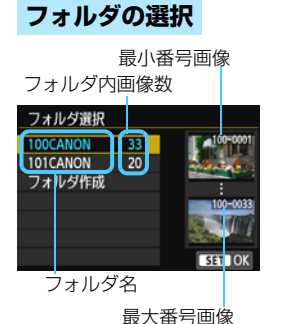

- フォルダ選択画面が表示された状態で、 フォルダを選び〈(m)〉を押します。
- → 画像を保存するフォルダが選択されま す。
- 撮影を行うと、選択したフォルダに画像 が記録されます。

# 団 フォルダについて

フォルダ名は、「**100CANON**」のように先頭3桁の数字(フォルダ番号)と、5文 字の英数字で構成されています。1つのフォルダには、画像が最大9999枚保存 されます(画像番号0001~9999)。フォルダ内の画像がいっぱいになると、番 号が1つ繰り上がったフォルダが自動的に作成されます。また、強制リセット (p.[152\)](#page-151-0)を行ったときもフォルダが自動的に作成されます。フォルダは100~ 999まで作成することができます。

#### パソコンを使ったフォルダ作成

カードを開いたところに「**DCIM**」という名前のフォルダを作ります。次にDCIM フォルダを開いたところに、画像を記録するフォルダを必要な数だけ作ります。 フォルダ名は、「**100ABC\_D**」のように、必ず100~999までの3桁の番号に続 けて、5文字の英数字を付けます。使用できる文字は、半角アルファベットA~Z (大文字、小文字混在可)、半角の「\_ 」(アンダーバー)、および数字です。スペー スは使用できません。また、同じフォルダ番号(例:100ABC\_D、100W\_XYZ) を付けたときも、カメラがフォルダを認識できません。

# 3 **画像番号の付け方を設定する**

画像番号は、撮影した順に0001~9999の 番号が付けられて、1つのフォルダに保存されま す。画像番号は、用途に応じて番号の付け方を 変えることができます。 (例) **IMG\_0001.JPG** 画像番号

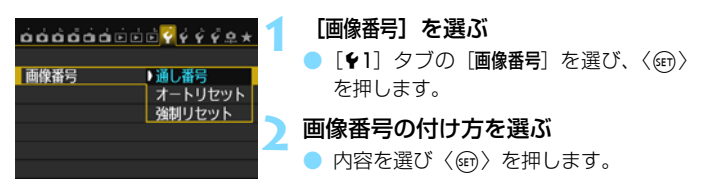

**通し番号**

#### カード交換やフォルダ作成を行っても連番で保存したいとき

カード交換やフォルダ作成を行っても、画像番号9999の画像ができる まで、連続した番号が付けられ、保存されます。複数のカード、またはフォ ルダにまたがった0001~9999までの画像を、パソコンで1つのフォルダ にまとめて保存したいときなどに有効です。

ただし、交換したカードや、作成したフォルダにすでに画像が入っている ときは、その画像に付けられた番号の続き番号になることがあります。画像 を通し番号で保存したいときは、初期化したカードを使用してください。

カードを交換した場合

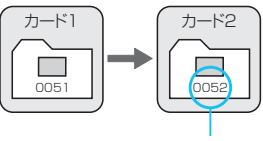

続きの画像番号

フォルダを作成した場合

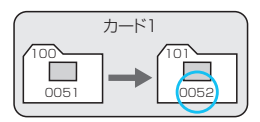

### <span id="page-151-0"></span>**オートリセット**

#### カード交換やフォルダ作成で、画像番号を0001にしたいとき

カード交換やフォルダ作成を行って撮影すると、画像番号0001から順 に番号が付けられ、保存されます。カード単位、またはフォルダ単位で画像 を分類したいときなどに有効です。

ただし、交換したカードや、作成したフォルダにすでに画像が入っている ときは、その画像に付けられた番号の続き番号になることがあります。 0001から順に保存したいときは、初期化したカードを使用してください。

#### カードを交換した場合

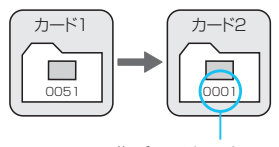

画像番号リセット

フォルダを作成した場合

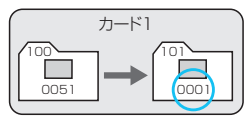

### **強制リセット**

任意に画像番号を0001にしたり、新しいフォルダで画像番号0001から撮 影したいとき

この操作を行うと、自動的に新しいフォルダが作られ、そのフォルダに画 像番号0001から順に番号が付けられ、保存されます。

前の日に撮影した画像と、今日撮影する画像を別々のフォルダに保存した いときなどに有効です。操作を行ったあとは、通し番号、またはオートリ セットの設定に戻ります(強制リセットの確認表示は行われません)。

- フォルダ番号999のフォルダに画像番号9999の画像が保存されると、カードに 空き容量があっても撮影できなくなります。カードの交換を促すメッセージが表 示されますので、新しいカードに交換してください。
- ファイル名の先頭は、JPEG画像、RAW画像はともに「IMG\_ 」、動画は「MVI\_ 」 になります。拡張子は、JPEG画像は「.JPG」、RAW画像は「.CR2」、動画は 「.MOV」になります。

# <u>MENU</u> 著作権情報を設定する<sup>⊠9</sup>

著作権情報の設定を行うと、その内容がExif(イグジフ)情報として画像 に記録されます。

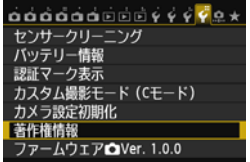

権情報の表示 成者名入力 F権者名入力

### **1** [著作権情報]を選ぶ

[44] タブの [著作権情報] を選び、〈(?)〉 を押します。

**2** 設定する項目を選ぶ

● 「作成者名入力」または「著作権者名入力」を 選び、〈6m〉を押します。

### **3** 文字を入力する

- ●〈Q) ボタンを押すと、文字パレットの 枠に色が付き、文字入力ができるように なります。
- ●〈■〉〈◀▶〉を押すと黄色の枠が移動 します。
- [Aa=1@] を選び〈(en) を押すと、入力 モードが切り換わります。
- 希望する文字を選び、〈6m> を押すと入 力されます。
- 最大63文字入力することができます。
- ●〈m〉ボタンを押すと、1 文字消去され ます。
- 入力をキャンセルするときは、〈INFO.〉 ボタンを押して[OK]を選びます。

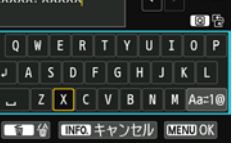

 $11/63$ 

### **4** 設定を終了する

- 文字の入力が終わったら、〈MENU〉ボ タンを押して「OKI を選びます。
- → 設定した内容が保存され、手順2の画面 に戻ります。

### **著作権情報の確認**

著作権情報の表示 作成者 XXXXX. XXXXX

著作権者 Canon Inc.

手順2で「著作権情報の表示]を選ぶと、入 力した「作成者」「著作権者」の情報を確認す ることができます。

### **著作権情報の消去**

**MENU** 

手順2で「著作権情報の消去]を選ぶと、「作成者」「著作権者」の情報が消去さ れます。

■ 付属ソフトウェアのEOS Utility(p[.456\)](#page-455-1)から、著作権情報を設定・確認する こともできます。

# **MENU 色空間を設定する**®

再現できる色の範囲(色域特性)のことを、色空間といいます。このカメ ラでは、撮影する画像の色空間をsRGB(エスアールジービー)、Adobe RGB (アドビアールジービー) から選ぶことができます。なお、一般的な 撮影のときは、sRGBをおすすめします。

かんたん撮影ゾーンでは、sRGBに自動設定されます。

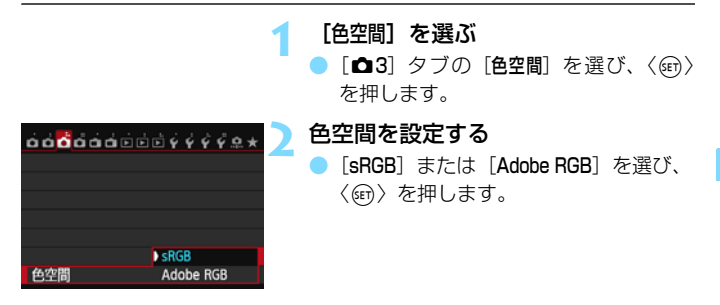

### **Adobe RGBについて**

主に商用印刷などの業務用途で使用します。画像処理とAdobe RGB、 DCF 2.0 (Exif 2.21以上)についての知識がない方にはおすすめできませ ん。sRGBのパソコン環境や、DCF 2.0(Exif 2.21以上)に対応していな いプリンターでは、とても控えめな感じに仕上がるため、撮影後、パソコン のソフトウェアなどで画像処理を行う必要があります。

■ ● 色空間をAdobe RGBに設定して撮影した静止画は、ファイル名の先頭文字が 「 」(アンダーバー)になります。

● ICC プロファイルは付加されません。ICC プロファイルについては、Digital Photo Professional使用説明書 (p.[459\)](#page-458-0) を参照してください。

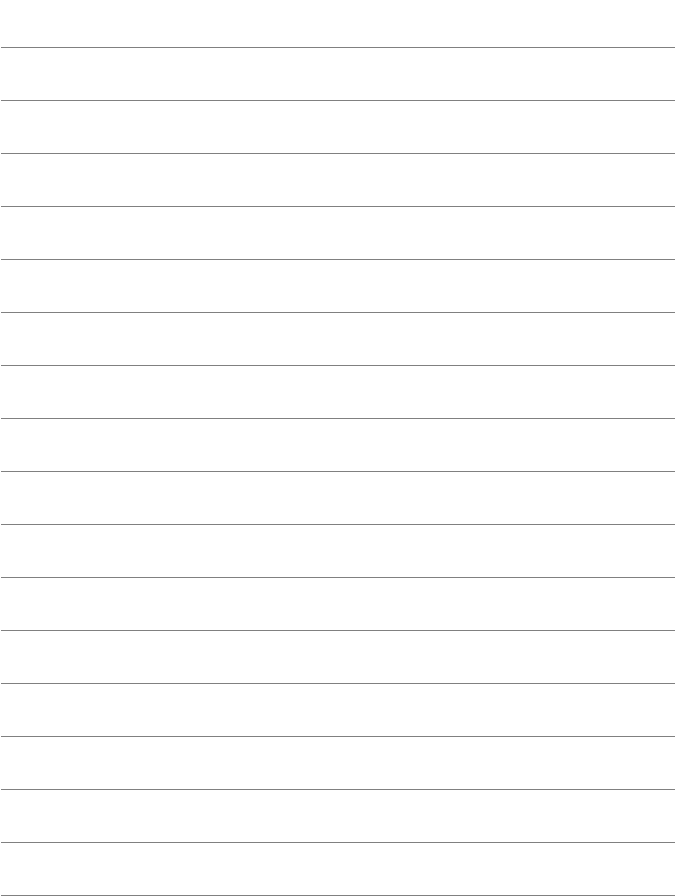

# **撮影目的にあわせた 応用撮影**

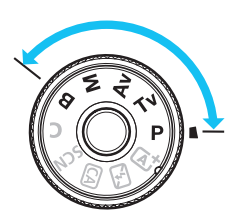

 応用撮影ゾーンでは、シャッター速 度や絞り数値を選択したり、露出を自 分の好みに変えるなど、カメラの設定 を思いどおりに変えることで、さまざ まな撮影ができます。

- $\bullet$  ページタイトル右のB国は、応用撮影ゾーン (P/Tv/Av/M/ B) 限定の機能であることを示しています。
- シャッターボタンを半押ししたあとで指を離しても、タイマー の働きにより、ファインダー内と表示パネルに露出値が4秒間 (0)表示されます。
- 各撮影モードで設定できる機能は[、404](#page-403-0)ページを参照してくだ さい。

あらかじめ〈LOCK〉スイッチを下側にしてください。

# d**: プログラムAE撮影**

被写体の明るさに応じて、カメラがシャッター速度と絞り数値を自動的に 設定します。これをプログラムAEといいます。

\* 〈P〉は、Program (プログラム) の略です。

\* AEは、Auto Exposure(オートエクスポージャー)の略で自動露出のことです。

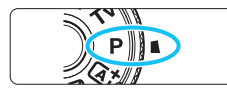

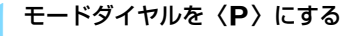

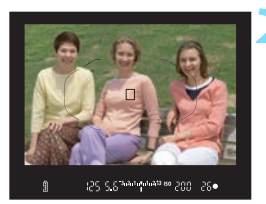

### **2** ピントを合わせる

- ファインダーをのぞいて、AFフレーム を被写体に合わせ、シャッターボタン を半押しします。
- → ピントが合うと、ファインダー内右下に 合焦マーク〈●〉が点灯します。 (ワンショットAF時)
- ◆ シャッター速度と絞り数値が自動的に 決まり、ファインダー内と表示パネルに 表示されます。

**3** 表示を確認する

シャッター速度と絞り数値が点滅して いなければ、標準露出です。

**4** 撮影する

構図を決め、シャッターボタンを全押し します。

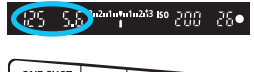

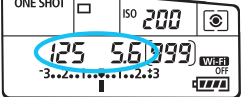

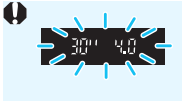

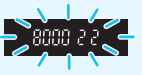

● シャッター速度の「**30"**」と小さな絞り数値が点滅すると きは、被写体が暗すぎます。 ISO感度を上げるか、ストロボを使用してください。

● シャッター速度の「**8000**」と大きな絞り数値が点滅すると きは、被写体が明るすぎます。 ISO感度を下げるか、減光用のNDフィルター(別売)を 使用してください。

### ■ 〈P〉と〈囚〉モードの違いについて

〈A〉モードでは、失敗を防ぐために、AF動作や測光モードなど、多くの機能が 自動的に設定され、変更できる機能が限定されています。 それに対して〈P〉 モー ドでは、自動的に設定されるのはシャッター速度と絞り数値だけで、AF動作や測 光モードなどの機能を自由に設定することができます(p[.404](#page-403-0))。

#### プログラムシフトについて

- プログラムAEのときは、自動的に設定されたシャッター速度と絞り数値の組 み合わせ(プログラム)を、同じ露出のままで自由に変えることができます。 これをプログラムシフトといいます。
- プログラムシフトは、シャッターボタンを半押ししてから、希望するシャッ ター速度、または絞り数値が表示されるまで〈6〉を回します。
- プログラムシフトは、測光タイマー (あ4) が終了したとき (露出表示が消え たとき)に自動的に解除されます。
- ストロボを使用したときは、プログラムシフトはできません。

# s**: シャッター速度を決めて撮る**

シャッター速度を設定すると、被写体の明るさに応じてカメラが標準露出 に必要な絞り数値を自動的に設定します。これをシャッター優先AEといい ます。シャッター速度を速くすると、動きの速い被写体の瞬間をとらえるこ とができます。逆にシャッター速度を遅くすると、流動感を表現することが できます。

\* 〈Tv〉は、Time value (タイムバリュー)の略で時間量のことです。

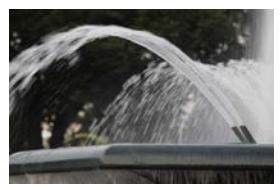

流動感のある写真 (遅いシャッター速度:1/30秒)

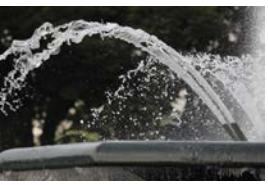

動きを止めた写真 (速いシャッター速度:1/2000秒)

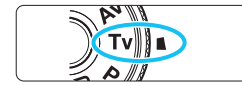

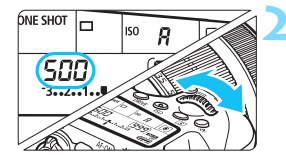

### **1** モードダイヤルを〈s〉にする

**2** シャッター速度を設定する

表示パネルを見ながら〈《さ》を回しま す。

**3** ピントを合わせる

- シャッターボタンを半押しします。
- → 絞り数値が自動的に決まります。

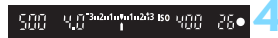

#### **4** 表示を確認して撮影する

● 絞り数値が点滅していなければ標準露 出です。

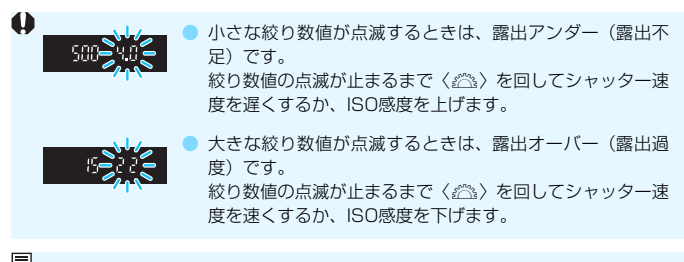

## ■ シャッター速度の表示について

「**8000**」から「**4**」までは分数の分母を表しています。例えば「**125**」は1/125秒 を表しています。また、「**0"5**」は0.5秒を、「**15"**」は15秒を表しています。

# f**: 絞り数値を決めて撮る**

絞り数値を設定すると、被写体の明るさに応じてカメラが標準露出に必要 なシャッター速度を自動的に設定します。これを絞り優先AEといいます。 絞り数値を大きくする(絞りを閉じる)と、ピントの合う範囲が前後に広く なります。逆に絞り数値を小さくする(絞りを開く)と、ピントの合う範囲 が狭くなります。

\* 〈Av〉は、Aperture value (アパーチャーバリュー) の略で開口量のことです。

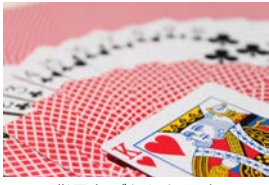

背景をぼかした写真 (小さい絞り数値:F5.6)

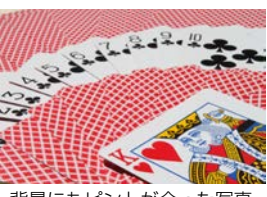

背景にもピントが合った写真 (大きい絞り数値:F32)

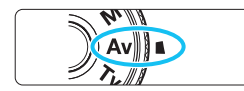

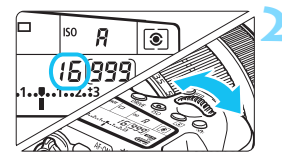

### **1** モードダイヤルを〈f〉にする

**2** 絞り数値を設定する

表示パネルを見ながら〈《為〉を回しま す。

**3** ピントを合わせる

- シャッターボタンを半押しします。
- シャッター速度が自動的に決まります。

[ 5<sup>-3</sup> <sup>2</sup> 14 min 2<sup>13</sup> 50 ggg 30 250 **4** 表示を確認して撮影する

シャッター速度が点滅していなければ 標準露出です。

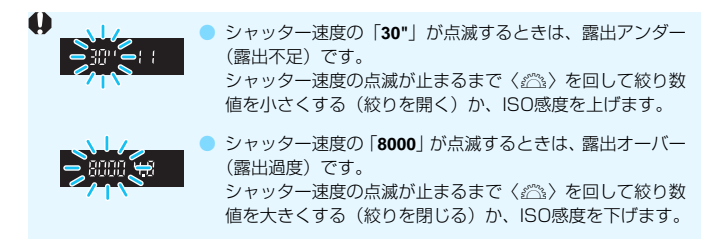

### 7 絞り数値の表示について

数値が大きくなるほど、レンズの絞り径は小さくなります。表示される絞り数値 はレンズによって異なります。カメラにレンズが付いていないときは、表示が 「**00**」になります。

### **ピントの合う範囲を確認する**M

レンズの絞りは、撮影する瞬間だけ絞りの大きさ(開口量)が変わり、撮 影しない状態では、絞りが開いた状態になっています。そのため、ファイン ダーやライブビュー映像で見えるピントの合う範囲は、常に狭く(浅く) なっています。

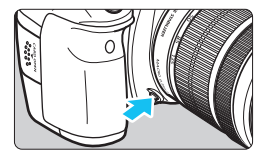

絞り込みボタンを押すと、そのとき設定 されている絞り数値でレンズの絞り込みが 行われ、実際にピントの合う範囲(被写界 深度)を確認することができます。

■ ● 絞り数値が大きいほど、ピントの合う範囲は前後に広くなりますが、ファイ ンダーは暗くなります。

● ライブビュー映像を見ながら絞り数値を変えて、絞り込みボタンを押すと、被 写界深度の効果がよくわかります(p.[216\)](#page-215-0)。

● 絞り込みボタンを押している間は、露出が固定された (AEロック)状態にな ります。

# a**: 露出を自分で決めて撮る**

自分でシャッター速度や絞り数値を決めて撮影するときに設定します。露 出は、ファインダー内の露出レベル表示を参考にしたり、市販の露出計を利 用して自分で任意に決めます。これをマニュアル露出といいます。 \* 〈M〉は、Manual (マニュアル) の略です。

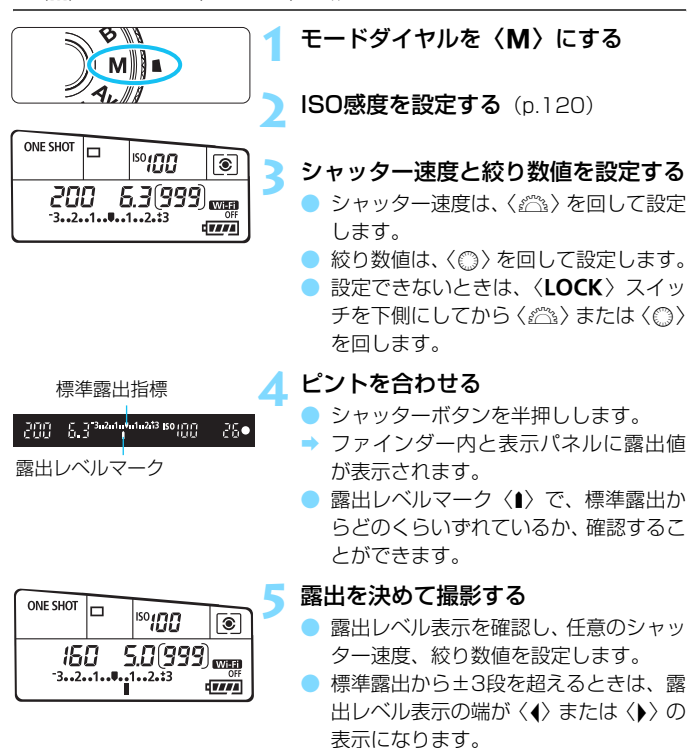

- ISOオート設定時は、設定したシャッター速度と絞り数値に対して標準露出にな るようにISO感度が変動するため、意図した露出で撮影できないことがあります。
- **| | | △**3:オートライティングオプティマイザ]で [M, Bulb時はOFF] の〈√〉を外すと、 〈M〉〈B〉モードでもオートライティングオプティマイザ機能が設定できる ようになります(p.[140\)](#page-139-1)。
	- ISOオート設定時に〈\*) ボタンを押すと、ISO感度を固定 (ロック) するこ とができます。
	- ●〈\*>ボタンを押して構図を変えると、〈\*>ボタンを押したときとの露出差 を露出レベル表示(p[.22](#page-21-0)[、23](#page-22-0))で確認することができます。

# <span id="page-164-0"></span>**[3] 測光モードの選択**

被写体の明るさを測る機能の特性を4種類の中から選ぶことができます。 かんたん撮影ゾーンでは、評価測光に自動設定されます。

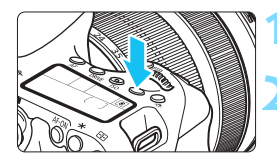

ା®

#### $(5)$  ボタンを押す (あ6)

**2** 測光モードを選ぶ

- 表示パネルを見ながら〈《へ〉または 〈5〉を回します。
	- $\epsilon$ :評価測光
	- w:部分測光
	- $\lceil \cdot \rceil$ : スポット測光
	- [7]: 中央部重点平均測光

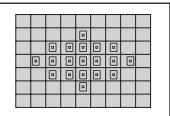

q 評価測光

 逆光撮影を含む一般的な撮影に適しています。撮影 シーンに応じてカメラが露出を自動補正します。

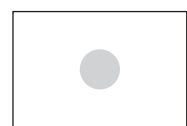

#### □ 部分測光

 逆光などで被写体の周辺に強い光があるときに有効 です。ファインダー中央部の約7.7%の範囲を測光し ます。

#### 「• スポット測光

 被写体の特定の部分を測光するときに有効です。 ファインダー中央部の約3.0%の範囲を測光します。

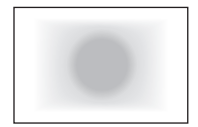

 $\bigcirc$ 

#### [7] 中央部重点平均測光

 ファインダー中央部に重点を置いて、画面全体を平 均的に測光します。

■ ● 3 (評価測光)は、シャッターボタン半押しでピントが合うと露出値が固定 されます。[6] (部分測光) /[•] (スポット測光) /[-] (中央部重点平均測 光)は、撮影する瞬間に露出が決まります(半押しによる露出値の固定なし)。 ●〈「•「〉設定時に、ファインダー内に〈 ( )を表示することができます (p[.376](#page-375-0))。

# 自分の好みに露出を補正する<sup>⊠3</sup>

カメラが決めた標準的な露出に対して、明るめ(プラス補正)にしたり、 暗め(マイナス補正)にして撮影することを露出補正といいます。

P/Tv/Avモードのときに露出補正を行うことができます。補正できる 範囲は1/3段ステップ±5段ですが、ファインダー内と表示パネルの露出補 正表示は±3段までです。±3段を超える設定は、クイック設定(p[.50\)](#page-49-0)、 または次ページの「△3:露出補正/AEB設定]で行ってください。

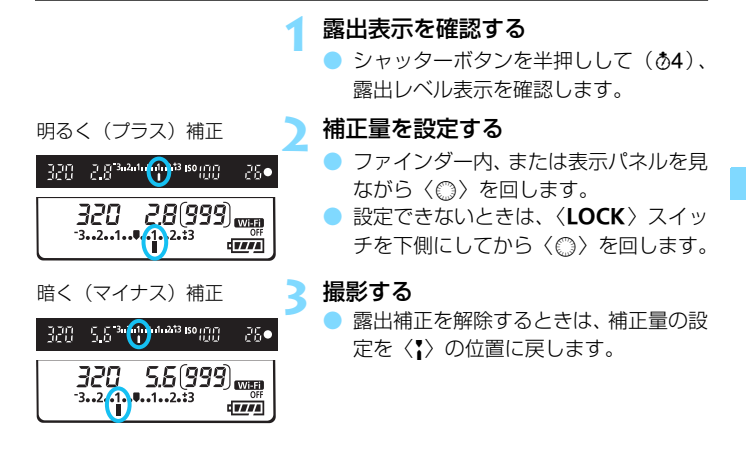

<sup>1</sup> 「△3:オートライティングオプティマイザ] (p[.140](#page-139-1)) が、[しない] 以外に設定されて いるときは、暗めにする露出補正(マイナス補正)を行っても、明るく撮影され ることがあります。

h ● 設定した補正量は、電源スイッチを〈OFF〉にしても記憶されています。 ● 補正量を設定してから〈LOCK〉スイッチを上側にすると、補正量が不用意 に変わることを防止することができます。

● 露出補正量が±3段を超えるときは、露出レベル表示の端が〈4〉または〈▶〉 表示になります。

# h **露出を自動的に変えて撮る/AEB撮影**N

1/3段ステップ±3段の範囲で、自動的にシャッター速度、または絞り数 値を変えながら3枚の画像を撮影することができます。これをAEB撮影とい います。\*AEBは、Auto Exposure Bracketing(オートエクスポージャーブラケ ティング)の略です。

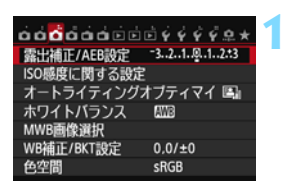

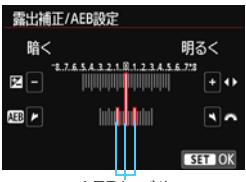

AEBレベル

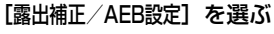

「△31 タブの「露出補正/AEB設定]を選 び、〈0〉を押します。

**2** AEBレベルを設定する

- ●〈*8*③〉を回して AFB レベルを設定しま す。〈◀▶〉を押すと露出補正量が設定 できます。
- ●〈6m〉を押すと設定されます。
- メニューを終了すると、表示パネルに 〈h〉とAEBレベルが表示されます。

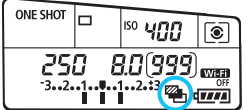

#### **3** 撮影する

- 設定しているドライブモードに従って、 標準露出→マイナス補正→プラス補正 の順に撮影されます。
- AEB撮影は自動解除されません。解除す るときは、手順2の操作でAEBレベルの 表示を消します。
- 围. ● AEB撮影中は、ファインダー内の〈★〉と表示パネルの〈��」が点滅します。 ● ドライブモードが〈□〉〈□S〉のときは、3回撮影してください。〈□H〉 〈Qi)〈QiS〉のときは、シャッターボタンを全押ししたままにすると、3枚 連続撮影して自動的に停止します。〈 $\mathbf{k}$ o〉〈 $\mathbf{k}$ o>〉のときは、10秒後または 2秒後に3枚連続撮影されます。
	- 露出補正と組み合わせて、AFB撮影を行うこともできます。
	- AFBレベルが±3段を超えるときは、露出レベル表示の端が〈4〉または〈▶〉 表示になります。
	- ストロボ使用時、[マルチショットノイズ低減機能]設定時、クリエイティブフィル ター撮影時、およびバルブ撮影時は、AEB撮影できません。
	- 電源スイッチ〈OFF〉、ストロボ充電完了で、AFB設定が自動解除されます。

# <del>\*</del> 露出を固定して撮る/AEロック撮影

ピントと露出を別々に決めたいときや、同じ露出で何枚も撮影するときに 使用します。〈A〉ボタンを押して露出を固定したあと、構図を変えて撮影 します。これをAEロック撮影といいます。逆光下の撮影などで有効です。

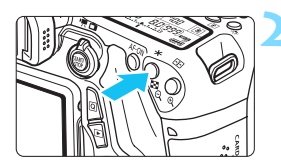

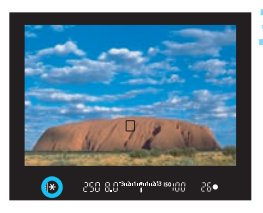

### **1** ピントを合わせる

- シャッターボタンを半押しします。
- ➡ 露出値が表示されます。
- **〈**※〉ボタンを押す(あ4)
- **→ ファインダー内に〈\***〉が表示され、露 Hが固定 (AEロック) されます。
- **●〈 米**〉ボタンを押すたびに、そのときの 露出がAEロックされます。

### **3** 構図を決めて撮影する

連続して AE ロック撮影をするときは、 〈A〉ボタンを押しながら、シャッター ボタンを押します。

### **AEロックの効果**

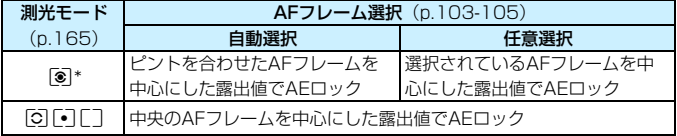

\* レンズのフォーカスモードスイッチが〈MF〉のときは、中央のAFフレームを中心に した露出値でAEロックされます。

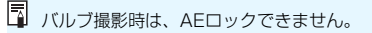

# F**: 長時間露光(バルブ)撮影**

シャッターボタンを押している間、シャッターが開いたままになり、 シャッターボタンから指を離すと閉じます。これをバルブ撮影といいます。 夜景や打ち上げ花火、天体の撮影など、長時間の露光が必要なときに設定し ます。

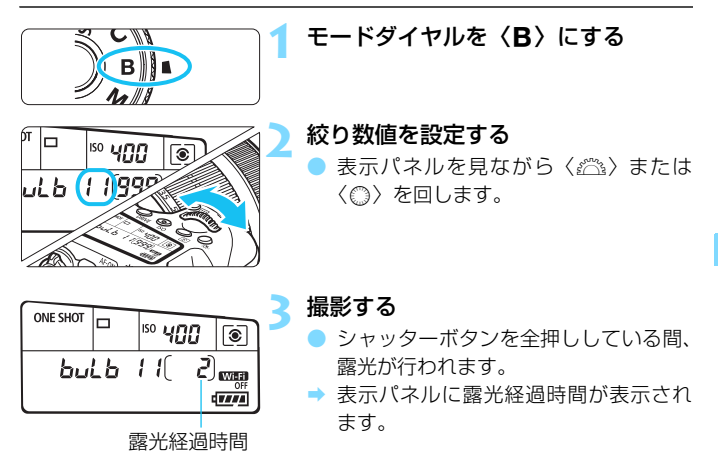

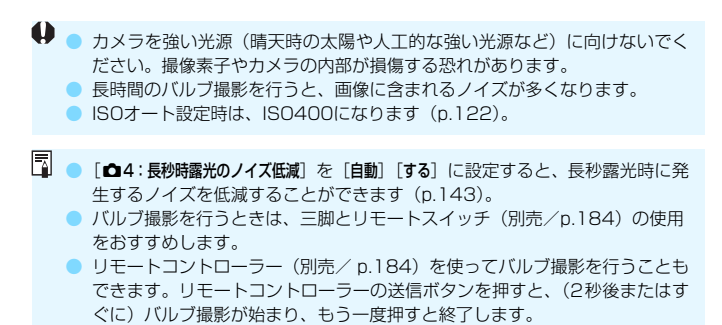

# **HDR: HDR (ハイダイナミックレンジ) 撮影®**

明暗差の大きいシーンで、白とびや黒つぶれを緩和した階調性の広い(ハ イダイナミックレンジな)写真を撮影することができます。風景などの静物 撮影に適しています。

HDR撮影では、1回の撮影で露出の異なる3枚の画像(標準露出/露出ア ンダー/露出オーバー)を撮影して、自動的に画像合成を行います。撮影し たHDR画像は、JPEG画質で記録されます。

\* HDRは、High Dynamic Range(ハイダイナミックレンジ)の略です。

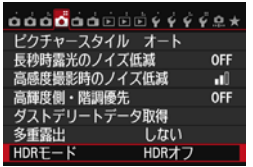

**1** [HDRモード]を選ぶ ● [✿4]タブの [HDRモード] を選び、〈6m〉 を押します。

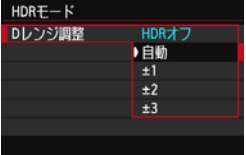

**2** [Dレンジ調整]を設定する

- ダイナミックレンジの調整幅を選び 〈0〉を押します。
- 「自動] を選ぶと、撮影画面全体の明暗差 に応じて調整幅が自動設定されます。
- 数値が大きいほどダイナミックレンジ が広い写真を撮影することができます。
- HDR撮影をやめるときは、[HDRオフ] を 選びます。

**● ● 保存される画像は、合成されたHDR画像のみです。合成用に撮影した3枚の** 画像は保存されません。

● RAW、RAW+JPEGは選択できません。また、RAW、RAW+JPEGが設定 されているときは、HDRモードの設定はできません。

● AEB、WBブラケティング、マルチショットノイズ低減機能、多重露出が設 定されているときや、バルブ撮影、動画撮影時は、HDRモードの設定はでき ません。

● HDR撮影時は、ストロボは発光しません。

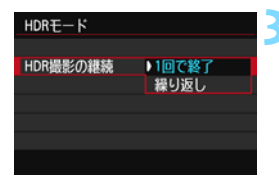

# - **[HDR撮影の継続] を設定する**<br>● [1回で終了] または「繰**り返し**]

- [1回で終了]または「繰り返し]を選び、 〈0〉を押します。
- [1回で終了] を選んだときは、撮影が終 了すると、HDR撮影が自動的に解除さ れます。
- ●「繰り返し]を選んだときは、手順2で [HDRオフ]を選ぶまでHDR撮影が続き ます。

#### **4** [画像位置自動調整]を設定する

手持ち撮影を行うときは「する]、三脚な どを使用するときは[しない]を選び、 〈0〉を押します。

**5** 撮影する

- ファインダー撮影、ライブドュー撮影 で、HDR撮影を行うことができます。
- → 表示パネルに〈HDR〉が表示されます。
- シャッターボタンを全押しすると、3枚 連続撮影され、HDR画像がカードに記 録されます。

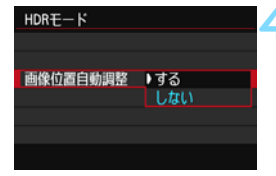

- 動いている被写体を撮影すると、被写体の動きが残像のように写ったり、被 写体の周辺が暗めに写ることがあります。
	- 手ブレを抑えるため、通常よりもISO感度が高く設定されることがあります。 ● 拡張ISO感度でHDR撮影を行うことはできません (ISO100~12800の範 囲でHDR撮影ができます)。
	- 「画像位置自動調整] を「する]に設定して撮影したときは、AFフレーム表示用の 情報(p[.294](#page-293-0))、およびダストデリートデータ(p[.341](#page-340-0))は画像に付加されま せん。
	- [画像位置自動調整] を [する] に設定して手持ち撮影を行うと、画像の周辺部分 がわずかにトリミングされ、解像感が若干低下します。また、手ブレなどに より画像のズレ量が大きいと、自動位置合わせが行われないことがあります。 なお、極端に明るい/暗い露出設定で撮影すると、自動位置合わせが適切に行 われないことがあります。
	- [画像位置自動調整] を [しない]に設定して手持ち撮影を行うと、3枚の画像が ズレて、HDRの効果が十分に得られないことがあります。その場合は、三脚 の使用をおすすめします。
	- 格子模様、ストライプ模様のような繰り返しパターンや、画面全体が平坦で 単調なときは、自動位置合わせが正常に行われないことがあります。
	- 空や白壁のようなシーンのグラデーションが滑らかに再現されなかったり、 ムラやノイズが発生することがあります。
	- 蛍光灯やLED電球などの光源下でHDR撮影を行うと、照明されている部分が 適切な色で再現されないことがあります。
	- HDR撮影は画像を合成するため、通常の撮影よりもカードに画像が記録され るまでの時間が長くなります。画像処理中は、ファインダー内と表示パネル に「**buSY**」が表示され、処理が終わるまで次の撮影はできません。
	- HDRモードを設定したときは、メニュー画面に灰色で表示されている項目は 設定できません。なお、HDRモード設定時は、オートライティングオプティ マイザ、高輝度側・階調優先、露出Simulationは、[しない]設定で撮影されます。

# **画 多重露出撮影**

複数の画像(2~9枚)を重ね合わせた写真を撮影することができます。 なお、ライブビュー撮影 (p[.215](#page-214-0))のときは、画像の重なり具合を確認し ながら撮影することができます。

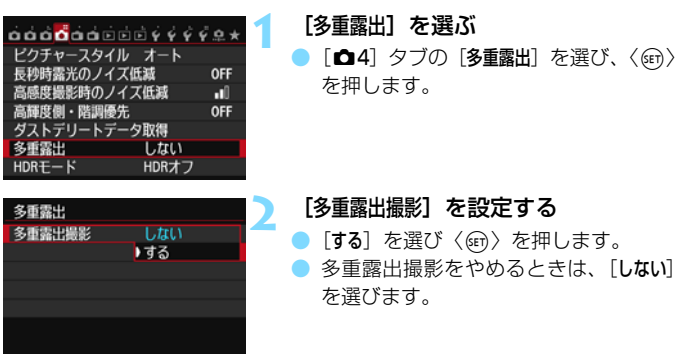

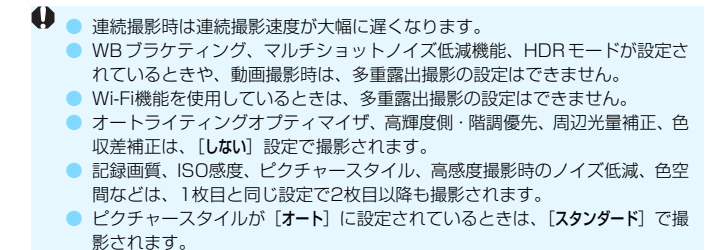

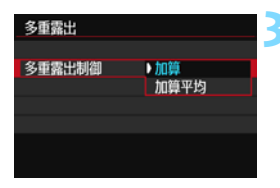

#### **3** [多重露出制御]を設定する

露出の重ね合わせ方を選び、〈6m〉を押 します。

● 加算

撮影した画像の露出を加算して重ね合わせます。「重ねる枚数」に応じ て、マイナス補正を行ってください。露出補正量の目安は以下のとおり です。

#### 重ねる枚数と露出補正量の目安

「2枚:-1段」「3枚:-1.5段」「4枚:-2段」

 $\bigoplus$  [加算]の設定で撮影途中に表示される画像は、ノイズが多い状態で表示され ることがありますが、設定した枚数の撮影が終わると、ノイズ低減処理が行 われ、撮影途中に表示されたときよりもノイズが少ない状態で多重露出画像 が記録されます。

#### ● 加算平均

「重ねる枚数]に応じて自動的にマイナス補正を行いながら、画像を重 ね合わせます。なお、同じ構図で撮影したときは、被写体の背景が標準 露出になるように自動露出制御が行われます。

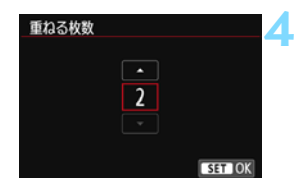

#### **4** [重ねる枚数]を設定する

- 〈▲▼〉を押して枚数を選び、〈6m〉を押 します。
- 2~9枚の範囲で設定することができま す。

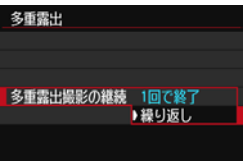

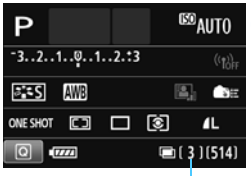

残り撮影枚数

**5** [多重露出撮影の継続]を設定する

- [1回で終了] または [繰り返し] を選び、 〈0〉を押します。
- [1回で終了] を選んだときは、撮影が終 了すると、多重露出撮影が自動的に解 除されます。
- ●「繰り返し]を選んだときは、手順2で「し ない]を選ぶまで多重露出撮影が続きま す。

### **6** 1枚目を撮影する

- → 撮影した画像が表示されます。
- ◆〈■〉が点滅します。
- 多重露出撮影の残り枚数は、ファイン ダー内または画面に表示される「1内 の数値で確認することができます。
- ●〈下〉ボタンを押すと、撮影した画像を 確認することができます (p[.180](#page-179-0))。

### **7** 2枚目以降を撮影する

- 撮影した画像が重なって表示されます。
- ライブビュー撮影のときは、そのときま でに撮影した画像が重なって表示され ます。〈INFO.〉ボタンを押すと、ライブ ビュー映像だけを表示することができ ます。
- 設定した枚数を撮影すると、多重露出撮 影が終了します。連続撮影時は、シャッ ターボタンを押し続けると、設定した枚 数を連続撮影して停止します。

#### ■ 多重露出撮影 888

- $\bullet$ ● 保存される画像は、多重露出画像のみです。手順6、7で撮影した多重露出用 の画像は保存されません。
	- 多重露出撮影では、重ねる枚数が多いほど、ノイズ、色ムラ、縞が目立つよ うになります。また、ISO感度が高くなるほどノイズが増えるため、低ISO感 度で撮影することをおすすめします。
	- 「加算]設定時は、多重露出撮影を終了したときに画像処理に時間がかかりま す(アクセスランプが通常よりも長く点灯します)。
	- [加算] の設定でライブビュー撮影を行ったときは、多重露出撮影終了時にラ イブビュー機能が自動的に終了します。
	- 手順 7 でライブビュー撮影時に重なって表示される画像の明るさやノイズな どは、最終的に記録される多重露出画像とは異なります。
	- 多重露出の設定を行ったあと、電源スイッチ〈OFF〉、電池交換、動画撮影へ の切り換えを行うと、多重露出撮影が解除されます。
	- 撮影途中に撮影モードをかんたん撮影ゾーン、または〈C〉にすると、多重 露出撮影が終了します。
	- 多重露出を設定したときや、多重露出撮影中は、メニュー画面に灰色で表示 されている項目は設定できません。
	- カメラにパソコン、またはプリンターを接続しているときは、多重露出撮影 はできません。

■■撮影途中で〈■〉ボタンを押すと、そのときまでに撮影した画像を確認したり、 直前に撮影した画像を消去することができます (p.[180](#page-179-0))。

### **カードに記録されている画像に重ね合わせる**

カードに記録されている画像を1枚目に指定して、多重露出撮影を行うこ とができます。選択した画像の元画像はそのまま残ります。

指定できるのはRMM画像のみです。MRMM/SRMM画像、およびJPEG画像 は選択できません。

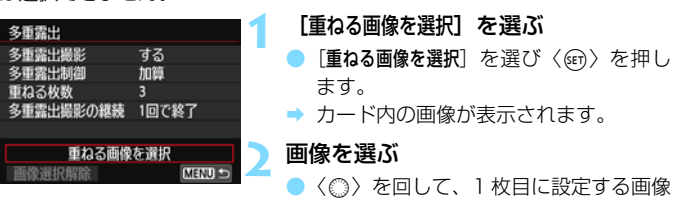

- を選び、〈0〉を押します。
- [OK] を選びます。
- → 選択中の画像番号が、画面下に表示され ます。
- **3** 撮影する
	- 画像を選択すると、残り撮影枚数は「重 ねる枚数]で設定した枚数よりも1枚少な くなります。 例えば、 「重ねる枚数] が3枚 のときは、2枚撮影します。

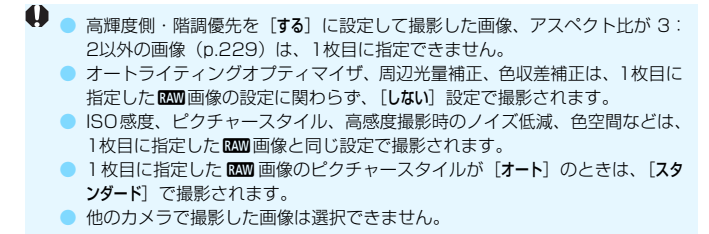

Ħ. 多重露出撮影を行った開画像を選ぶこともできます。 ●「画像選択解除]を選ぶと、指定が解除されます。

### <span id="page-179-0"></span>**撮影途中の画像確認と画像消去について**

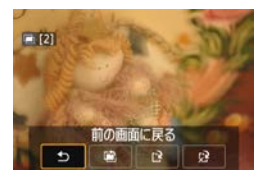

設定した枚数の撮影が完了する前に 〈x〉ボタンを押すと、撮影途中の(多重) 画像が表示され、重なり具合や、露出など を確認することができます。

この状態で〈而〉ボタンを押すと、撮影 途中に操作できる項目が表示されます。

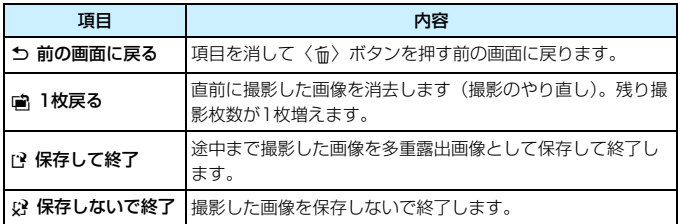

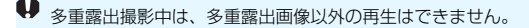
### **こんなときは**

● 記録画質に制限はありますか?

JPEGは全記録画質を選択できます。MB31/SE810のときは、多重露 出画像は【899】で記録されます。

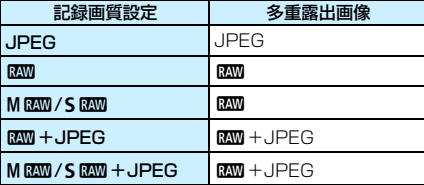

#### ● カードに記録されている画像に重ね合わせたい

[重ねる画像を選択]で、多重露出1枚目の画像を選択することができま す(p[.179](#page-178-0))。なお、カードに記録されている画像どうしを重ね合わせ ることはできません。

#### ● ライブビュー撮影でも多重露出ができますか?

ライブビュー撮影でも多重露出を行うことができます(p[.215](#page-214-0))。た だし、「←1:アスペクト比]は「3:2]に固定されます。

#### ● 多重露出撮影中にオートパワーオフ機能は作動しますか?

[42:オートパワーオフ]が[しない]以外に設定されているときは、オー トパワーオフで電源が自動的に切れるまでの時間が30分になります。 オートパワーオフが働くと多重露出撮影が終了し、多重露出の設定も解 除されます。

なお、多重露出撮影を始める前は、カメラで設定した時間通りにオー トパワーオフが働き、多重露出の設定が解除されます。

## **〈フ ミラーアップ撮影**

セルフタイマー撮影や、リモートスイッチを使用した撮影でも、カメラブ レ防止に十分な効果がありますが、超望遠レンズを使用した撮影のときや、 近接(マクロ)撮影のときに、機械的な振動(ミラーショック)が気になる ときは、ミラーアップ撮影という方法を使います。

## **「ミラーアップ撮影]を「する】に設定する**

- [☆2] タブの「ミラーアップ撮影] を選び、〈@の〉を押します。
- [する] を選び〈(印) を押します。

## **2** ピントを合わせ、シャッターボタンを全押しする

B ミラーが上がります。

## **3** もう一度シャッターボタンを全押しする

→ 撮影が行われ、ミラーが下がります。

- 晴天の真夏の海岸や、スキー場のように極端に明るいところでミラーアップ 撮影を行うときは、ミラーアップ安定後、速やかに撮影してください。
	- カメラを強い光源(晴天時の太陽や人工的な強い光源など)に向けないでく ださい。撮像素子やカメラの内部が損傷する恐れがあります。
	- バルブ撮影とセルフタイマーを併用してミラーアップ撮影を行うときは、 シャッターボタンを全押しし続けてください(タイマー作動秒時+バルブ撮 影時間)。タイマー作動中に、シャッターボタンから指を離すと、シャッター が切れたような音がしますが、実際は撮影されていません。
	- ミラーアップ中は、撮影機能の設定、メニュー操作などはできません。
- ■■ ドライブモードが連続撮影に設定されていても、1枚撮影になります。
	- セルフタイマーを併用することもできます。
	- ミラーアップしてから30秒経過すると、ミラーが自動的に下がります。再度 シャッターボタンを全押しすると、ミラーアップします。
	- ミラーアップ撮影を行うときは、リモートスイッチ RS-60E3 (別売/ p[.184](#page-183-0))の使用をおすすめします。
	- リモートコントローラー (別売/p[.184](#page-183-0)) を併用することもできます。 リモー トコントローラーのスイッチを「2秒後」に設定することをおすすめします。

## **アイピースカバーの使い方**

セルフタイマー撮影やバルブ撮影、リモートスイッチを使った撮影など、 ファインダーをのぞかずに撮影すると、ファインダーから入った光の影響で 暗い写真になることがあります。このようなときは、ストラップに付いてい るアイピースカバー(p[.27](#page-26-0))を使います。

なお、ライブビュー撮影と動画撮影のときは、アイピースカバーを取り付 ける必要はありません。

**1** アイカップを取り外す

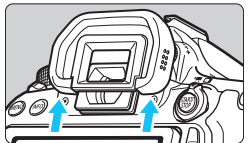

# す。

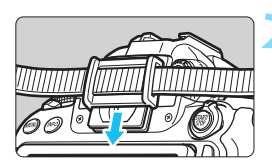

## **2** アイピースカバーを取り付ける

● ファインダー接眼部の溝に沿って、アイ ピースカバーを取り付けます。

アイカップの下側を押して取り外しま

● 撮影が終わったら、アイピースカバーを 取り外し、アイカップを取り付けます。

## F **リモートスイッチ撮影**

リモートスイッチ RS-60E3(別売)をカメラに取り付けて撮影するこ とができます(p[.416](#page-415-0))。

操作方法については、リモートスイッチの使用説明書を参照してくださ い。

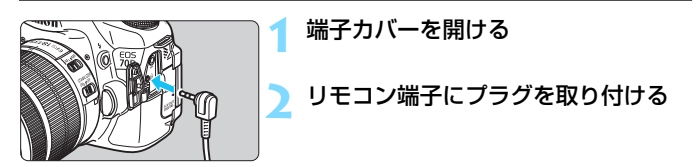

## <span id="page-183-1"></span><span id="page-183-0"></span>R **リモコン撮影**

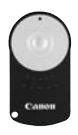

 リモートコントローラー RC-6(別売)を使用すると、 カメラから最大約5m離れてリモコン撮影することがで きます。「すぐに撮影」と「2秒後撮影」ができます。 リモートコントローラー RC-1とRC-5を使用するこ ともできます。

## **1** ピントを合わせる

**2** レンズのフォーカスモードスイッチを 〈MF〉にする

●〈AF〉で撮影することもできます。

 $\langle$ DRIVF> ボタンを押す (あ6)

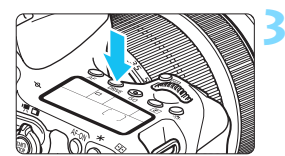

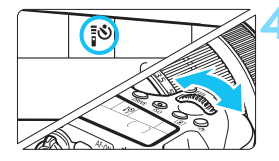

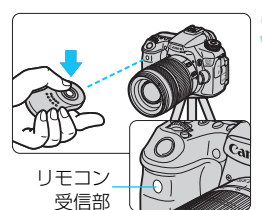

## **4** セルフタイマーを選ぶ

表示パネルを見ながら〈《へ》)を回して、 〈【◇〉または〈【◇2〉を選びます。

#### **5** リモコンの送信ボタンを押す

- リモコンの送信部をカメラの受信部に 向けて、送信ボタンを押します。
- → セルフタイマーランプが点灯して撮影 されます。

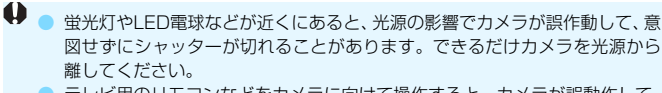

● テレビ用のリモコンなどをカメラに向けて操作すると、カメラが誤動作して、 意図せずにシャッターが切れることがあります。

■ リモートレリーズ機能を備えたEXシリーズスピードライトでも、リモコン撮影を 行うことができます。

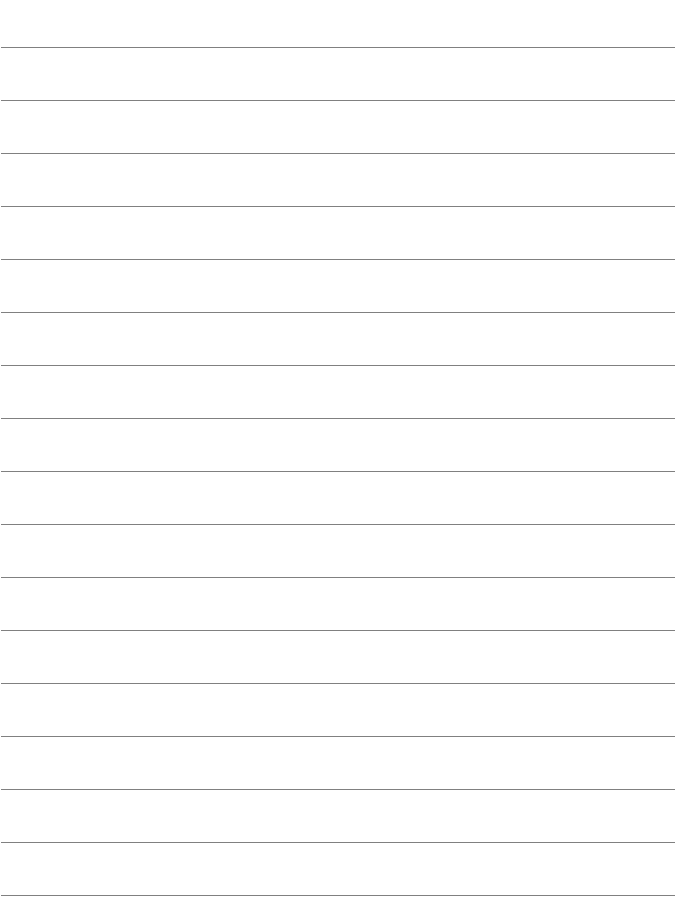

# **ストロボ撮影**

この章では、内蔵ストロボと外部ストロボ(EX シリーズスピー ドライト/別売)を使った撮影、メニュー画面からストロボの設 定を行う方法、内蔵ストロボを使ったワイヤレスストロボ撮影に ついて説明しています。

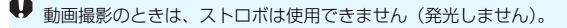

## D **内蔵ストロボを使った撮影**

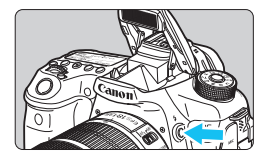

応用撮影ゾーンでは、〈タ〉ボタンを押して 内蔵ストロボを上げるだけでストロボ撮影 ができます。内蔵ストロボは、手で押し下げ て収納します。

かんたん撮影ゾーンでは、暗いときや日中 逆光時に、内蔵ストロボが自動的に上がって

発光します(〈図〉〈2〉〈终〉〈ぶ〉モードを除く)。 〈 $\overline{A}$ 〉〈図〉〈2〉〈四〉モードでは、ストロボの発光有無を選択す

ることができます。

なお、ストロボ撮影時のシャッター速度と絞り数値は、表のようになりま す。

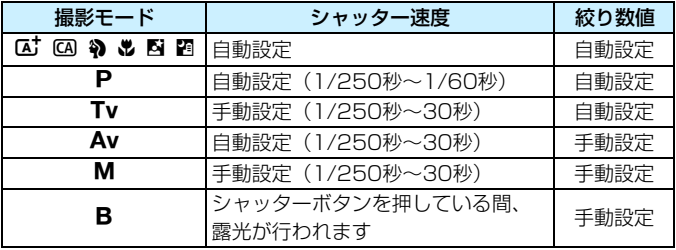

## 〈f〉モードでのストロボ撮影について

手動設定した絞り数値に対し、適切な露出になるようにストロボの発光量が自動 的に調整されます(自動調光)。シャッター速度は、その場の明るさに応じて、1/ 250秒~30秒の範囲で自動設定されます。

暗い場所では、主被写体は自動調光で、背景は自動設定される低速シャッターの 組み合わせで、ともに標準露出の雰囲気のある写真になります(自動スローシン クロ撮影)。手持ち撮影のときは手ブレに注意してください。三脚の使用をおす すめします。

なお、シャッター速度が遅くならないようにしたいときは、[△2:ストロボ制御] の「Avモード時のストロボ同調速度]を「1/250-1/60秒自動]または「1/250秒固定]に 設定します (p.[196](#page-195-0))。

**内蔵ストロボ撮影できる距離の目安 [約・m]** 

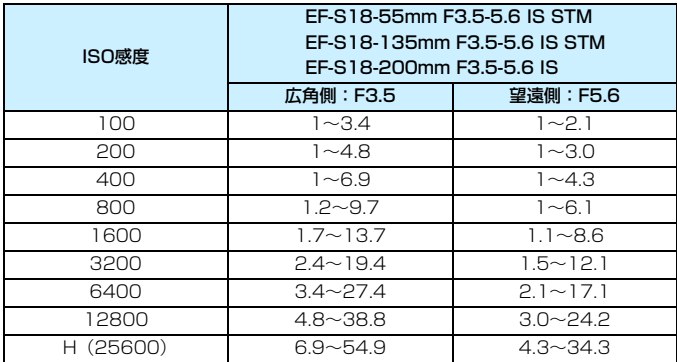

◆ ● 内蔵ストロボ撮影を行うときは、レンズのフードを外して、被写体から1m以 上離れてください。

● レンズにフードが付いていたり、被写体に近づきすぎると、内蔵ストロボの 光がさえぎられて、画面の下側が暗くなることがあります。

超望遠レンズや大口径レンズ使用時に画面の下側が暗くなるときは、外部ストロ ボ (別売/p[.193](#page-192-0))の使用をおすすめします。

## 3 **赤目緩和機能について**

ストロボ撮影する前に赤目緩和ランプを点灯させることで、目が赤く写る 現象を緩和することができます。

〈53〉〈2>〈63〉〈あ〉以外の撮影モードで機能します。

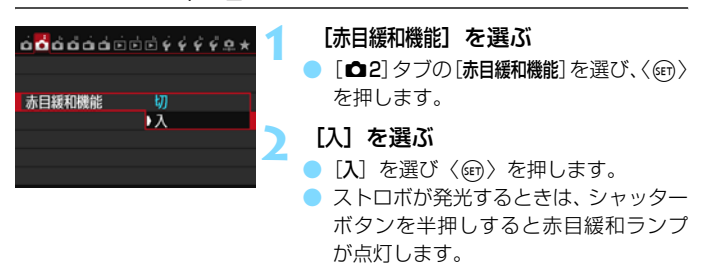

- ● 赤目緩和は、「写される人がランプを注視する」、「室内を明るくする」、「近づ いて撮影する」と効果的です。
	- シャッターボタンを半押しすると、ファインダー内下の | **ISO** 表示が内側に向かって消灯していきます。この表示が消 mumm えてから撮影すると効果的です。
	- 赤目緩和効果の度合いは、個人差があります。

## <span id="page-189-0"></span>**【32 ストロボ調光補正 MB**

ストロボ撮影のときに、被写体が思いどおりの明るさにならない(ストロ ボの発光量を調整したい)ときに使用します。補正できる範囲は1/3段ス テップ±3段です。

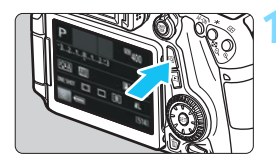

**1** 〈Q〉ボタンを押す(7)

➡ クイック設定の状態になります。

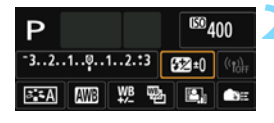

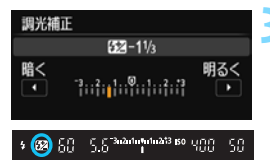

#### **2** [y]を選ぶ

〈AV〉〈◀▶〉を押して「524 \*]を選び、 〈0〉を押します。

➡ 調光補正の設定画面が表示されます。

### **3** 補正量を設定する

- 撮影結果が暗いときは、〈◎〉または 〈6〉を右に回します(プラス補正)。 撮影結果が明るいときは、〈△〉または 〈6〉を左に回します(マイナス補正)。
- ➡ シャッターボタンを半押しすると、 ファ インダー内に〈y〉が表示されます。
- 撮影が終わったら手順 1~3の操作で、 補正量をゼロに戻します。

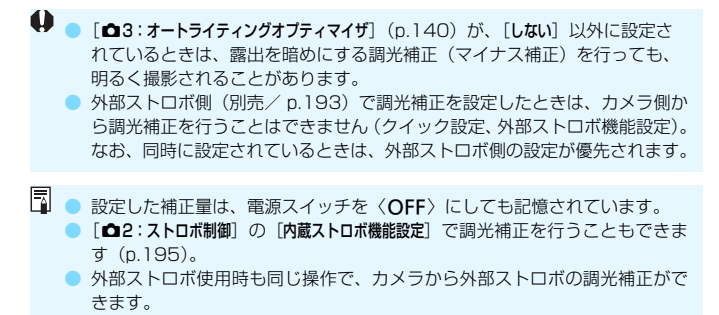

## <span id="page-191-0"></span>**X FEロック撮影**[編]

FE(Flash Exposure:フラッシュエクスポージャー)ロック撮影は、被 写体の任意の部分に適正調光させるストロボ撮影です。

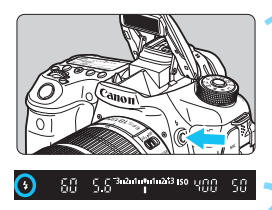

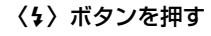

- → 内蔵ストロボが上がります。
- シャッターボタンを半押しして、 ファイ ンダー内に〈\$〉が点灯していることを 確認します。

### **2** ピントを合わせる

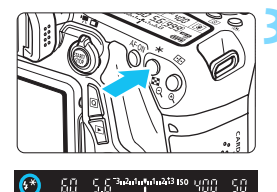

- $\langle$  \* > ボタンを押す (416)
- ファインダーの中央に被写体を置いて、 〈A〉ボタンを押します。
- → ストロボがプリ発光し、撮影に必要な発 光量を記憶します。
- **→ ファインダー内に一瞬「FEL**I と表示さ れ、〈 ち \* 〉が点灯します。
- ●〈¥〉ボタンを押すたびにプリ発光し、 撮影に必要な発光量が記憶されます。

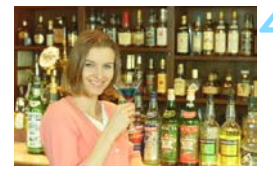

#### **4** 撮影する

- 構図を決めてシャッターボタンを全押 しします。
- ストロボが発光し、撮影されます。

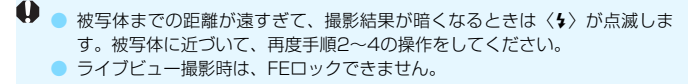

## <span id="page-192-0"></span>D **外部ストロボを使った撮影**

## **EOS用EXシリーズスピードライト**

EXスピードライト(別売)を使用すると、内蔵ストロボと同じ感覚で、 簡単にストロボ撮影を行うことができます。

操作方法については、EXスピードライトの使用説明書を参照してくださ い。なお、このカメラは、EXスピードライトの全機能が使用できる、Aタ イプカメラに属しています。

カメラのメニュー画面から、ストロボの機能や、ストロボのカスタム機能 を設定する方法については[、195](#page-194-0)[~202](#page-201-0)ページを参照してください。

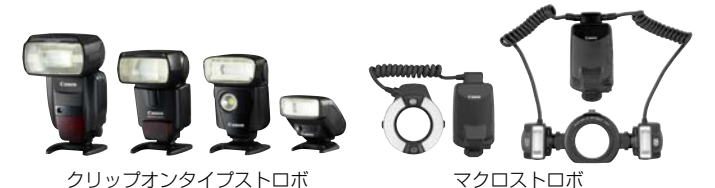

#### ● ストロボ調光補正

クイック設定 (p[.50\)](#page-49-0)、または「△2:ストロボ制御]の「外部ストロボ機 能設定](p.[199\)](#page-198-0)で設定します。クイック設定方法は内蔵ストロボ使用 時と同じです[。190](#page-189-0)ページを参照してください。

#### ● FEロック

操作方法は内蔵ストロボ使用時と同じです。前ページの手順2~4を 参照してください。

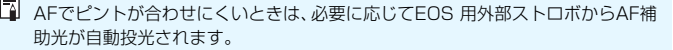

## **EXシリーズ以外のキヤノン製スピードライト**

● EZ/E/EG/ML/TLスピードライトをA-TTLまたはTTL自動調光モード に設定して撮影すると、常時フル発光します。

カメラの撮影モードを〈M〉(マニュアル露出)、または〈Av〉(絞り優 先AE) に設定して、絞り数値を変えて撮影してください。

● マニュアル発光機能を搭載したスピードライト使用時は、マニュアル発 光モードで撮影してください。

### **汎用ストロボを使った撮影**

#### 同調シャッター速度

小型の汎用ストロボは1/250秒以下で同調します。スタジオ用の大型ス トロボは、小型の汎用ストロボに比べ閃光時間が長く、機種により閃光時間 が異なるため、1/60~1/30秒程度を目安に、あらかじめストロボが正し く同調するかどうか、確認してから撮影してください。

#### ライブビュー撮影時の注意

汎用ストロボを使用してライブビュー撮影を行うときは、「←2:LV静音撮 影] を [しない]設定にしてください (p.[231\)](#page-230-0)。[モード]] [モード2]に設定 されていると、ストロボが発光しません。

 $\bigoplus$  · 他社製の特定カメラ専用のストロボ、およびストロボ用付属品を使用すると、 カメラが正常に機能を発揮しないばかりでなく、故障の原因になります。

● 高圧ストロボをアクセサリーシューに取り付けて使用しないでください。発 光しないことがあります。

## <span id="page-194-0"></span><u>MENU</u> ストロボの機能を設定する<sup>⊠8</sup>

内蔵ストロボ、またはストロボ機能設定に対応したEXシリーズスピード ライト使用時は、カメラのメニュー画面から、ストロボの機能を設定した り、外部ストロボのカスタム機能を設定することができます。外部ストロボ 使用時は、設定を行う前にストロボをカメラに取り付け、ストロボの電源を 入れておきます。

外部ストロボの機能については、各スピードライトの使用説明書を参照し てください。

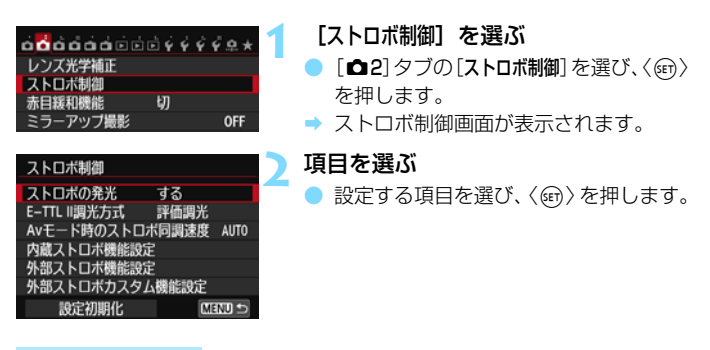

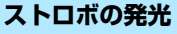

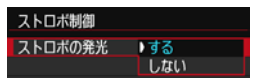

ストロボ撮影を行うときは、「する]に設 定します。ストロボのAF補助光だけを利用 したいときは、[しない]に設定します。

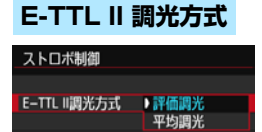

通常は、標準的なストロボ露出が得られ る[評価調光]に設定します。[平均調光]に 設定すると、測光領域全体を平均的に測光 します。状況に応じてストロボ調光補正が 必要です。上級者向けの設定です。

## <span id="page-195-0"></span>**Avモード時のストロボ同調速度**

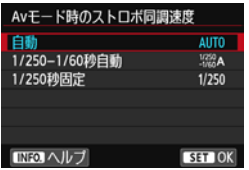

絞り優先AE (Av) モードでストロボ撮 影を行うときのストロボ同調速度を設定す ることができます。

#### AUTO: 白動

明るさに応じてシャッター速度が1/250~30秒の範囲で自動設定 されます。ハイスピードシンクロを行うこともできます。

#### $\frac{1/250}{2}$ A: 1/250-1/60秒自動

暗い場所でシャッター速度が自動的に遅くならないようになります。 被写体ブレや手ブレを防止したいときに有効です。ただし、被写体はス トロボ光により標準露出になりますが、被写体の背景が暗くなることが あります。

● 1/250秒固定

シャッター速度が1/250秒に固定されるため、[1/250-1/60秒自動] よりも被写体ブレや手ブレを抑えることができます。ただし、暗い場所 では[1/250-1/60秒自動]よりも被写体の背景が暗くなります。

「1/250-1/60秒自動]「1/250秒固定]設定時は、外部ストロボ使用時に〈Av〉モー ドでハイスピードシンクロを行うことはできません。

## **内蔵ストロボ機能設定**

● 発光モード

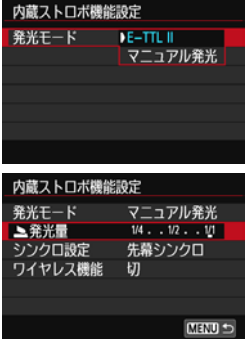

通常は「E-TTL II] を選びます。内蔵スト ロボによる自動露出撮影を行うことができ ます。

ストロボの発光量を自分で決めて撮影す るときは、「マニュアル発光」を選びます。

[2発光量]を選び、1/1~1/128 の範 囲(1/3段ステップ)で発光量を設定して から撮影します。

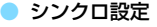

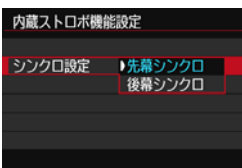

通常は、撮影開始直後にストロボが発光 する「先幕シンクロ」に設定します。

[後幕シンクロ]に設定すると、シャッターが閉じる直前にストロボが発光 します。遅いシャッター速度と組み合わせると、走行中の車のライトなどの 軌跡を自然な感じで写すことができます。なお、後幕シンクロでは、シャッ ターボタンを全押ししたときと撮影終了直前の計2 回、ストロボが発光しま す。

後幕シンクロで撮影するときは、シャッター速度を1/25秒以下の遅い速度に設 定してください。1/30秒以上の速い速度のときは、[後幕シンクロ]に設定してい ても、自動的に先幕シンクロ撮影になります。

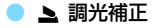

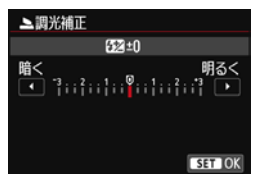

[190](#page-189-0)ページの『ストロボ調光補正』の手 順3と同じ設定を行うことができます。

● ワイヤレス機能

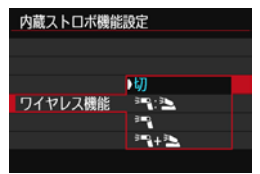

カメラの内蔵ストロボで外部ストロボを 制御する、(光通信)ワイヤレスストロボ撮 影を行うことができます。

詳しくは[、203](#page-202-0)ページの『ワイヤレスス トロボ撮影』を参照してください。

## <span id="page-198-0"></span>**外部ストロボ機能設定**

画面に表示される内容や設定できる項目は、外部ストロボの機種や現在設 定されている発光モード、外部ストロボカスタム機能の設定状態などにより 異なります。

使用するストロボが対応している機能については、スピードライトの使用 説明書を参照してください。

**表示例**

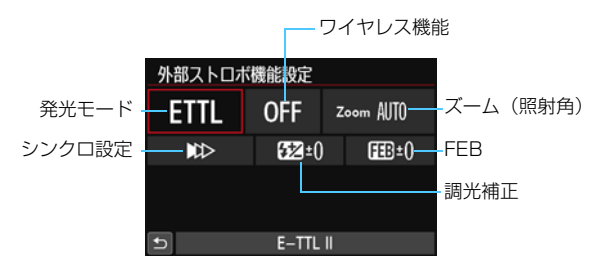

● 発光モード

撮影目的に応じて発光モードを選択します。

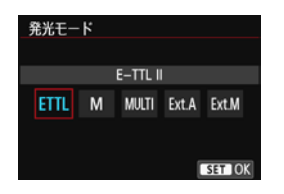

[E-TTL II]は、ストロボの自動撮影がで きる、EXシリーズスピードライトの標準的 なモードです。

[マニュアル発光]は、ストロボの[発光量] を自分で決めて撮影するモードです。

その他の発光モードについては、その発 光モードに対応したストロボの使用説明書 を参照してください。

● ワイヤレス機能

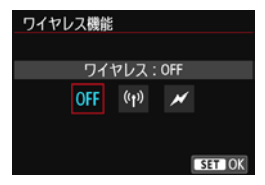

電波通信、または光通信によるワイヤレ ス(多灯)ストロボ撮影を行うことができ ます。詳しくは、ワイヤレスストロボ撮影 に対応したストロボの使用説明書を参照し てください。

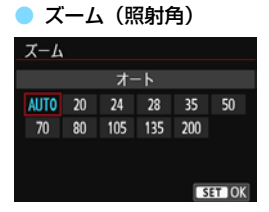

● シンクロ設定

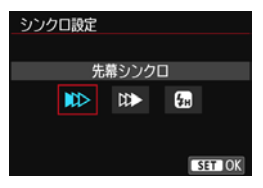

ズーム機能を内蔵したストロボ使用時 に、発光照射角を設定することができます。 通常は、撮影レンズの焦点距離に応じて照 射角をカメラが自動設定する[AUTO]に設 定します。

通常は、撮影開始直後にストロボが発光 する[先幕シンクロ]に設定します。

「後幕シンクロ」に設定すると、シャッターが閉じる直前にストロボが発光 します。遅いシャッター速度と組み合わせると、走行中の車のライトなどの 軌跡を自然な感じで写すことができます。なお、後幕シンクロでは、シャッ ターボタンを全押ししたときと撮影終了直前の計2回、ストロボが発光しま す。

「ハイスピード」に設定すると、すべてのシャッター速度でストロボ撮影を 行うことができます。特に日中シンクロによるポートレート撮影を、絞りを 優先して行いたいときに有効です。

### ● 調光補正

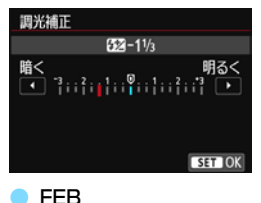

[190ペ](#page-189-0)ージの『ストロボ調光補正』の手 順3と同じ設定を行うことができます。 詳しくは、ストロボの使用説明書を参照 してください。

FEB **EB±1** iiiiiiiiiiiiiiiiiiii n n SET OK

ストロボの発光量を自動的に変えながら 3枚の撮影を行うことができます。 詳しくは、FEB(Flash Exposure Bracketing)に対応したストロボの使用 説明書を参照してください。

後幕シンクロで撮影するときは、シャッター速度を1/25秒以下の遅い速度に設 定してください。1/30秒以上の速い速度のときは、「後幕シンクロ】に設定してい ても、自動的に先幕シンクロ撮影になります。

■ ● ストロボ機能設定に対応していないEXスピードライト使用時は、[ストロボの発 光] [E-TTL II 調光方式]、および「外部ストロボ機能設定]の「調光補正]のみ設定で きます(一部のEXスピードライトでは、[シンクロ設定]も設定可能)。

● 外部ストロボ側で調光補正を設定したときは、カメラ側から調光補正を行う ことはできません(クイック設定、外部ストロボ機能設定)。なお、同時に設 定されているときは、外部ストロボ側の設定が優先されます。

## **外部ストロボカスタム機能設定**

する

評価調光 Avモード時のストロボ同調速度 AUTO 内蔵ストロボ機能設定 外部ストロボ機能設定 外部ストロボカスタム機能設定 外部ストロボカスタム機能設定

 $\sqrt{0}$ 

外部ストロボのカスタム機能については、ストロボの使用説明書を参照し てください。

### **1** [外部ストロボカスタム機能設定]を選ぶ [外部ストロボカスタム機能設定]を選び〈6m> を押します。

**2** 機能を設定する

- 〈◀▶〉を押して番号を選び、〈☞の〉を 押します。
- 項目を選び〈何〉を押します。

## <span id="page-201-0"></span>**設定初期化**

内蔵ストロボ設定初期化 外部ストロボ設定初期化 外部ストロボカスタム機能一括解除

ストロボ制御 ストロボの発光

距離表示 0:メートル(m)表示 1:フィート(ft)表示

E-TTL II調光方式

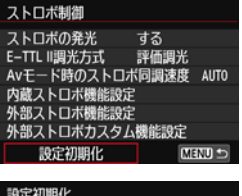

#### **1** [設定初期化]を選ぶ

[設定初期化]を選び〈除)〉を押します。

#### **2** 初期化する内容を選ぶ

- ●[内蔵ストロボ設定初期化][外部ストロボ設定初 期化]「外部ストロボカスタム機能一括解除]の いずれかを選び、〈GET〉を押します。
- 「OK]を選ぶとストロボの設定が初期化、 またはカスタム機能がすべて解除され ます。

FXスピードライト使用時に、ストロボカスタム機能の[調光方式]を [TTL] (自 動調光)に設定したときは、常時フル発光します。

[ストロボ制御]の画面から、ストロボのパーソナル機能(P.Fn)の設定・解除は できません。ストロボを直接操作して設定してください。

## <span id="page-202-0"></span>**ワイヤレスストロボ撮影 28**

このカメラの内蔵ストロボは、光通信によるワイヤレススレーブ機能を備 えたキヤノン製スピードライトを、ワイヤレス制御で発光させることができ る「マスター」機能を備えています。

スピードライト使用説明書の、(光通信)ワイヤレスストロボ撮影に関す る説明と注意も必ずお読みください。

## **スレーブの設定と配置**

お手持ちのスピードライト(以下、スレーブ)使用説明書を参照し、ス レーブに対して下記の設定を行います。なお、下記設定以外のスレーブ制御 は、すべてカメラ側で行います。異なる種類のスレーブ(キヤノン製)が混 在していても制御することができます。

①外部ストロボをスレーブに設定する

②カメラと同じ通信チャンネルに設定する\*1

③光量比制御を行うときは、スレーブの発光グループを設定する

④下図の範囲内にカメラとスレーブを配置する

⑤スレーブのワイヤレス受信部をカメラに向ける\*2

ワイヤレスストロボ撮影の例

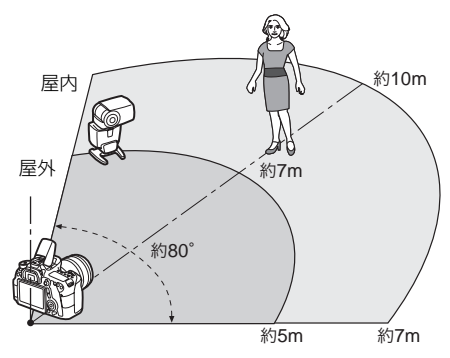

- \*1:通信チャンネルの設定機能がないスレーブは、カメラがどのチャンネル設定で も作動します。
- \*2:狭い室内では、ワイヤレス受信部がカメラに向いていなくても、カメラのワイ ヤレス信号が壁面などに反射して、ワイヤレス撮影ができる場合があります。 発光部とワイヤレス受信部が固定されているEXスピードライトのときは、発光 することを確認しながら撮影してください。

#### ● スレーブのオートパワーオフ解除について

スレーブのオートパワーオフ状態を解除するときは、カメラの〈\*〉 ボタンを押してください。なお、マニュアル発光のときは、スレーブの テスト発光ボタンを押して解除してください。

このカメラの「マスター」機能で、電波通信ワイヤレスストロボ撮影を行うこと はできません。

## **ワイヤレスストロボ撮影方法について**

下表のワイヤレスストロボ撮影を行うことができます。被写体や撮影条 件、外部ストロボの台数などから撮影方法を選択してください。

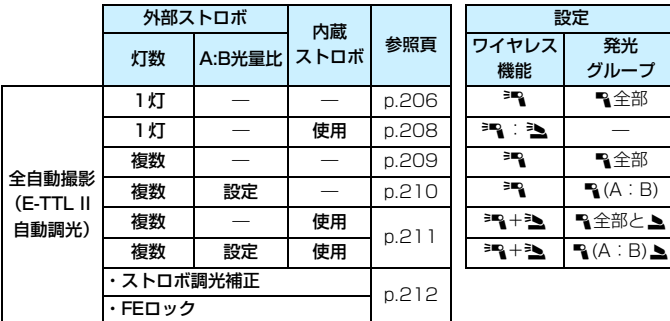

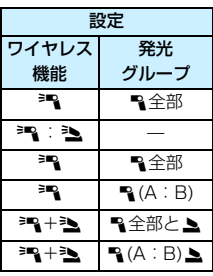

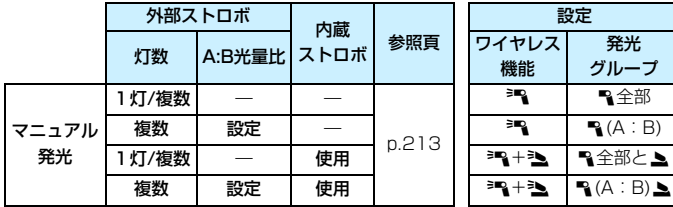

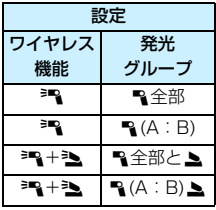

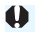

内蔵ストロボを使用しない設定でも、スレーブを光通信で制御するための発光が 行われます。そのため、撮影条件によっては、スレーブを制御するための発光が 写真に写り込むことがあります。

## <span id="page-205-0"></span>**外部ストロボ1灯を使用した全自動撮影**

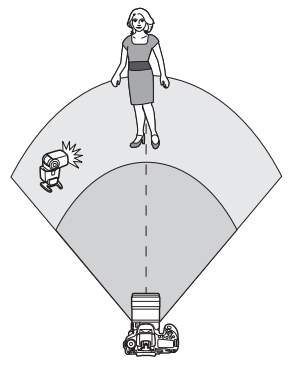

外部ストロボを1灯使った、最も基本的 な全自動ワイヤレスストロボ撮影です。

手順1~4と6の操作は、すべてのワイヤ レスストロボ撮影に共通していますので、 以降の説明では省略しています。

メニュー画面の〈3)〈2〉は外部スト ロボを、〈3〉〈2〉は内蔵ストロボを表 しています。

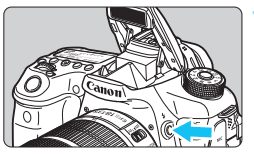

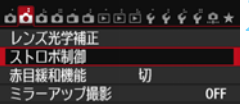

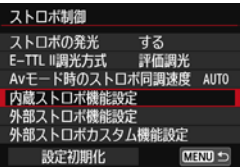

## **1** 〈I〉ボタンを押して、内蔵ストロボ を上げる

● ワイヤレスストロボ撮影のときは、必ず 内蔵ストロボを上げてください。

## **2** [ストロボ制御]を選ぶ

● [△2] タブの [ストロボ制御] を選びます。

## **3** [内蔵ストロボ機能設定]を選ぶ

● 「内蔵ストロボ機能設定] を選びます。

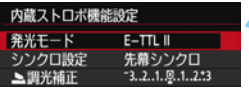

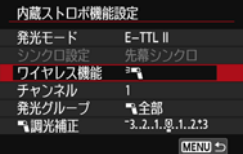

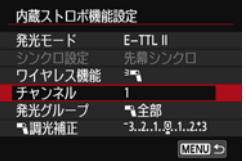

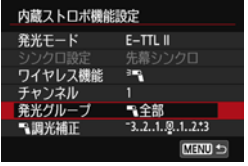

**4 [発光モード:E-TTL II]に設定する** ●「発光モード]を「E-TTL II]に設定します。

<span id="page-206-0"></span>**5** [ワイヤレス機能: ■1]に設定する ●「ワイヤレス機能]を「きい」に設定します。

- **6** [チャンネル]に設定する ● スレーブと同じ通信チャンネル (1~ 4chのいずれか)を設定します。
	- **7** [発光グループ:1全部]に設定する 「発光グループ」を「へ全部」に設定します。

- **8** 撮影する
	- 通常のストロボ撮影と同じように、カメ ラを設定して撮影します。
	- ワイヤレスストロボ撮影を終了すると |<br>きは、「**ワイヤレス機能**]を[切]に設定し ます。

■ ● [E-TTL II 調光方式] の設定は [評価調光] をおすすめします。 ● スレーブのテスト発光機能はありません。

## <span id="page-207-0"></span>**外部ストロボ1灯と内蔵ストロボを使用した全自動撮影**

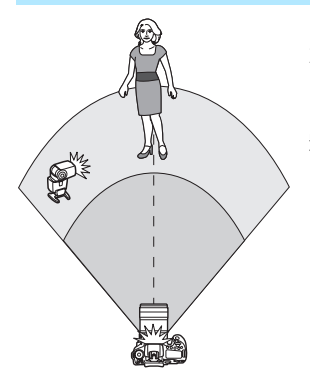

外部ストロボ1灯と内蔵ストロボを使っ た全自動ワイヤレスストロボ撮影です。 外部ストロボと内蔵ストロボの光量比 (発光量の割合)を変えて、被写体にできる 影のでかたを調整することができます。

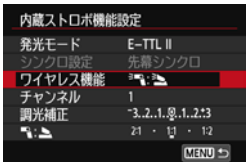

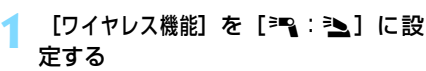

[207](#page-206-0) ページの手順 5 で「ワイヤレス機能] を[0:3]に設定します。

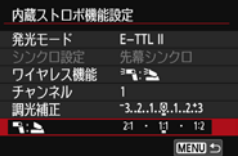

#### **2** 光量比を設定して撮影する

| [• : ▲] を選び、8:1~1:1の範囲 で光量比を設定します。1:1より右側 は、設定できません。

● 内蔵ストロボの発光量が足りないときは、ISO感度を上げてください(p[.120](#page-119-0))。 ● 光量比の8:1~1:1は、露出段数換算で3:1~1:1 (1/2段ステップ)に 相当します。

## <span id="page-208-0"></span>**複数の外部ストロボを使用した全自動撮影**

複数のスレーブを「1つのストロボとみなして発光させたり」、「グループ 分けして光量比を変えて撮影」することができます。

基本設定は下記のとおりで、「発光グループ」の設定を変えることにより、 さまざまなワイヤレス多灯ストロボ撮影を行うことができます。

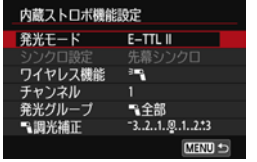

#### 下記の基本設定を行う

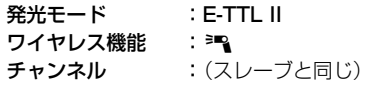

<span id="page-208-1"></span>● [へ全部] 複数のスレーブを1つのストロボとして発光させる

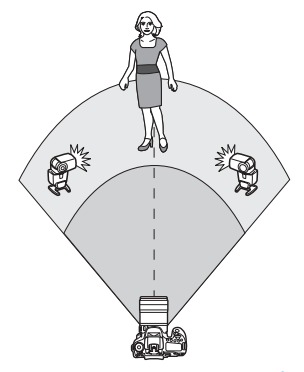

大きな発光量が必要なときに設定しま す。すべてのストロボが同じ光量で発光し、 標準露出になるよう制御が行われます。 発光グループがA, B, Cのどれに設定さ

れていても、同グループのストロボとして 発光します。

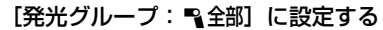

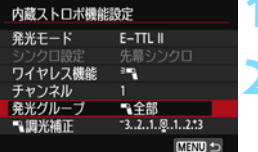

**2** 撮影する

<span id="page-209-0"></span>「■ (A:B)] 複数のスレーブをグループ分けして発光させる

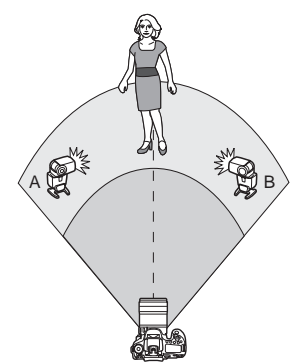

スレーブをAとBの 2グループに分け、 光量比を変えてライティングを調整するこ とができます。

ストロボの使用説明書を参照し、片方の スレーブを発光グループA、もう片方のス レーブを発光グループBに設定して図のよ うに配置します。

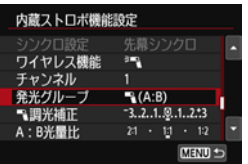

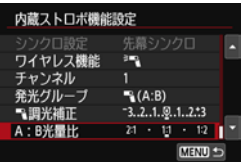

**1** [発光グループ]を[1(A:B)]に設 定する

**2** 光量比を設定して撮影する

● [A:B光量比] を選び、光量比を設定しま す。

|「発光グループ]を「■(A:B)」に設定したときは、発光グループCに設定したスト ロボは発光しません。

<u>■</u> 光量比の8:1~1:1~1:8は、露出段数換算で3:1~1:1~1:3(1/2段 ステップ)に相当します。

## <span id="page-210-0"></span>**複数の外部ストロボと内蔵ストロボを使用した全自動撮影**

[209](#page-208-1)[、210](#page-209-0)ページのワイヤレスストロボ撮影に、内蔵ストロボを加える ことができます。

基本設定は下記のとおりで、「発光グループ」の設定を変えることにより、 内蔵ストロボを加えたさまざまなワイヤレス多灯ストロボ撮影を行うこと ができます。

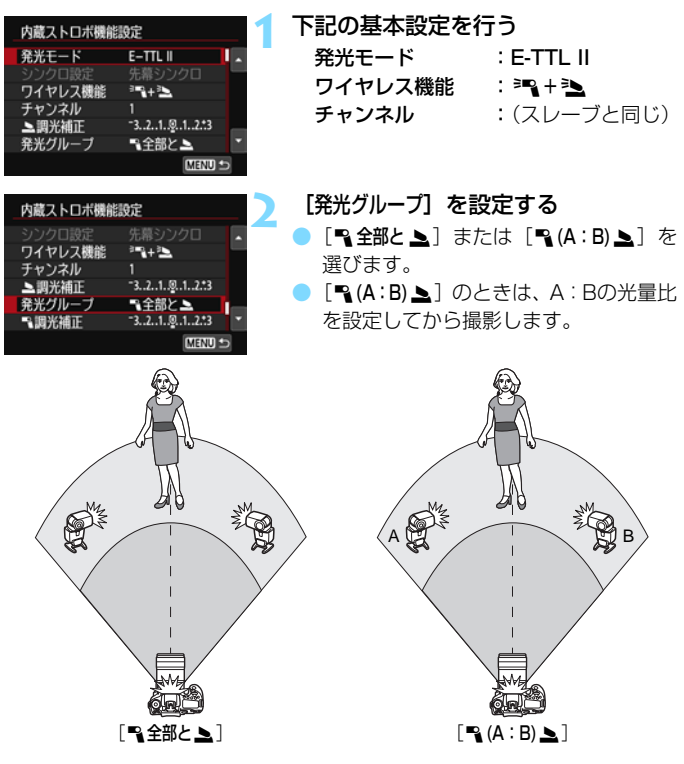

## <span id="page-211-0"></span>**応用ワイヤレスストロボ撮影**

#### ● ストロボ調光補正

「発光モード]が「E-TTL II]のときに設定することができます。なお、設定 できる調光補正の項目(下記参照)は、「ワイヤレス機能]と「発光グループ」の 設定内容によって変わります。

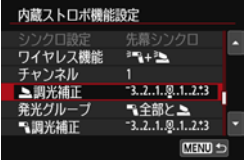

#### 調光補正

- 内蔵ストロボ、すべての外部ストロボに 対して、調光補正量が一律に設定されま す。
- 2調光補正
- 内蔵ストロボに対して、調光補正を行う ことができます。
- 1調光補正
- すべての外部ストロボに対して、調光補 正量が一律に設定されます。

● FEロック

[発光モード]が[E-TTL II]のときに、〈\*\*>ボタンを押すとFEロック(p[.192\)](#page-191-0) を行うことができます。

## <span id="page-212-0"></span>**発光量を手動設定したワイヤレスストロボ撮影**

「発光モード]が「マニュアル発光]のときに設定することができます。なお、 設定できる発光量の項目(「R 発光量]、[Aグループ発光量]など)は、「ワイヤレ ス機能]の設定内容(下記参照)によって変わります。

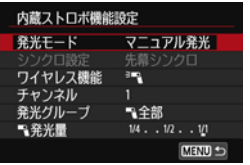

- ワイヤレス機能: 3mg
- 発光グループ: へ全部 すべての外部ストロボに対して、マニュ

アル発光量が一律に設定されます。

- **発光グループ: (A:B)** スレーブをAとBの2グループに分け て、グループごとに発光量を設定するこ とができます。
- ワイヤレス機能: ※ + 3
- 発光グループ: 2全部と▲ 外部ストロボと内蔵ストロボに対して、 個別に発光量を設定することができま す。
- 発光グループ: 1 (A:B) >

スレーブをAとBの2グループに分け て、グループごとに発光量を設定するこ とができます。また、内蔵ストロボの発 光量も設定することができます。

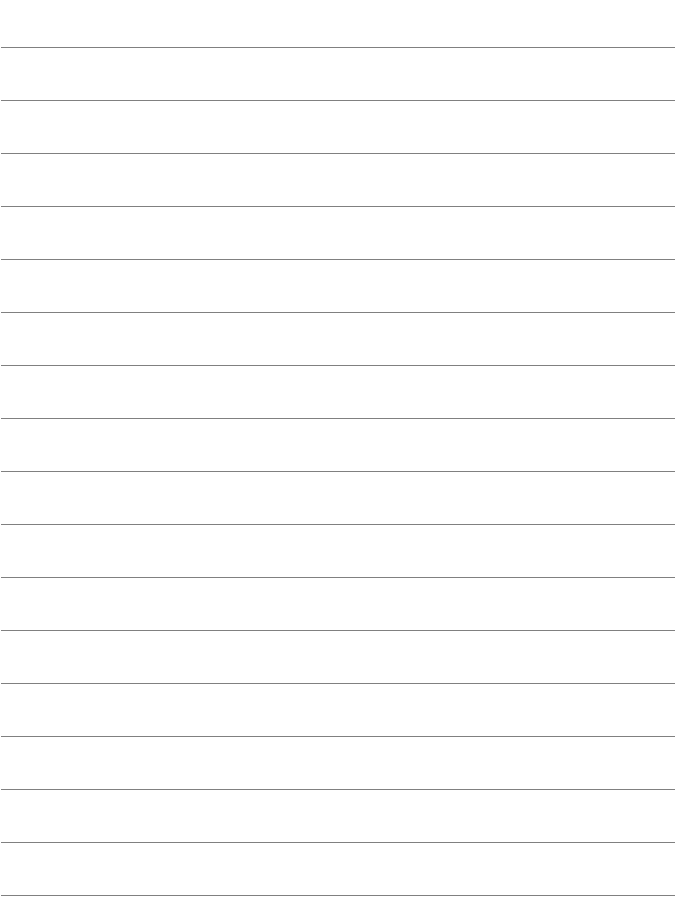

# <span id="page-214-0"></span>**液晶モニターを見ながら 撮影する(ライブビュー撮影)**

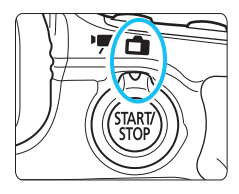

カメラの液晶モニターに表示される 映像を見ながら撮影することができま す。この撮影方法を「ライブビュー撮 影」といいます。

**7**

ライブビュー撮影/動画撮影スイッ チを〈△ 〉にすると、ライブビュー撮 影ができるようになります。

- カメラを手に持って液晶モニターを見ながら撮影すると、手ブ レにより、鮮明な画像が得られないことがあります。そのよう なときは、三脚などの使用をおすすめします。
- 手持ち撮影時のカメラの持ち方については[、76](#page-75-0)ページを参照 してください。

## ■ リモートライブビュー撮影について

付属ソフトウェアのEOS Utility (p[.456](#page-455-0)) がインストールされたパソ コンにカメラを接続すると、パソコンの画面を見ながらリモート撮影す ることができます。詳しくは、EOS Utility使用説明書(p.[459\)](#page-458-0)を参 照してください。

## **←■ 液晶モニターを見ながら撮影する ■**

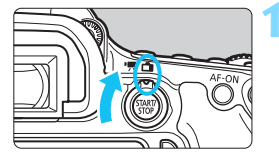

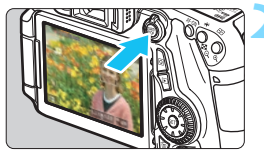

**1** ライブビュー撮影/動画撮影スイッチ を〈←■〉にする

**2** ライブビュー映像を表示する

- ●〈恐い〉ボタンを押します。
- → 液晶モニターに映像が表示されます。
- ライブビュー映像は、実際の撮影結果に 近い明るさで表示されます。

### **3** ピントを合わせる

● シャッターボタンを半押しすると、設定 されているAF方式(p.[233\)](#page-232-0)でピント 合わせが行われます。

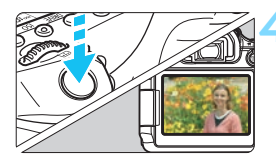

#### **4** 撮影する

- シャッターボタンを全押しします。
- → 撮影が行われ、液晶モニターに撮影した 画像が表示されます。
- → 表示が終わると、自動的にライブビュー 撮影に戻ります。
- ●〈哪?〉ボタンを押すとライブビュー撮影 が終了します。

| ● 映像の視野率は、約99%(記録画質JPEG ▲L時)です。

- 応用撮影ゾーンでは、絞り込みボタンを押すと、被写界深度を確認すること ができます。
- 連続撮影時は、1枚目の露出で2枚目以降が撮影されます。
- リモートコントローラー (別売/p.[184\)](#page-183-1) を使ってライブビュー撮影を行う こともできます。
## **ライブビュー撮影ができないときは**

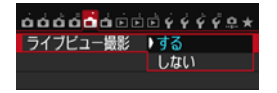

[△1:ライブビュー撮影] を [する]に設定 します。

#### **ライブビュー撮影時の撮影可能枚数の日安 [約・枚]**

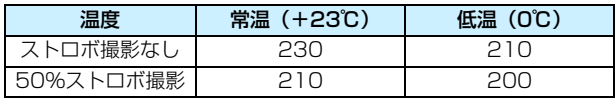

● 上記の撮影可能枚数は、フル充電のバッテリーパック I P-F6使用、CIPA (カメラ 映像機器工業会)の試験基準によります。

● フル充電のバッテリーパック I P-F6でライブビュー撮影できる時間は、常温 (+23 ℃):合計約1時間50分です。

● < ■〉〈 ※〉モードのときは、撮影範囲が狭くなります。 ● カメラを強い光源(晴天時の太陽や人工的な強い光源など)に向けないでく ださい。撮像素子やカメラの内部が損傷する恐れがあります。 ● ライブビュー撮影全般に関する注意事項は[、249](#page-248-0)[、250](#page-249-0)ページにまとめて記

載しています。

■ ● ピント合わせは、〈AF-ON〉ボタンで行うこともできます。

● ストロボ撮影時は、シャッターが2回切れたような音がしますが、撮影枚数は 1枚です。また、シャッターボタンを全押ししてから撮影されるまでの時間 が、ファインダー撮影時より少し長くなります。

● カメラを操作しない状態が続くと、「♥2:オートパワーオフ]の設定時間で電源 が自動的に切れます (p.[59\)](#page-58-0)。[**しない**] に設定されているときは、30分でラ イブビュー機能が自動的に終了します(電源は切れません)。

● HDMIケーブル HTC-100 (別売)、またはステレオAVケーブル AVC-DC400ST (別売)を使用すると、ライブビュー映像をテレビに表示するこ とができます(p[.316](#page-315-0)[、319](#page-318-0))。

## **情報表示について**

〈INFO.〉ボタンを押すと、押すたびに情報表示内容が切り換わります。

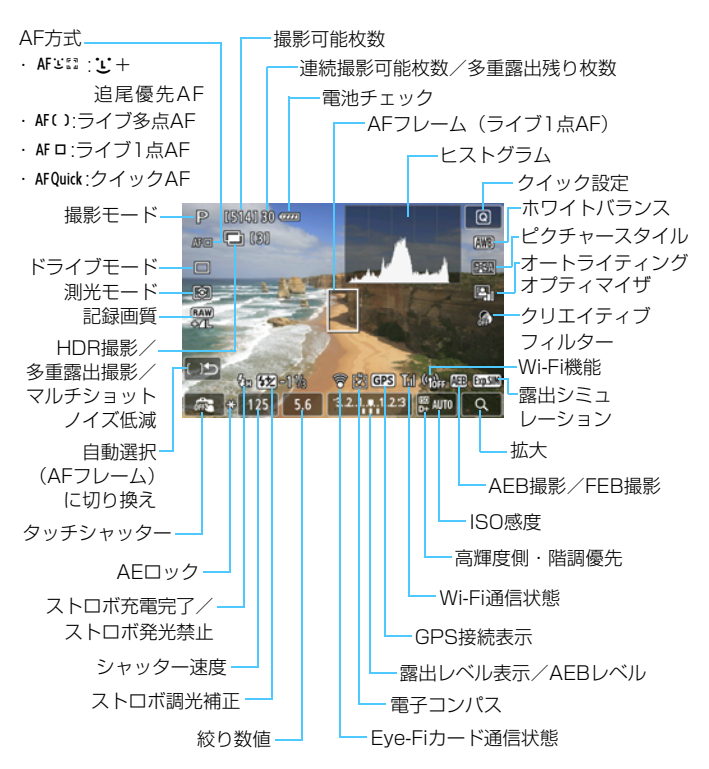

### 警告

長時間、身体の同じ箇所に触れたまま使用しないでください。

熱いと感じなくても、皮膚が赤くなったり、水ぶくれができたりするなど、低温や けどの原因になる恐れがあります。気温の高い場所で使用する場合や、血行の悪い 方や皮膚感覚の弱い方などが使用する場合は、三脚などをお使いください。

- 同 ● ヒストグラムは、[☎1:露出Simulation:する](p[.230](#page-229-0))のときに表示するこ とができます。
	- ●〈INFO.〉ボタンを押すと、水準器を表示することができます (p[.65\)](#page-64-0) 。ただ し、AF方式が[U+追尾優先AF]のときと、カメラとテレビをHDMIケーブル で接続したときは、水準器は表示されません。
	- ●〈■■〉が白く表示されているときは、実際の撮影結果に近い明るさでライブ ビュー映像が表示されています。
	- ●〈四四〉が点滅しているときは、低輝度、高輝度条件下で映像が撮影結果と異 なる明るさで表示されていることを示しています。ただし、撮影を行うと露 出設定どおりに記録されます。また、実際に撮影される画像よりもノイズが 多く見えることがあります。
	- ●〈图〉〈※〉モード設定時、マルチショットノイズ低減機能設定時、バルブ撮 影時、ストロボ使用時は、〈國國〉とヒストグラムが灰色で(参考)表示され ます。なお、低輝度、高輝度条件下ではヒストグラムが適切に表示されない ことがあります。

## **シーン判別のアイコン一覧**

撮影モードが〈A〉のときは、カメラがシーンを判別して、シーンに 合った全自動撮影を行うことができます。判別したシーンは画面の左上に表 示されます。なお、シーンや撮影状態によっては、実際のシーンと異なるア イコンが表示されることがあります。

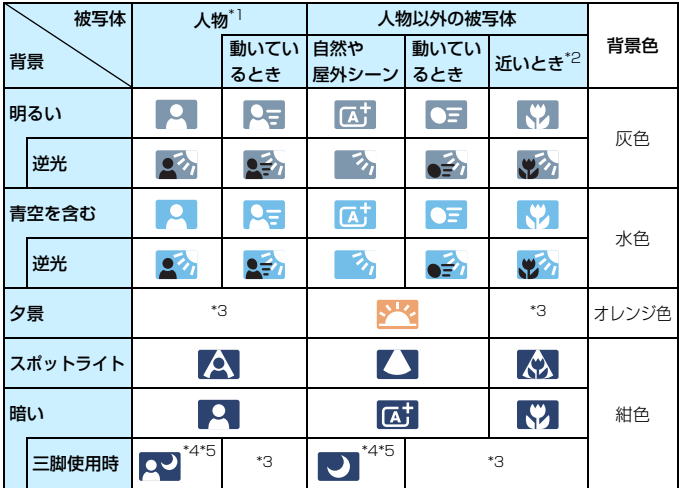

- \*1:AF方式を「J+追尾優先AFI に設定しているときのみ表示されます。それ以外のAF 方式を設定しているときは、人物を検知しても「人物以外の被写体」のアイコンが 表示されます。
- \*2:距離情報を持っているレンズを使用しているときに表示されます。なお、エクステ ンションチューブやクローズアップレンズ併用時は、実際のシーンと異なるアイコ ンが表示されることがあります。
- \*3:判別可能なシーンから選ばれたアイコンが、適宜表示されます。
- \*4:下記の条件が揃ったときに表示されます。 「撮影シーンが暗いとき」、「夜景撮影時」、「三脚などでカメラを固定しているとき」
- \*5:下記のレンズ使用時に表示されます。
	- ・EF-S18-55mm F3.5-5.6 IS II ・EF-S55-250mm F4-5.6 IS II
	- ・EF300mm F2.8L IS II USM ・EF400mm F2.8L IS II USM
	- ・2012年以降に発売された手ブレ補正機能内蔵レンズ

\*4+\*5:\*4と\*5の条件がすべて揃ったときは、シャッター速度が遅くなります。

### **ファイナルイメージシミュレーションについて**

ファイナルイメージシミュレーションは、ピクチャースタイルやホワイト バランスなどの効果をライブビュー映像で確認できる機能です。

ライブビュー映像を表示すると、下記に示した機能の設定効果が、自動的 に反映されて表示されます。

#### ライブビュー撮影時のファイナルイメージシミュレーション機能

- ピクチャースタイル
- \* シャープネス、コントラスト、色の濃さ、色あいなどの全設定が反映されます。
- ホワイトバランス
- ホワイトバランス補正
- クリエイティブフィルター
- 雰囲気を選んで撮影
- 明かりや状況にあわせて撮影
- 測光モード
- 露出 ([r 1: 露出Simulation: する]設定時)
- 被写界深度(絞り込みボタンON時)
- オートライティングオプティマイザ
- 周辺光量補正
- 色収差補正
- 高輝度側・階調優先
- アスペクト比 (撮影範囲確認)

## **撮影機能の設定**

## f**/**R**/**i**/**q**/**B**設定**

ライブビュー映像が表示された状態で〈AF〉/〈DRIVE〉/〈ISO〉/ 〈q〉ボタンを押すと、液晶モニターに設定画面が表示され、〈6〉または 〈5〉を回して撮影機能の設定を行うことができます。

クイックAF設定時に〈ET〉ボタンを押すと、測距エリア選択モードを選 ぶことができます。なお、1点AF(任意選択)、ゾーン任意選択時は、〈6〉 〈5〉〈9〉でAFフレーム(またはゾーン)を選択することができます。

■ ● iā (部分測光)、□ (スポット測光)設定時は、画面の中央に測光範囲を示 す円が表示されます。

● ライブビュー撮影時の露出は、測光モードの設定に関係なく、撮影する瞬間 に決まります。

## Q **クイック設定**

応用撮影ゾーンでは、AF方式/ドライブモード/測光モード/記録画質 /ホワイトバランス/ピクチャースタイル/オートライティングオプティ マイザ/クリエイティブフィルターの設定を行うことができます。

かんたん撮影ゾーン(〈图〉〈遂〉を除く)では、太字の項目の他に[91](#page-90-0) ページの表に示した設定を行うことができます。

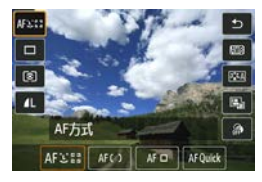

**1** 〈Q〉ボタンを押す(7)

B 設定できる項目が表示されます。

### **2** 機能を選んで設定する

- ●〈人▼〉を押して機能を選びます。 **→ 機能の内容と、機能ガイド (p.[69\)](#page-68-0) が**
- 画面に表示されます。 ●〈◀▶〉を押して設定します。
- ●〈SCN〉モードのときは、画面左上の撮 影モードの項目を選び〈6m〉を押して 撮影モードを選びます。
- 記録画質のRAW画質設定、ピクチャー スタイルの詳細設定を行うときは、 〈INFO.> ボタンを押します。

## **3** 設定を終了する

●〈0〉を押すと設定され、ライブビュー 撮影に戻ります。

## U **フィルター効果を付けて撮影する**

ライブビュー映像を見ながら、フィルター効果(ラフモノクロ/ソフト フォーカス/魚眼風/油彩風/水彩風/トイカメラ風/ジオラマ風)を付け た画像を撮影することができます。この機能をクリエイティブフィルターと いいます。

なお、撮影時はフィルター効果ありの画像のみ保存されます。フィルター 効果なしの画像も保存したいときは、フィルター効果なしで撮影を行い、後 から画像に効果を付けて別画像として保存します(p[.335](#page-334-0))。

## **1** 撮影モードを〈F〉〈G〉以外にする

**〈QQ〉ボタンを押す**(あ10)

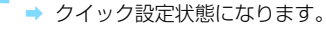

**2 [ . . ]を選ぶ** 

 $\overline{\mathbf{m}}$ 

匹

屬

ை

●〈V〉を押して画面の右側に表示された [ 3] (クリエイティブフィルター) を選 びます。

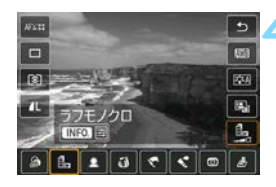

クリエイティブフィルタ

 $|a| = |a|$   $|c|$   $|c|$   $|d|$ 

- **4** フィルター効果を選ぶ
	- ●<→ > を押してフィルター効果 (p[.226\)](#page-225-0)を選びます。
	- ➡ フィルター効果が反映された映像が表 示されます。

Wom  $\Box$ 

ு

Æ

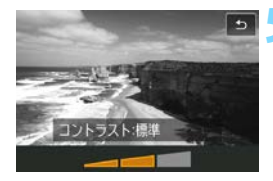

- **5** フィルター効果を調整する
	- ●〈INFO〉ボタンを押します(ジオラマ風) を除く)。
	- ●〈◀▶〉を押してフィルター効果を調整 し、〈6日) を押します。
	- ジオラマ風のときは〈6m〉を押し、〈▲▼〉 を押して、くっきり見せたい部分(白枠) を移動させます。

**6** 撮影する

● フィルター効果が付いた画像が撮影さ れます。

● クリエイティブフィルターを設定したときは、ドライブモードを〈马H〉〈马〉 〈M〉に設定していても1枚撮影になります。

- $\blacksquare$ ● 記録画質がRAW+JPFG、RAW画質に設定されているときや、AFB、ホワイ トバランスブラケティング、マルチショットノイズ低減機能が設定されてい るときは、クリエイティブフィルター撮影はできません。
	- クリエイティブフィルター撮影時は、ヒストグラムは表示されません。

## <span id="page-225-0"></span>**各クリエイティブフィルターの特徴について**

#### ● fl, ラフモノクロ

ざらついた感じの白黒写真になります。コントラストを調整すること で、白黒の感じを変えることができます。

#### ■ ソフトフォーカス

やわらかい感じの写真になります。ぼかし具合を調整することで、や わらかさの感じを変えることができます。

#### ● 魚眼風

魚眼レンズで撮影したような効果が得られます。タル型にゆがんだ写 真になります。

なお、フィルター効果のレベルによって、画像周辺のカットされる領 域が変わります。また、フィルター効果により画面中央が拡大されるた め、記録画素数によっては、画面中央の解像感が低下することがありま すので、映像を確認しながら設定してください。なお、AF方式はライブ 1点AF(中央固定)、またはクイックAF(中央固定)での撮影になります。

#### ● ← 油彩風

油絵のような写真で、被写体の立体感が強調されます。効果を調整す ることで、コントラストや彩度を変えることができます。なお、空や白 壁のようなシーンのグラデーションが滑らかに再現されなかったり、ム ラやノイズが発生することがあります。

#### ● ◆ 水彩風

水彩画のような写真で、やわらかい感じの色になります。効果を調整 することで、色の濃度を変えることができます。なお、夜景や暗い撮影 シーンのグラデーションが滑らかに再現されなかったり、ムラやノイズ が発生することがあります。

#### ● 雨 トイカメラ風

トイカメラ(おもちゃのカメラ)で撮影したような独特の色調で、画 面の四隅が暗い写真になります。色調によって、色の感じを変えること ができます。

#### ● *鳥* ジオラマ風

ジオラマ(ミニチュア模型)風の写真になります。くっきり見せたい 部分を変えることができます。手順5で〈�〉ボタンを押す(または画 面の「『ellをタッチする)と、くっきり見せたい部分(白枠)の横/縦 を切り換えることができます。なお、AF方式はライブ1点AFで、白枠の 中央にピントが合います。

围 ● ラフモノクロのときは、液晶モニターに表示される映像と撮影画像のざらつ き感が異なります。 ● ソフトフォーカス、ジオラマ風のときは、液晶モニターに表示される映像と

撮影した画像のぼかし具合が異なることがあります。なお、絞り込みボタン を押すと、撮影する画像のぼかし具合を確認することができます(応用撮影 ゾーンのみ)。

## <span id="page-227-0"></span>3 **メニュー機能の設定**

## A1

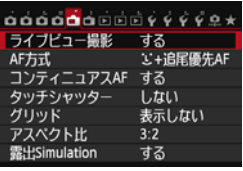

ライブビュー撮影/動画撮影スイッチが 〈<del>A</del>〉のときは、[<del>A</del>1][<del>A</del>2] タブにラ イブビュー撮影特有の項目が表示されま す。

なお、かんたん撮影ゾーンでは、[←1] タブの一部と「←2] タブは表示されませ  $h_{1a}$ 

このメニュー画面で設定できる機能は、ライブビュー撮影時のみ有効で す。ファインダー撮影時は機能しません(設定が無効になります)。

● ライブビュー撮影

ライブビュー撮影「する]「しない」を選択することができます。

● AF方式

「エ+追尾優先AF]「ライブ多点AF]「ライブ1点AF]「クイックAF]が選択で きます。AF方式については[、233](#page-232-0)[~244](#page-243-0)ページを参照してください。

#### ● コンティニュアスAF

初期設定では[する]に設定されています。

常に被写体に対しておおまかにピントを合わせ続ける機能です。その ため、シャッターボタンを半押したときに素早くピントが合います。な お、「する」設定時は、常にレンズが動作して電池を消耗するため、撮影 可能枚数が少なくなります。また、AF方式の「クイックAFI を選択する と、コンティニュアスAFの設定が自動的に「Ltい」になります。他の AF方式を選択すると、元の設定に戻ります。

コンティニュアスAF中に、レンズのフォーカスモードスイッチを 〈**MF**〉にするときは、ライブビュー撮影を一旦終了してから操作してく ださい。

#### ● タッチシャッター

画面にタッチするだけで、ピント合わせから撮影までを自動で行うこ とができます。詳しくは[、245ペ](#page-244-0)ージを参照してください。

● グリッド

「9分割##1 または「24分割###1 で格子線を表示して、水平、垂直の 傾きを確認しながら撮影することができます。 また、「9分割+対角)本]で は、格子線と対角線が表示され、水平、垂直の傾きの確認だけでなく、 交点を被写体に合わせることで、バランスの良い構図で撮影することが できます。

#### ● アスペクト比■ ■

画像のアスペクト比 (横縦比率)を[3:2][4:3][16:9][1:1] から選択することができます。[4:3] [16:9] [1:1] のときは、撮影 範囲外が黒くマスキングされた状態でライブビュー映像が表示されま す。

JPEG画像は、設定したアスペクト比で保存されます。RAW画像は、 常に[3:2]のアスペクト比で保存されます。RAW画像には、設定した アスペクト比情報が付加され、カメラや付属ソフトウェアで現像する際 に、撮影時に設定したアスペクト比で画像を生成することができます。

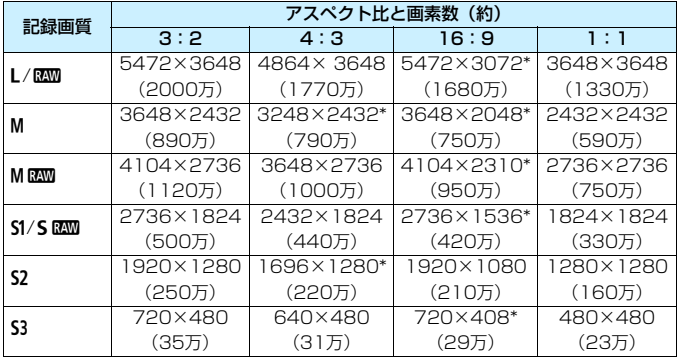

- ●「\*」印の付いた記録画質とアスペクト比は、正確な比率になりません。
	- ●「\*」印が付いたアスペクト比の撮影範囲表示は、実際に撮影される範囲とわず かに異なることがあります。撮影結果を確認しながら撮影してください。
	- アスペクト比1:1で撮影した画像を、他のカメラでダイレクトプリントする と、正常に印刷されないことがあります。

#### <span id="page-229-0"></span>露出Simulation

露出Simulation(シミュレーション)は、実際の撮影結果(露出)に 近い明るさをシミュレートして映像を表示する機能です。

**・する (boostM)** 

実際の撮影結果(露出)に近い明るさで表示されます。露出補正を 行うと、補正量に応じて映像の明るさが変わります。

・【{{細絞り込み中(雷爾/雷國)

通常は、ライブビュー映像が見やすいように、標準的な明るさで表 示されます。絞り込みボタンを押している間だけ、実際の撮影結果(露 出)に近い明るさで表示されます。

### ・しない (Fong)

ライブビュー映像が見やすいように、標準的な明るさで表示されま す。露出補正を行っても、標準的な明るさで表示されます。

### **C** 2 麻

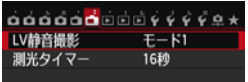

#### $\bullet$  LV静音撮影 $\overline{mn}$

・モード1

通常撮影よりも作動音が静かになります。連続撮影を行うこともで きます。なお、〈<
」H>設定時は、最高約7.0コマ/秒の連続撮影を行う ことができます。

・モード2

シャッターボタンを全押しすると1枚だけ撮影し、全押しを続けて いる間、カメラの作動を停止します。半押し状態に戻したときにカメ ラが作動するため、撮影する瞬間の音を最小限に抑えることができま す。なお、連続撮影に設定していても1枚撮影になります。

・しない

TS-Eレンズ(同に記載したレンズを除く)を使用してシフトやティ ルトを行うときや、エクステンションチューブを使用するときは、必 す「しない」に設定してください。[モード1]「モード2]に設定すると、 標準露出にならなかったり、露出ムラが発生することがあります。

**● 3** ストロボ撮影時は、[LV静音撮影] の設定に関わらず、静音撮影はできません。 ● 汎用ストロボを使用するときは、「しない」に設定してください。「モード11「モー ド2]に設定されていると、ストロボが発光しません。

● リモートコントローラー (p.[184\)](#page-183-0) を使用して「モード 2] の設定で撮影した ときは、「モード1]と同じ動作になります。

■ TS-E17mm F4L、TS-E24mm F3.5L II は、[モード1] [モード2]で使用する ことができます。

#### 測光タイマー

露出値の表示時間(AEロック時の保持時間)を変えることができます。

■ 次の操作を行うとライブビュー撮影が終了します。再開するときは、再度〈{\\\\\\\\ ボタンを押してください。

- [△4:ダストデリートデータ取得][♥4:センサークリーニング][♥4:カメラ設定初期化] [44:ファームウェア]を選んだとき
- ・撮影モードを切り換えたとき(例:かんたん撮影ゾーン⇔応用撮影ゾーン)

## <span id="page-232-1"></span><span id="page-232-0"></span>**AFでピントを合わせる(AF方式)**

## AF制御方式の違いによるAF速度の変化について

ライブビュー撮影時、動画撮影時にAF方式を [jj+追尾優先AF][ライブ多点AF][ラ イブ1点AF]に設定したときは、使用するレンズの種類、および動画デジタル ズーム、拡大表示などの機能により、AF制御方式(撮像素子による位相差検出方 式/コントラスト検出方式)が自動的に切り換わります。そのため、AF速度が大 きく異なったり、ピント合わせに時間がかかることがあります(一般的には位相 差検出方式のほうが、素早いAFピント合わせになります)。詳しくはキヤノンの ホームページでご確認ください。

## **AF方式を選ぶ**

撮影状況や被写体にあわせて、AF方式を選ぶことができます。AF方式に は、「J'(顔)+追尾優先AF]、「ライブ多点AF](p[.236](#page-235-0))、「ライブ1点AF](p[.238](#page-237-0))、 [クイックAF] (p.[243\)](#page-242-0) があります。

なお、厳密にピントを合わせたいときは、レンズのフォーカスモードス イッチを〈**MF**〉にしたあと、映像を拡大して手動ピント合わせを行ってく ださい(p.[247](#page-246-0))。

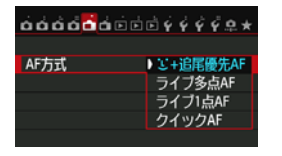

#### AF方式を選ぶ

- [<del>△</del>1] タブの「AF方式] を選びます。
- AF方式を選び〈6m> を押します。
- ライブビュー映像表示中に〈AF〉ボタ ンを押して、表示される設定画面でAF 方式を選ぶこともできます。

## **U** (顔) +追尾優先AF: AF38

人の顔を検知してピント合わせを行います。 顔が動くとAFフレーム 〈^.^〉 も動いて顔を追尾します。

### **1** ライブビュー映像を表示する

●〈恐%〉ボタンを押します。

→ 液晶モニターに映像が表示されます。

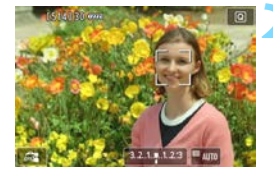

### **2** AFフレームを確認する

- 顔を検知すると、ピント合わせを行う 〈p〉が顔の部分に表示されます。
- 複数の顔を検知しているときは〈( )> が表示されます。〈9〉でピントを合わ せたい顔に〈q〉を合わせます。
- 画面にタッチして、顔または被写体を選 ぶこともできます。顔以外のときは〈 !! ) が表示されます。
- 顔が検知できないときや、画面にタッ チして顔または被写体を選択しなかっ たときは、ライブ多点AFの自動選択 (n 236) に切り換わります。

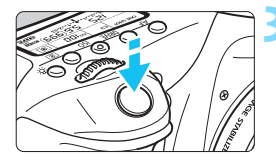

## **3** ピントを合わせる

- シャッターボタンを半押しすると、ピン ト合わせが行われます。
- **→ ピントが合うとAFフレームが緑色に変** わり、「ピピッ」と電子音が鳴ります。
- ピントが合わないときは、AFフレーム がオレンジ色に変わります。

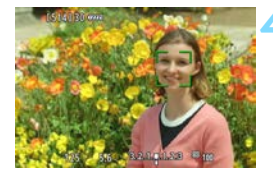

#### **4** 撮影する

● ピントと露出を確認し、シャッターボタ ンを全押しして撮影します(p[.216](#page-215-0))。

- **● ピントが大きく外れていると、顔を検知できません。[コンティニュアスAF]** を [する]に設定すると、ピントが大きく外れないようにすることができます。 ● 顔以外の被写体を顔として検知することがあります。
	- ●「顔が画面に対して極端に小さい/大きい」、「顔が明るすぎる/暗すぎる」、 「顔の一部が隠れている」ときは、顔を検知できません。
	- ピント合わせを行う〈[1〉が、顔全体ではなく、顔の一部分にだけ表示され ることがあります。
- ● 〈☞〉または〈面〉ボタンを押すと、画面中央にAFフレーム〈":"〉が表示さ れ、〈9〉でAFフレームを移動することができます。

● 画面の端のほうで検知された顔は AF できないため、〈[]〉が灰色で表示され ます。その状態でシャッターボタンを半押しすると、ライブ多点AFの自動選 択でピント合わせが行われます。

## <span id="page-235-0"></span>**ライブ多点AF: AF()**

最大31点のAFフレームを使用した広いエリアでピントを合わせること ができます(自動選択)。また、そのエリアを9つのゾーンに分けてピント を合わせることもできます(ゾーン選択)。

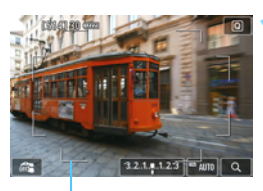

## **1** ライブビュー映像を表示する

●〈── 〈── ボタンを押します。 ➡ 液晶モニターに映像が表示されます。

```
エリア枠
```
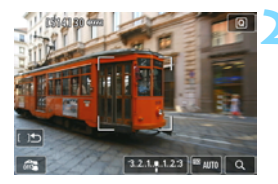

### AFフレームを選ぶ MMB

- ●〈ស)または〈而〉ボタンを押すたびに、 自動選択とゾーン選択が切り換わりま す。なお、かんたん撮影ゾーンでは、自 動選択に自動設定されます。
- ●〈※〉でゾーンを選択します。もう一度 〈0〉または〈L〉ボタンを押すと、中 央のゾーンに戻ります。
- 画面にタッチして、ゾーンを選択するこ ともできます。

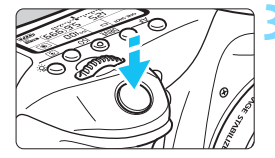

## **3** ピントを合わせる

- AFフレームを被写体に合わせ、シャッ ターボタンを半押しします。
- → ピントが合うと AF フレームが緑色に変 わり、「ピピッ」と電子音が鳴ります。
- → ピントが合わないときは、エリア枠がオ レンジ色に変わります。

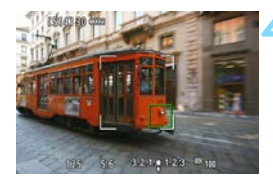

## **4** 撮影する

● ピントと露出を確認し、シャッターボタ ンを全押しして撮影します(p.[216\)](#page-215-0)。

● 自動選択で意図したところにピントが合わないときは、ゾーン選択または[ラ イブ1点AF]に変更してピントを合わせなおしてください。

- [←1:アスペクト比]の設定によって、AFフレーム数は異なります。[3:2]の ときは31点、[4:3][1:1]のときは25点、[16:9]のときは21点になり ます。また、[16:9]のときはゾーンが3つになります。
- 動画撮影時は、AFフレームが21点 ([640×480]設定時は25点)、 ゾーンが 3つ (「640×480] 設定時は9つ) になります。

## <span id="page-237-0"></span>**ライブ1点AF: AFロ**

1点のAFフレームでピント合わせを行います。狙った被写体にピントを 合わせたいときに効果的です。

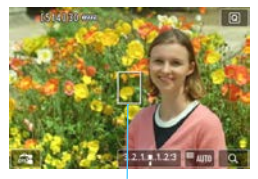

AFフレーム

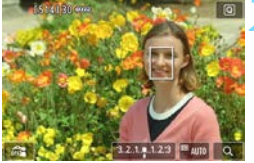

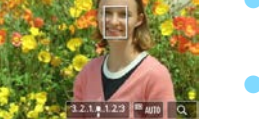

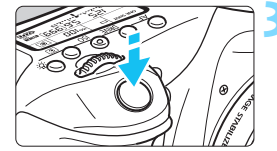

## **1** ライブビュー映像を表示する

- ●〈PART〉ボタンを押します。
- → 液晶モニターに映像が表示されます。
- → AFフレーム〈Π〉が表示されます。
- $\bullet$  動画撮影時に「動画サーボ AFI が「する] に設定されているときは、AFフレーム が大きく表示されます。

## **2** AFフレームを移動する

- ●〈※〉を操作して、AFフレームをピント を合わせたい位置に動かします(画面の 一番端までは動きません)。
- ●〈6m〉または〈m〉ボタンを押すと、AF フレームが画面中央に戻ります。
- 画面にタッチして、AFフレームを動か すこともできます。

## **3** ピントを合わせる

- AFフレームを被写体に合わせ、シャッ ターボタンを半押しします。
- **▶ ピントが合うとAFフレームが緑色に変** わり、「ピピッ」と電子音が鳴ります。
- **→ ピントが合わないときは、AFフレーム** がオレンジ色に変わります。

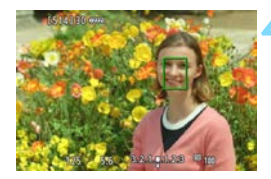

## **4** 撮影する

ピントと露出を確認し、シャッターボタ ンを全押しして撮影します(p.[216\)](#page-215-0)。

## u**+追尾優先AF、ライブ多点AF、ライブ1点AFに 関するおことわり**

#### AFの動作について

- ピントが合った状態でも、シャッターボタンを半押しすると、再度ピン ト合わせが行われます。
- AF中とAF後で、映像の明るさが変わることがあります。
- ライブビュー映像表示中に光源 (照明光) が変化すると、画面がちらつ いてピントが合いにくいことがあります。その場合は、ライブビュー撮 影を一旦終了し、撮影する光源下でAFを行ってください。
- 「ライブ多点AF」設定時は、〈 3〉ボタンを押すと(または画面の〈 Q 〉を タッチすると)、ゾーンの中央部分(自動選択時は画面の中央部分)が拡 大表示されます。シャッターボタンを半押しすると、通常表示に戻って ピント合わせが行われます。
- [ライブ1点AF]設定時は、〈 3〉ボタンを押すと (または画面の〈 Q 〉を タッチすると)、AFフレームの部分が拡大表示されます。シャッターボ タンを半押しすると、拡大表示のままピント合わせが行われます。カメ ラを三脚に取り付けて厳密にピント合わせしたいときに効果的です。な お、拡大表示でピントが合いにくいときは、通常表示に戻してAFを行っ てください。また、AFの速度は、通常表示と拡大表示で異なります。
- ●「ライブ多点AFI「ライブ1点AFI設定時に、通常表示でAFを行ったあと、拡 大表示すると正確にピントが合っていないことがあります。
- ●「J+追尾優先AFI設定時は、拡大表示できません。

- 使用するレンズの種類により、AF制御方式(撮像素子による位相差検出方式 /コントラスト検出方式)が自動的に切り換わります。そのため、AF速度が 大きく異なったり、ピント合わせに時間がかかることがあります。
	- 拡大表示中は使用するレンズに関わらず、「コントラスト検出方式」でAF制御 が行われるため、AF速度が遅くなります。
	- 拡大表示中、コンティニュアスAF(p.[228\)](#page-227-0)は行われません。

#### ピントが合いにくい撮影条件

- 青空、単色の平面、画面上で被写体が白とびや黒つぶれしているときな ど、明暗差(コントラスト)のない被写体
- 暗い場所にある被写体
- 縞模様など、水平方向のコントラストしかない被写体
- 繰り返し模様の被写体 (ビルの窓やパソコンのキーボードなど)
- 細い線、被写体の輪郭部分
- 明るさや色、パターンが変化する光源
- 夜景など、点状の光源
- 蛍光灯やLED電球などの光源下で、映像がちらついている場合(フリッ カー)
- 被写体が極端に小さい場合
- 画面の端のほうにある被写体
- 光を強く反射している被写体
- 近くと遠くにある被写体が、AFフレームの中に入っている場合 (おりの 中の動物など)
- 手ブレや被写体ブレで、AFフレーム内の被写体が揺れ動いて、静止しな い場合
- 近づく、または遠ざかる被写体
- 大きくピンボケした状態からAFを行った場合
- ソフトフォーカスレンズで、ソフトフォーカス撮影する場合
- 特殊効果フィルターを使用している場合
- AF中に画面にノイズ(輝点、縞など)が表示されている場合
- 前ページに記載した撮影条件でピントが合わないときは、レンズのフォーカス モードスイッチを〈**MF**〉にして手動ピント合わせを行ってください。
- 围 ● 画面の端のほうにある被写体を撮影したときに、わずかにピントがズレてい るときは、被写体(AFフレームまたはゾーン)を画面の中央寄りにして、再 度ピント合わせを行ってから撮影してください。
	- AF補助光は投光されません。ただし、LEDライト付きEXスピードライト(別 売)使用時は、必要に応じてAF補助用のライトが点灯します。
	- 拡大表示のときは、手ブレによりピントが合いにくくなります。三脚の使用 をおすすめします。

## <span id="page-242-0"></span>**クイックAF: AFOuick**

ファインダー撮影時と同じAF方式で、専用のAFセンサーを使ってワン ショットAF (p.[100\)](#page-99-0)でピント合わせを行います。

ピントを素早く合わせることができますが、AF中はライブビュー表示が 一時的に中断されます。

測距エリア選択モードが19点自動選択AF以外のときは、AFフレームを 任意選択することができます。なお、かんたん撮影ゾーンでは、19点自動 選択AFに自動設定されます。

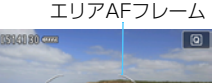

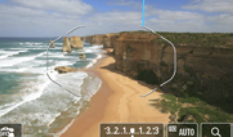

**1** ライブビュー映像を表示する

- ●〈驅〉ボタンを押します。
- → 液晶モニターに映像が表示されます。
- 測距エリア選択モードが19点自動選択 AFのときは、画面にエリアAFフレーム が表示されます。
- 1点AF (任意選択)のときは、AFフレー ムが小さい枠で表示されます。
- ゾーンAF(ゾーン任意選択)のときは、 ゾーンを示す枠が表示されます。

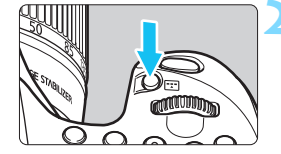

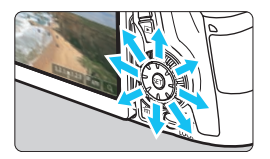

## **2** 測距エリア選択モードとAFフレーム を選ぶ 麻風

- ●〈B〉ボタンを押すと、現在設定されてい る測距エリア選択モードが表示されます。
- ●〈ET〉を押すたびに測距エリア選択モー ドが切り換わります。
- 測距エリア選択モードが、1点AF (任意 選択)、ゾーンAF(ゾーン任意選択)の ときに、AFフレーム(またはゾーン)を 選ぶことができます。

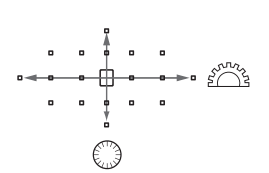

- ●〈※〉を操作すると、押した方向のAFフ レーム(またはゾーン)が選択されます。
- **●〈**6m>を押すと、中央のAFフレーム (ま たは中央のゾーン)が選択されます。
- ●〈《貪〉〈◎〉で選択することもできま す。

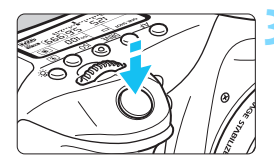

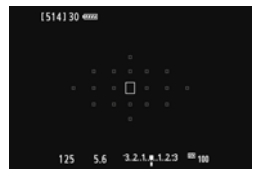

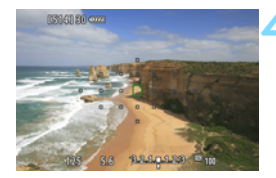

## **3** ピントを合わせる

- AFフレームを被写体に合わせ、シャッ ターボタンを半押しします。
- ライブビュー映像が消えてミラーが下 がり、AFが行われます(撮影は行われ ません)。
- ピントが合うと「ピピッ」と電子音が鳴 り、ライブビュー表示に戻ります。
- → ピント合わせに使用した AF フレームが 緑色で表示されます。
- → ピントが合わないときは、AF フレーム がオレンジ色で点滅します。

## <span id="page-243-0"></span>**4** 撮影する

● ピントと露出を確認し、シャッターボタ ンを全押しして撮影します(p[.216](#page-215-1))。

- **[クイックAF]設定時は、[コンティニュアスAF]の設定が自動的に [しない]にな** ります。
	- 動画撮影時はクイックAFできません。
- AF中は撮影できません。ライブビュー映像が表示された状態で撮影してくださ い。

## <span id="page-244-0"></span>x **タッチシャッターで撮影する**

画面にタッチするだけで、ピント合わせから撮影まで自動で行うことがで きます。すべての撮影モードで行うことができます。

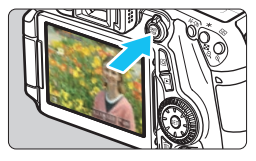

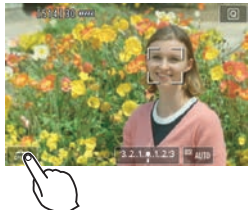

## **1** ライブビュー映像を表示する

- ●〈?%™〉ボタンを押します。
- → 液晶モニターに映像が表示されます。

## **2** タッチシャッター機能を設定する

- 画面左下の「灥】にタッチします。 タッチするたびに、[@] と [di] が 切り換わります。
- [雌] (タッチシャッター:する) タッチでピント合わせから撮影までで きます。
- [編] (タッチシャッター:しない) タッチでピントを合わせる位置を選択 できます。そのあと、シャッターボタン を押して撮影します。

## **3** 画面にタッチして撮影する

- 画面上の顔や被写体にタッチします。
- **→ 設定されているAF方式 (p[.233~](#page-232-0)** [244](#page-243-0))でタッチした位置でピント合わ せが行われます。
- **→ ピントが合うと、AF フレームが緑色に** 変わり、自動的に撮影されます。
- ピントが合わないときは、AF フレーム がオレンジ色に変わります。もう一度、 画面上の顔や被写体にタッチします。

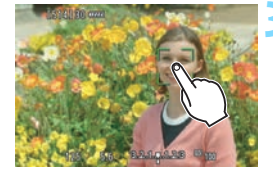

#### x タッチシャッターで撮影する

- ●〈o〉〈i〉〈M〉に設定していても、1枚撮影になります。
	- 拡大表示中は、タッチシャッターは機能しません。

● [ Q C.Fn III-4 : 操作ボタンカスタマイズ]の [ ● シャッターボタン半押し]が、 [測光開 始]または[AEロック(押している間)]に設定されているときは、ピント合わせ が行われずに撮影されます。

■ ● タッチシャッターの機能は、[△1:タッチシャッター]で設定することもできま す。

● バルブ撮影時は2回タッチします。1回目のタッチで露光を開始し、2回目の タッチで露光を終了します。タッチするときにカメラが動かないように注意 してください。

## <span id="page-246-0"></span>**MF:手動でピントを合わせる**

映像を拡大表示して、手動で厳密にピントを合わせることができます。

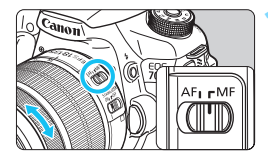

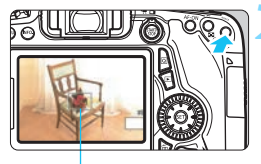

拡大表示枠

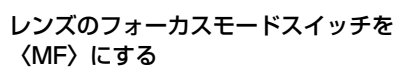

● レンズのフォーカスリングを回して、お おまかにピントを合わせておきます。

## **2** 拡大表示枠を表示する

- ●〈9〉ボタンを押します。
- → 拡大表示枠が表示されます。
- 画面の [@] をタッチして拡大表示する こともできます。

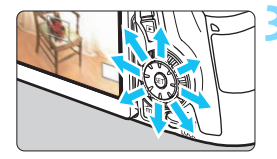

### **3** 拡大表示枠を移動する

- ピントを合わせたい位置に、〈4%〉で拡 大表示枠を移動します。画面にタッチし て移動することもできます。
- ●〈6m〉または〈m〉ボタンを押すと、画 面中央に戻ります。

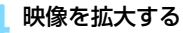

●〈④〉ボタンを拥すたびに、次のように 画面が切り換わります。

1倍 → 5倍 → 10倍 → 通常表示

● 拡大した状態で〈※〉を操作すると、拡 大位置を変えることができます。

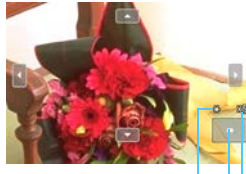

AEロック 拡大表示位置 拡大率

## <span id="page-247-0"></span>**5** 手動でピントを合わせる

- 拡大された映像を見ながら、レンズの フォーカスリングを回してピントを合 わせます。
- ピント合わせが終わったら、〈9〉ボタ ンを押して通常表示にします。

## **6** 撮影する

● ピントと露出を確認し、シャッターボタ ンを全押しして撮影します(p[.216](#page-215-1))。

## <span id="page-248-0"></span>ライブビュー撮影全般に関する注意事項

#### 画質について

- **高ISO感度で撮影すると、ノイズ(輝点、縞など)が目立つことがあります。**
- 高温下で撮影すると、ノイズや色ムラが発生することがあります。
- ライブビュー撮影を長時間継続すると、カメラ内部の温度が上昇して、画質 が低下することがあります。撮影しないときは、こまめにライブビュー撮影 を終了してください。
- カメラ内部の温度が上昇した状態で長秒時露光を行うと、画質が低下するこ とがあります。ライブビュー撮影を一旦終了し、数分間経ってから撮影して ください。

#### カメラ内部の温度上昇にともなう、白い〈調〉と赤い〈四〉表示について

- ライブビュー撮影を長時間行ったり、高温下でライブビュー撮影を行うと、カ メラ内部の温度が上昇し、白い〈圖〉または赤い〈圖〉が表示されます。
- 白い〈飄〉は、静止画の画質が低下することを示しています。このため、カ メラ内部の温度が下がるまで、ライブビュー撮影を一時休止することをおす すめします。
- 赤い〈四〉は、もうすぐライブビュー撮影が自動的に終了することを示して います。そのときは、カメラ内部の温度が下がるまで、撮影ができなくなり ますので、ライブビュー撮影を一時休止する、または一旦電源を切り、しば らく休止してください。
- 高温下でライブビュー撮影を長時間行うと、〈四〉または〈四〉が表示される タイミングが早くなります。撮影しないときは、こまめに電源を切ってくだ さい。
- 白い〈BD〉が表示される手前でも、カメラ内部の温度が上昇している状態で 高ISO感度撮影、長秒時露光を行うと、画質が低下することがあります。

撮影結果について

- 拡大表示の状態で撮影すると、意図した露出で撮影されないことがあります。 通常表示に戻して撮影してください。なお、拡大表示中は、シャッター速度 と絞り数値がオレンジ色で表示されます。なお、拡大表示の状態で撮影して も、通常表示の範囲が撮影されます。
- [△3:オートライティングオプティマイザ] (p[.140](#page-139-0)) が、[しない] 以外に設定され ているときは、暗めに露出補正/ストロボ調光補正を行っても明るく撮影さ れることがあります。

## <span id="page-249-0"></span>ライブビュー撮影全般に関する注意事項

#### ライブビュー映像について

- 低輝度、高輝度条件下では、映像が撮影結果に近い明るさで表示されないこ とがあります。
- ISO感度を低く設定しても、暗い場所ではライブビュー映像にノイズが多く表 示されることがありますが、撮影を行うとノイズの少ない画質で撮影されま す(ライブビュー映像と撮影した画像の画質は異なります)。
- 表示中に光源 (照明光) が変化すると、画面がちらつくことがあります。そ のときは、ライブビュー撮影を一旦終了し、撮影する光源下でライブビュー 撮影を再開してください。
- カメラの向きを変えると、映像が一瞬適切な明るさで表示されないことがあ ります。適切な明るさに安定するのを待ってから撮影してください。
- 極端に明るい光源が画面内にあると、明るい部分が黒っぽくつぶれたように 表示されることがあります。ただし、撮影すると、その部分は明るい状態で 正しく記録されます。
- 暗い場所で「42:液晶の明るさ」を明るい設定にすると、ライブビュー映像に ノイズや色ムラが発生することがあります。ただし、このノイズや色ムラは 撮影画像には記録されません。
- 映像を拡大表示すると、シャープネスが実際の設定よりも強くかかって見え ることがあります。

#### カスタム機能について

● ライブビュー撮影では、設定が無効になるカスタム機能があります(p[.363](#page-362-0))。

#### レンズとストロボについて

- 2011 年下期以降に発売されたフォーカスプリセット機能を備えた(超)望 遠レンズ使用時のみ、ライブビュー撮影時にフォーカスプリセットを行うこ とができます。
- 内蔵ストロボ使用時にFEロックはできません。また、外部ストロボ使用時に FEロック、モデリング発光はできません。

# **動画を撮影する**

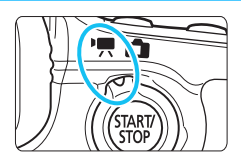

ライブビュー撮影/動画撮影スイッ チを〈唄〉にすると、動画を撮影する ことができます。記録形式はMOV形式 です。

- 動画が記録できるカードについては[、3](#page-2-0)ページを参照してくだ さい。
- カメラを手に持って動画撮影を行うと、手ブレにより、鮮明な 映像が得られないことがあります。そのようなときは、三脚な どの使用をおすすめします。
- 手持ち撮影時のカメラの持ち方については[、76](#page-75-0)ページを参照 してください。

**4 「63:Wi-Fil が「使う」に設定されているときは、動画撮影はできませ** ん。撮影を行う前に、「Wi-Fil を「使わない」に設定してください。

## Full HD 1080について

Full HD 1080は、垂直画素(走査線)数:1080画 素(本)のHD (High Definition: ハイディフィニショ ン)映像に対応していることを示しています。

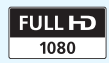

## k **動画を撮影する**

## **自動露出撮影**

撮影モードが〈M〉以外のときは、明るさに応じて自動露出制御が行わ れます。

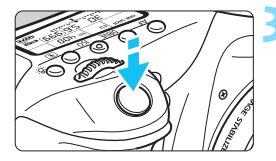

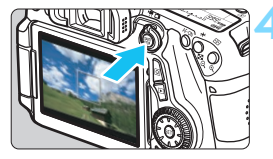

動画撮影中

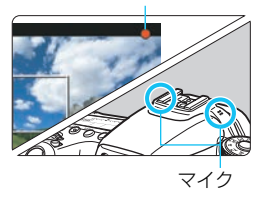

## **撮影モードを〈M〉以外にする**

- **2** ライブビュー撮影/動画撮影スイッチ を〈嘿〉にする
	- ミラーが動く音がしたあと、液晶モニ ターに映像が表示されます。

## **3** ピントを合わせる

- 動画撮影を始める前に、AFまたは手動 でピントを合わせます(p[.233](#page-232-1)~ [248](#page-247-0))。
	- シャッターボタンを半押しすると、設定 されているAF方式でピント合わせが行 われます。

## **4** 動画を撮影する

- 〈START〉 ボタンを押すと、動画撮影が始ま ります。
- → 動画撮影中は画面右上に「●| が表示さ れます。
- もう一度〈?P&™〉ボタンを押すと、動画 撮影が終了します。
- ● かんたん撮影ゾーンのときは、〈昼♪ で撮影したときと同じ撮影結果になり ます。また、画面の左上にカメラが判別したシーンアイコンが表示されます (p[.255\)](#page-254-0)。
	- 撮影モードが〈Tv〉〈Av〉〈B〉のときは、〈P〉と同じ設定で撮影されます。
	- かんたん撮影ゾーンと応用撮影ゾーンでは、設定できるメニューが異なりま す(p.[415\)](#page-414-0)。
	- 応用撮影ゾーンのときは、〈 \*> ボタン (p.[170\)](#page-169-0) を押すと、露出を固定 (AFロック)することができます。[C=1:測光タイマー]の設定時間に応じて 露出値が表示されます。動画撮影中にAFロックを行ったときは、〈FFI〉ボタ ンを押すと、AFロックを解除することができます(〈EFI〉ボタンを押すまで 保持されます)。
	- 応用撮影ゾーンのときは、〈LOCK〉スイッチを下側にして〈◎〉を回すと、 露出補正を行うことができます。
	- シャッターボタン半押しで画面下に表示される、ISO感度、シャッター速度 は、静止画撮影用の露出値です(p[.258](#page-257-0))。動画撮影の露出値は表示されま せん。なお、動画の撮影露出と、静止画の撮影露出は異なることがありま す。
	- **自動露出で撮影した動画の画像情報 (Exif情報) には、シャッター速度と絞り** 数値は記録されません。

#### かんたん撮影ゾーン時のISO感度について

● ISO100〜6400の範囲で自動設定されます。

#### P/Tv/Av/Bモード時のISO感度について

- ISO100〜6400の範囲で自動設定されます。
- 「△3:ISO感度に関する設定]の「ISO感度設定範囲]の「上限値]を「12800/ H]に設定すると(p.[123\)](#page-122-0)、自動設定範囲の上限がH(ISO12800相 当)まで拡張されます。なお、「上限値]を「12800]に設定したときは、 上限はISO6400のまま拡張されません。ご注意ください。
- 「△4: 高輝度側 · 階調優先] を「する]に設定したときは (p[.145](#page-144-0))、ISO感 度がISO200~6400になります。
- 動画撮影時は、「△3:ISO感度に関する設定]の「ISOオートの範囲]「ISOオー ト低速限界]は設定できません (p.[124](#page-123-0)[、125\)](#page-124-0)。
- **◆** [ISO 感度設定範囲] の [上限値] が [H (25600)] に設定されている状態で、静止画 撮影から動画撮影に切り換えたときは、動画撮影における自動設定範囲の上限が H(ISO12800相当)になります。ISO25600相当のISO感度拡張はできません。

# **LEDライト付きEXスピードライト(別売)について**

このカメラは、自動露出(Mモード以外)で動画を撮影する際、暗い場 所でLEDライトが自動的に点灯する機能に対応しています。詳しくは、EX スピードライトの使用説明書を参照してください。

## <span id="page-254-0"></span>**シーン判別のアイコン一覧**

かんたん撮影ゾーンで動画を撮影するときは、カメラが判別したシーンア イコンが表示され、そのシーンに応じた撮影が行われます。なお、シーンや 撮影状態によっては、実際のシーンと異なるアイコンが表示されることがあ ります。

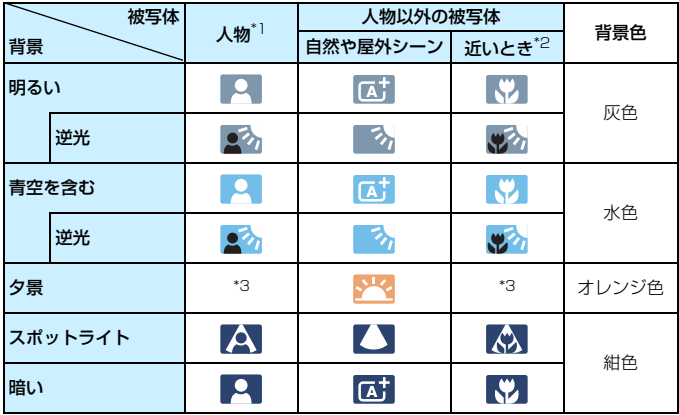

- \*1:AF方式を「エ+追尾優先AFIに設定しているときのみ表示されます。それ以外のAF 方式を設定しているときは、人物を検知しても「人物以外の被写体」のアイコンが 表示されます。
- \*2:距離情報を持っているレンズを使用しているときに表示されます。なお、エクステ ンションチューブやクローズアップレンズ併用時は、実際のシーンと異なるアイコ ンが表示されることがあります。
- \*3:判別可能なシーンから選ばれたアイコンが、適宜表示されます。

## <span id="page-255-0"></span>**マニュアル露出撮影**

任意にシャッター速度、絞り数値、ISO感度を設定して、動画撮影を行う ことができます。動画のマニュアル露出撮影は上級者向けの機能です。

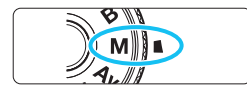

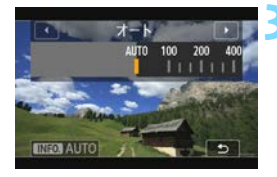

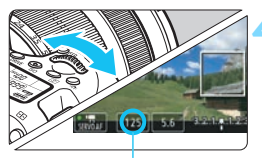

シャッター速度

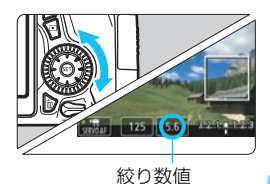

**1** モードダイヤルを〈a〉にする

# **2** ライブビュー撮影/動画撮影スイッチ を〈k〉にする

### **3** ISO感度を設定する

- ●〈ISO〉ボタンを押します。
- **液晶モニターに ISO 感度の設定画面が** 表示されます。
- ●〈《為〉を回してISO感度を設定します。
- ISO感度については、次ページを参照し てください。

## **4** シャッター速度と絞り数値を設定する

- シャッターボタンを半押しして、 露出し ベル表示を参考に設定します。
- シャッター速度は、〈《☆〉を回して設定 します。設定できる速度は、フレーム レート〈9〉により異なります。
	- · 雨 辰 扇 :1/4000~1/30秒
	- ·膈膈 :1/4000~1/60秒
- 絞り数値は〈◎〉を回して設定します。
- 設定できないときは、〈LOCK〉 スイッ チを下側にしてから〈《含〉または〈△〉 を回します。

## **5** ピントを合わせて撮影する

●『自動露出撮影』の手順3、4と同じです (p[.252\)](#page-251-0)。

#### <span id="page-256-0"></span>マニュアル露出撮影時のISO感度について

- [Auto] (A) のときは、ISO100 ~ 6400 の範囲で自動設定されます。 なお「△3:ISO感度に関する設定]の「ISO感度設定範囲]の「上限値]を「12800/ H]に設定すると(p[.123\)](#page-122-0)、上限が拡張されISO100~H(ISO12800 相当)の範囲で自動設定されます。
- **手動設定のときは、ISO100~6400の範囲で、1/3段ステップで設定** することができます。[c3:ISO感度に関する設定]の「ISO感度設定範囲]の [上限値]を[12800/H]に設定すると、手動設定範囲の上限が H (ISO12800相当)まで拡張されます。なお、[上限値]を[12800] に設定したときは、上限はISO6400のまま拡張されません。ご注意く ださい。
- [△4:高輝度側·階調優先]を[する]に設定したときは (p.[145\)](#page-144-0)、ISO感 度がISO200~6400になります(「ISO感度設定範囲]の設定による)。
- 動画撮影時は、「△3:ISO感度に関する設定]の「ISOオートの範囲]「ISOオー ト低速限界]は設定できません(p[.124](#page-123-0)[、125\)](#page-124-0)。
- **● 動画撮影時のISO8000/10000/12800は、ノイズが多いことがあるため** 拡張ISO感度になります(「**H**」表示)。
	- [ISO感度設定範囲] の「上限値] が「H (25600)]に設定されている状態で、静 止画撮影から動画撮影に切り換えたときは、動画撮影における手動設定範囲 の上限がH (ISO12800相当)になります。ISO25600相当のISO感度拡張 はできません。
	- 動画撮影中にシャッター速度や絞り数値の変更を行うと、露出変化が記録さ れるため、おすすめできません。
	- 動きのある被写体を動画撮影するときは、1/30 ~ 1/125 秒程度のシャッ ター速度をおすすめします。シャッター速度を速くするほど、被写体の動き が滑らかに再現されなくなります。
	- 蛍光灯や LED 電球などの光源下で動画撮影を行っているときに、シャッター 速度を変更すると、画面のちらつきが記録されることがあります。
- ● ISOオート設定時に〈\*> ボタンを押すと、ISO感度を固定(ロック)するこ とができます。
	- ●〈 米〉ボタンを押して構図を変えると、〈 \*> ボタンを押したときとの露出差 を露出レベル表示(p[.22](#page-21-0)[、258](#page-257-0))で確認することができます。
	- ●〈INFO.〉ボタンを押すと、ヒストグラムを表示することができます。

## <span id="page-257-0"></span>**情報表示について**

〈INFO.> ボタンを押すと、押すたびに情報表示内容が切り換わります。

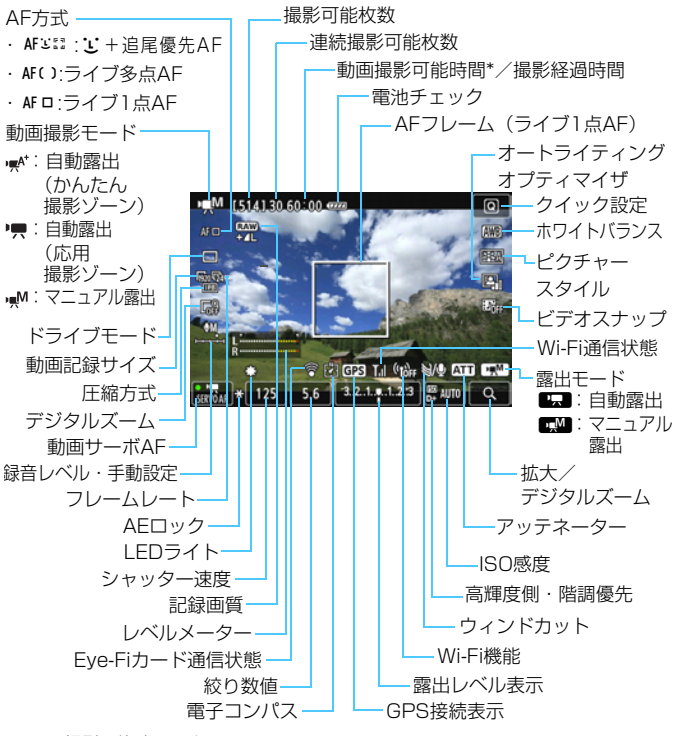

\* 1回の撮影可能時間です。

R ●〈INFO、)ボタンを押すと、水準器を表示することができます(p.[65\)](#page-64-0)。 ● AF方式が「1:+追尾優先AFI のときと、カメラとテレビをHDMIケーブルで接 続(p[.316](#page-315-0))したときは、水準器は表示されません。

●「動画撮影可能時間」は、撮影が始まると「撮影経過時間」に変わります。

#### 動画撮影時共通事項

### 警告

#### 長時間、身体の同じ箇所に触れたまま使用しないでください。

熱いと感じなくても、皮膚が赤くなったり、水ぶくれができたりするなど、低温や けどの原因になる恐れがあります。気温の高い場所で使用する場合や、血行の悪い 方や皮膚感覚の弱い方などが使用する場合は、三脚などをお使いください。

- カメラを強い光源(晴天時の太陽や人工的な強い光源など)に向けないでく ださい。撮像素子やカメラの内部が損傷する恐れがあります。
	- ●〈RMB〉で動画撮影中に、ISO 感度や絞り数値が変わると、ホワイトバランス が変化することがあります。
	- 蛍光灯やLED電球などの光源下で動画を撮影すると、画面にちらつきが発生 することがあります。
	- 動画撮影中にレンズのズーム操作を行うことはおすすめできません。ズーム 操作により開放絞り数値が変化するレンズ、変化しないレンズに関わらず、露 出変化が記録されることがあります。
	- 動画撮影中に〈④〉ボタンを押しても、拡大表示はできません。
	- マイク (p.[252\)](#page-251-1) を指などでふさがないようにしてください。

● 動画撮影全般に関する注意事項は[、287](#page-286-0)[、288](#page-287-0)ページにまとめて記載してい ます。

● 必要に応じて[249](#page-248-0)[、250](#page-249-0)ページの『ライブビュー撮影全般に関する注意事項』 もお読みください。

- ● メニューの [c=1][c=2] タブで、動画撮影に関する設定を行うことができ ます(p[.273](#page-272-0))。
	- 1回撮影するごとに、1ファイルが記録されます。ファイルサイズが4GBを超 えるときは、約4GBごとに新たなファイルが作成されます。
	- 映像の視野率は、約100%(動画記録サイズ丽。時)です。
	- ●〈AF-ON〉ボタンでピントを合わせることもできます。
	- 動画撮影中にピント合わせを行うときは、〈AF-ON〉ボタンを押してくださ い。シャッターボタンでピント合わせはできません。
	- 音声は、カメラに内蔵されたマイクでステレオ録音されます。
	- **外部マイクは、ミニプラグ (ø3.5mm) を備えた市販のステレオマイクであ** れば、ほとんどが使用できます。

#### 動画撮影時共通事項

- ● リモートコントローラー RC-6 (別売/p.[184](#page-183-0)) を使用すると、 ドライブモー ドが〈も)と〈もめ〉のときに、動画撮影の開始/停止を行うことができま す。撮影タイミングスイッチを〈**2**〉(2秒後撮影)の位置にして、送信ボタン を押します。〈o〉(すぐに撮影)の位置のときは、静止画撮影になります。 ● フル充電のバッテリーパック LP-E6で動画撮影できる時間は、常温(+23
	- ℃)、低温(0℃)ともに、合計約1時間20分です。
	- 2011年下期以降に発売されたフォーカスプリセット機能を備えた(超)望 遠レンズ使用時は、動画撮影時にフォーカスプリセットを行うことができま す。

## **ファイナルイメージシミュレーションについて**

ファイナルイメージシミュレーションは、ピクチャースタイルやホワイト バランスなどの効果を映像で確認できる機能です。

動画撮影時に映像を表示すると、下記に示した機能の設定効果が、自動的 に反映されて表示されます。

#### 動画のファイナルイメージシミュレーション機能

- ピクチャースタイル \* シャープネス、コントラスト、色の濃さ、色あいなどの全設定が反映されます。 ● ホワイトバランス
- ホワイトバランス補正
- 露出
- 被写界深度
- オートライティングオプティマイザ
- 周辺光量補正
- 色収差補正
- 高輝度側・階調優先

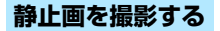

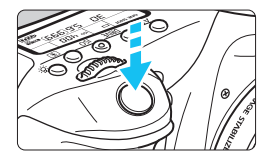

シャッターボタンを全押しすると、動画 撮影中でも静止画を撮影することができま す。

### 動画時の静止画撮影について

- 動画撮影中に静止画撮影を行うと、動画の中に静止状態の映像が約1秒 間記録されます。
- 静止画がカードに記録され、ライブビュー映像が表示されると自動的に 動画撮影が再開します。
- カードには、動画ファイルと静止画ファイルが別々に記録されます。
- 静止画撮影特有の機能は下記のようになります。その他の機能は動画撮 影と同じです。

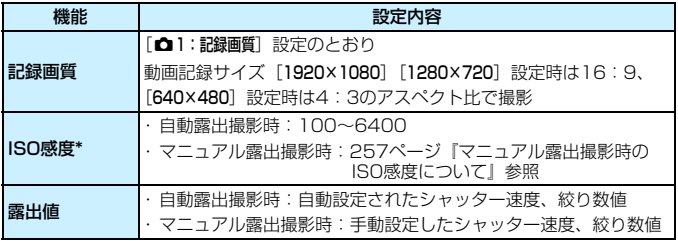

\* 高輝度側・階調優先設定時は、ISO200~となる

- $\bullet$ ● AFB撮影はできません。
	- ストロボを使用しても発光しません。
	- 動画撮影中に静止画を連続撮影することができますが、連続撮影中は映像が 表示されません。なお、静止画の記録画質や、連続撮影する枚数、カードの 性能などにより、動画撮影が自動的に停止することがあります。
	- 動画撮影中に〈AF-ON〉ボタンを押してAFを行うと、以下の現象が起きるご とがあります。
		- ・ 一時的にピントが大きくぼける
		- ・ 動画の明るさが変化して記録される
		- ・ 動画が一瞬停止して記録される
		- ・ レンズの作動音が記録される
		- ・ 被写体が動いているときなど、ピント合わせができないときは静止画撮影で きない
	- 動画撮影中にシャッターボタンを半押ししてもAF動作は行われません。
- 围 動画撮影中に静止画を連続撮影するときは、高速タイプのカードの使用をお すすめします。また、静止画の記録画質を低くしたり、連続撮影する枚数を 少なくすることをおすすめします。
	- すべてのドライブモードで撮影できます。
	- セルフタイマーは動画撮影開始前に有効です。動画撮影中は1枚撮影に切り換 わります。

# **撮影機能の設定**

# f**/**R**/**i**設定**

液晶モニターに映像が表示された状態で〈AF〉/〈DRIVE〉ボタンを 押すと、液晶モニターに設定画面が表示され、〈 きゃ〉または〈◎〉を回し て撮影機能の設定を行うことができます。

マニュアル露出撮影時 (p.[256](#page-255-0)) に〈ISO〉ボタンを押すと、ISO感度 を設定することができます。

なお、測光モードは設定できません。

## Q **クイック設定**

応用撮影ゾーンでは、AF方式/ドライブモード/動画記録サイズ/デジ タルズーム/ホワイトバランス/ピクチャースタイル/オートライティン グオプティマイザ/ビデオスナップの設定を行うことができます。 かんたん撮影ゾーンのときは、太字の項目のみ設定できます。

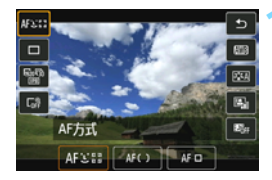

**1** 〈Q〉ボタンを押す(7)

→ 設定できる項目が表示されます。

### **2** 機能を選んで設定する

- ●〈■〉を押して機能を選びます。
- **→ 機能の内容と、機能ガイド (p[.69\)](#page-68-0) が** 画面に表示されます。
- ●〈◀▶〉を押して設定します。
- ピクチャースタイルの詳細設定を行う ときは、〈INFO.〉ボタンを押します。

## **3** 設定を終了する

●〈6m〉を押すと設定され、動画撮影に戻 ります。

# <span id="page-264-0"></span>3 **動画記録画質の設定**

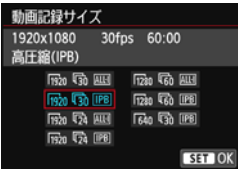

「G=2:動画記録サイズ」で、動画の画像サ イズ、フレームレート(1秒間に何コマ記録 するか)、圧縮方式を設定することができま す。なお、フレームレートは、[53:ビデオ 出力方式]の設定により、自動的に切り換わ ります。

#### ● 画像サイズ

- Migo [1920×1080]: フルハイビジョン (Full HD) 画質で記録します。 画面の横縦比は16:9です。
- Fix [1280×720]: ハイビジョン (HD) 画質で記録します。画面の横 縦比は16:9です。
- C [640×480] : 標準画質で記録します。画面の横縦比は4:3です。
- フレームレート (fps: frame per second)
	- 6/8 :テレビの映像方式が「NTSC」の地域(北米、日本、韓国、メ キシコなど)で設定します。
	- 5/7 :テレビの映像方式が「PAL」の地域(ヨーロッパ、ロシア、中 国、オーストラリアなど)で設定します。
	- 5 : 主に映画関連で使用します。

#### ● 圧縮方式

- IPB IPB : 複数のフレーム単位で効率的に圧縮して記録しま す。ALL-Iよりもファイルサイズが小さくなるた め、撮影できる時間が長くなります。
- M ALL-I (I-only): 1フレーム単位で圧縮して記録します。IPBよりも ファイルサイズが大きくなりますが、撮影後の編 集作業に適しています。

## <span id="page-265-0"></span>**動画の総記録時間と1分間あたりのファイルサイズの目安**

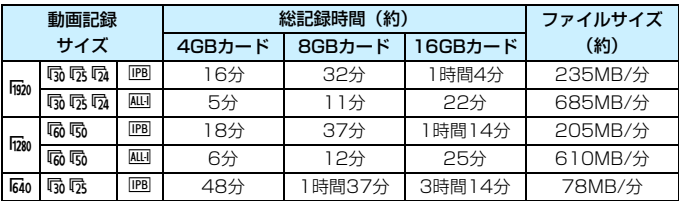

#### ● ファイルサイズが4GBを超える動画撮影について

1回の撮影でファイルサイズが4GBを超える場合でも、一時中断する ことなく、動画撮影を続けることができます。

動画撮影を開始してから、ファイルサイズが4GBに達する約30秒前 になると、動画撮影画面に表示されている撮影経過時間、またはタイム コードが点滅します。そのまま撮影を継続し、4GBを超えると、新しい 動画ファイルが自動的に作成され、点灯表示に戻ります。

なお、再生時は、動画ファイルごとの再生になります。動画ファイル を自動で連続再生することはできません。再生が終わったら、続きのファ イルを選んで再生してください。

#### 撮影時間の制限について

1回に撮影できる時間は、最長29分59秒です。29分59秒に達した 時点で動画撮影が自動的に終了します。〈PARY〉ボタンを押すと、動画撮 影を再開することができます(新規ファイルとして記録されます)。

カメラ内部の温度上昇により、表に示した時間よりも早く動画撮影が終了するこ とがあります(p.[287\)](#page-286-1)。

# <span id="page-266-0"></span>3 **動画デジタルズームを使う**

画像サイズが [1920×1080] (フルハイビジョン画質)のときに、デジ タルズームで約3~10倍の望遠撮影ができます。

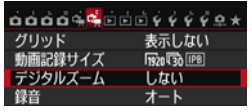

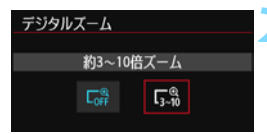

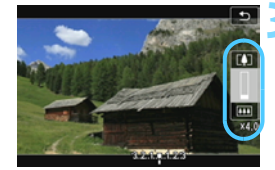

### **1** [デジタルズーム]を選ぶ

● [cm2] タブの [デジタルズーム] を選び、 〈0〉を押します。

## **2** [約3~10倍ズーム]を選ぶ

- [約3~10倍ズーム]を選び〈い〉を押し ます。
- ●〈MENU〉ボタンを押してメニューを終 了し、動画撮影状態に戻ります。

## **3** デジタルズームを使う

- ●〈▲▼〉ボタンを押します。
- → デジタルズームバーが表示されます。
- ●〈▲〉を押すと望遠側、〈▼〉を押すと広 角側にズームします。
- **動画サーボAFは機能しません。**
- シャッターボタンを半押しすると、「ライ ブ1点AF](中央固定)でピント合わせが 行われます。
- デジタルズームを解除するときは、手順 2で「しない」を選びます。

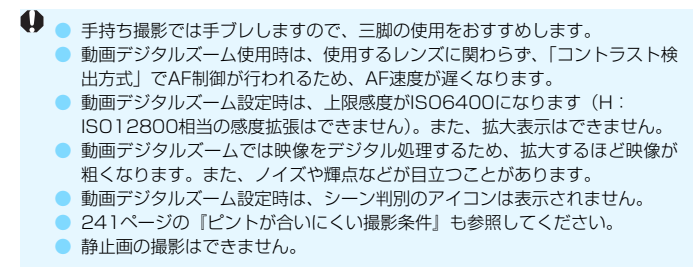

# <span id="page-267-0"></span>**MENU 録音の設定**

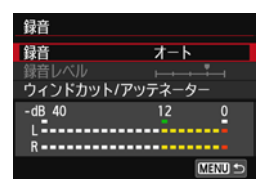

内蔵のステレオマイク、または市販のス テレオマイクを使用して、動画撮影を行う ことができます。また、録音レベルを任意 に調整することもできます。

「■2:録音】で録音に関する設定を行い ます。

# **録音/録音レベル**

[オート] :録音レベルが自動調整されます。音の大きさに応じて、オー トレベルコントロール機能が自動的に働きます。

「マニュアル]:上級者向けの機能です。録音レベルを64段階で任意に調整す ることができます。 「録音レベル]を選び、レベルメーターを見ながら〈◎〉を回 すと、録音レベルを調整することができます。音量が大きい ときに、レベルメーターの「12」(-12dB)の右側が、時々 点灯するように、ピークホールド機能(3秒間)を参考にし て調整します。「0」を超えると音が割れます。

[**しない]** :録音は行われません。

## **ウィンドカット/アッテネーター**

- 「ウィンドカット]:「入]に設定すると、屋外で撮影する際、風の影響により 発生する「ボコボコ」という音を低減することができま す。内蔵マイク使用時のみ機能します。 ただし、[入]に設定すると、低い音の一部も低減される ため、風の影響を受けない場所では[切]に設定すること をおすすめします。[入]のときよりも自然な音で録音さ れます。
- [アッテネーター] :[録音] を[オート]または[マニュアル]に設定して撮影し ても、大音響の環境では音割れすることがあります。その ときは[入]に設定することをおすすめします。

#### ● マイクについて

通常は内蔵マイクでステレオ録音されます。

外部マイク入力端子 (p.[20](#page-19-0))に、ミニプラグ (φ3.5mm)を備えた 市販のステレオマイクを接続すると、外部マイクが優先され、ステレオ 録音することができます。

■ ● かんたん撮影ゾーンのときは、[録音]:[する/しない] になります。なお、[す る]に設定したときは、録音レベルは自動調整されますが([オート]と同じ)、 ウィンドカットは行われません。

- L/R (左/右) の音量バランスを調整することはできません。
- L/Rともに、サンプリング周波数48kHz/16bitで記録されます。

# <span id="page-269-0"></span>**MENU タイムコードの設定**

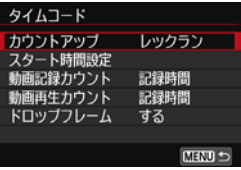

タイムコードとは、動画撮影時に映像・ 音声に同期して自動的に記録される時間軸 のことです。「時/分/秒/フレーム」の単 位で常時記録されます。主に撮影した動画 を編集するときに利用します。

「□■2:タイムコードの設 定を行います。

# **カウントアップ**

- 「レックラン] :動画撮影しているときだけ、タイムコードのカウントが 進みます。
- 「フリーラン] :動画撮影をしていないときも、タイムコードのカウント が進みます。

## **スタート時間設定**

タイムコードの起点(スタート時間)を設定することができます。

- 「手動入力設定」 :「時:分:秒:フレーム」を任意に設定することがで きます。
- 「リセット] :「手動入力設定]「カメラ時間に設定]で設定した時間がリ セットされ、「00:00:00.」または「00:00:00:」 (p[.272](#page-271-0)) になります。
- [カメラ時間に設定]: カメラに設定されている「時:分:秒|に設定されま す。「フレーム」は「00」に設定されます。

● ● 動画撮影中に静止画を撮影すると、実時間とタイムコードに差が生じます。

- [フリーラン]設定時に時刻/エリア/サマータイムの設定を変更すると (p[.37](#page-36-0))、 タイムコードに影響が生じます。
- タイムコードは、ビデオスナップ撮影時には記録されません。
- タイムコードは、[動画記録カウント]の設定に関わらず、動画ファイルに常時記録 されます。

## **動画記録カウント**

動画撮影画面に表示する内容を選ぶことができます。

「記録時間」 :動画撮影時に撮影開始からの経過時間が表示されます。

「タイムコード」:動画撮影時にタイムコードが表示されます。

## **動画再生カウント**

動画再生画面に表示する内容を選ぶことができます。 「記録時間」 :動画再生時に撮影時間または再生時間が表示されます。 「タイムコード」:動画再生時にタイムコードが表示されます。

#### [タイムコード]設定時

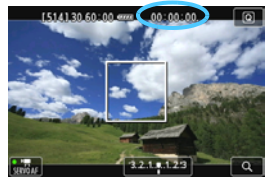

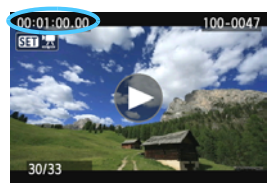

動画撮影時 動画再生時

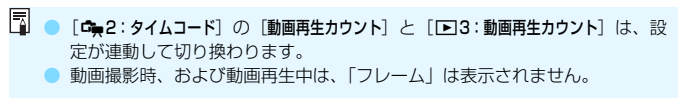

## <span id="page-271-0"></span>**ドロップフレーム**

フレームレートが、扇 (29.97fps)、扇 (59.94fps) のときに、タイ ムコードでフレームをカウントすると、実際の時間とタイムコードで差が生 じます。この差を自動的に補正することができます。この機能をドロップフ レームといいます。

- [する] :タイムコードを間引く補正が自動的に行われます(DF:ド ロップフレーム)。
- [しない] :補正は行われません(NDF:ノンドロップフレーム)。

なお、タイムコードは次のように表示されます。

 [する](DF) : 00:00:00. (再生時:00:00:00.00) [しない](NDF): 00:00:00: (再生時:00:00:00:00)

-<br>コ フレームレートが扇 (23.98fps)、屐 (25.00fps)、扇 (50.00fps) のと きは、ドロップフレームは行われません(励設定時、および[43:ビデオ出力方 式]が「PAL]に設定されているときは、ドロップフレームの項目は表示されま せん)。

# <span id="page-272-0"></span>3 **メニュー機能の設定**

## $G_{\bullet}$  1

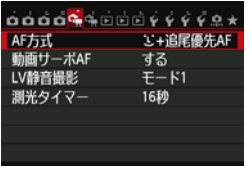

ライブビュー撮影/動画撮影スイッチを 〈興〉にすると、[cm 1][cm 2] タブが、動 画撮影特有の項目として表示されます。

#### $\bullet$  AF方式

[233](#page-232-0)[~242](#page-241-0)ページで説明しているAF方式と同じです。「L'+追尾優先 AF]「ライブ多点AF]「ライブ1点AF]が選択できます。

なお、動画撮影時に「クイックAFI はできません。

● 動画サーボAF

動画撮影のときに被写体に対して常にピントを合わせ続ける機能で す。初期設定では「する」に設定されています。

- [する]設定時
	- ・ シャッターボタンを半押ししなくても、被写体に対して常にピント を合わせ続けます。
	- ・ 常にレンズが作動して電池を消耗するため、動画撮影できる時間 (p[.266](#page-265-0))が短くなります。
	- ・ レンズの種類により、ピント合わせのための作動音が記録されるこ とがあります。そのときは、市販の外部マイクを使用することで、 低減することができます。なお、EF-S18-55mm F3.5-5.6 IS STM、EF-S18-135mm F3.5-5.6 IS STMレンズ使用時は、レン ズの作動音が録音されにくくなっています。
	- ・ 動画サーボAF中に、レンズのフォーカスモードスイッチを〈**MF**〉に するときは、ライブビュー撮影/動画撮影スイッチを〈△↑〉の位置 にしてから操作してください。
- ・ 狙った位置でピントを止めたいときや、レンズの作動音などが記録 されるのが気になるときは、以下の方法で動画サーボAFを一時的に 停止することができます。動画サーボAFを停止すると、AFフレー ムが灰色に変わります。もう一度同じ操作を行うと、動画サーボが 再開します。
	- ・画面左下の「調。」をタッチする
	- ・〈ゟ〉 ボタンを拥す
	- · [.O.C.Fn III-4: 操作ボタンカスタマイズ]で「AF停止]を割り当てたと きは、そのボタンを押している間、動画サーボAFを停止するこ とができます。ボタンを離すと、動画サーボAFが再開します。
- ・動画サーボAFが停止しているときに、〈MFNU〉ボタンや〈FFI〉ボ タンを押したり、AF方式を変更するなどの操作を行ったあと、動画 撮影に戻ると、動画サーボAFが再開します。
- [しない]設定時
	- ・シャッターボタンを半押しするか (動画撮影開始前のみ)、<AF-ON> ボタンを押すと、ピント合わせが行われます。

# [動画サーボAF:する]設定時の注意事項

- ピントが合いにくい撮影条件
	- ・ 速い速度で近づく、または遠ざかる被写体
	- ・ 近距離で動いている被写体
	- ・ [241](#page-240-0)ページの『ピントが合いにくい撮影条件』も参照してください。
- ズーム操作中や拡大表示を行っているときは、動画サーボAFが一時停止しま す。
- 動画デジタルズーム使用時は機能しません。
- 動画撮影中に被写体が近づいたり/遠ざかったり、カメラを上下/左右に動か すと(パンニング)、映像が一瞬伸縮(像倍率変化)して記録されることがあ ります。

#### $\bullet$  LV静音撮影

静止画撮影用の機能です。詳しくは[、231ペ](#page-230-0)ージを参照してください。

### $\bullet$  測光タイマー

露出値の表示時間(AEロック時の保持時間)を変えることができます。

## **G∍2**

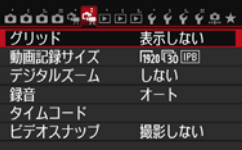

#### ● グリッド

[9分割##] または [24分割##] で格子線を表示して、水平、垂直の 傾きを確認しながら撮影することができます。 また、 [**9分割+対角**]末 ] で は、格子線と対角線が表示され、水平、垂直の傾きの確認だけでなく、 交点を被写体に合わせることで、バランスの良い構図で撮影することが できます。

#### ● 動画記録サイズ

動画記録画質(画像サイズ、フレームレート、圧縮方式)を設定する ことができます。詳しくは[、265ペ](#page-264-0)ージを参照してください。

#### ● デジタルズーム

デジタルズームで望遠撮影ができます。詳しくは[、267](#page-266-0)ページを参照 してください。

● 録音

録音に関する設定を行うことができます。詳しくは[、268ペ](#page-267-0)ージを参 照してください。

● タイムコード

タイムコードを設定することができます。詳しくは[、270ペ](#page-269-0)ージを参 照してください。

● ビデオスナップ

ビデオスナップを撮影することができます。詳しくは[、277](#page-276-0)ページを 参照してください。

# <span id="page-276-0"></span>3 **ビデオスナップを撮影する**

1シーンが数秒間(約2/4/8秒)の短い動画「ビデオスナップ」(以下ス ナップ)を繰り返し撮影して、旅行やイベントなどの想い出を、1つの動画 に簡潔にテンポ良くまとめた「ビデオスナップアルバム」(以下アルバム) を作ることができます。

できあがったアルバムは、BGM(音楽)と一緒に再生することもできま す(p.[284](#page-283-0)[、 309](#page-308-0))。

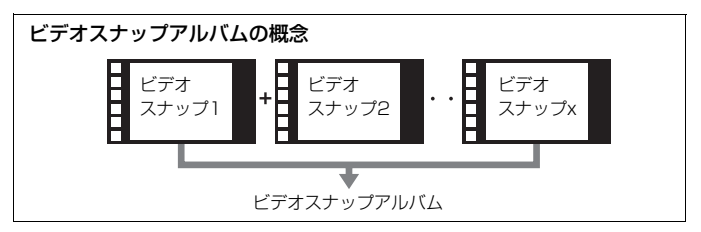

## **1スナップの撮影時間を決める**

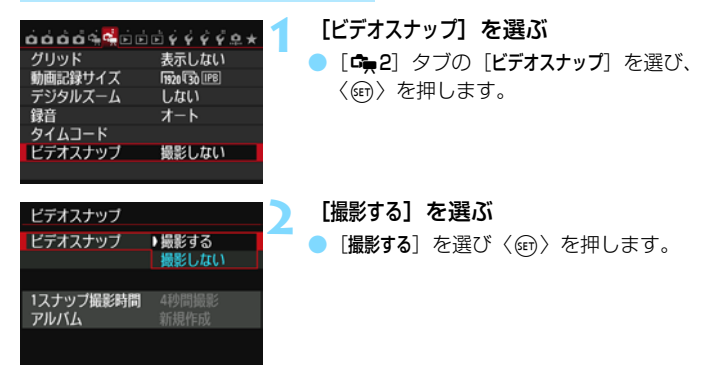

<span id="page-277-0"></span>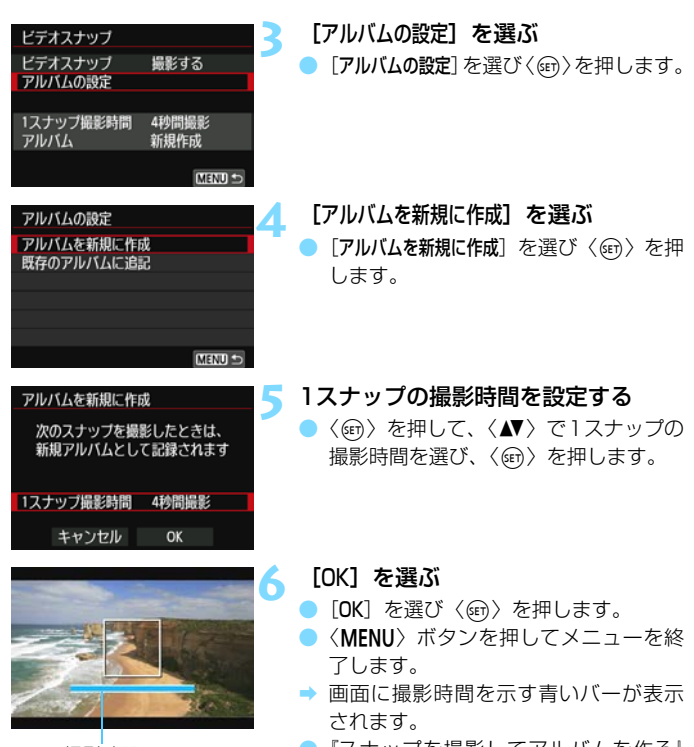

撮影時間

●『スナップを撮影してアルバムを作る』 に進みます(p.[279\)](#page-278-0)。

# <span id="page-278-0"></span>**スナップを撮影してアルバムを作る**

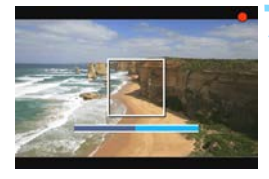

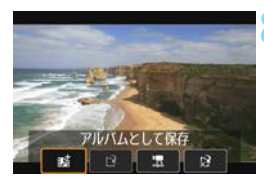

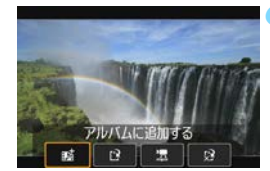

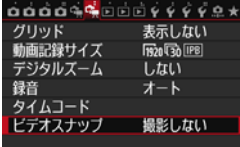

### **7** 最初のスナップを撮影する

- ●〈珊》〉ボタンを押して撮影します。
- → 撮影時間を示す青いバーが減っていき、 設定時間経過後、自動的に撮影が終了し ます。
- → 確認画面が表示されます (p[.280](#page-279-0))。

## **8** アルバムとして保存する

- [ n アルバムとして保存] を選び、〈(6m)> を押します。
- → アルバムの先頭スナップとして保存さ れます。

## **9** 続けてスナップを撮影する

- 手順7と同じ操作で、次のスナップを撮 影します。
- [ nmi アルバムに追加する] を選び、〈(6m) を 押します。
- 別のアルバムを作るときは、「1? 新しい アルバムとして保存]を選びます。
- 必要に応じて手順9を繰り返します。

## **10** ビデオスナップ撮影を終了する

- 「ビデオスナップ]を「撮影しない]に設定し ます。通常の動画を撮影するときは、[撮 影しない]に設定してください。
- ●〈MENU〉ボタンを押してメニューを終 了すると、通常の動画撮影に戻ります。

## <span id="page-279-0"></span>手順8、手順9の画面について

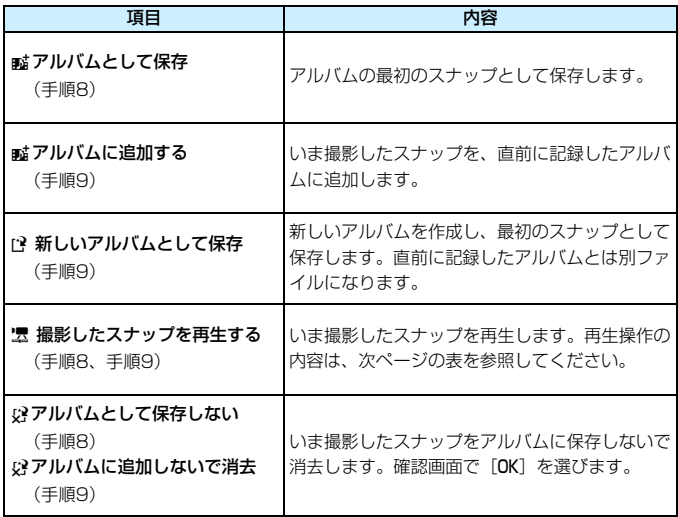

[撮影したスナップを再生する] の再生操作

| 項目                | 再生内容                                           |
|-------------------|------------------------------------------------|
| ▶ 再生              | 〈ன〉を押すたびに、いま撮影したスナップの再生/停止を<br>繰り返します。         |
| Ⅳ 先頭フレーム          | アルバムの最初のスナップの先頭画面を表示します。                       |
| M 前スキップ*          | 〈ጪ〉を押すたびに、数秒前の画面に戻します。                         |
| ◀   フレーム戻し        | 〈ன〉を押すたびに1コマ戻します。〈ன〉を押し続けると、<br>早戻しします。        |
| Ⅱ▶ フレーム送り         | 〈ன〉を押すたびに1コマ送ります。〈ன〉を押し続けると、<br>早送りします。        |
| ▶ 次スキップ*          | 〈ጪ〉を押すたびに、数秒後の画面に送ります。                         |
| ▶ 最終フレーム          | アルバムの最後のスナップの最終画面を表示します。                       |
|                   | 再牛位置                                           |
| mm'ss"            | 再生時間(mm':分、ss":秒)                              |
| ☞ 普               | 〈 < 〉を回すと、内蔵スピーカー (p.308) の音量を調整す<br>ることができます。 |
| MENU <sup>t</sup> | 〈MENU〉ボタンを押すと、前の画面に戻ります。                       |

\*[前スキップ][次スキップ]は、撮影時に設定した[ビデオスナップ]の時間(約2/4/8秒 間撮影)分、画面を戻したり、送ったりします。

# **既存のアルバムに追記する**

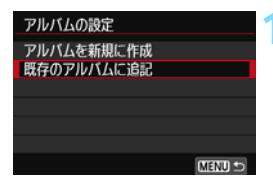

## **1** [既存のアルバムに追記]を選ぶ

• [278](#page-277-0)ページの手順4で [既存のアルバムに 追記]を選び、〈(&)〉を押します。

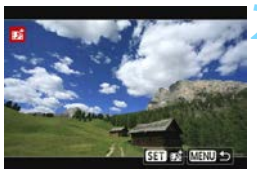

### **2** 既存のアルバムを選ぶ

- ●〈◎〉を回して既存のアルバムを選び、 〈0〉を押します。
- **[OK] を選び〈何〉を押します。**
- 一部の設定が、既存のアルバムの設定に 変更されます。
- ●〈MENU〉ボタンを押してメニューを終 了します。
- → ビデオスナップの撮影画面が表示され ます。

# **3** スナップを撮影する

●『スナップを撮影してアルバムを作る』 に進みます (p.[279\)](#page-278-0)。

# ビデオスナップ撮影全般に関する注意事項

- 1つのアルバムには、同じ撮影時間 (約2/4/8秒のいずれか) のスナップし か追加できません。
- スナップ撮影の途中で、以下の操作を行うと、次に撮影するスナップから新 規のアルバムになります。
	- ・[動画記録サイズ]を変更したとき
	- ・「録音]の設定を、「オート/マニュアル]から「しない]、または「しない]から [オート/マニュアル]に変更したとき
	- ・ ファームウェアの変更を行ったとき
- スナップ撮影中に静止画は撮影できません。
- 1スナップの撮影時間は目安です。フレームレートとの関係上、再生時に表示 される撮影時間と若干ずれが生じる場合があります。

# <span id="page-283-0"></span>**アルバムを再生する**

できあがったアルバムは、通常の動画と同じ方法で再生することができま す(p.[308\)](#page-307-0)。

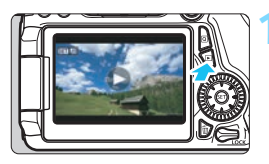

## **1** 動画を再生する

●〈x〉ボタンを押して画像を表示しま す。

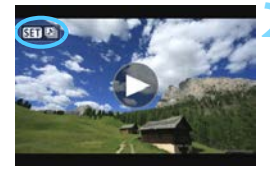

## **2** アルバムを選ぶ

- 1枚表示のときに、画面左上に「【**551**函】 が表示されている画像がアルバムです。
- ●〈◎〉を回してアルバムを選びます。

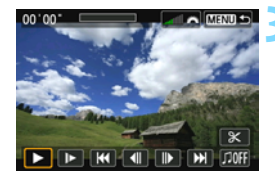

### **3** 再生する

- ●〈☞〉を押します。
- 表示された動画再生パネルの[▶](再 生)を選び、〈(師)〉を押します。

# **B** BGMについて

- カメラでアルバムや通常の動画を再生するときや、スライドショーで再生す るときに、BGMと一緒に再生することができます(p.[309](#page-308-0)[、312\)](#page-311-0)。 あらか じめ付属ソフトウェアのEOS Utilityを使って、BGMをカードにコピーして おく必要があります。カードへのコピー方法については、EOS Utility使用説 明書(p.[459\)](#page-458-0)を参照してください。
- メモリーカードに取り込んだ音楽は、個人として楽しむなどのほかは、著作 権法上、権利者に無断で使用できません。十分ご注意ください。

# **アルバムを編集する**

撮影後に、アルバム内のスナップの順序の入れ替えや、削除、再生をする ことができます。

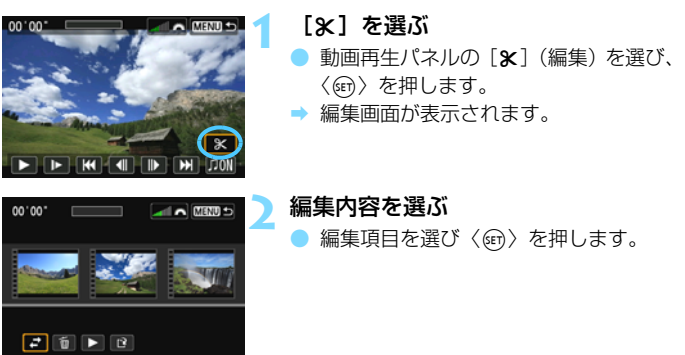

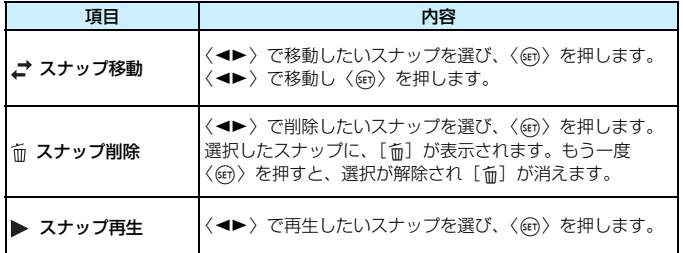

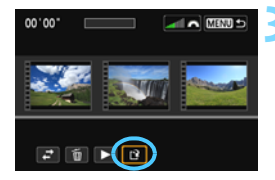

## **3** 保存する

- <MENU>ボタンを押して、画面下の編 集パネルに戻ります。
- [13] (保存)を選んで〈6m>を押します。
- → 保存画面が表示されます。
- 別画像として保存するときは「新規保存]、 編集前の動画を残さないときは「上書き 保存]を選択して、〈6m>を押します。

 $\bigoplus$   $\bigoplus$  カードの空き容量が少ないときは、[新規保存]は選択できません。 ● 電池の残量が少ないときは、アルバムの編集はできません。フル充電した電 池を使用してください。

# アルバムに関連する付属ソフトウェアの紹介

● EOS Video Snapshot Task:アルバムの編集ができます。ImageBrowser EXの追加機能の一部です。

#### <span id="page-286-0"></span>動画撮影全般に関する注意事項

#### <span id="page-286-1"></span>カメラ内部の温度上昇にともなう、白い〈圖〉と赤い〈圖〉表示について

- 動画撮影を長時間行ったり、高温下で動画撮影を行うと、カメラ内部の温度 が上昇し、白い〈調〉または赤い〈調〉が表示されます。
- 白い〈調〉は、静止画の画質が低下することを示しています。このため、カ メラ内部の温度が下がるまで、静止画撮影を一時休止することをおすすめし ます。なお、動画の画質はほとんど低下しませんので、動画撮影は続けられ ます。
- 赤い〈四〉は、もうすぐ動画撮影が自動的に終了することを示しています。そ のときは、カメラ内部の温度が下がるまで、撮影ができなくなりますので、一 旦電源を切り、しばらく休止してください。
- 高温下で動画撮影を長時間行うと、〈圆〉または〈圓〉が表示されるタイミン グが早くなります。撮影しないときは、こまめに電源を切ってください。

#### 記録と画質について

- 手ブレ補正機能を搭載したレンズ使用時は、 手ブレ補正スイッチを〈∩N〉に すると、シャッターボタンを半押ししなくても、常時手ブレ補正機能が作動 します。そのため、電池が消耗し、撮影条件により動画撮影時間が短くなっ たり、撮影可能枚数が少なくなることがあります。三脚使用時など、補正の 必要がないときは、手ブレ補正スイッチを〈OFF〉にすることをおすすめし ます。
- カメラに内蔵されたマイクにより、撮影中の操作音やカメラの作動音なども 一緒に録音されます。なお、市販の外部マイクを使用すると、これらの音を 録音しないように(低減)することができます。
- 外部マイク入力端子に、外部マイク以外は接続しないでください。
- 自動露出で動画撮影中に明るさが変化すると、その場面の映像が一瞬止まっ て見えることがあります。このようなときは、マニュアル露出で撮影してく ださい。
- 極端に明るい光源が画面内にあると、明るい部分が黒っぽくつぶれたように 表示されることがあります。動画撮影時は、表示された映像とほぼ同じ状態 で記録されます。
- 暗い場所では映像にノイズや色ムラが発生することがあります。動画撮影時 は、表示された映像とほぼ同じ状態で記録されます。

## <span id="page-287-0"></span>動画撮影全般に関する注意事項

#### 記録と画質について

● 書き込み速度が遅いカードを使用すると、動画撮影中に画面の右 側に5段階のインジケーターが表示されることがあります。イン ジケーターは、カードにまだ書き込まれていないデータ量(内蔵 メモリーの空き容量)を表し、遅いカードほど、段階が早く上 がっていきます。インジケーターがフルになると、動画撮影が自 動的に停止します。

**B** 

書き込み速度が速いカードは、インジケーターが表示されない インジ か、表示されても段階はほとんど上がりません。そのため、事前 ケーターにテスト撮影を行うことで、動画撮影に適したカードかどうかを 判断することができます。

#### 動画撮影時の静止画撮影について

● 静止画撮影の画質については[、249](#page-248-1)ページの『画質について』を参照してく ださい。

#### 再生とテレビ接続について

● カメラとテレビを接続 (p.[316](#page-315-1)[、319](#page-318-0)) して動画撮影を行うと、撮影中テレ ビから音は出ません。ただし、音声は正常に記録されます。
# **画像の再生**

この章では、撮影した画像や動画をカメラで再生・消去する方 法や、テレビで見る方法など、撮影画像の再生に関連する内容に ついて説明しています。

他の機器で撮影・記録された画像について

他のカメラで撮影した画像や、このカメラで撮影したあとにパソコンなど で画像を加工したり、ファイル名を変更した画像は、カメラで正常に表示 できないことがあります。

<span id="page-289-0"></span>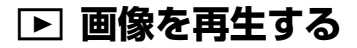

# **1枚表示**

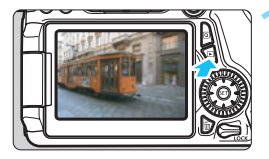

#### **1** 画像を再生する

- ●〈▶〉ボタンを押します。
- ◆ 最後に撮影した画像、または最後に再生 した画像が表示されます。

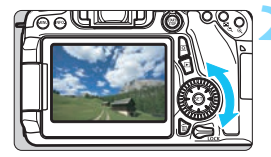

#### **2** 画像を選ぶ

- ●〈5〉を左に回すと、最後に撮影した画 像から新しい順に画像が表示されます。 右に回すと、古い画像から順に新しい画 像が表示されます。
- 〈INFO.> ボタンを押すたびに、表示形式 が切り換わります。

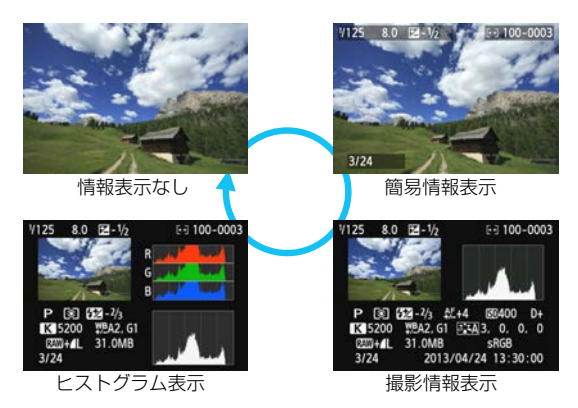

**3** 再生を終了する

●〈IFI〉ボタンを押すと再生が終了し、撮 影準備状態に戻ります。

## **MENU グリッド表示について**

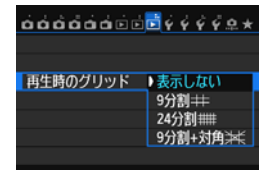

1枚表示のときに、再生画像に重ねて格 子線を表示することができます。

[■3:再生時のグリッド]で[9分割 | | 24 分割##][9分割+対角》#]から選ぶことがで きます。

撮影画像の水平、垂直の傾きや、構図を 確認するときに便利です。

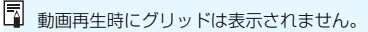

# B**: 撮影情報の内容**

# **応用撮影ゾーンで撮影した静止画の例**

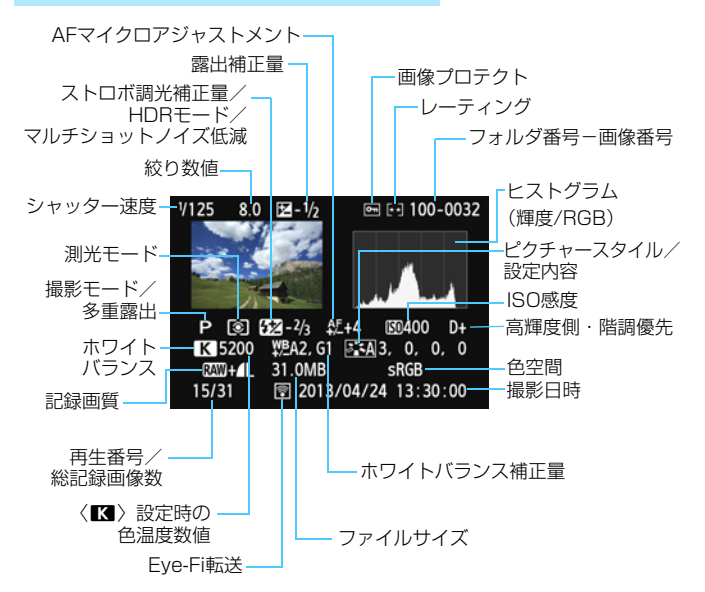

- \* RAW+JPEGの設定で撮影した画像は、RAW画像のファイルサイズが表示されます。
- \* 調光補正なしでストロボ撮影を行ったときは、〈0〉が表示されます。
- \* HDRモードで撮影した画像は、〈HDR〉とダイナミックレンジの調整幅が表示されま す。
- \* 多重露出で撮影した画像は、〈P〉が表示されます。
- \* マルチショットノイズ低減機能を設定して撮影した画像は、〈M〉が表示されます。
- \* 動画撮影時に撮影した静止画のときは、〈■■〉が表示されます。
- \* RAW現像、リサイズ、クリエイティブフィルターの処理を行って保存した画像のとき は、〈{口〉が表示されます。

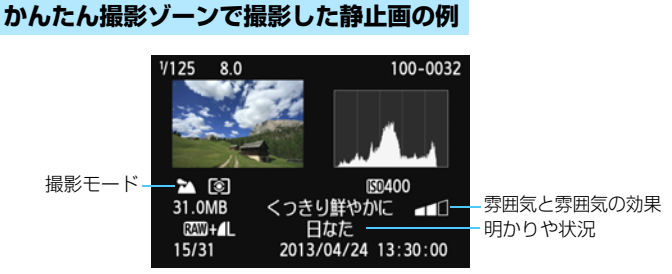

- \* かんたん撮影ゾーンで撮影した画像は、撮影モードによって表示される内容が異なり ます。
- \*〈CA) モードで撮影した画像は、「背景のぼかし具合】が表示されます。

**動画の例**

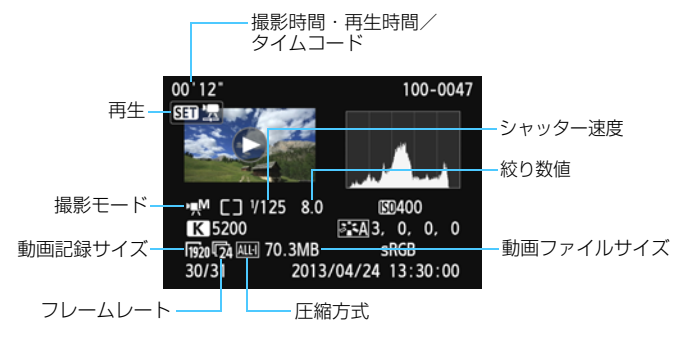

- \* シャッター速度、絞り数値、ISO感度(任意設定時)は、マニュアル露出で撮影した ときに表示されます。
- \* ビデオスナップ撮影を行った動画は、〈 ��) 〉 が表示されます。

#### ● ハイライト警告表示について

「「▶3:ハイライト警告表示」を「する」に設定すると、露出オーバーで白 とびした部分が点滅表示します。階調を再現させたい部分が点滅してい るときは、露出をマイナス補正して、もう一度撮影すると良い結果が得 られます。

#### ● AFフレーム表示について

[下3: AFフレーム表示] を [する]に設定すると、 ピント合わせを行っ たAFフレームが赤い枠で表示されます。なお、AFフレーム自動選択の ときは、AFフレームが複数同時に表示されることがあります。

#### <span id="page-294-0"></span>● ヒストグラムについて

ヒストグラムには、露出レベルの傾向と全体の階調を確認できる輝度 表示と、色の飽和と階調を確認できるRGB表示があります。表示の切り 換えは、「■3:ヒストグラム]で行います。

#### [輝度]表示

このヒストグラムは、横軸に明るさ(左:暗、 右:明)、縦軸に明るさごとの画素数を積み上げた グラフで、画像の輝度分布を表しています。画面の 中の「暗い成分」ほどグラフの左寄りに積み上げら れ、「明るい成分」ほどグラフの右寄りに積み上げ られて表示されます。横軸の左端に積み上げられた 成分は黒くつぶれ、右端に積み上げられた成分は白 く飛びます(ハイライト)。その他の成分は階調が 再現されます。再生画像とそのヒストグラムを見る ことで、露出レベルの傾向と全体の階調を確認する ことができます。

ヒストグラム例

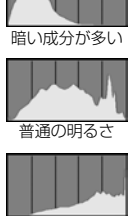

明るい成分が多い

#### [RGB]表示

このヒストグラムは、横軸に色の明るさ(左:暗、右:明)、縦軸に 色の明るさごとの画素数を積み上げたグラフで、R(赤)/G(緑)/B (青)別に色の輝度分布を表しています。画面の中の「暗く薄い色」ほど グラフの左寄りに積み上げられ、「明るく濃い色」ほどグラフの右寄りに 積み上げられます。横軸の左端に積み上げられた成分は色の情報がなく、 右端に積み上げられた色は飽和して階調がありません。RGBのヒストグ ラムを見ることで、色の飽和と階調の状態や、ホワイトバランスの傾向 を確認することができます。

# **Ⅳ 見たい画像を素早く探す**

# <span id="page-295-0"></span>H **一度に複数の画像を表示する(インデックス表示)**

見たい画像を素早く見つけることができる、インデックス表示といわれる 再生方法で、一度に4枚、または9枚の画像を表示することができます。

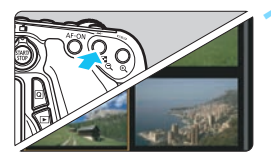

**1** インデックス表示にする

- 画像を再生した状態で、〈■9??〉ボタン を押します。
- → 4枚表示になります。選択されている画 像にオレンジ色の枠が付きます。
- もう一度〈■-Q〉ボタンを押すと、9枚 表示になります。〈④〉ボタンを押すと、 9枚→4枚→1枚表示になります。

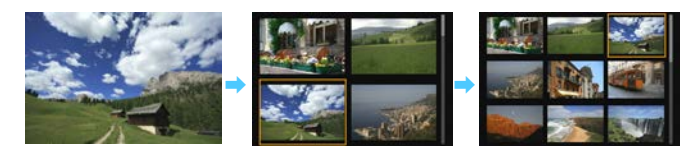

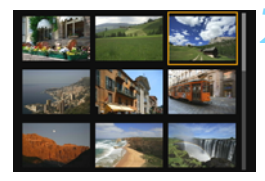

#### **2** 画像を選ぶ

- ●〈5〉を回してオレンジ色の枠を移動さ せ、画像を選びます。〈▲▼〉〈◀▶〉を 押して選ぶこともできます。
- (《六》)を回すと、1画面分先、または前 の画像が表示されます。
- インデックス表示の状態で〈@〉を押 すと、選んだ画像が1枚表示されます。

# <span id="page-296-0"></span>I **画像を飛ばして表示する(ジャンプ表示)**

1枚表示のときに〈《合》〉を回すと、指定した方法で前後に画像を飛ばして 表示することができます。

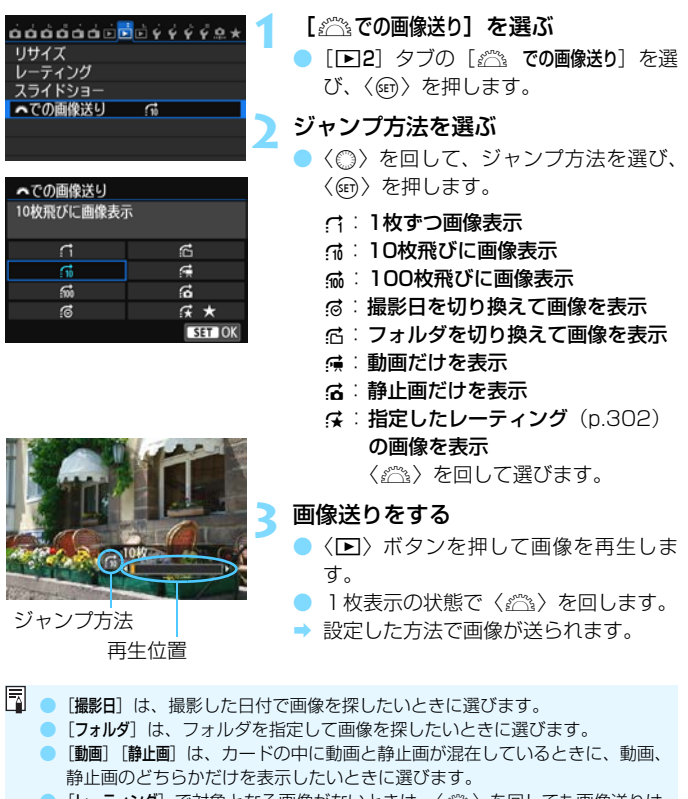

● [レーティング] で対象となる画像がないときは、〈*《*③》 を回しても画像送りは 行われません。

# u**/**y**拡大して見る**

撮影した画像を、約1.5倍~10倍に拡大して表示することができます。

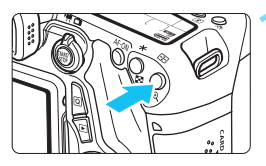

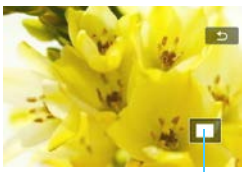

拡大表示位置

# **1** 画像を拡大する

- 画像を再生した状態で、〈@〉ボタンを 押します。
- → 拡大表示されます。
- ●〈4〉ボタンを押し続けると、最大の拡 大率まで連続的に大きくなります。
- ●〈图•Q〉ボタンを押すと、縮小表示にな ります。押し続けると、1枚表示まで連 続的に小さくなります。

**2** 表示位置を移動する

- ●〈9〉を操作した方向に表示位置が移動 します。
- ●〈x〉ボタンを押すと、拡大表示が終了 し、1枚表示になります。

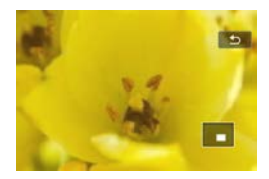

■■■●〈○〉を回すと、拡大表示のまま画像が切り換わります。

● 撮影直後の画像表示中からの拡大表示はできません。

● 動画は拡大表示できません。

# d **画面にタッチして再生する**

液晶モニター(タッチパネル)に指で触れて、いろいろな再生を行うこと ができます。まず、〈下〉ボタンを押して画像を再生します。

# **画像を送る**

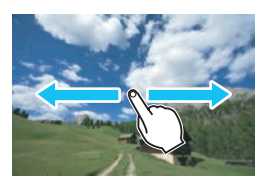

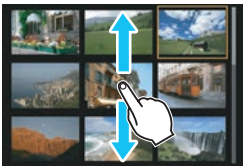

#### 指1本でドラッグする

- 1枚表示のときは「**指1本**」で液晶モニ ターに触れます。指を左または右に動か すと1枚ずつ画像が送られます。 左に動かすと新しい画像、右に動かすと 古い画像が表示されます。
- インデックス表示のときも「指1本」で 液晶モニターに触れます。指を上または 下に動かすと1画面ずつ画像が送られま す。

上に動かすと新しい画像、下に動かすと 古い画像が表示されます。

画像を選んで、オレンジ色の枠が付いた 画像にもう一度触れると、1枚表示にな ります。

## **画像を飛ばして表示する(ジャンプ表示)**

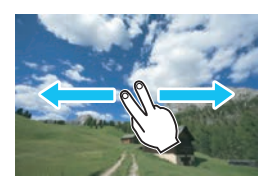

#### 指2本でドラッグする

液晶モニターに「指2本」で触れ、指を 左または右に動かすと、[32]タブの[谷 での画像送り]で設定されている方法で、画 像を飛ばして表示することができます。

# **画像を縮小表示する(インデックス表示)**

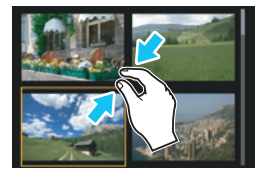

#### 2本の指を閉じる

指2本を広げた状態で液晶モニターに触 れ、触れたまま指を閉じます。

- 指を閉じるたびに、1枚表示から4枚イ ンデックス表示→9枚インデックス表示 になります。指を開くと逆の動作になり ます。
- 画像を選んでオレンジ色の枠が付いた 画像にもう一度触れると、1枚表示にな ります。

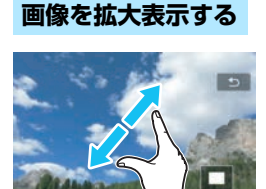

#### 2本の指を開く

指2本を閉じた状態で液晶モニターに触

- れ、触れたまま指を開きます。
- 指を開くたびに、拡大されます。
- 最大約10倍に拡大できます。
- 指を動かすと、表示位置を移動すること ができます。
- 指を閉じると縮小します。
- [5] をタッチすると、1枚表示に戻り ます。

カメラとテレビを接続して(p.[316](#page-315-0)[、319](#page-318-0))、撮影した画像をテレビで再生して いるときも、液晶モニターにタッチして操作することができます。

# b **回転させる**

画像が表示される向きを変えたいときに、この方法で回転させます。

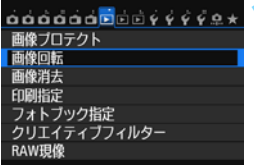

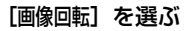

[■1] タブの [画像回転] を選び、〈☞)〉 を押します。

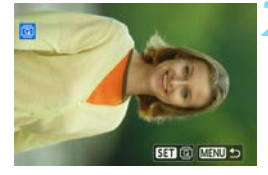

**2** 画像を選ぶ

- ●〈 ◎ 〉を回して回転する画像を選びま す。
- インデックス表示 (p[.296](#page-295-0)) にして選ぶ こともできます。

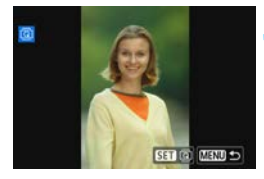

#### **3** 画像を回転する

- ●〈6m〉を押すたびに、時計方向に回転 (90°→270°→0°)します。
- ほかに回転したい画像があるときは、手 順2、3を繰り返します。
- ●〈MENU〉ボタンを押すと、メニューに 戻ります。

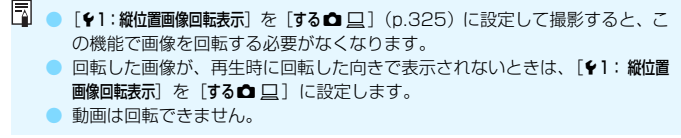

# <span id="page-301-0"></span>**MENU お気に入りのレベルを設定する ■**

撮影した画像(静止画/動画)に、5種類のお気に入りマーク([\*]/[\*]/ [\*]/[\*\*]/[\*\*]) を付加することができます。この機能をレーティングといいま す。

\* レーティングは、「評価」や「等級」などの意味です。

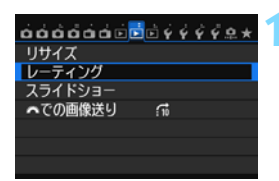

# **1** [レーティング]を選ぶ

| [下2] タブの「レーティング] を選び、 〈0〉を押します。

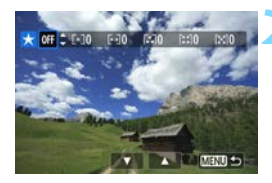

# **2** 画像を選ぶ

- ●〈◎〉を回して、お気に入りマークを付 ける画像を選びます。
- ●〈B3•Q〉ボタンを押すと、3画像表示に なります。〈@〉ボタンを押すと1枚表 示に戻ります。

## **3** お気に入り情報を付ける

- ●〈人▼〉を押して、お気に入りマークを選 びます。
- → お気に入りマークを付けると、そのマー クの横にある数値がカウントされます。
- 他にお気に入りを設定する画像がある ときは、手順2、3を繰り返します。
- ●〈MENU〉ボタンを押すと、メニューに 戻ります。

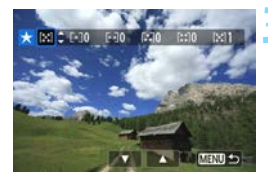

お気に入りマークの横にある数値は、3桁(999枚)までしか表示されません。 1000枚を超えると、[###]と表示されます。

#### お気に入り情報の利用方法

- 「下2: 『なでの画像送り」で、特定のお気に入りマークを付けた画像だけを表 示することができます。
- [E2:スライドショー]で、特定のお気に入りマークを付けた画像だけを再生 することができます。
- 付属ソフトウェアのDigital Photo Professional (p[.456\)](#page-455-0)で、特定のお気 に入りマークを付けた画像だけを選択することができます(静止画のみ)。
- Windows 8.1、Windows 8、Windows 7などでは、ファイルの詳細表示 や、標準装備された画像表示機能で再生したときに、「評価」という項目でお 気に入りマークを確認することができます(静止画のみ)。

# Q **再生時のクイック設定**

再生時に〈Q) ボタンを押すと、再生しながら[o-: 画像プロテクト/ **回:画像回転/★:レーティング/●:クリエイティブフィルター/日:** リサイズ(JPEG画像のみ)/ : ハイライト警告表示/ : AFフレーム表 示/fi: < < での画像送り/(w): Wi-Fi機能\*]の設定を行うことができます。 なお、動画のときは、太字の項目のみ設定できます。

\* [43: Wi-Fi] が「使わない]に設定されているときは選択できません。

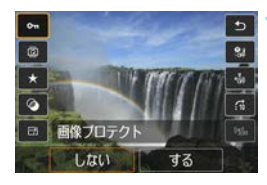

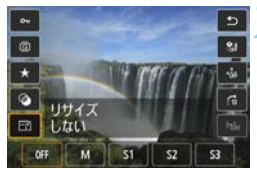

## **1** 〈Q〉ボタンを押す

- 画像を再生した状態で〈**Q**〉ボタンを 押します。
- ➡ クイック設定の項目が表示されます。

#### **2** 項目を選んで設定する

- ●〈人▼〉を押して、頂目を選びます。
- ➡ 選んだ項目と設定内容が、画面下側に表 示されます。
- ●〈◀▶〉を押して、設定を変更します。
- クリエイティブフィルター (p[.335](#page-334-0))、 リサイズ(p[.333](#page-332-0))、Wi-Fi機能は、さ らに〈ស)を押して設定します。
- *6*%での画像送り:レーティング (p[.297\)](#page-296-0) は、 〈INFO.〉を押して設定し ます。
- キャンセルするときは、〈MENU〉ボタ ンを押します。

## **3** 設定を終了する

●〈Q〉ボタンを押すと、クイック設定が 終了します。

- ◆ 画像回転を行うときは、[41:縦位置画像回転表示]を[する△ □]に設定してくだ さい。[♥1:縦位置画像回転表示]が[する口][しない]に設定されているときは、 [b 画像回転]で選んだ内容は画像に記録されますが、カメラで回転表示は行われ ません。
- ■● インデックス表示中に〈@〉ボタンを押すと、1画面表示に切り換わり、ク イック設定状態になります。再度〈Q〉ボタンを押すと、インデックス表示 に戻ります。
	- 他のカメラで撮影した画像は、選択できる項目が制限されることがあります。

# k **撮った動画の楽しみ方**

撮影した動画は、主に次の3つの方法で再生して楽しむことができます。

**テレビに接続して再生する** (p.[316](#page-315-1)[、319](#page-318-0))

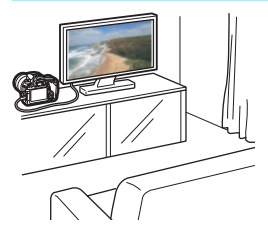

HDMIケーブル HTC-100(別売)、また はステレオAV ケーブル AVC-DC400ST (別売)でカメラとテレビを接続して、撮影 した動画や静止画をテレビで再生すること ができます。

フルハイビジョン(Full HD:1920× 1080)、またはハイビジョン(HD:1280 ×720)画質で撮影した動画は、HDMIケー ブルでハイビジョン対応のテレビに接続す ると、より高画質な映像を楽しむことがで きます。

- ハードディスクレコーダーは、HDMI入力端子を備えていないため、HDMI ケーブルでカメラとレコーダーを接続することはできません。
	- USBケーブルでカメラとハードディスクレコーダーを接続しても、動画や静 止画を再生・保存することはできません。
	- MOV形式の動画ファイルの再生に対応していない機器で、動画を再生するこ とはできません。

**カメラの液晶モニターで再生する** (p.[308](#page-307-0)[~315](#page-314-0))

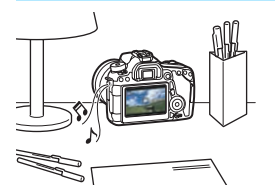

カメラの液晶モニターで動画を再生する ことができます。また、動画の前後部分を カット(簡易編集)したり、カードに記録 されている静止画と動画を、スライド ショーで自動再生することもできます。

パソコンで編集した動画をカードに書き戻して、カメラで再生することはできま せん。ただし、EOS Video Snapshot Task(p[.286](#page-285-0))で編集したビデオスナッ プアルバムは、カメラで再生することができます。

# **パソコンで再生・編集する** (p.[457\)](#page-456-0)

00000000<br>00000000

カードに記録されている動画ファイルを パソコンに取り込んで、付属ソフトウェア のImageBrowser EXで再生することがで きます。

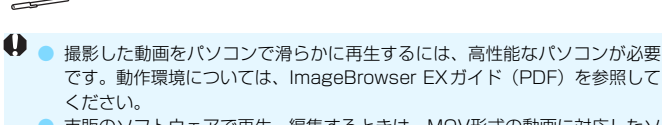

● 市販のソフトウェアで再生・編集するときは、MOV形式の動画に対応したソ フトウェアを使用してください。市販のソフトウェアについては、ソフトウェ アメーカーにお問い合わせください。

<span id="page-307-0"></span>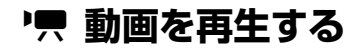

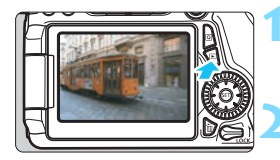

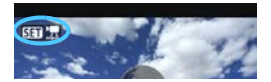

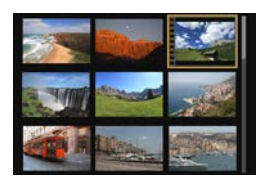

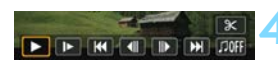

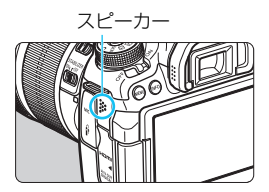

# **1** 画像を再生する

〈ET〉ボタンを押して画像を表示しま す。

#### **2** 動画を選ぶ

- ●〈5〉を回して再生する動画を選びま す。
- 1枚表示のときに、画面左上に〈511 天〉 が表示されている画像が動画です。ビデ オスナップで撮影した動画のときは 〈【■■〉が表示されます。
	- インデックス表示のときは、画面左側に 縦帯の付いた画像が動画です。インデッ クス表示からは再生できませんので、 〈0〉を押して1枚表示にします。
- **3** 1枚表示の状態で〈0〉を押す
- → 画面の下に動画再生パネルが表示され ます。

#### **4** 動画を再生する

- [▶] (再生) を選び〈6m> を押します。
- B 動画再生が始まります。
- 再生中に〈☞〉を押すと、再生が一時 停止します。
- ●〈《為〉を回すと、再生中でも音量を調整 することができます。
- 再生操作に関する詳しい内容は、次ペー ジを参照してください。

他のカメラで撮影した動画は、このカメラで再生できないことがあります。

#### 動画再生パネル

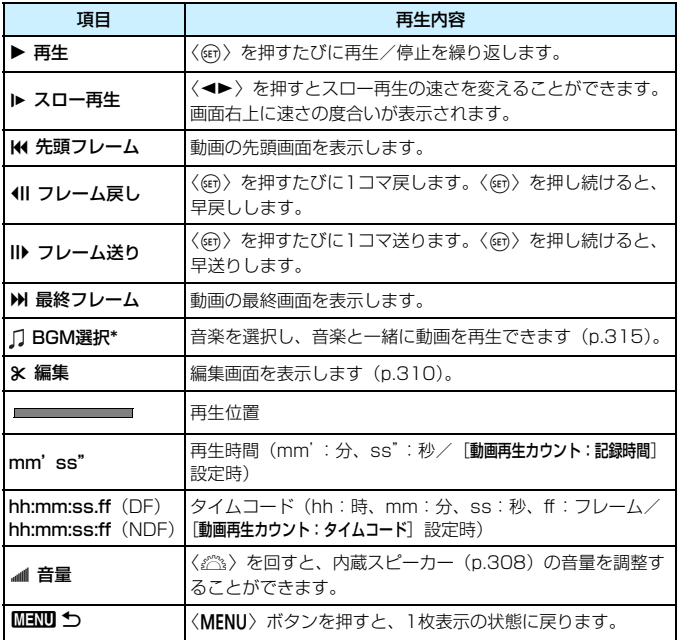

\* BGMを設定すると、動画に録音されている音声は再生されません。

■ ● フル充電のバッテリーパック LP-E6で連続再生できる時間は、常温 (+23 ℃)で約4時間です。 ● カメラをテレビに接続して動画を再生するときは (p[.316](#page-315-1)[、319](#page-318-0))、テレビ 側で音量の調整を行ってください(〈6〉を回しても音量は変わりません)。 ● 動画撮影中に静止画を撮影した場面では、約1秒間、静止した映像が表示され ます。

# **タッチパネルで再生する**

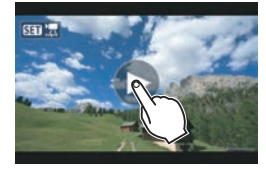

#### 画面中央の[7]をタッチする

- → 動画再生が始まります。
- 画面左上の〈511 盟〉をタッチすると、 動画再生パネルが表示されます。
- 再生中に画面をタッチすると、再生が一 時停止し、動画再生パネルが表示されま す。

# <span id="page-309-0"></span>X **動画の前後部分をカットする**

撮影した動画の前後部分を約1秒単位で削除することができます。

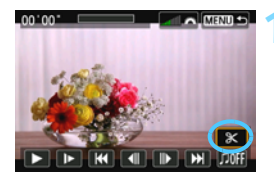

#### **1** 動画再生画面で[X]を選ぶ

→ 画面の下に動画編集パネルが表示され ます。

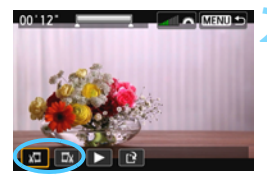

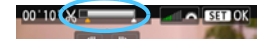

#### **2** 削除する範囲を指定する

- 「】」(前部を削除)か、「【】(後部を 削除)を選んで〈(2) を押します。
- ●〈◀▶〉を押すと、フレームが送られま す。押したままにすると、早送りになり ます。〈5〉を回すと、1フレームずつ 送られます。
- 削除する範囲が決まったら、〈67〉を押 します。画面上部の灰色で表示された範 囲が残ります。

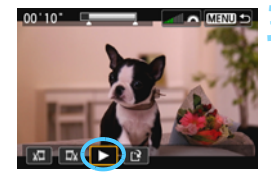

#### **3** 編集内容を確認する

- [▶] を選んで〈6m〉を押すと、編集し た動画が再生されます。
- 削除する範囲を変更するときは、手順2 の操作を行います。
- 編集を中止するときは、〈MFNII〉ボタ ンを押し、確認画面で[OK]を選びます。

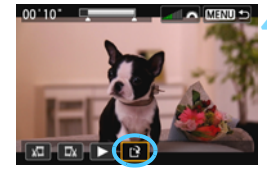

#### **4** 保存する

- [[2] を選んで〈6m〉を押します。
- → 保存画面が表示されます。
- 別画像として保存するときは「新規保存]、 編集前の動画を残さないときは「上書き 保存]を選択して、〈6m>を押します。
- 確認画面で [OK] を選び〈6m〉を押す と、編集した動画が保存され、動画再生 画面に戻ります。

- 約1秒単位(画面上部の[ ) が表示される位置)で削除されるため、実際 にカットされる位置が指定した位置と異なることがあります。
	- カードの空き容量が少ないときは、「新規保存」は選択できません。
	- 電池の残量が少ないときは、動画編集はできません。フル充電した電池を使 用してください。

# <mark>MENU</mark> 自動再生する(スライドショー)■

カードに記録されている画像を自動的に連続再生します。

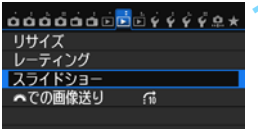

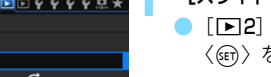

- **1** [スライドショー]を選ぶ
- [下2] タブの [スライドショー] を選び、 〈0〉を押します。

**2** 再生する画像を選ぶ

●〈■〉を押して図に示した項目を選び、 〈0〉を押します。

#### [全画像/動画/静止画]

●〈AV〉を押して「』全画像/環動画/△静 止画]のいずれかを選び、〈GET〉を押し ます。

## [日付/フォルダ/レーティング]

- ●〈人▼〉を押して「| … 日付/■ フォルダ/★ レーティング]のいずれかを選びます。
- $\bullet$ <Mm ワ>が明るく表示された状態で、 〈INFO.〉ボタンを押します。
- ●〈▲▼〉を押して内容を選び、〈6m〉を押 します。

[日付] [フォルダ] [レーティング]

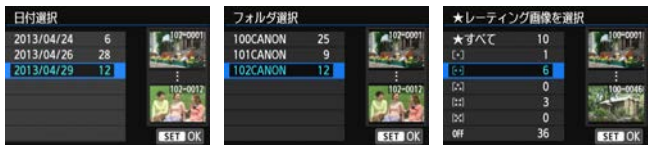

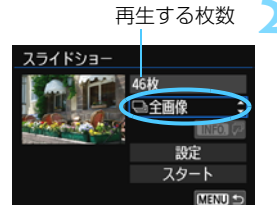

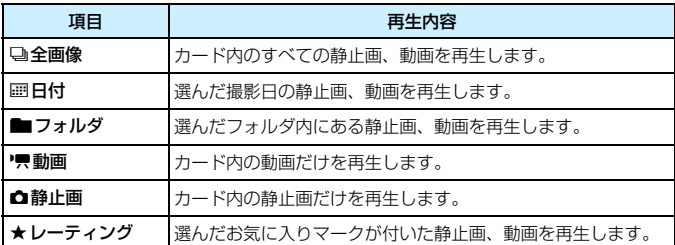

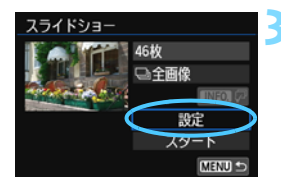

#### **3** [設定] の内容を設定する

- ●〈▲▼〉を押して[設定]を選び、〈6m)を 押します。
- 静止画の [再生間隔] と [リピート] (繰り 返し再生)、[切り換え効果](画像を切り 換える際の演出効果)、[BGM選択]を設 定します。
- BGM選択の設定方法は[、315ペ](#page-314-0)ージを 参照してください。
- 設定が終わったら、〈MFNU〉ボタンを 押します。

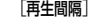

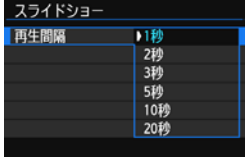

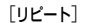

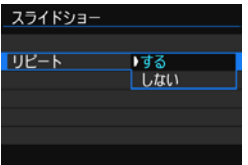

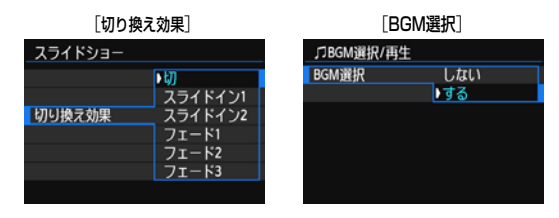

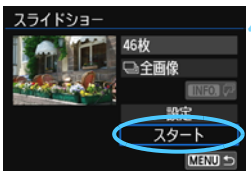

#### **4** スライドショーを開始する

- **〈▲▼**〉を押して「スタート]を選び、〈GET〉 を押します。
- 「画像読み込み中...]が表示されたあと、ス ライドショーが始まります。

# **5** スライドショーを終了する

●〈MENU〉ボタンを押すと、 スライド ショーが終了し、設定画面に戻ります。

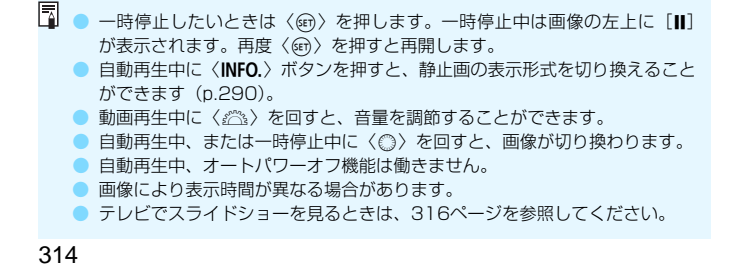

# <span id="page-314-0"></span>**BGMを選択する**

付属ソフトウェアのEOS Utilityを使用して、BGMをカードにコピーす ると、BGMを流しながらスライドショーを行うことができます。

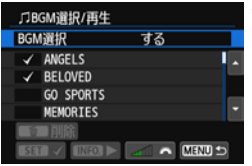

#### **1** [BGM選択]を選ぶ

- [BGM選択] で [する] を選び、〈GEn〉を 押します。
- カードに BGM が入っていないときは、 手順2の操作はできません。

#### **2** 音楽を選ぶ

- ●〈▲>を押して音楽を選び、〈6m>を押 します。音楽を複数選ぶこともできま す。
- **3** 試聴する
	- ●〈INFO.>ボタンを押すと、試聴すること ができます。
	- ●〈▲▼〉を押すと、曲を切り換えられます。 再度〈INFO.〉ボタンを押すと、停止し ます。
	- ●〈《合》)を回すと、音量を調節することが できます。
	- 音楽を削除するときは、〈▲▼〉を押して 音楽を選び、〈L〉ボタンを押します。

購入時にカメラにBGMは入っていません。BGMをカードにコピーする方法につ いては、EOS Utility使用説明書(p[.459](#page-458-0))を参照してください。

# <span id="page-315-0"></span>**テレビで見る**

撮影した静止画や動画を、テレビなどで見ることができます。

# <span id="page-315-1"></span>**ハイビジョンテレビ(HDMI接続)で見る**

別売のHDMIケーブル HTC-100が必要です。

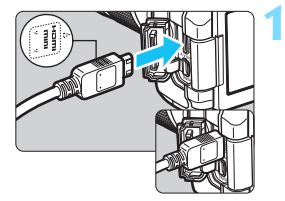

**1** HDMIケーブルをカメラに接続する ● プラグの〈d**HDMI MINI**〉がカメラの 前面に向くようにして、〈HDMI OUT〉 端子に差し込みます。

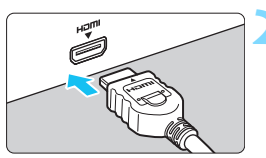

- **2** テレビにHDMIケーブルを接続する
	- HDMIケーブルを、テレビのHDMI入力 端子に接続します。
- **3** テレビの電源を入れ、テレビの入力切 り換えで接続した端子を選ぶ ▲ カメラの電源スイッチを〈ON〉にす る

● 動画再生時の音量は、テレビ側で調整します。カメラ側から音量の調整はで きません。

- ケーブルの取り付け/取り外しを行うときは、カメラとテレビの電源を切っ た状態で行ってください。
- 使用するテレビにより、表示内容の一部が欠けて表示されることがあります。

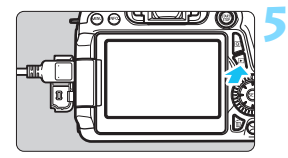

# **5** 〈x〉ボタンを押す

- → 画像がテレビに表示されます (液晶モニ ターには何も表示されません)。
- 接続したテレビに合わせて、自動的に最 適な解像度で画像が表示されます。
- ●〈INFO.>ボタンを押すと、表示を切り換 えることができます。
- 動画の再生方法は[、308](#page-307-0) ページを参照 してください。

〈D〉端子と〈q〉端子から、映像を同時に出力することはでき ません。

- ● カメラの〈HDMI OUT〉端子に、他の機器からの出力を入力しないでくださ い。故障の原因になります。
	- テレビとの相性により、映像が表示されないことがあります。そのときは、ス テレオAVケーブル AVC-DC400ST(別売)で接続してください。

# **HDMI CEC対応のテレビについて**

HDMI機器制御機能(HDMI CEC\*)対応のテレビとカメラをHDMIケー ブルで接続すると、テレビのリモコンで再生操作ができます。

\* HDMI規格で決められた相互機器制御機能のことです。

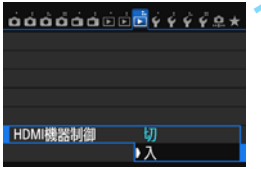

# **「HDMI機器制御] を「入]にする** ● [B3] タブの [HDMI 機器制御] を選び、 〈0〉を押します。

● [入] を選び〈() を押します。

# **2** テレビとカメラを接続する

- HDMIケーブルでテレビとカメラを接 続します。
- ➡ 自動的にテレビの入力がカメラを接続 したHDMI端子に切り換わります。

## 2 カメラの〈IEI〉ボタンを押す

→ テレビに画像が表示され、テレビのリモ コンで画像が再生できるようになりま す。

## **4** 画像を選ぶ

リモコンをテレビに向けて ←/→ ボタン を押すと、画像を選ぶことができます。

#### **5** リモコンの決定ボタンを押す

- → メニューが表示され、左図に示す再生を 行うことができます。
	- ←/→ ボタンで項目を選び、決定ボタン を押します。スライドショー選択時は、 /ボタンを押して項目を選び、決定ボ タンを押します。
	- ●[戻る]を選択し、決定ボタンを押すと、 メニューが消え、←/→ボタンで画像が 選べるようになります。

- ■■■ テレビによっては、HDMI機器制御機能を有効にする必要があります。詳しく はテレビの使用説明書を参照してください。
	- HDMI機器制御機能に対応したテレビでも、正しく操作できないことがありま す。そのときは、「■3:HDMI機器制御]を「切」にして、カメラ側で操作して ください。

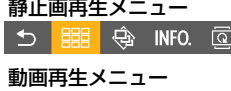

#### $5\,$   $\mathbb{R}$

- $\mathbf{\mathring{\iota}}$ :戻る
- 開 :9枚インデックス表示
- 县 :動画再生
- :スライドショー ⊕
- INFO.: 撮影情報の切り換え

#### ত :画像回転

# <span id="page-318-0"></span>**ハイビジョン非対応テレビ(AVケーブル接続)で見る**

別売のステレオAVケーブルAVC-DC400STが必要です。

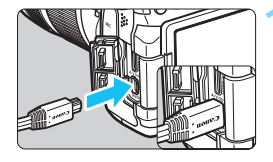

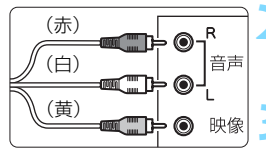

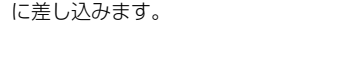

# **2** テレビにAVケーブルを接続する

**1** AVケーブルをカメラに接続する ● プラグの〈**Canon**〉ロゴが、カメラの背 面に向くようにして、〈A/V OUT〉端子

● AVケーブルをテレビの映像入力端子 と、音声入力端子に接続します。

- **3** テレビの電源を入れ、テレビの入力切 り換えで接続した端子を選ぶ
- **4** カメラの電源スイッチを〈1〉にす る

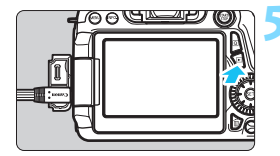

#### **5** 〈x〉ボタンを押す

- → 画像がテレビに表示されます (液晶モニ ターには何も表示されません)。
- 動画の再生方法は[、308](#page-307-0) ページを参照 してください。

**● ステレオAVケーブル AVC-DC400ST (別売) 以外は使用しないでくださ** い。映像が表示されないことがあります。 ● テレビ方式と異なるビデオ出力方式が設定されていると、映像が正しく表示

されません。そのときは、「43:ビデオ出力方式〕で方式を切り換えてください。

# <span id="page-319-0"></span>K **保護する(プロテクト)**

大切な画像をカメラの消去機能で誤って消さないように、プロテクトをか ける(保護する)ことができます。

# 3 **画像を選択して1枚ずつプロテクト**

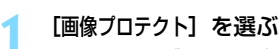

[下]] タブの「画像プロテクト]を選び、 〈0〉を押します。

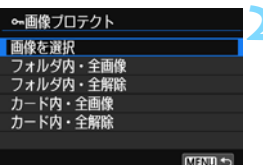

 $00000000000000000000$ 

画像プロテクト 画像回転 画像消去 印刷指定 フォトブック指定 クリエイティブフィルター

RAW現像

 $\overline{\bullet}$ 

プロテクト表示

歯

日記 → 四辺 つ

## **2** [画像を選択]を選ぶ

- 「画像を選択」を選び〈い〉を押します。
- ➡ 画像が表示されます。

# **3** プロテクトをかける

- ●<<<br />
を回してプロテクトをかける画像 を選び、〈0〉を押します。
- → 画像がプロテクトされ、画面の上に 〈K〉が表示されます。
- もう一度〈☞) を押すと、プロテクト が解除され〈K〉が消えます。
- 他にプロテクトをかけたい画像がある ときは、手順3を繰り返します。
- ●〈MENU〉ボタンを押すと、メニューに 戻ります。

## 3 **フォルダ内/カード内全画像プロテクト**

フォルダ内、またはカード内のすべての画像をまとめてプロテクトするこ とができます。

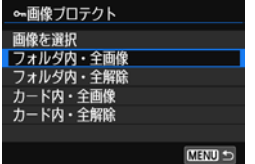

[下]! 画像プロテクト]で「フォルダ内・全画 像]または「カード内・全画像]を選ぶと、そ の中のすべての画像にプロテクトがかかり ます。

解除するときは「フォルダ内・全解除]また は「カード内・全解除】を選びます。

## ● カードを初期化すると (p[.57](#page-56-0))、プロテクトされた画像も消去されます。

- ● 動画もプロテクトすることができます。
	- プロテクトをかけた画像は、カメラの消去機能で消去できません。画像を消 去するときは、プロテクトを解除してください。
	- 必要な画像にプロテクトをかけてから全画像消去 (p.[323\)](#page-322-0) を行うと、プロ テクトをかけた画像以外はすべて消去されます。不要な画像を一度にまとめ て消去するときに便利です。

# L **消去する**

不要な画像を1枚ずつ選んで消去したり、まとめて消去することができま す。なお、プロテクト(p[.320](#page-319-0))をかけた画像は消去されません。

消去した画像は復元できません。十分に確認してから消去してくださ い。また、大切な画像は、誤って消去しないようプロテクトをかけてく ださい。RAW+JPEGで撮影した画像は、両方消去されます。

# **1枚ずつ消去**

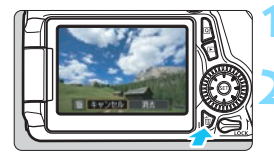

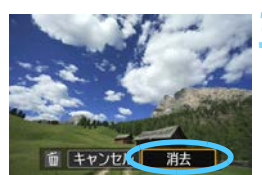

## **1** 消去したい画像を再生する

**2** 〈L〉ボタンを押す

→ 画面の下に消去メニューが表示されま す。

#### **3** 消去する

[消去]を選び〈(sm) を押すと、表示さ れている画像が消去されます。

# 3 **チェック〈**X**〉を付けてまとめて消去**

消去したい画像にチェックを付けて、まとめて消去することができます。

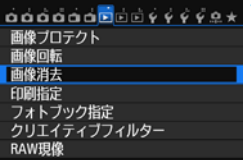

#### **1** [画像消去]を選ぶ

•[■1]タブの [画像消去] を選び、〈☞n〉 を押します。

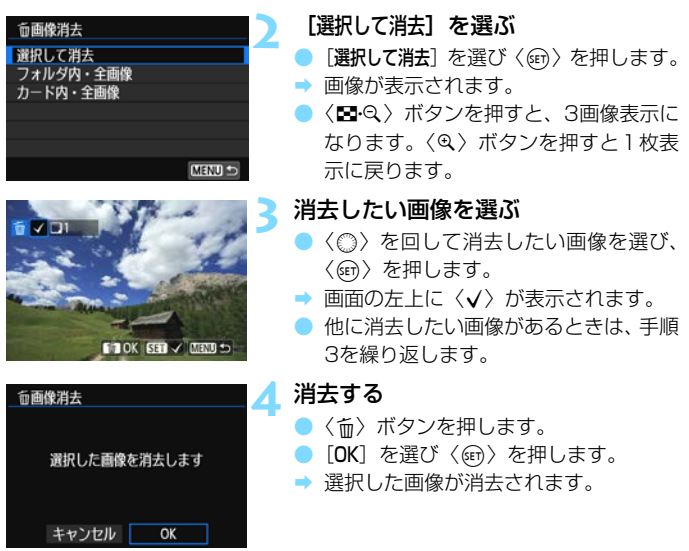

# <span id="page-322-0"></span>3 **フォルダ内/カード内全画像消去**

フォルダ内、またはカード内のすべての画像をまとめて消去することがで きます。[■1:画像消去]で[フォルダ内·全画像]または[カード内·全画像]を 選ぶと、その中のすべての画像が消去されます。

プロテクトがかけられた画像も含めてすべて消去するときは、カード初期化を行 います (p.[57\)](#page-56-0)。

# **再生に関する機能の設定を変更する**

## 3 **液晶モニターの明るさを調整する**

液晶モニターが見やすいように、明るさを調整することができます。

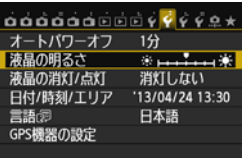

**1** [液晶の明るさ]を選ぶ

[12] タブの[液晶の明るさ]を選び、〈6m> を押します。

液晶の明るさ

## **2** 明るさを調整する

グレーチャートを参考にして、〈◀▶〉 を押して調整し、〈0〉を押します。

■ 撮影した画像の露出を確認するときは、ヒストグラム (p[.295](#page-294-0)) で確認すること をおすすめします。
## 3 **縦位置で撮影した画像の自動回転表示の設定**

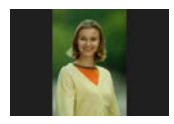

 縦位置で撮影した画像は、カメラで再生するときや、 パソコンの画面で見るときに、被写体が横向きで表示 されないように、自動回転して見やすい向きで表示さ れますが、この設定を変更することができます。

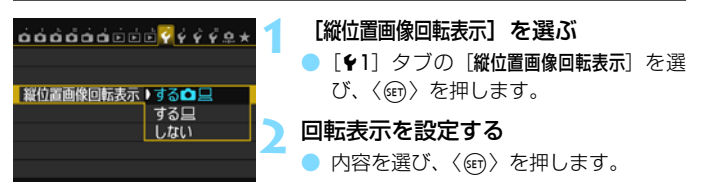

#### $\bullet$ する $\bullet$  $\Box$

カメラで再生するときとパソコン画面で見るときに、自動回転させた いとき

 $\bullet$ する $\square$ 

パソコン画面で見るときだけ自動回転させたいとき

● しない

自動回転させたくないとき

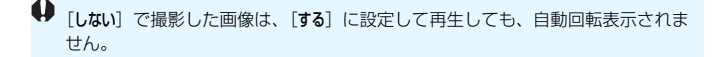

- 围 ● 撮影直後に表示される画像は、自動回転表示されません。
	- カメラを上や下に向けて撮影すると、自動回転表示が正しく行われないこと があります。
	- パソコンの画面で自動回転しないときは、使用しているソフトウェアが回転 表示に対応していません。付属ソフトウェアの使用をおすすめします。

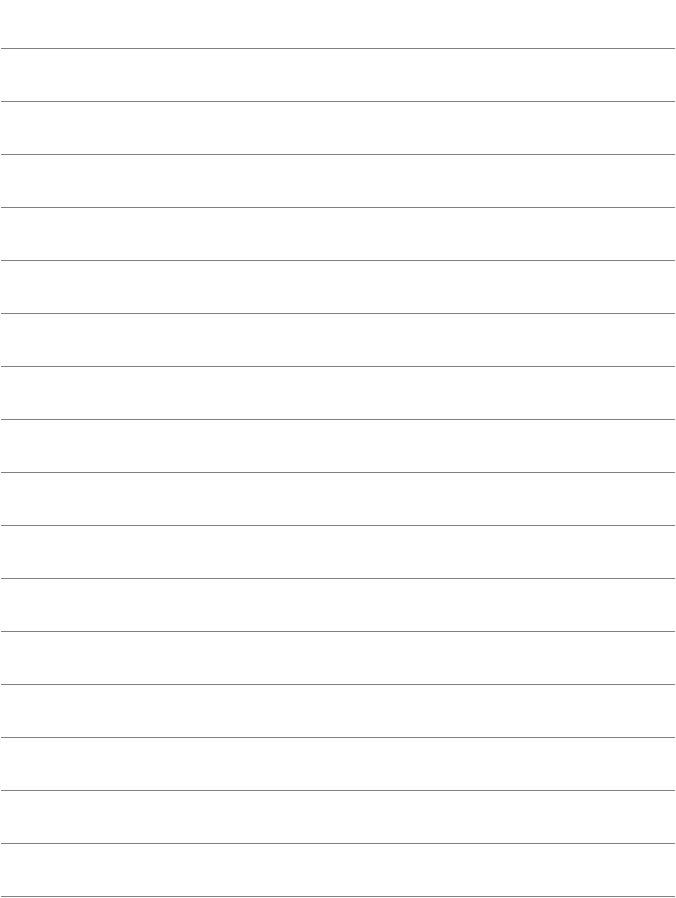

# **撮影した画像を加工する**

RAW画像をカメラで現像したり、JPEG画像をリサイズ(画素 数を少なく)したり、画像にフィルター効果を施すことができま す。

 $\bullet$  ページタイトル右の図 は、応用撮影ゾーン(P/Tv/Av/M/ B)限定の機能であることを示しています。

● 他のカメラで撮影した画像は、加工できないことがあります。 ● 多重露出撮影を設定しているときや、カメラとパソコンを <DIGITAL>端子で接続しているときは、この章で説明している画 像の加工はできません。

# RAW**」RAW画像をカメラで現像する**®®®

1で撮影した画像をカメラで現像処理を行い、JPEG画像として保存す ることができます。RAW画像そのものは撮影時のまま、何も変わりません ので、現像条件を変えたJPEG画像を何枚でも作ることができます。

なお、MRN 、SRN で撮影した画像はカメラで現像処理できません。付 属ソフトウェアのDigital Photo Professional(p[.456](#page-455-0))で現像処理を 行ってください。

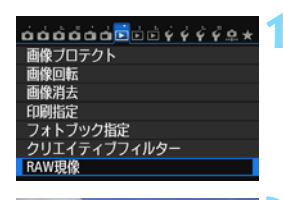

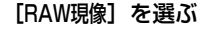

- [D1] タブの [RAW現像] を選び、〈6m> を押します。
- RMので撮影された画像が表示されます。

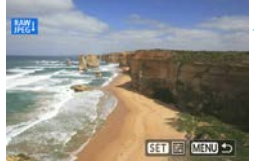

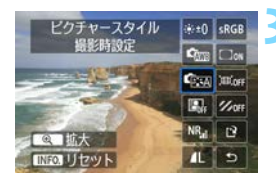

#### **2** 画像を選ぶ

- ●〈◎〉を回して現像処理を行う画像を選 びます。
- ●〈图•Q〉ボタンを押すと、インデックス 表示にして選ぶことができます。

#### **3** 現像処理を行う

- ●〈6m〉を押してしばらくすると、現像処 理の項目が表示されます(p.[330\)](#page-329-0)。
- ●〈■〉〈←★〉を押して項目を選び、〈◎〉 を回すと内容が切り換わります。
- ●「明るさ補正」や「ホワイトバランス」な どは、その内容が反映された画像が表示 されます。
- ●〈INFO.〉ボタンを押すと、撮影時の設定 に戻ります。

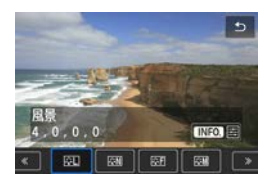

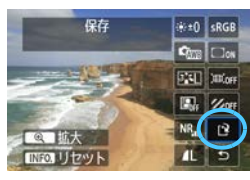

#### 新規保存します キャンセル OK

#### 設定画面表示について

●〈師〉を押すと、設定画面が表示されま す。〈◎〉または〈《ペ〉を回して設定 を変更します。〈0〉を押すと設定され、 手順3の画面に戻ります。

#### **4** 保存する

- [13] (保存)を選び、〈() を押します。
- [OK] を選び保存します。
- 表示される保存先のフォルダと画像番 号を確認して「OK」を選びます。
- 他に現像処理を行いたい画像があると きは、手順2~4を繰り返します。
- ●〈MENU〉ボタンを押すと、メニューに 戻ります。

# <span id="page-328-0"></span>**拡大表示について**

手順3で〈&〉ボタンを押すと、画像を拡大することができます。拡大率 は、[**RAW現像**] で設定している「**記録画質**] の画素数によって異なります。 〈9〉で拡大表示位置を変えることができます。

〈EI-Q〉ボタンを押すと、拡大表示が終了します。

## **アスペクト比を設定した画像について**

アスペクト比 (p.[229\)](#page-228-0) を [4:3] [16:9] [1:1] に設定して撮影した 画像は、設定したアスペクト比の画像が表示されます。また、JPEG画像も 設定したアスペクト比で保存されます。

## <span id="page-329-0"></span>**現像処理の項目について**

※±0 明るさ補正

1/3段ステップで、±1段の明るさ補正を行うことができます。設定 内容が反映された画像が表示されます。

●『『<sub>『※</sub>』ピクチャースタイル(n[.126](#page-125-0))

ピクチャースタイルの種類を選ぶことができます。〈◀▶〉を押して スタイルを選びます。シャープネスなどの設定を行うときは、〈INFO.〉 を押して設定画面を表示します。〈V〉を押して調整する項目を選び、 〈◀▶〉を押して内容を設定します。〈6m〉を押すと設定が保存され、手 順3の画面に戻ります。設定内容が反映された画像が表示されます。

#### $\blacksquare$  ���� ホワイトバランス (p[.134](#page-133-0))

ホワイトバランスを選ぶことができます。[17] を選んだときは、設 定画面で〈《含〉を回して色温度数値を設定します。設定内容が反映さ れた画像が表示されます。

● ■ オートライティングオプティマイザ (p[.140](#page-139-0))

オートライティングオプティマイザの内容を設定することができま す。設定内容が反映された画像が表示されます。

NR』高感度撮影時のノイズ低減 (p[.141](#page-140-0))

ノイズ低減の内容を設定することができます。設定内容が反映された 画像が表示されます。効果が分かりにくいときは、拡大表示(p[.329\)](#page-328-0) で確認します。

● 4L記録画質 (p[.116](#page-115-0))

JPEG画像に変換する際の、記録画質を設定します。表示される[\*\*\*M \*\*\*\*×\*\*\*\*]などの数値は、アスペクト比3:2のものです。アスペクト比 ごとの画素数は[、334](#page-333-0)ページの表を参照してください。

● sRGB 色空間 (p[.155\)](#page-154-0)

sRGB とAdobe RGB が選択できます。カメラの液晶モニターは Adobe RGBに対応していないため、どちらを選んでも画像の見えかた はほとんど変わりません。

● □ GFF 周辺光量補正 (p.[146\)](#page-145-0)

[する]を選ぶと、補正された画像が表示されます。効果が分かりにく いときは、拡大表示(p[.329](#page-328-0))で画面の四隅を確認します。なお、付属 ソフトウェアのDigital Photo Professionalで最大補正を行ったとき よりも、控えめに補正されます。補正効果が確認できないときは、Digital Photo Professionalで周辺光量補正を行ってください。

●  $\mathcal{U}_{\text{OFF}}$  色収差補正 (p[.147](#page-146-0))

[する]を選ぶと、レンズの特性によって起こる色収差(被写体の輪郭 部分に現れる色ズレ)を補正することができます。[する]を選ぶと、補 正された画像が表示されます。効果が分かりにくいときは、拡大表示 (p[.329](#page-328-0))で確認します。

**● 画面 歪曲補正** 

[する]を選ぶと、レンズの特性によって起こる画像の「ゆがみ」を補 正することができます。[する]を選ぶと、補正された画像が表示されま す。なお、画像処理の都合上、画像の周辺部がカットされます。

解像感が少し低下することがありますので、必要に応じてピクチャー スタイルのシャープネスで調整してください。

◆ 周辺光量補正と歪曲補正、色収差補正について

周辺光量補正、歪曲補正、色収差補正を行うには、撮影時に使用したレンズの データがカメラに登録されている必要があります。登録されていないときは、付 属ソフトウェアのEOS Utility(p[.456](#page-455-1))を使用して、レンズデータの登録を行っ てください。

- カメラで行うRAW現像の結果と、Digital Photo Professionalで行うRAW 現像の結果は、完全に同じにはなりません。
	- ●「歪曲補正]を「する」に設定して現像を行ったときは、AFフレーム表示用の情 報(p.[294\)](#page-293-0)、およびダストデリートデータ(p[.341\)](#page-340-0)は画像に付加されません。

# S **JPEG画像をリサイズする**

撮影した画像の画素数を少なくするリサイズ処理を行い、別画像として保 存することができます。なお、リサイズ処理は、JPEGのL/M/S1/S2で 撮影した画像で行うことができます。JPEGのS3とRAWで撮影した画像 は、リサイズ処理を行うことはできません。

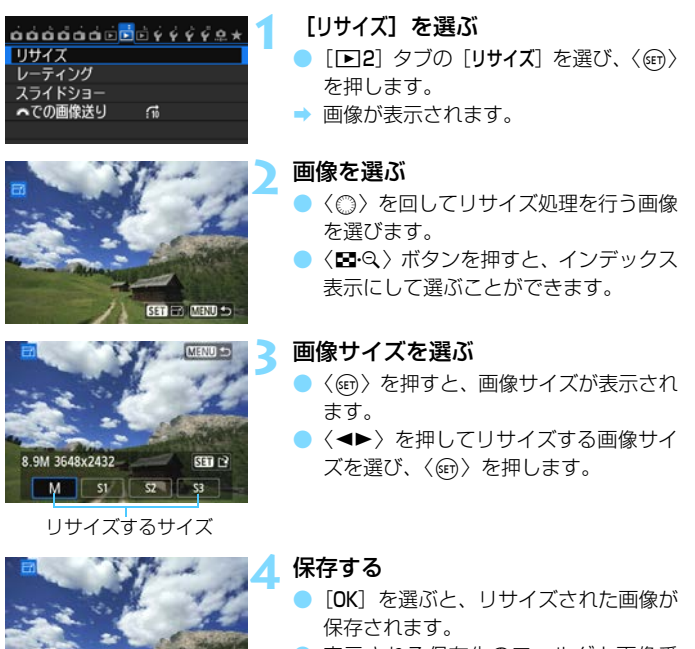

新規保存します キャンセル

 $\overline{O}$ 

- 表示される保存先のフォルダと画像番 号を確認して「OK」を選びます。
- 他にリサイズ処理を行いたい画像があ るときは、手順2~4を繰り返します。
- ●〈MENU〉ボタンを押すと、メニューに 戻ります。

#### **撮影時の記録画質と、リサイズできるサイズ**

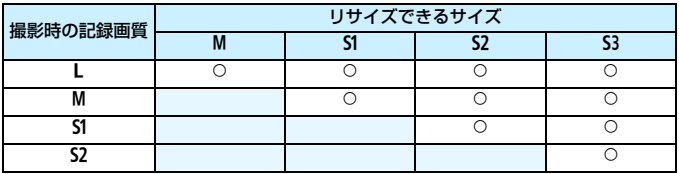

## <span id="page-333-0"></span>**画像サイズについて**

前ページの手順3で表示される [ \*\*M \*\*\*\* x \*\*\*\*] などの数値は、アスペク ト比3:2のものです。アスペクト比ごとの画像サイズは表のとおりとなり ます。

なお、「\*」印の付いた記録画質とアスペクト比は、正確な比率になりませ ん。また、画像がわずかにトリミングされます。

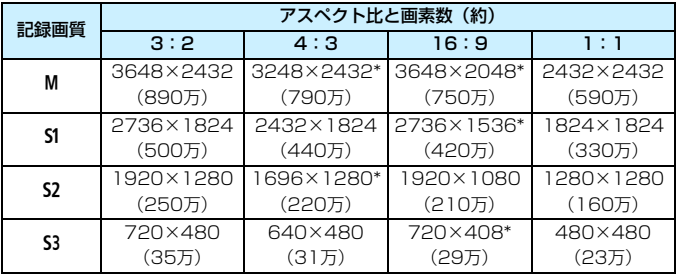

# U **画像にフィルター効果を付ける**

撮影した画像に、ラフモノクロ/ソフトフォーカス/魚眼風/油彩風/水 彩風/トイカメラ風/ジオラマ風のフィルター処理を行い、別画像として保 存することができます。

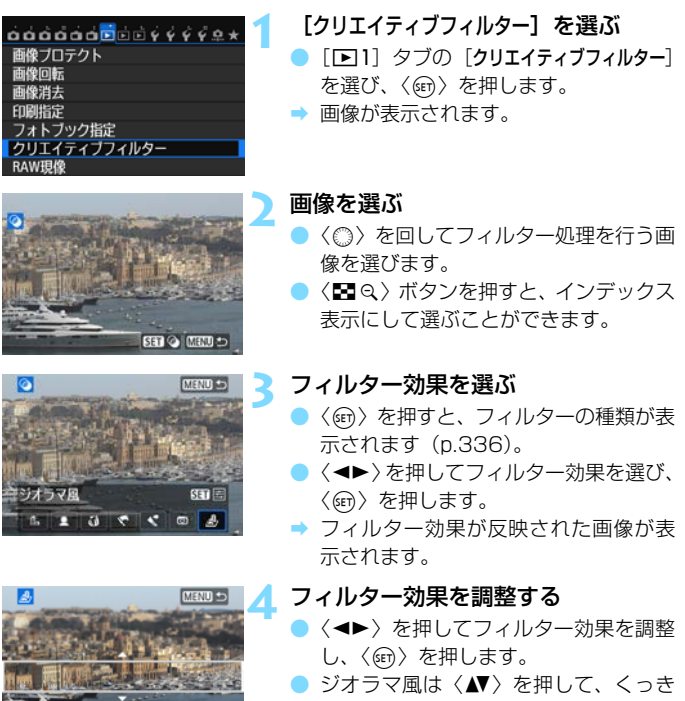

り見せたい部分(白枠)を移動させ、 〈0〉を押します。

Wi-Fi機能使用時は、クリエイティブフィルター処理はできません。

**INFO & SET &** 

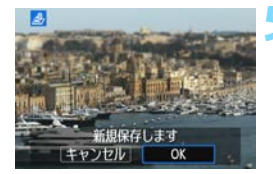

### **5** 保存する

- ●[OK]を選び保存します。
- 表示される保存先のフォルダと画像番 号を確認して「OKI を選びます。
- 他にフィルター処理を行いたい画像が あるときは、手順2~5を繰り返します。
- ●〈MENU〉ボタンを押すと、メニューに 戻ります。
- ● 890 +JPEGで撮影した画像は、890 画像を使ってフィルター処理を行い、 JPEG画像として保存します。
	- MENI+JPEG、SENI+JPEGで撮影した画像は、JPEG画像を使ってフィ ルター処理を行います。
	- ライブビュー撮影時にアスペクト比を設定して撮影した RRM 画像は、フィル ター処理を行うと、設定したアスペクト比で保存されます。

## <span id="page-335-0"></span>**各クリエイティブフィルターの特徴について**

#### ● A, ラフモノクロ

ざらついた感じの白黒写真になります。コントラストを調整すること で、白黒の感じを変えることができます。

#### ● ● ソフトフォーカス

やわらかい感じの写真になります。ぼかし具合を調整することで、や わらかさの感じを変えることができます。

#### ● 魚眼風

魚眼レンズで撮影したような効果が得られます。タル型にゆがんだ写 真になります。

なお、フィルター効果のレベルによって、画像周辺のカットされる領 域が変わります。また、フィルター効果により画面中央が拡大されるた め、記録画素数によっては、画面中央の解像感が低下することがありま すので、手順4でフィルター効果が反映された画像を確認しながら設定 してください。

#### ● 油彩風

油絵のような写真で、被写体の立体感が強調されます。効果を調整す ることで、コントラストや彩度を変えることができます。なお、空や白 壁のようなシーンのグラデーションが滑らかに再現されなかったり、ム ラやノイズが発生することがあります。

#### ● ◆ 水彩風

水彩画のような写真で、やわらかい感じの色になります。効果を調整 することで、色の濃度を変えることができます。なお、夜景や暗い撮影 シーンのグラデーションが滑らかに再現されなかったり、ムラやノイズ が発生することがあります。

#### ● 図 トイカメラ風

トイカメラ(おもちゃのカメラ)で撮影したような独特の色調で、画 面の四隅が暗い写真になります。色調によって、色の感じを変えること ができます。

#### ● *息 ジオラマ*風

ジオラマ(ミニチュア模型)風の写真になります。くっきり見せたい部 分を変えることができます。手順4で〈INFO、)ボタンを押す(または画 面の「草]をタッチする)と、くっきり見せたい部分(白枠)の横/縦 を切り換えることができます。

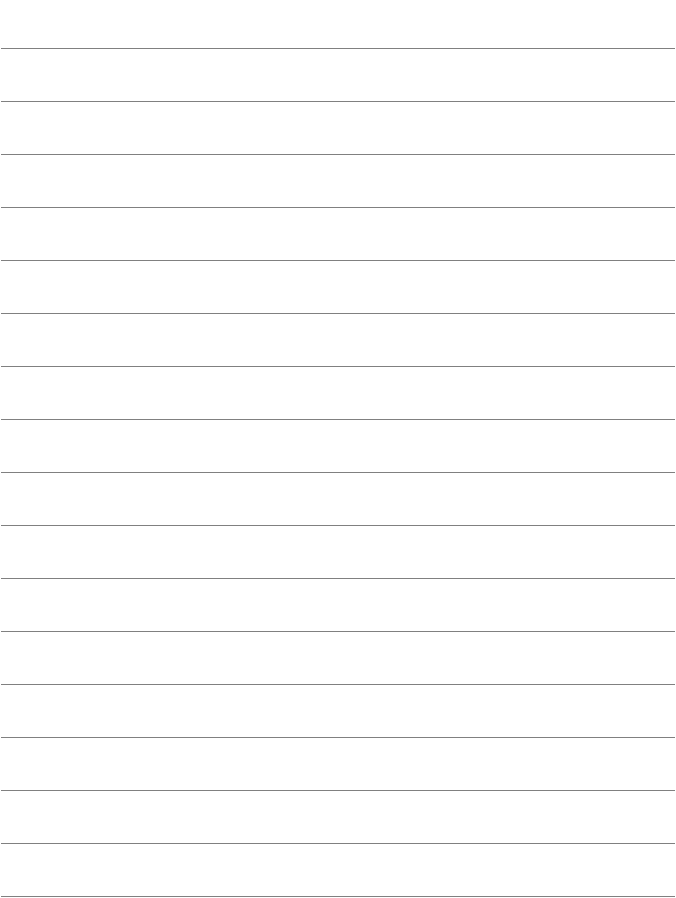

# **撮像素子の清掃**

このカメラは、撮像素子の前面(ローパスフィルター)に付い たゴミを自動的に取り除く、セルフ クリーニング センサー ユニッ トを搭載しています。

 また、ダストデリートデータ(ゴミ消し情報)を画像に付加す る機能により、除去しきれなかったゴミを、付属ソフトウェアの Digital Photo Professional (p[.456](#page-455-0))で、自動的に消去するこ とができます。

#### 撮像素子の前面に付着する汚れについて

撮像素子の前面には、外部から入り込むゴミの他に、ごくまれにカメ ラ内部の潤滑剤などが付着することがあります。撮像素子の自動清掃後 に汚れが画像に写り込むときは、できるだけ別紙の修理受付窓口に撮像 素子の清掃をお申し付けください。

■ ャルフ クリーニング センサー ユニットの作動中でも、 シャッターボタ ンを半押しすると、清掃作業が中止され、すぐに撮影することができま す。

# f **撮像素子の自動清掃**

このカメラは、電源スイッチを〈ON〉にしたときと、〈OFF〉にしたと きに、撮像素子前面に付いたゴミを自動的に取り除く、セルフ クリーニン グ センサー ユニットが作動するようになっています。通常はこの機能を意 識する必要はありませんが、任意に作動させたいときや、このユニットを作 動させたくないときは、次のようにします。

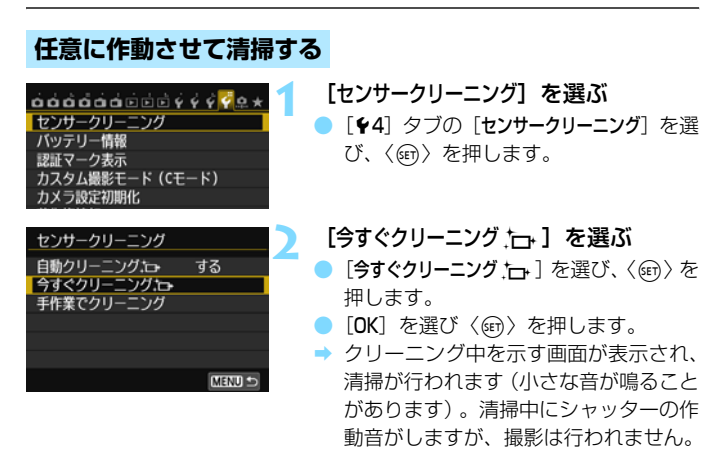

- ■■ 効果的なゴミの除去を行うため、机の上などにカメラを置いて(底面が机に 付いた状態で)清掃してください。
	- 繰り返し清掃を行っても、効果は大きく変わりません。清掃終了直後は、[今 すぐクリーニング方」「が一時的に選べなくなります。

# **自動清掃を行わないようにする**

- 手順2で「自動クリーニングた」]を選び、「しない]を選びます。
- 雷源スイッチを〈ON〉にしたときと、〈OFF〉にしたときに、清掃が 行われなくなります。

# <span id="page-340-0"></span>**MENU ゴミ消し情報を画像に付加する**®®

通常は、セルフ クリーニング センサー ユニットで、画像に写り込む可能 性があるほとんどのゴミを除去することができます。しかし、除去できな かったゴミがある場合に備え、ゴミを消すための情報(ダストデリートデー タ)を画像に付加することができます。付加された情報は、付属ソフトウェ アのDigital Photo Professional(p.[456\)](#page-455-0)で、自動ゴミ消し処理を行う ときに使われます。

#### **事前準備**

- 白い無地の被写体 (白紙など) を用意する。
- レンズの焦点距離を50mm以上にする。
- レンズのフォーカスモードスイッチを〈MF〉にして、無限遠(∞)に設 定する。距離目盛のないレンズは、正面から見てフォーカスリングを時 計方向に突き当たるまで回します。

# **ダストデリートデータを取得する**

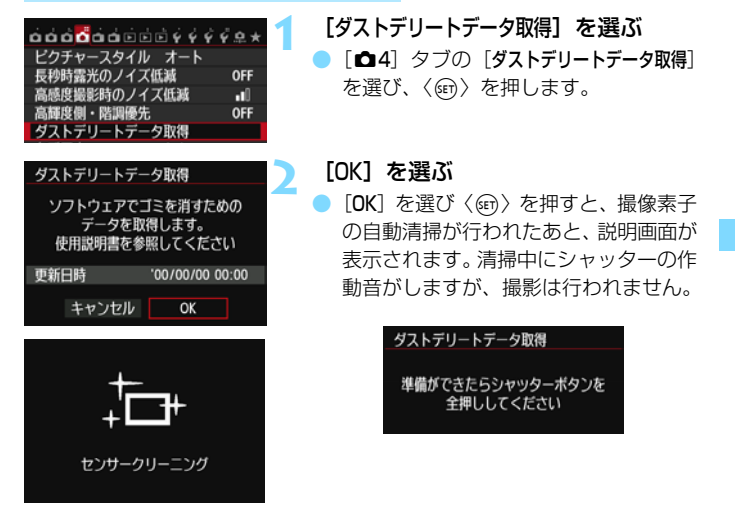

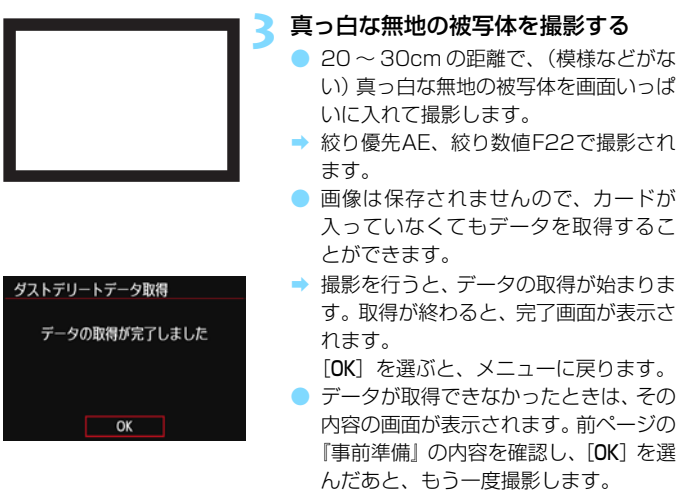

## **ダストデリートデータについて**

ダストデリートデータを取得すると、そのあとで撮影したすべてのJPEG 画像、RAW画像にデータが付加されます。大切な撮影をするときは、撮影 の直前にデータの再取得(更新)を行ってください。

なお、付属ソフトウェアのDigital Photo Professional (p[.456](#page-455-0))によ る自動ゴミ消し処理については、Digital Photo Professional使用説明書 (p.[459\)](#page-458-0)を参照してください。

画像に付加されるダストデリートデータの容量は、ごく小さいため、画像 のファイルサイズにはほとんど影響しません。

未使用のコピー用紙など、必ず真っ白な無地の被写体を撮影してください。被写 体に模様などがあると、その模様がゴミ情報として記録され、付属ソフトウェア 使用時に、正常なゴミ消し処理が行われないことがあります。

# <u>MENU</u> 手作業で撮像素子を清掃する<sup>⊠</sup>

撮像素子の自動清掃で取りきれないゴミやほこりがあったときに、市販品 のブロアーなどを使用して、自分で清掃することができます。清掃を始める 前にレンズを取り外してください。

撮像素子は非常にデリケートな部品です。直接清掃が必要なときは、でき るだけ別紙の修理受付窓口にお申し付けください。

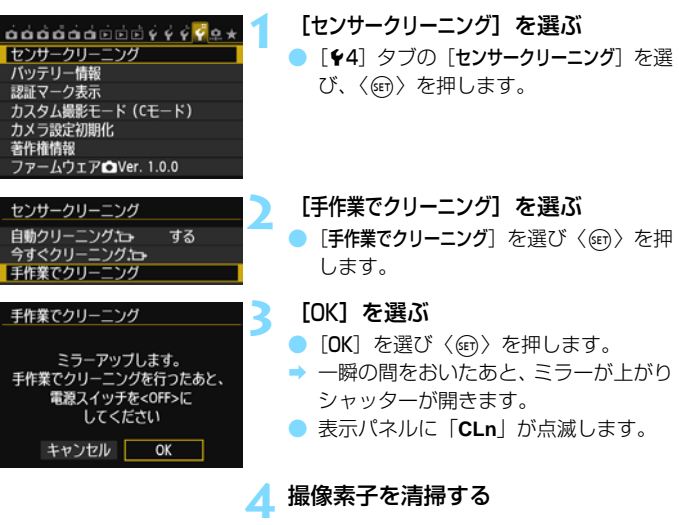

#### **5** 清掃を終了する

雷源スイッチを〈OFF〉にします。

電池を使うときは、必ずフル充電した電池を使用してください。なお、バッテ リーグリップを装着して、電源に単3形電池を使用しているときは、手作業で撮 像素子の清掃はできません。

電源には、ACアダプターキット ACK-E6(別売)の使用をおすすめします。

- 清掃中は、絶対に次のことを行わないでください。電源が切れてシャッター が閉じ、シャッター幕や撮像素子が損傷する恐れがあります。
	- ・電源スイッチを〈OFF〉にする
	- ・電池を取り出す/入れる
	- 撮像素子の表面は非常にデリケートな部分です。細心の注意を払って清掃し てください。
	- ブロアーは、ブラシの付いていないものを使用してください。ブラシが撮像 素子に触れると、撮像素子の表面に傷が付くことがあります。
	- ブロアーは、レンズマウント面より内側に入れないでください。電源が切れ ると、シャッターが閉じ、シャッター幕やミラーを破損する原因になります。
	- 高圧の空気やガスを吹き付けて清掃しないでください。圧力により撮像素子 が破損したり、吹き付けたガスが凍結することで、撮像素子の表面に傷が付 くことがあります。
	- 撮像素子の清掃中に電池の残量が少なくなると、警告のため電子音が鳴りま す。作業を中止し、清掃を終了してください。
	- ブロアーで除去できない汚れがあったときは、別紙の修理受付窓口に撮像素 子の清掃をお申し付けください。

# **12 画像の印刷**

<span id="page-344-0"></span>● 印刷(p.[348\)](#page-347-0)

カメラとプリンターを直接つないで、カードに記録されてい る画像を印刷することができます。このカメラは、ダイレクト ピクトブリッジ プリント標準規格の「∥ PictBridge」に対応しています。

また、無線LAN で使えるPictBridge (Wireless LAN) に 対応したプリンターに画像を送って印刷することもできます。 詳しくは、Wi-Fi機能 使用説明書を参照してください。

画像を印刷指定する/DPOF (p[.355\)](#page-354-0)

カードに記録されている画像の中から、印刷したい画像と印 <sub>アジタル</sub><br>刷枚数などを指定することができるDPOF(Digital Print ォー<sub>ターフォーマット</sub><br>Order Format)に対応しています。複数の画像を一度に印刷 したいときや、写真店に印刷注文する際に使います。

#### ● フォトブックにする画像を指定する (p.[359\)](#page-358-0)

カードに記録されている画像の中から、フォトブックにする 画像を指定することができます。

# <span id="page-345-0"></span>**印刷の準備をする**

ダイレクトプリントの操作は、カメラの液晶モニターに表示される操作画 面を見ながら、すべてカメラ側で行います。

# **カメラとプリンターを接続する**

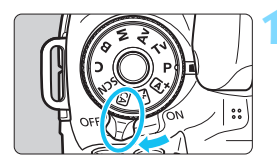

カメラの雷源スイッチを〈OFF〉に する

**2** プリンターの準備をする

照してください。

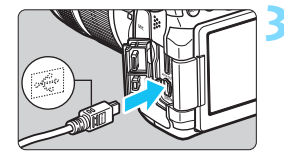

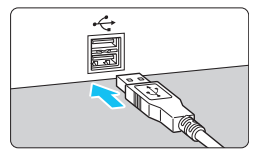

#### **3** カメラとプリンターを接続する

● カメラに付属のインターフェースケー ブルを使用します。

● 詳しくは、プリンターの使用説明書を参

- カメラ側を接続するときは、プラグの 〈D〉が、カメラの前面に向くようにし て、〈DIGITAL〉端子に差し込みます。
- プリンター側の接続方法については、プ リンターの使用説明書を参照してくだ さい。

**4** プリンターの電源を入れる

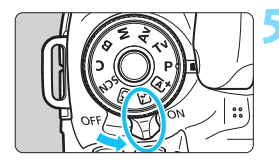

- カメラの電源スイッチを〈ON〉にす る
	- → プリンターの機種により、電子音が「ピ ピッ」と鳴ることがあります。

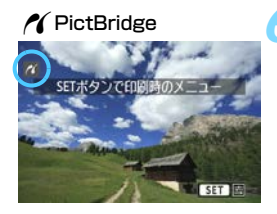

#### **6** 画像を再生する

- ●〈▶〉ボタンを押します。
- → 画像が表示され、画面左上にプリンター が接続されていることを示すマーク 〈《〈

**● プリンターにPictBridge用の接続端子があることを、あらかじめ確認してく** ださい。

- 動画は印刷できません。
- 「CPダイレクト」または「Bubble Jetダイレクト」のみに対応したプリン ターは使用できません。
- 付属のインターフェースケーブル以外は使用しないでください。
- 手順5で電子音が「ピーピーピー」と長く鳴ったときは、プリンターに問題が 発生しています。表示されるエラーメッセージに対応した処置を行ってくだ さい(p[.354](#page-353-0))。
- 撮影モードが〈閨〉〈ئ〉に設定されているときや、マルチショットノイズ低 減機能、HDRモードが設定されているときは、印刷できません。
- ●「¥3: Wi-Fil が「使う」に設定されているときは、ダイレクトプリントできま せん。[使わない]に設定してからインターフェースケーブルを接続してくださ  $\mathcal{L}$
- $\begin{array}{|c|c|}\hline \begin{array}{|c|c|}\hline \begin{array}{|c|c|}\hline \begin{array}{|c|c|}\hline \begin{array}{|c|c|}\hline \begin{array}{|c|c|}\hline \begin{array}{|c|c|}\hline \begin{array}{|c|c|}\hline \begin{array}{|c|c|}\hline \begin{array}{|c|c|}\hline \begin{array}{|c|c|}\hline \begin{array}{|c|c|}\hline \begin{array}{|c|c|}\hline \begin{array}{|c|c|}\hline \begin{array}{|c|c|}\hline \begin{array}{|c|c|}\hline \begin{array}{|c|c|$

● カメラの電源に電池を使用するときは、フル充電してから使用してください。 フル充電した電池で約4時間印刷できます。

- ケーブルを取り外すときは、カメラとプリンターの電源を切ってから、プラ グの側面を持って引いてください。
- ダイレクトプリントを行うときは、カメラの電源にACアダプターキット ACK-E6(別売)の使用をおすすめします。

# <span id="page-347-0"></span>*A*(印刷する

使用するプリンターによって表示される内容や、設定できる内容が異なり ます。また、設定そのものができないことがあります。詳しくは、プリン ターの使用説明書を参照してください。

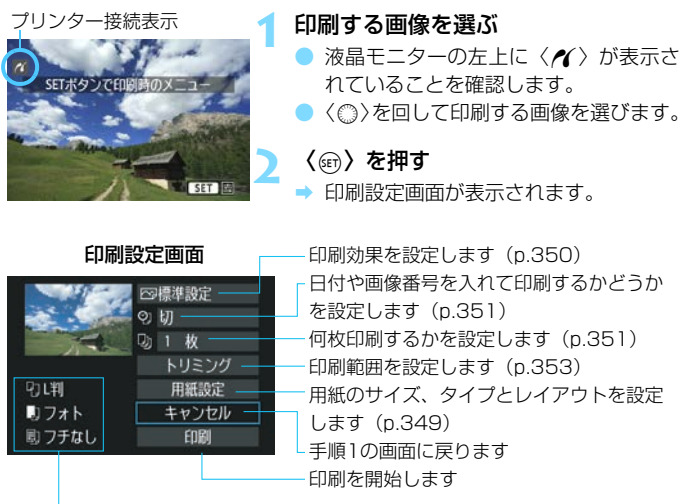

設定されている用紙のサイズ、タイプ、レイアウトの情報が表示されます

\* プリンターの機種により、日付/画像番号印刷やトリミングなど、一部の設定項目 が選択できないことがあります。

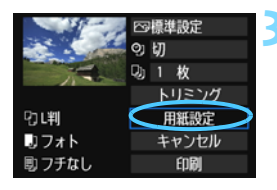

<span id="page-347-1"></span>**3** [用紙設定]を選ぶ

- [用紙設定]を選び〈() を押します。
- 用紙設定画面が表示されます。

# <span id="page-348-0"></span>Q**用紙サイズの設定**

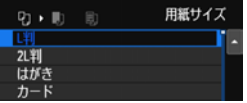

Y**用紙タイプの設定**

 $0 \rightarrow \boxplus$ フォト

用紙タイプ

- プリンターにセットされている用紙の サイズを選び、〈0〉を押します。
- 用紙タイプの設定画面が表示されます。
- プリンターにセットされている用紙の タイプを選び、〈0〉を押します。
- ◆ レイアウトの設定画面が表示されます。

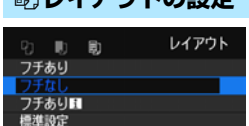

**図1 .ノフウトの設定** 

- 印刷レイアウトを選び〈6m〉を押しま す。
- ➡ 印刷設定画面に戻ります。

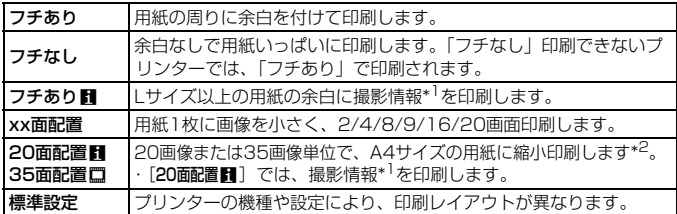

- \*1:Exif情報の中から、カメラ名、レンズ名、撮影モード、シャッター速度、絞り数値、 露出補正量、ISO感度、ホワイトバランスなどを印刷します。
- \*2:『画像を印刷指定する/DPOF』(p.[355\)](#page-354-0)で印刷指定を行ったあと、『印刷指定画 像のダイレクトプリント』(p.[358](#page-357-0))で印刷することをおすすめします。

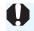

用紙の縦横比と、画像のアスペクト比が異なる条件でフチなし印刷を行うと、大 きくトリミングされることがあります。また、トリミングされる分、印刷に使用 する画素数が少なくなるため、解像度が低い写真になることがあります。

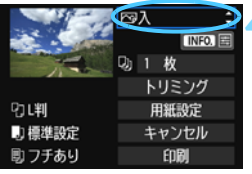

## <span id="page-349-0"></span>**4** 印刷効果を設定する

- 必要に応じて設定します。設定しないと きは、手順5に進みます。
- 表示される内容は、プリンターの機種に より異なります。
- 項目を選び〈6m> を押します。
- 印刷効果を選び〈(m)〉を押します。
- ●〈Mm 国〉が明るく表示されているとき は、印刷効果の調整を行うこともできま す(p.[352\)](#page-351-0)。

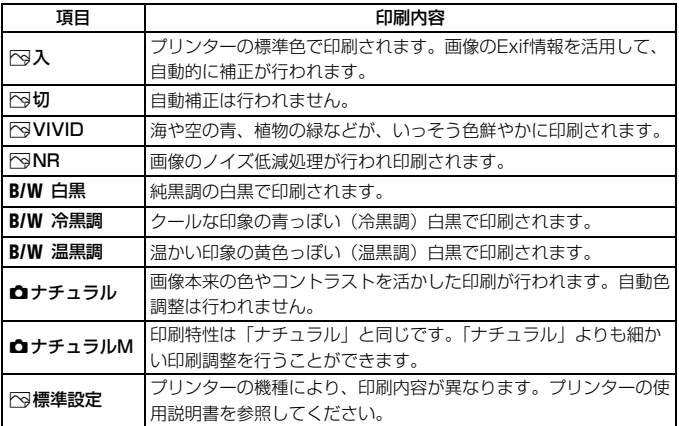

\* 印刷効果の設定を変更すると、画面左上に表示されている画像に設定内容が反映され ます。ただし、実際の印刷結果とは多少異なることがあるため、目安としてとらえて ください[。352ペ](#page-351-1)ージの「明るさ補正】と「レベル補正]も同様です。

ISO感度「**H**」で撮影した画像の撮影情報を印刷すると、ISO感度が適切な値で印 刷されないことがあります。

<span id="page-350-1"></span><span id="page-350-0"></span>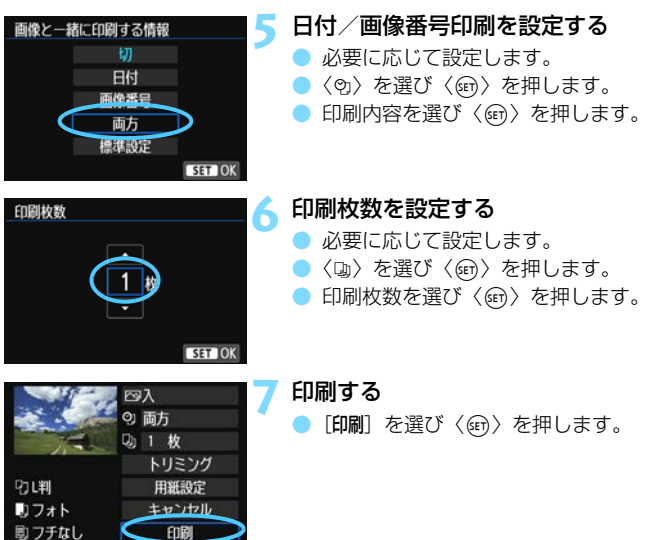

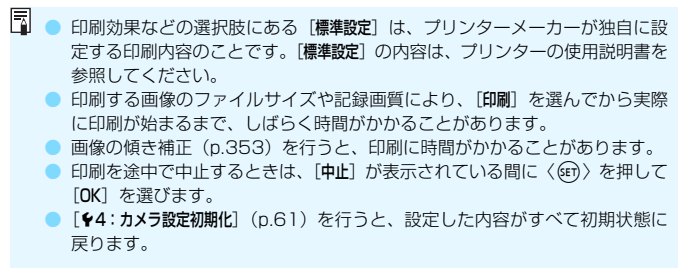

# <span id="page-351-0"></span>e **印刷効果の調整について**

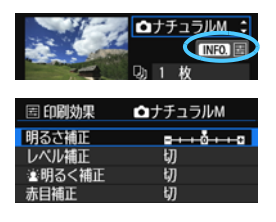

[350](#page-349-0)ページの手順4で項目を選び、 〈MO) の横に〈国〉が明るく表示されて いるときに、〈INFO.〉ボタンを押すと、印 刷効果の調整を行うことができます。調整 できる(表示される)内容は、手順4の選 択内容により異なります。

#### <span id="page-351-1"></span>● 明るさ補正

画像の明るさを調整することができます。

#### ● レベル補正

[手動]を選ぶと、ヒストグラムの分布を変更し て、画像の明るさとコントラストを調整すること ができます。

レベル補正画面で〈INFO.> ボタンを押すと、 〈1〉の位置が切り換わります。〈▲▶〉を押すと、 シャドウレベル(0~127)、ハイライトレベル (128~255)を任意に調整することができます。

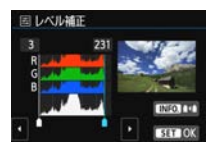

#### ● ▲ 明るく補正

逆光などで被写体の顔が暗くなった画像で効果的です。[入]に設定す ると、顔が明るく印刷されます。

#### 赤目補正

ストロボ撮影で被写体の目が赤くなった(赤目現象が発生した)画像 で効果的です。[入]に設定すると、目の赤みが緩和されて印刷されます。

| ● | ▲明るく補正] と「赤目補正] の効果は、画面で確認できません。

● 「詳細設定]を選ぶと、「コントラスト]「色の濃さ]「色あい]「カラーバランス]を調整 することができます。なお、「カラーバランス]の調整は、〈《3〉で行います。B はブルー、Aはアンバー、Mはマゼンタ、Gはグリーンの意味です。移動方向 寄りの色に補正されます。

●[初期化]を選ぶと、設定した印刷効果の内容がすべて初期状態に戻ります。

# <span id="page-352-0"></span>**トリミング(印刷範囲)の設定**

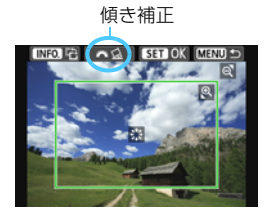

画像を部分的に拡大したり、構図を変え たような感じで印刷することができます。 トリミングの設定は、印刷する直前に 行ってください。トリミングを行ったあと で印刷設定の内容を変更すると、トリミン グの再設定が必要になることがあります。

## **1** 印刷設定画面で[トリミング]を選ぶ

## **2** トリミング枠の大きさ、位置、縦横を設定する

● 枠で囲まれた範囲が印刷されます。枠の形状 (縦横比)は、「用紙設定] の設定で変わります。

#### 枠の大きさを変える

〈@〉〈图· Q〉ボタンを押すと、枠の大きさが変わります。枠を小 さくするほど拡大して印刷されます。

#### 枠を移動する

〈9〉を操作すると、枠が上下左右に移動します。好みの構図にな るように枠を移動します。

#### 枠を回転する

〈INFO.> ボタンを押すと、枠が縦長、横長に変わります。横位置で 撮影した画像を、縦位置で撮影したように印刷することもできます。 画像の傾きを補正する

<span id="page-352-1"></span>〈6〉を回すと、0.5度単位±10度の範囲で画像を回転すること ができます。回転を行うと、画面上の〈O〉が青色に変わります。

## **3** 〈0〉を押してトリミングを終了する

➡ 印刷設定画面に戻ります。

● 印刷設定画面の左上で印刷範囲を確認することができます。

- プリンターの機種により、枠のとおりに印刷されないことがあります。 ● 枠を小さくするほど印刷の画質が粗くなります。
	- トリミングは、カメラの液晶モニターを見ながら行ってください。画像をテ レビに表示しながらトリミングを行うと、枠が正しく表示されないことがあ ります。

# ■ プリンターエラー発生時の操作について

<span id="page-353-1"></span>プリンターに関するエラー(インク切れ、用紙切れなど)を解決したあと、 [続行] を選んでも印刷が再開されないときは、プリンター側を操作して印刷を再開してく ださい。印刷の再開方法については、プリンターの使用説明書を参照してください。

#### <span id="page-353-0"></span>エラーメッセージについて

印刷中に問題が発生したときは、カメラの液晶モニターにエラーメッセージが表 示されます。〈(Gn)を押して印刷を中止し、問題を解決してから再度印刷してく ださい。プリンターの問題解決方法については、プリンターの使用説明書を参照 してください。

#### 用紙エラー

用紙が正しくセットされているかどうか確認してください。

インクエラー

インク残量や、インク吸収体の状態を確認してください。

#### ハードウェアエラー

用紙、インク以外の問題が発生していないか確認してください。

ファイルエラー

選択した画像はPictBridgeで印刷できません。別のカメラで撮影した画像や、 パソコンに取り込んで加工した画像は、印刷できないことがあります。

# <span id="page-354-0"></span>W **画像を印刷指定する/DPOF**

印刷タイプや日付、画像番号の入/切といった印刷内容の設定を行いま す。この設定は、印刷指定したすべての画像に対して、一律に適用されます (1画像ごとに別々の設定はできません)。

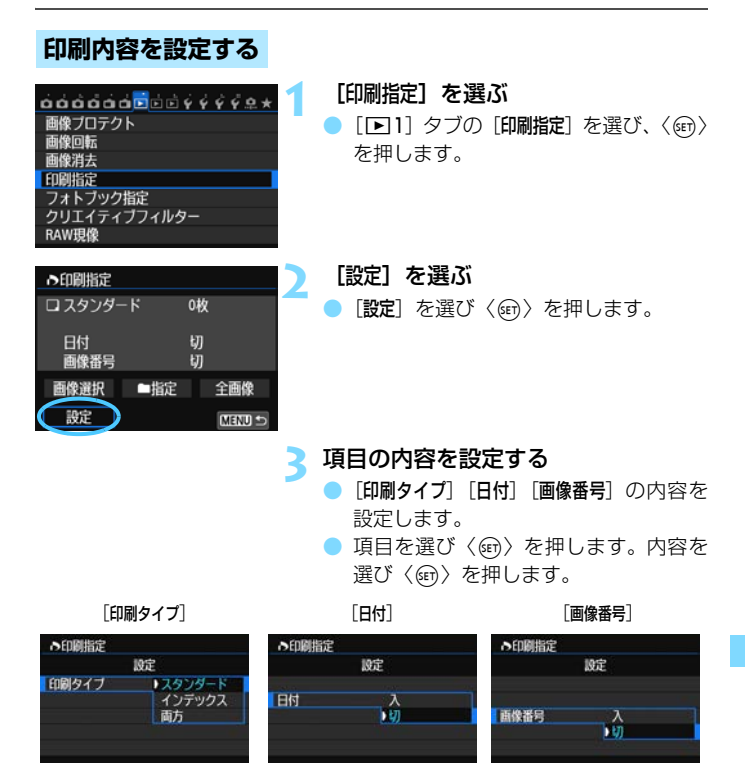

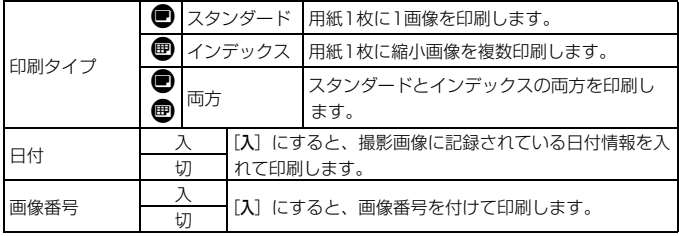

**4** 設定を終了する

- ●〈MFNII〉ボタンを押します。
- → 印刷指定画面に戻ります。
- 次に印刷指定画面の[画像選択][■■指定] [全画像]で、印刷する画像を指定します。

 $\bigoplus$   $\bigoplus$  [日付] [画像番号] を [ $\lambda$ ] にしても、印刷タイプの設定や、プリンターの機種 により、印刷されないことがあります。

- [インデックス]に設定したときは、[日付]と[画像番号]を同時に[入]にできません。
- 印刷するときは、印刷指定を行ったカードを使用してください。画像データ だけをカードから抜き出して印刷すると、指定した内容で印刷できません。
- DPOF に対応したプリンターの機種や、写真店の機器により、指定内容が反 映されないことがあります。プリンターの場合は、プリンターの使用説明書 を参照してください。写真店の場合は、事前にお店に確認してください。
- 他のカメラで印刷指定した画像を、このカメラに入れて再度印刷指定しない でください。印刷指定されている内容が、意図せずにすべて書き換えられる ことがあります。また、画像の種類により、印刷指定できないことがあります。

RAW画像と動画は印刷指定できません。RAW画像は、PictBridge(p.[345\)](#page-344-0)で 印刷することができます。

# **印刷する画像を指定する**

● 画像選択

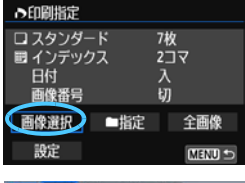

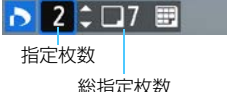

DV B チェックマーク インデックスマーク 画像を1枚ずつ選んで指定します。

〈I〉を押すと、3画像表示になりま す。〈4〉ボタンを押すと、元の表示に戻り ます。

〈M〉ボタンを押すと、指定した内容 がカードに保存されます。

「スタンダード]「両方]

〈V〉を押して、表示されている画像の 印刷枚数を指定します。

[インデックス]

〈67) を押して〈√〉を付けた画像が、 インデックス印刷用の画像として指定され ます。

#### ● ■指定

「フォルダ内の全画像を指定]を選び、フォルダを選択すると、フォルダ内 のすべての画像が、1画像1枚で印刷指定されます。なお、「フォルダ内の 全画像指定を解除]を選び、フォルダを選択すると、フォルダ内の印刷指定 がすべて解除されます。

● 全画像

「カード内の全画像を指定」を選ぶと、カードに記録されているすべての画 像が、1画像1枚で印刷指定されます。なお、[カード内の全画像指定を解除] を選ぶと、カード内の印刷指定がすべて解除されます。

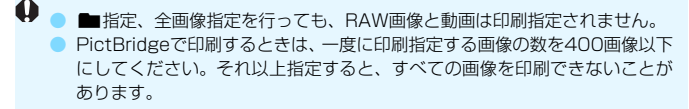

# <span id="page-357-0"></span>**♪ 印刷指定画像のダイレクトプリント ■**

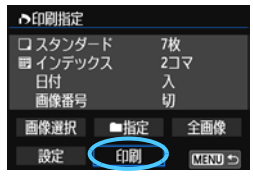

印刷指定した画像を、PictBridge対応の プリンターで簡単に印刷することができま す。

# **1** 印刷の準備をする

● [346ペ](#page-345-0)ージを参照してください。 『カメラとプリンターを接続する』の手順5まで行います。

# **2**[31]タブの[印刷指定]を選ぶ

## **3**[印刷]を選ぶ

● [印刷]は、カメラとプリンターが接続され、印刷できる状態になって いないと表示されません。

# ▲ 「用紙設定] の内容を設定する (p[.348\)](#page-347-1)

● 印刷効果(n.[350\)](#page-349-0)は必要に応じて設定します。

# **5**[OK]を選ぶ

- 印刷するときは、必ず用紙サイズの設定を行ってください。
	- プリンターの機種により、画像番号が印刷できないことがあります。
	- ●「フチあり】にすると、プリンターの機種により、日付がフチにかかることがあ ります。
	- 日付の背景が明るいときや、日付がフチにかかるときは、プリンターの機種 により、日付が薄く印刷されることがあります。
- 围 ● [レベル補正] の [手動] は選択できません。

● 印刷を中止したあと、残りの画像を印刷するときは、[再開] を選びます。た だし次のときは、印刷の再開はできません。

- ・再開する前に印刷指定の内容を変更したり、指定した画像を削除したとき
- ・インデックス設定時、再開する前に用紙設定を変更したとき
- ・印刷を中断したときに、カードの空き容量が少なかったとき
- 印刷中に問題が発生したときは[、354ペ](#page-353-1)ージを参照してください。

# <span id="page-358-0"></span>**■ フォトブックにする画像を指定する ■**

フォトブックにする画像を指定(最大998枚)し、付属ソフトウェアの EOS Utilityを使ってパソコンに取り込むと、指定した画像が専用のフォル ダにコピーされ、インターネットでフォトブックを注文するときに便利で す。

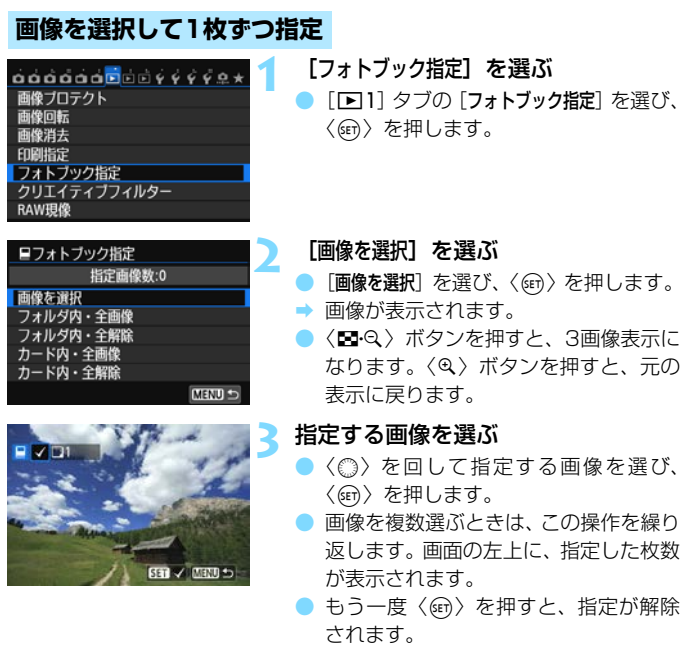

●〈MENU〉ボタンを押すと、メニューに 戻ります。

# **フォルダ内/カード内全画像指定**

フォルダ内、またはカード内のすべての画像をまとめて指定することもで きます。

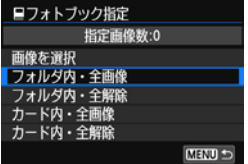

「■1:フォトブック指定]で「フォルダ内・全 画像]または「カード内·全画像]を選ぶと、そ の中のすべての画像が指定されます。

解除するときは「フォルダ内・全解除]また は「カード内・全解除] を選びます。

● 他のカメラでフォトブック指定した画像を、このカメラに入れて再度フォトブッ ク指定しないでください。フォトブック指定されている内容が、意図せずにすべ て書き換えられることがあります。

R<br />
RAW画像と動画は指定できません。
# **カメラをカスタマイズする**

撮影スタイルに応じて、カメラの機能を細かく変更することが できます。これをカスタム機能といいます。

また、現在使用しているカメラの設定内容を、モードダイヤル の〈C〉に登録することができます。

なお、この章で説明する機能は、応用撮影ゾーンで設定、機能 します。

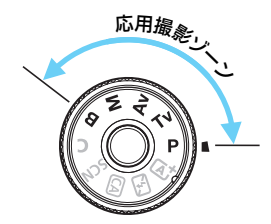

## <span id="page-361-0"></span>**MENU カスタム機能の設定方法 ®B**

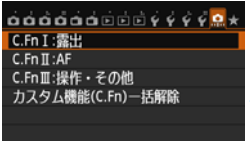

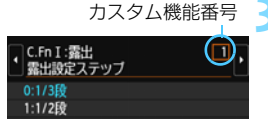

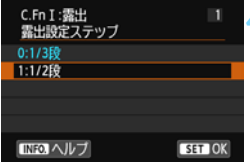

 $C.Fn I :$ 

 $123456$ 

露出設定ステップ  $0:1/350$ 1:1/219

**1** [8]を選ぶ

- **2** グループを選ぶ
	- C.Fn I~III のいずれかを選び、〈6m> を 押します。
	- **3** カスタム機能番号を選ぶ

●〈◀▶〉を押して設定する機能番号を選 び、〈0〉を押します。

**4** 設定を変更する

- 設定内容(番号)を選び〈☞〉を押し ます。
- 手順2~4を繰り返して、その他のカス タム機能を設定します。
- 画面の下に並んでいる番号で、設定状態 を確認することができます。

### **5** 設定を終了する

- 〈MENU〉ボタンを押します。
- → 手順2の画面に戻ります。

## **カスタム機能の設定をすべて解除するときは**

 $\Box$ 

MENU -

手順2で「カスタム機能(C.Fn)ー括解除]を選ぶと、設定されているカスタ ム機能がすべて解除されます。

**■ カスタム機能の一括解除を行っても、[.@.C.Fn III -4:操作ボタンカスタマイズ] の設定** 内容は解除されません。

## **MENU カスタム機能一覧**

## $C.Fn I:$

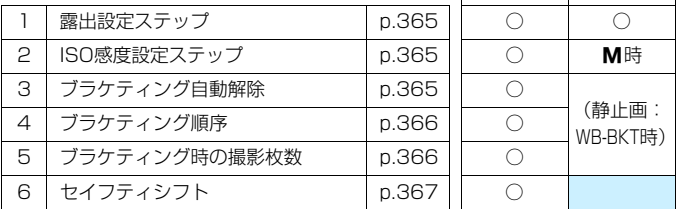

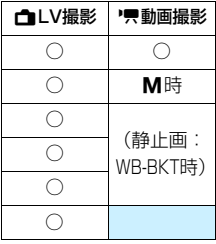

## C.Fn II:AF

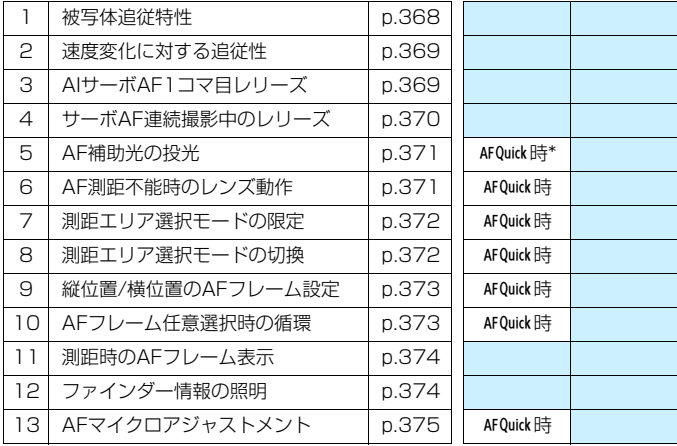

\* LEDライト付きのEXスピードライト(別売)使用時は、AF3ほ、AFC)、AFロでもAF 補助用のライトが点灯します。

■ ■ ■ が付いたカスタム機能は、ライブビュー (LV) 撮影時、または動画撮影時 は機能しません(設定が無効になります)。

## C.Fn III:操作・その他

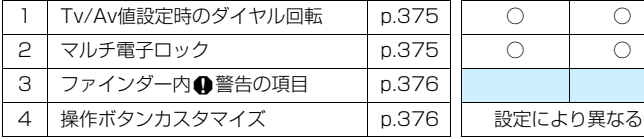

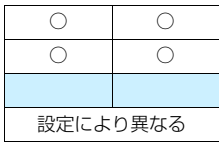

## **MENU カスタム機能で変更できる内容**

## **C.Fn I:露出**

C.Fn I-1 露出設定ステップ

- <span id="page-364-0"></span>0: 1/3段
- 1: 1/2段

シャッター速度と絞り数値、および露出補正、AEB、ストロボ調光補正 などの設定ステップを1/2段ステップにすることができます。1/3段ス テップの設定では細かすぎるというときに有効です。

■ 1 設定時は、ファインダー内と表示パネルの露出レベル表示が、図のようにな ります。

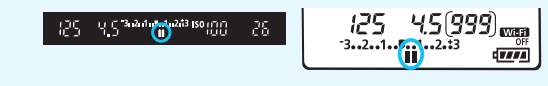

### C.Fn I -2 ISO感度設定ステップ

- <span id="page-364-1"></span>0: 1/3段
- 1: 1段

### <span id="page-364-2"></span>C.Fn I -3 ブラケティング自動解除

0: する

電源スイッチを〈2〉にすると、AEB、WBブラケティングの設定が 解除されます。また、ストロボ充電完了、動画撮影への切り換えでAEBの 設定が解除されます。

1: しない

電源スイッチを〈OFF〉にしても、AEB、WBブラケティングの設定が 解除されないようになります。(ストロボ充電完了、動画撮影への切り換え でAEBは一旦解除されますが、設定したAEBレベルは記憶されています。)

## C.Fn I -4 ブラケティング順序

<span id="page-365-0"></span>AEBの撮影順序と、WBブラケティング撮影時の画像の記録順序を変更するこ とができます。

0:0→-→+

 $1: -\rightarrow 0 \rightarrow +$ 

2: +→0→-

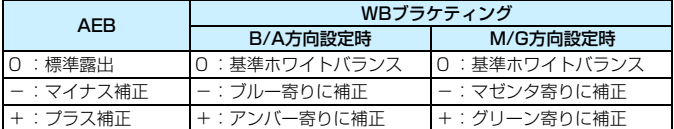

### C.Fn I -5 ブラケティング時の撮影枚数

<span id="page-365-1"></span>AEB、およびWBブラケティング時の撮影枚数を通常の3枚から、2枚/5枚/ 7枚に変更することができます。

[ブラケティング順序:0]設定時は、下表のように撮影されます。

- 0: 3枚
- 1: 2枚
- 2: 5枚
- 3: 7枚

(1段ステップ設定時)

|      | 1枚目       | 2枚目     | 3枚目  | 4枚目 | 5枚目  | 6枚目  | 7枚目  |
|------|-----------|---------|------|-----|------|------|------|
| 0:3枚 | 標準 (0)    |         | $+1$ |     |      |      |      |
| 1:2枚 | 標準 (0)    | $\pm$ 1 |      |     |      |      |      |
| 2:5枚 | 標準 (0)    | $-2$    | $-1$ | + 1 | $+2$ |      |      |
| 3:7枚 | (0)<br>標準 | -3      | $-2$ |     |      | $+2$ | $+3$ |

■ 1 設定時は、AEB レベルを設定するときに補正方向(+または−)を選ぶこと ができます。

### C.Fn I -6 セイフティシフト

- <span id="page-366-0"></span>0: しない
- 1: Tv値/Av値

シャッター優先AE(Tv)、絞り優先AE(Av)モードで機能します。被 写体の明るさが変化して、自動露出で標準露出が得られる範囲を超えると、 手動設定値をカメラが自動的に変更して、標準露出で撮影することができ ます。

2: ISO感度

プログラムAE( $P$ )、シャッター優先AE(Tv)、絞り優先AE(Av) モードで機能します。被写体の明るさが変化して、自動露出で標準露出が 得られる範囲を超えると、手動設定したISO感度をカメラが自動的に変更し て、標準露出で撮影することができます。

| ■<br>| ■ ● 「△3:ISO感度に関する設定]で、「ISO感度設定範囲]「ISOオート低速限界]が初期状 態から変更されていても、標準露出が得られないときは、セイフティシフト が優先されます。

● ISO感度でセイフティシフトが行われたときの下限/上限感度は、「ISOオートの 範囲]の設定によります(p[.124\)](#page-123-0)。ただし、手動設定されているISO感度が [ISOオートの範囲]を超えているときは、手動設定した感度までの範囲でセイフ ティシフトが行われます。

● [Tv値/Av値] [ISO感度]設定時は、ストロボ撮影時も状況に応じてセイフティ シフトします。

## **C.Fn II:AF**

C.Fn II -1 被写体追従特性

<span id="page-367-0"></span>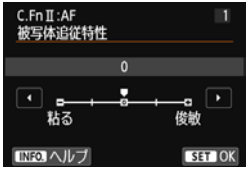

AIサーボAF時の測距中に、障害物がAFフレー ムを横切ったときや、AFフレームが被写体から外 れたときの、被写体に対する追従性の設定です。

0: 標準的な設定です。動いている一般的な被写体に適しています。

粘る:-2/粘る:-1

障害物がAFフレームを横切ったときや、AFフレームが被写体から外れた ときでも、できるだけ狙っている被写体にピントを合わせ続けようとしま す。-1よりも-2のほうが、狙っている被写体を長く捉え続けようとしま す。

その反面、意図しない被写体にピントが合ってしまったときは、狙って いる被写体に対するピント合わせに、やや時間がかかることがあります。

### 俊敏:+2/俊敏:+1

AFフレームで捉えた、距離の異なる被写体に、次々にピントを合わせる ことができます。最も近い被写体にピントを合わせたいときにも有効です。 +1よりも+2のほうが、異なる被写体にスピーディーに反応します。 その反面、意図しない被写体にピントが合いやすくなります。

[被写体追従特性]は、EOS-1D Mark III/IV、EOS-1Ds Mark III、EOS 7D で 「AI サーボ時の被写体追従敏感度」と呼んでいた機能です。

### C.Fn II -2 速度変化に対する追従性

<span id="page-368-0"></span>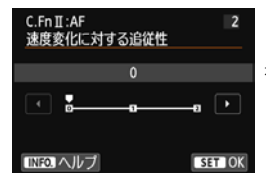

被写体が急に動き出したときや、急に止まった ときなど、速さが瞬時に大きく変化したときの、 被写体に対する追従性の設定です。

0: 移動速度がほぼ一定の被写体に適しています。

 $+2/1$ :

急な動き出し、急加速、急減速、急停止する被写体に適しています。被 写体の速さが瞬時に大きく変化しても、狙っている被写体にピントを合わ せ続けます。例として、向かってくる被写体の急な動き出しに対しては「後 ピン」、急な停止に対しては「前ピン」になりにくくなります。+1よりも +2のほうが、大きい速度変化に追従することができます。

その反面、被写体のわずかな動きに影響されやすくなり、ピントが一時 的に不安定になることがあります。

### C.Fn II -3 AIサーボAF1コマ目レリーズ

<span id="page-368-1"></span>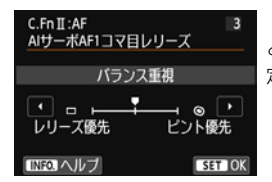

AIサーボAF+連続撮影で1コマ目を撮影する ときの、AFの作動特性とレリーズタイミングを設 定することができます。

#### バランス重視:

ピントとレリーズタイミングのバランスをとった設定です。

:レリーズ優先

シャッターボタンを押すと、ピントが合っていなくてもすぐに撮影され ます。ピントよりも一瞬の撮影チャンスを優先したいときに有効です。

:ピント優先

シャッターボタンを押しても、ピントが合うまで撮影されません。被写 体にピントを合わせてから撮影したいときに有効です。

### C.Fn II -4 サーボAF連続撮影中のレリーズ

<span id="page-369-0"></span>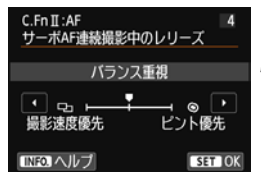

AIサーボAF+連続撮影で1コマ目を撮影した あと、連続撮影を続けているときの、AFの作動特 性とレリーズタイミングを設定することができ ます。

### バランス重視:

ピントと連続撮影速度のバランスをとった設定です。暗いときや低コン トラストのときは、連続撮影速度が遅くなることがあります。

### :撮影速度優先

ピントよりも連続撮影速度を優先します。連続撮影速度は低下しません。 撮影間隔を一定に保って撮影したいときに有効です。

:ピント優先

連続撮影速度よりもピントを優先します。ピントが合うまで撮影されま せん。被写体にピントを合わせてから撮影したいときに有効です。

### C.Fn II -5 AF補助光の投光

<span id="page-370-1"></span>内蔵ストロボ、またはEOS用の外部ストロボから、AF補助光の投光を行うか どうかを設定することができます。

0: する

必要に応じてAF補助光が投光されます。

1: しない

AF補助光は投光されません。「AF補助光が他の人の迷惑になるとき」な どに設定します。

2: 外部ストロボの補助光のみ投光

外部ストロボ使用時のみ、必要に応じてAF補助光が投光されます。内蔵 ストロボからAF補助光は投光されません。

### 3: 赤外光方式の補助光のみ投光

外部ストロボのAF補助光の中で、「赤外光方式」のAF補助光だけを投光 します。「ストロボ間欠発光方式のAF補助光を投光したくない」ときに設定 します。

なお、LEDライト付きEXスピードライト使用時も、AF補助光としての ライトは自動点灯しません。

<sup>1</sup> 外部ストロボのカスタム機能で、[AF補助光の投光]が[しない]に設定されている ときは、この設定内容に関わらず、外部ストロボからAF補助光は投光されませ  $h_{10}$ 

### C.Fn II -6 AF測距不能時のレンズ動作

<span id="page-370-0"></span>AFでピントが合わせられなかったときに、続けてAF動作を行うかどうかを設 定することができます。

- 0: サーチ駆動する
- 1: サーチ駆動しない

AFを開始するときにピントが大きくボケているときや、AFでピントが合 わせられないときは、レンズの駆動を停止します。サーチ駆動により、ピ ントが大きくボケることを防止します。

超望遠レンズ使用時にサーチ駆動を行うと、ピントが大きくボケて、次のピン ト合わせに時間がかかることがあるため、[1:サーチ駆動しない]に設定すること をおすすめします。

### C.Fn II -7 測距エリア選択モードの限定

<span id="page-371-0"></span>測距エリア選択モードを、使用するモードだけに限定することができます。使 用するモードを選び、〈☞〉を押して〈√〉を付けて、「OK]を選びます。

:1点AF(任意選択)

AFフレームを1点選択できます。

:ゾーンAF(ゾーン任意選択)

19点のAFフレームを5つの測距ゾーンに分けてピントを合わせます。

:19点自動選択AF

すべてのAFフレームを使用してピントを合わせます。

**↓ 「1点AF(仟意選択)]の〈√〉を外すことはできません。** 

### <span id="page-371-1"></span>C.Fn II -8 測距エリア選択モードの切換

測距エリア選択モードの切り換え方法を設定することができます。

0: 国 → 測距エリア選択ボタン

〈S〉または〈B〉ボタンを押したあと、〈B〉ボタンを押すたびに測 距エリア選択モードが切り換わります。

1: 国→ メイン電子ダイヤル

〈EI〉または〈EI〉ボタンを押したあと、〈《ペ》〉を回すと、測距エリア 選択モードが切り換わります。

| 1: 国→メイン電子ダイヤル]設定時に、AFフレームを横方向へ移動するときは、 〈9〉を操作してください。

### C.Fn II -9 縦位置/横位置のAFフレーム設定

<span id="page-372-0"></span>縦位置撮影と横位置撮影で、測距エリア選択モードと任意選択AFフレームを、 別々に設定することができます。

0: 同じ

縦位置撮影、横位置撮影とも、同じ測距エリア選択モードと任意選択AF フレーム(またはゾーン)になります。

1: 別々に設定

カメラの姿勢(①横位置状態、②グリップを上にした縦位置状態、③グ リップを下にした縦位置状態)ごとに、測距エリア選択モードとAFフレー ム(またはゾーン)を設定することができます。カメラがどの姿勢のとき でも右寄りのAFフレームを使いたいときなどに有効です。

①②③のそれぞれの姿勢で、測距エリア選択モードとAFフレーム(また はゾーン)を任意選択すると設定されます。カメラの姿勢に応じて、設定 した測距エリア選択モードと任意選択したAFフレーム (またはゾーン)に 切り換わります。

### C.Fn II -10 AFフレーム任意選択時の循環

<span id="page-372-1"></span>AFフレーム任意選択時に、一番端のAFフレームで選択を止めるか、循環して 反対側のAFフレームが選択できるようにするかを設定することができます。 1点AF(任意選択)、および19点自動選択AFのAIサーボAF時に機能します。

### 0:しない(端で突き当たり)

一番端のAFフレームを頻繁に使用するときに有効です。

1: する

一番端のAFフレームで止まらずに反対側のAFフレームが選択できます。

### C.Fn II -11 測距時のAFフレーム表示

<span id="page-373-0"></span>①AFフレーム選択時、②撮影準備状態(AF測距前)、③AF測距中、④合焦時 にAFフレームを表示するかどうかを設定することができます。

0:選択AFフレーム(常時表示)

選択したAFフレームが常時表示されます。

1: 全AFフレーム(常時表示)

19点すべてのAFフレームが常時表示されます。

2: 選択フレーム(測距前/合焦時)

選択したAFフレームが、①②④のときに表示されます。

3: 選択AFフレーム(合焦時表示)

選択したAFフレームが、①④のときに表示されます。

4: 表示しない

②③④のときは、選択したAFフレームは表示されません。

[2:選択フレーム(測距前/合焦時)][3:選択AFフレーム(合焦時表示)]設定時は、AIサー ボAFでピントが合っても、AFフレームは表示されません。

### C.Fn II -12 ファインダー情報の照明

<span id="page-373-1"></span>ファインダー内に表示されるAFフレームやグリッドを、AF合焦時に赤く照明 するかどうかを設定することができます。

0:自動

暗い場所では自動的に赤く照明します。

1:する

明るさに関わらず、赤く照明します。

2:しない

赤い照明を行いません。

- **AIサーボAF設定時は、ピントが合っても赤い照明は行われません。** 
	- ここで設定した内容は、ファインダー内水準器表示:撮影前 (p.[67\)](#page-66-0) に対し ては反映されません。

■ 〈国〉または〈□〉ボタンを押したときは、設定に関わらず赤く照明されます。

### C.Fn II -13 AFマイクロアジャストメント

<span id="page-374-0"></span>ファインダー撮影、またはライブビュー撮影のクイックAFで、AFを行ったと きの、ピントの合う位置を微調整することができます。詳しくは[、377](#page-376-0)ページ を参照してください。

## **C.Fn III:操作・その他**

### C.Fn III -1 Tv/Av値設定時のダイヤル回転

- <span id="page-374-1"></span>0: 通常
- 1:設定方向を反転

シャッター速度、絞り数値設定時のダイヤルによる設定方向を反転する ことができます。

撮影モードが〈a〉のときは〈6〉〈5〉、それ以外の撮影モードでは 〈《《?》の設定方向が反転します。〈M〉モード時と露出補正時の〈 ① 〉の 設定方向が同じになります。

### <span id="page-374-2"></span>C.Fn III -2 マルチ電子ロック

〈LOCK〉スイッチを上側にすると、〈きゃ〉〈6〉〈お〉による不用意な設定 の変更を防止することができます。

□ックしたときに操作を禁止する部材を選び、〈6m〉を押して〈√〉を付け て、[OK]を選びます。

- 6: メイン電子ダイヤル
- : サブ電子ダイヤル
- ◎ : マルチコントローラー

■ ● ロックした状態で禁止した部材を操作すると、ファインダー内と表示パネル に[**L**]、撮影機能の設定状態(p.[49](#page-48-0))の画面に[**LOCK**]が表示されます。 ● 初期状態でロックしたときは、〈◎〉がロックされます。

## C.Fn III -3 ファインダー内 ●警告の項目

<span id="page-375-0"></span>以下の機能が設定されているときに、ファインダー視野内の右下に〈△〉を 表示することができます(p[.23\)](#page-22-0)。撮影機能の設定状態(p.[49](#page-48-1))の画面にも、 〈▲〉が表示されます。

警告表示を行う対象を選び、〈@) を押して〈v〉を付けて、[OK] を選びます。

**EEMモノクロ設定時:** 

ピクチャースタイルが [モノクロ]に設定されているときに (p.[127\)](#page-126-0)、警 告表示を行います。

ホワイトバランス補正時:

ホワイトバランス補正が設定されているときに(p.[138\)](#page-137-0)、警告表示を行 います。

拡張ISO感度時:

ISO感度が、H(25600)に手動設定されているときに(p[.120](#page-119-0))、警 告表示を行います。

スポット測光設定時:

測光モードが[スポット測光]に設定されているときに(p.[166\)](#page-165-0)、警告表 示を行います。

### <span id="page-375-1"></span>C.Fn III -4 操作ボタンカスタマイズ

よく使う機能を、自分が操作しやすいボタンやダイヤルに割り当てることが できます。詳しくは[、383ペ](#page-382-0)ージを参照してください。

## <span id="page-376-1"></span><span id="page-376-0"></span>8**: AFによる合焦位置を微調整する**

ファインダー撮影、またはライブビュー撮影のクイックAFで、AFを行っ たときの、ピントの合う位置を微調整することができます。この機能を「AF マイクロアジャストメント」といいます。調整を行う前に[、382](#page-381-0)ページの 『AFマイクロアジャストメント共通事項』をあわせてお読みください。

▲ 通常はこの機能でピント合焦位置を調整する必要はありません。必要な 場合のみ、調整を行ってください。なお、調整により適切なピントで撮 影できなくなる恐れがありますので、十分に注意してください。

## **1:全レンズ一律調整**

「調整→撮影→確認」を繰り返して、調整値を手動で設定します。AF撮影 のときは、使用するレンズに関わらず、常に調整値分、ピント合焦位置がシ フトします。

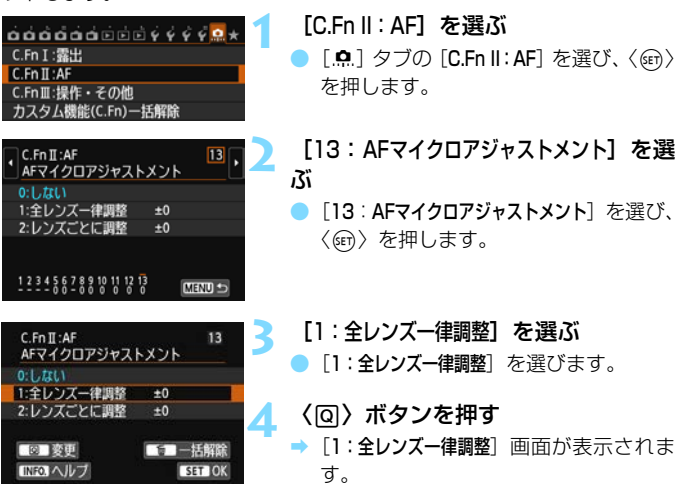

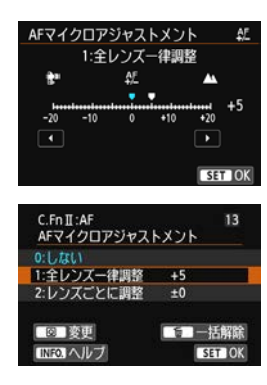

### **5** 調整する

- ●〈◀▶〉を押して調整値を設定します。 調整範囲は±20ステップです。
- ●「-: <sup>●</sup>」側に設定すると、合焦位置が 基準から手前側(前方)に調整されます。
- ●「+:▲|側に設定すると、合焦位置が 基準から奥側(後方)に調整されます。
- 調整が終わったら、〈6m> を押します。
- [1:全レンズー律調整] を選び〈6m> を押 します。
- ●〈MFNII〉ボタンを押して設定を終了し ます。

### **6** 調整結果を確認する

- 撮影を行い、画像を再生して (p.[290\)](#page-289-0)、 調整結果を確認します。
- 撮影結果が狙った位置よりも手前にピ ントが合っているときは「+:▲|側、 奥側にピントが合っているときは「-: 」側に調整します。
- 必要に応じて、調整を繰り返します。

**↓** [1:全レンズー律調整] のときは、ズームレンズの広角側と望遠側で、別々にAF調 整を行うことはできません。

## **2:レンズごとに調整**

レンズごとに調整を行い、調整結果をカメラに登録することができます。 登録できるレンズは最大40本です。登録したレンズを使用してAF撮影を行 うと、常に調整値分、ピント合焦位置がシフトします。

「調整→撮影→確認」を繰り返して、調整値を手動で設定します。使用レ ンズがズームレンズのときは、広角側(W)、望遠側(T)の調整値を設定 します。

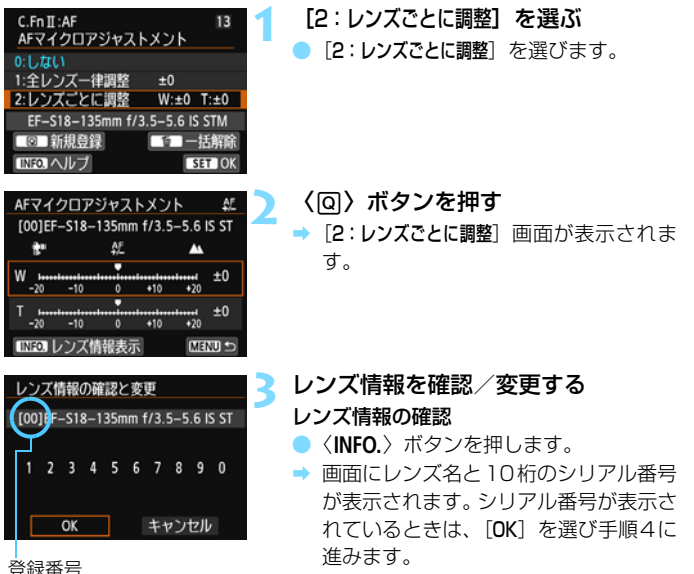

● レンズのシリアル番号が認識できない ときは、「0000000000」と表示され ます。次の操作で番号を入力します。な お、番号の先頭に表示される「\*」につ いては次ページを参照してください。

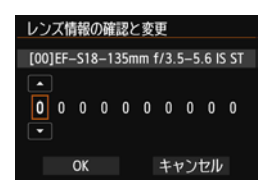

### シリアル番号の入力

- ●〈◆▶〉を押して入力する桁を選び、 〈0〉を押して〈r〉の状態にします。
- ●〈▲▼〉を押して数値を入力し、〈6m〉を 押します。
- すべての桁の入力が終わったら、[OK] を選び〈0〉を押します。

### レンズのシリアル番号について

- 手順3で10桁の番号の先頭に「\*」が表示されたレンズは、同じ種類の レンズを複数登録することはできません。なお、番号を入力しても「\*」 の表示は消えません。
- レンズに記載されているシリアル番号と、手順3で表示されるシリアル 番号が異なることがありますが、故障ではありません。
- レンズのシリアル番号が11桁以上のときは、「下10桁1の番号を入力し てください。
- レンズのシリアル番号にアルファベットが含まれているときは、アル ファベットを除く数字を、手順3で入力してください。
- シリアル番号が記載されている位置は、レンズによって異なります。
- レンズによっては、シリアル番号がレンズに記載されていないことがあ ります。番号の記載がないレンズを登録するときは、手順3で任意の番 号を入力してください。

- ● [2:レンズごとに調整] を選んだときに、エクステンダーを使用しているときは、 「レンズ+エクステンダー」の組み合わせで登録されます。
	- すでに40本登録されているときは、メッセージが表示されます。上書き消去 するレンズを選ぶと、登録することができます。

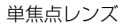

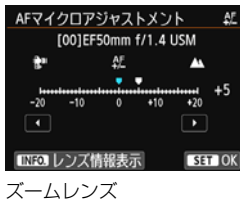

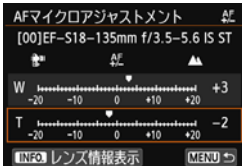

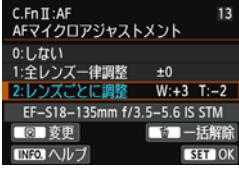

### **4** 調整する

- ズームレンズのときは、〈▲ 〉を押して、 広角側(W)または望遠側(T)を選び ます。〈67)を押すと枠が消え、調整が できるようになります。
- ●〈◀▶〉を押して調整値を設定し、〈6m〉 を押します。調整範囲は±20ステップ です。
- ●「-: | 側に設定すると、合焦位置が 基準から手前側(前方)に調整されます。
- ●「+:▲|側に設定すると、合焦位置が 基準から奥側(後方)に調整されます。
- ズームレンズのときは、手順4を繰り返 して、広角側(W)、望遠側(T)の調整 値をそれぞれ設定します。
- 調整が終わったら、〈MFNU〉ボタンを 押して手順1の画面に戻ります。
- [2:レンズごとに調整] を選び〈67) を押 します。
- ●〈MFNU〉ボタンを押して設定を終了し ます。

### **5** 調整結果を確認する

- 撮影を行い、画像を再生して (p[.290](#page-289-0))、 調整結果を確認します。
- 撮影結果が狙った位置よりも手前にピ ントが合っているときは「+:▲|側、 奥側にピントが合っているときは「-: 」側に調整します。

● 必要に応じて、調整を繰り返します。

ズームの中間(焦点距離)位置で撮影を行ったときは、広角側と望遠側の調整結 果に基づいて自動的に補正されます。なお、片側だけ調整を行ったときも、中間 位置に対して自動補正されます。

## **AFマイクロアジャストメントの一括解除**

画面の下に[mm-括解除]が表示されているときに、〈mh〉ボタンを押す と、「1:全レンズ一律調整]「2:レンズごとに調整]で調整した内容をすべて解除 することができます。

### <span id="page-381-0"></span>AFマイクロアジャストメント共通事項

Ü ● AFによる合焦位置は、被写体条件や明るさ、ズーム位置などの撮影条件によ り、わずかに変動します。そのため、この機能で調整を行っても、適切な位 置でピントが合わないことがあります。 ● カスタム機能の一括解除を行っても (p[.362](#page-361-0))、調整した内容は保持されます が、設定は[0:しない]になります。 ■ ● 実際に撮影する環境下で調整を行うことをおすすめします。より適確なピン ト調整を行うことができます。 ● 調整を行うときは、三脚の使用をおすすめします。 ● 調整結果を確認するときは、記録画質△Lで撮影することをおすすめします。 ● 1ステップあたりの調整幅は、使用するレンズの開放絞り数値によって異なり ます。「調整→撮影→確認」を繰り返してピント調整を行ってください。 ● AFマイクロアジャストメントで調整した内容は、ライブビュー撮影、動画撮 影時のu+追尾優先AF、ライブ多点AF、ライブ1点AFには反映されません。

## <span id="page-382-0"></span>8**: 操作ボタンカスタマイズ**

よく使う機能を、自分が操作しやすいボタンやダイヤルに割り当てること ができます。

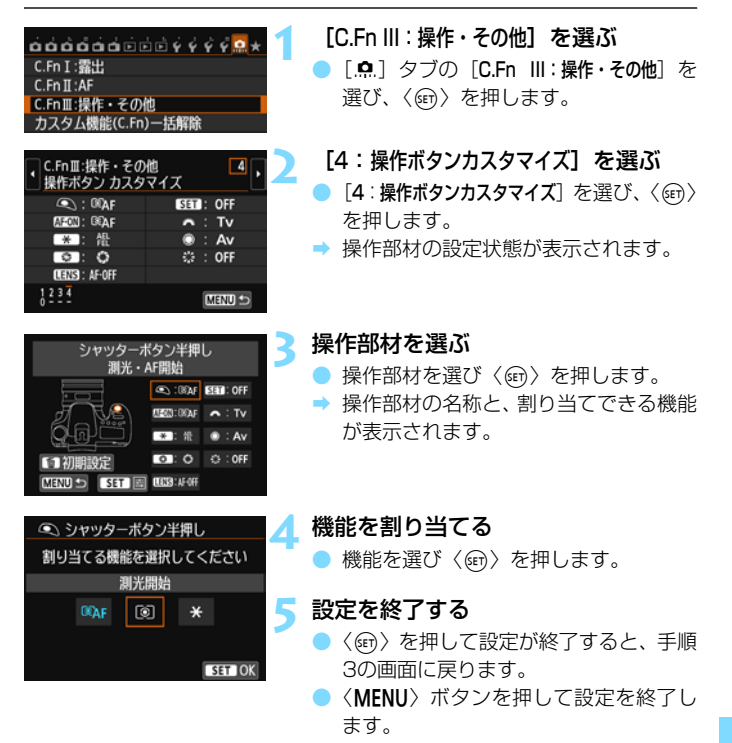

■ 手順3の画面で〈而〉ボタンを押すと、設定した内容を解除することができます。 なお、[8C.Fn III -4:操作ボタンカスタマイズ]の設定は、[8:カスタム機能(C.Fn)一 括解除]を選んでも解除されません。

## 操作部材に対して割り当てできる機能の一覧

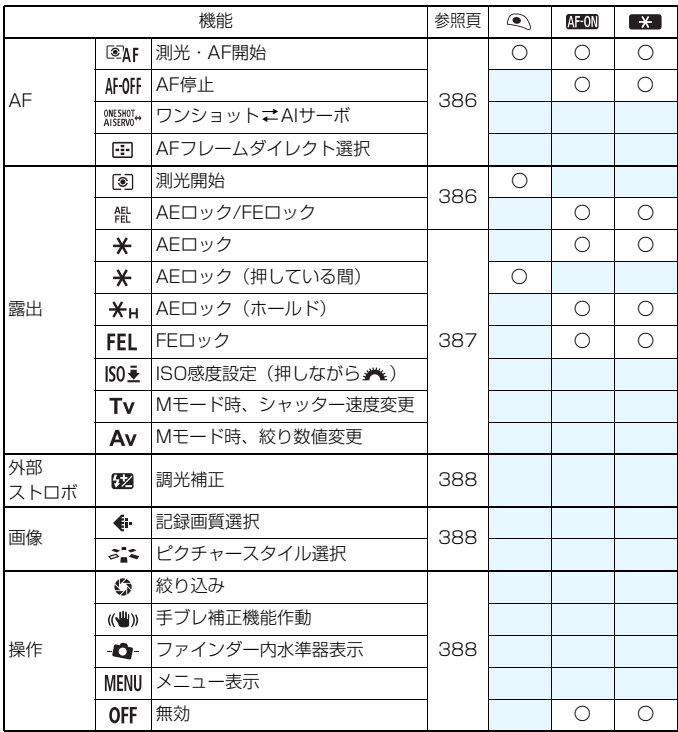

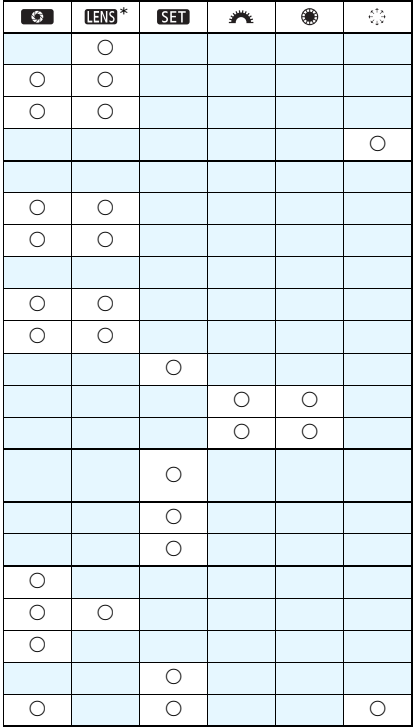

|| \* AFストップボタン (吸) は、手ブレ補正機能付きの超望遠レンズに装備され ています。

#### <span id="page-385-0"></span>:測光・AF開始

この機能を割り当てたボタンを押すと、測光とAFを行います。

### AFOFF: AF停止

この機能を割り当てたボタンを押している間、AFを停止します。AIサー ボAF中にピントを固定したいときなどに有効です。

### **WESHOT+: ワンショットニAIサーボ**

AF動作を切り換えることができます。ワンショットAF時に、この機能を 割り当てたボタンを押すと、押している間だけAIサーボAFになり、AIサー ボAF時に押すと、押している間だけワンショットAFになります。移動/停 止を繰り返す被写体で、ワンショットAF、AIサーボAFを交互に切り換えた いときに有効です。

### :AFフレームダイレクト選択

測光タイマーが作動中であれば、〈EFI〉または〈EFI〉ボタンを押さずに、 〈9〉で直接AFフレームを選択することができます。

### <span id="page-385-1"></span>:測光開始

シャッターボタンを半押しすると、測光のみ行います。

#### **器:AEロック/FEロック**

#### 通常撮影時(ストロボなし)

この機能を割り当てたボタンを押すと、測光タイマーが作動している間、 露出が固定されます(AEロック)。ピントと露出を別々に決めたいときや、 同じ露出で何枚も撮影するときに有効です。

### ストロボ撮影時

ストロボ撮影時にこの機能を割り当てたボタンを押すと、ストロボがプリ 発光して撮影に必要な発光量を記憶(FEロック)します。

### :AEロック

この機能を割り当てたボタンを押すと、測光タイマーが作動している間、 露出が固定されます(AEロック)。ピントと露出を別々に決めたいときや、 同じ露出で何枚も撮影するときに有効です。

### $\star$ **: AEロック (押している間)**

シャッターボタンを押している間、露出が固定されます(AEロック)。

### <span id="page-386-0"></span>:AEロック(ホールド)

この機能を割り当てたボタンを押すと、露出が固定されます(AEロック)。 もう一度、この機能を割り当てたボタンを押すまで、AEロックが継続しま す。ピントと露出を別々に決めたいときや、同じ露出で何枚も撮影するとき に有効です。

### :FEロック

ストロボ撮影時にこの機能を割り当てたボタンを押すと、ストロボがプリ 発光して撮影に必要な発光量を記憶(FEロック)します。

### ISO臺: ISO感度設定(押しながら ※4)

〈0〉を押しながら〈6〉を回すと、ISO感度を設定することができます。 ISOオートのときに操作すると、ISO感度手動設定になります。ISOオー トには設定できません。なお、〈M〉モードのときにこの機能を使用すると、 設定したシャッター速度、絞り数値を保持したまま、ISO感度による露出調 整を行うことができます。

### Tv:Mモード時、シャッター速度変更

〈M) マニュアル露出時に、〈 『 〉または〈 ( ) でシャッター速度を設 定することができます。

### Av:Mモード時、絞り数値変更

〈M) マニュアル露出時に、〈 『 お〉または〈 ( ) で絞り数値を設定する ことができます。

### <span id="page-387-0"></span>:調光補正

〈0〉を押すと、液晶モニターにストロボ調光補正設定画面(p[.190](#page-189-0))が 表示されます。

### <span id="page-387-1"></span>:記録画質選択

〈0〉を押すと、液晶モニターに記録画質設定画面(p[.116](#page-115-0))が表示さ れます。

### **ぶ: ピクチャースタイル選択**

〈0〉を押すと、液晶モニターにピクチャースタイル選択画面(p[.126\)](#page-125-0) が表示されます。

### **©1:絞り込み**

絞り込みボタンを押すと、絞り込みが行われ、被写界深度を確認すること ができます(p.[163\)](#page-162-0)。

### :手ブレ補正機能作動

レンズの手ブレ補正機能スイッチが〈ON〉のときに、この機能を割り 当てたボタンを押すと、手ブレ補正機能が作動します(p[.43\)](#page-42-0)。

### <span id="page-387-2"></span>:ファインダー内水準器表示

この機能を割り当てたボタンを押すと、ファインダー内にAFフレームを 利用した水準器 (撮影前) とグリッドが表示されます (p[.67\)](#page-66-0)。

### MENU: メニュー表示

〈0〉を押すと、液晶モニターにメニューが表示されます。

#### OFF:無効

ボタンに機能を割り当てないときに設定します。

## <mark>MENU マイメニューを登録する</mark>®®

設定変更の頻度が高いメニュー機能とカスタム機能を選んで、マイメ ニュータブに6項目まで登録することができます。

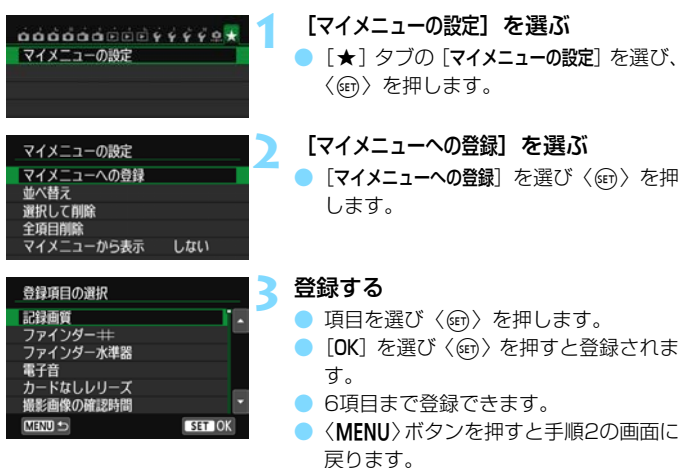

## **マイメニューの設定について**

### ● 並べ替え

登録した項目の並び順を変えることができます。[並べ替え]を選び、並 び順を変える項目を選んで〈(□)〉を押します。[◆]が表示された状態 で〈▲▼〉を押して並び順を変え、〈(印)を押します。

### ● 選択して削除/全項目削除

登録した項目を削除することができます。[選択して削除]を選ぶと1項 目ずつ削除、[全項目削除]を選ぶと登録内容がすべて削除されます。

### ● マイメニューから表示

「する】に設定すると、メニュー画面を表示したときに「★]タブから 表示されます。

## C: カスタム撮影モードの登録 <sup>⊠31</sup>

撮影モードやメニュー、カスタム機能など、現在カメラに設定されている 内容を、モードダイヤルの〈C〉にカスタム撮影モードとして登録すること ができます。

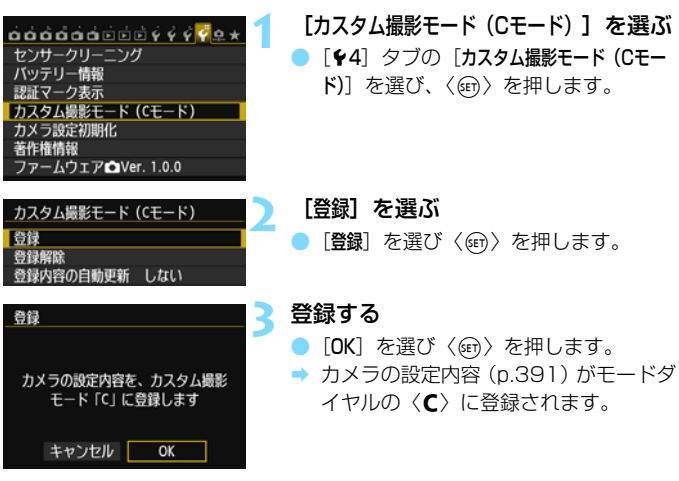

## **登録内容の自動更新**

〈C〉モードで撮影しているときに、設定変更した内容を反映して登録内 容を自動更新することができます。自動更新するときは、手順2で「登録内容 0自動更新]を「する」に設定します。なお、自動更新される設定内容は、 [391](#page-390-0)[、392ペ](#page-391-0)ージを参照してください。

## **カスタム撮影モードの登録解除**

手順2で[登録解除]を選ぶと、登録前の初期設定に戻すことができます。

## <span id="page-390-0"></span>**登録される設定内容**

● 撮影機能

撮影モード、シャッター速度、絞り数値、ISO感度、露出補正量、ス トロボ調光補正量、AF動作、AFフレーム、ドライブモード、測光モード

- メニュー機能
	- $\bullet$ 1 記録画質、ファインダー $\#$ 、ファインダー水準器、電子音、カー ドなしレリーズ、撮影画像の確認時間
	- レンズ光学補正(周辺光量補正、色収差補正)、ストロボの発光、 E-TTL II調光方式、Avモード時のストロボ同調速度、赤目緩和機 能、ミラーアップ撮影
	- **△3 露出補正/AEB設定、ISO感度に関する設定、オートライティン** グオプティマイザ、ホワイトバランス、MWB画像選択、WB補 正/BKT設定、色空間
	- z4 ピクチャースタイル、長秒時露光のノイズ低減、高感度撮影時の ノイズ低減、高輝度側・階調優先、多重露出(設定内容)、HDR モード(設定内容)
	- A1 ライブビュー撮影、AF方式、コンティニュアスAF、グリッド、 アスペクト比、露出Simulation
	- **■2** LV静音撮影、測光タイマー
	- Z1 AF方式、動画サーボAF、LV静音撮影、測光タイマー
	- ■2 グリッド、動画記録サイズ、デジタルズーム、録音、動画記録力 ウント、動画再生カウント、ビデオスナップ
	- ■2 スライドショー (設定内容)、〈《△》〉での画像送り
	- x3 ハイライト警告表示、AFフレーム表示、再生時のグリッド、ヒス トグラム、動画再生カウント
	- 51 画像番号、縦位置画像回転表示
	- 62 オートパワーオフ、液晶の明るさ、液晶の消灯/点灯
	- 63 タッチ操作、RTのボタンで表示する内容
	- 54 自動クリーニング

#### <span id="page-391-0"></span>C.Fn I:露出

露出設定ステップ、ISO感度設定ステップ、ブラケティング自動 解除、ブラケティング順序、ブラケティング時の撮影枚数、セイ フティシフト

### C.Fn II:AF

被写体追従特性、速度変化に対する追従性、AIサーボAF1コマ目 レリーズ、サーボAF連続撮影中のレリーズ、AF補助光の投光、 AF測距不能時のレンズ動作、測距エリア選択モードの限定、測距 エリア選択モードの切換、縦位置/横位置のAFフレーム設定、AF フレーム任意選択時の循環、測距時のAFフレーム表示、ファイン ダー情報の照明、AFマイクロアジャストメント

#### C.Fn III:操作・その他

Tv/Av値設定時のダイヤル回転、マルチ電子ロック、操作ボタン カスタマイズ

- マイメニューの設定内容は、登録されません。
	- モードダイヤルが〈C〉のときは、「44:カメラ設定初期化】と「.Q.:カスタム機 能(C.Fn)一括解除]は選択できません。
- ● モードダイヤルが〈C〉のときも、撮影機能やメニューなどの設定を変更す ることができます。
	- ●〈INFO.〉ボタンを押すと、〈C〉に登録されている撮影モードを確認すること ができます(p[.394](#page-393-0)[、395](#page-394-0))。

# **資料**

この章では、撮影の参考になるカメラの機能情報、システムア クセサリーの紹介などを行っています。

■ 認証マークについて

[44:認証マーク表示]を選び〈(2)〉を押すと、このカメラが対応してい る認証マークの一部を確認できます。また、その他の認証マークは、本 書やカメラ本体、カメラが入っていた箱にも表記されています。

## <span id="page-393-0"></span>B**ボタンの機能**

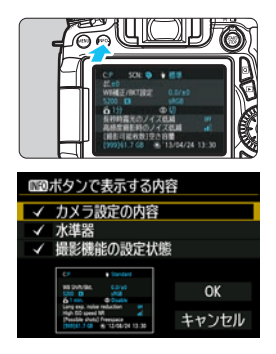

撮影準備状態で〈INFO.〉ボタンを押す と、「カ メ ラ 設 定 の 内 容」と「水 準 器」 (p[.65](#page-64-0))、「撮影機能の設定状態」(p[.395\)](#page-394-1) を表示することができます。

[63] タブの [mmm ボタンで表示する内容] で、〈INFO.〉ボタンを押したときに表示す る項目を選ぶことができます。

- 使用する項目を選び、〈6m〉を押して 〈X〉を付けます。
	- 選択が終わったら [OK] を選び、〈6m〉 を押します。

Ħ 3項目すべての〈√〉を外すことはできません。

**● [カメラ設定の内容]** のサンプル画面は、どの言語でも英語で表示されます。

● [水準器] を表示しない設定にしても、ライブビュー撮影時、動画撮影時は、 〈INFO.〉ボタンを押すと、水準器が表示されます。

## **カメラ設定の内容**

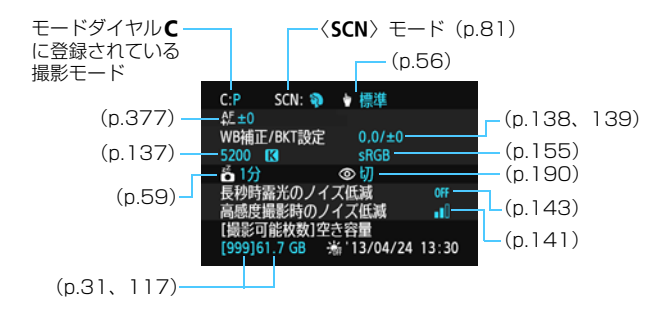

## <span id="page-394-1"></span><span id="page-394-0"></span>**撮影機能の設定状態**

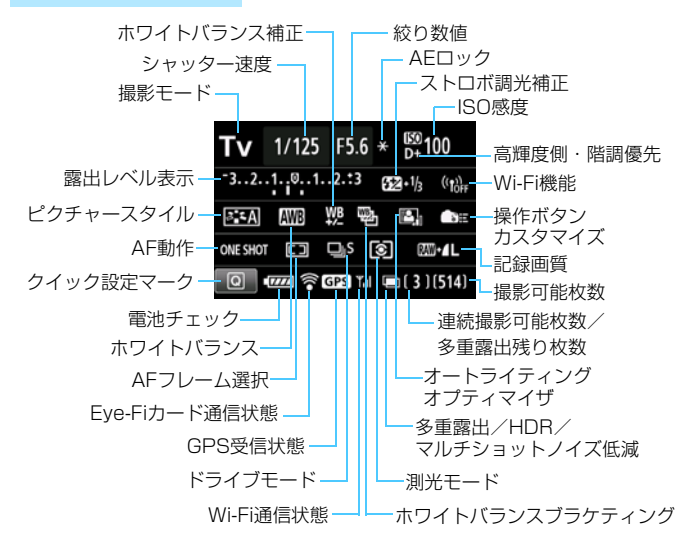

- ●〈**Q**〉ボタンを押すと、クイック設定を行うことができます (p.[50](#page-49-0))。
- ●〈AF〉〈DRIVE〉〈ISO〉〈图〉〈EI〉〈EI〉ボタンを押すと、設定画面が 表示され、〈《含〉〈③〉〈③〉〈田〉で設定することができます。

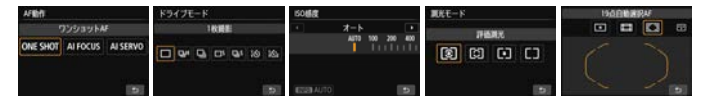

围

「撮影機能の設定状態」の画面が表示された状態で電源を切ると、次に電源を入 れたときに同じ画面が表示されます。解除するときは、〈INFO.〉ボタンを押して 画面が表示されていない状態で電源を切ります。

## **MENU 電池情報を確認する**

使用している電池の状態を画面で確認することができます。また、バッテ リーパック LP-E6/LP-E6Nには固有の番号(シリアル番号)が記録されて いるため、複数の電池をカメラに登録することができます。この機能を利用 すると、手元にある登録済みの電池の残容量や、使用履歴を確認することが できます。

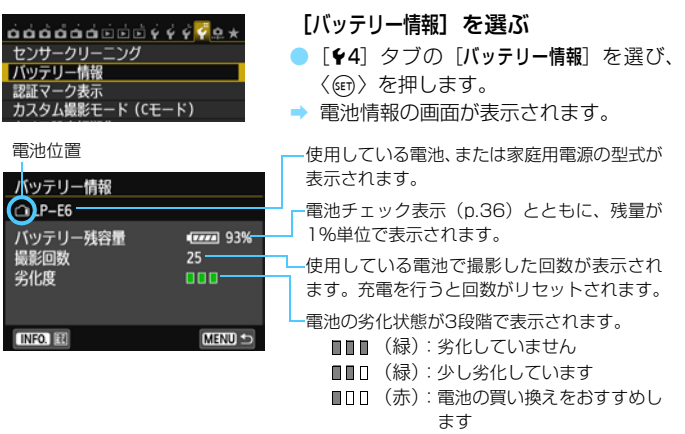

キヤノン純正のバッテリーパック LP-E6/LP-E6Nのご使用をおすすめします。 純正品以外の電池を使用すると、カメラ本来の性能を発揮できない恐れや、故障 の原因になることがあります。

- 围 撮影回数は、静止画撮影を行った回数が表示されます(動画撮影は回数に含 まれません)。
	- バッテリーグリップ BG-F14に、バッテリーパック I P-F6/I P-F6Nを入れ たときも、電池情報が表示されます。単3形電池を使用したときは、電池チェッ ク表示の情報のみ表示されます。
	- 何らかの原因で電池と通信できない、または通常の通信と異なるときは、[こ のバッテリーを使用しますか?]と表示されますが、[OK]を選ぶとそのまま撮影で きます。ただし、電池によってはバッテリー情報の画面が表示されなかった り、画面が表示されても、バッテリーの情報が正しく表示されないことがあ ります。
# <span id="page-396-0"></span>**電池をカメラに登録する**

バッテリーパック LP-E6/LP-E6Nを最大6個までカメラに登録するこ とができます。複数の電池を登録するときは、電池ごとに以下の操作を行っ てください。

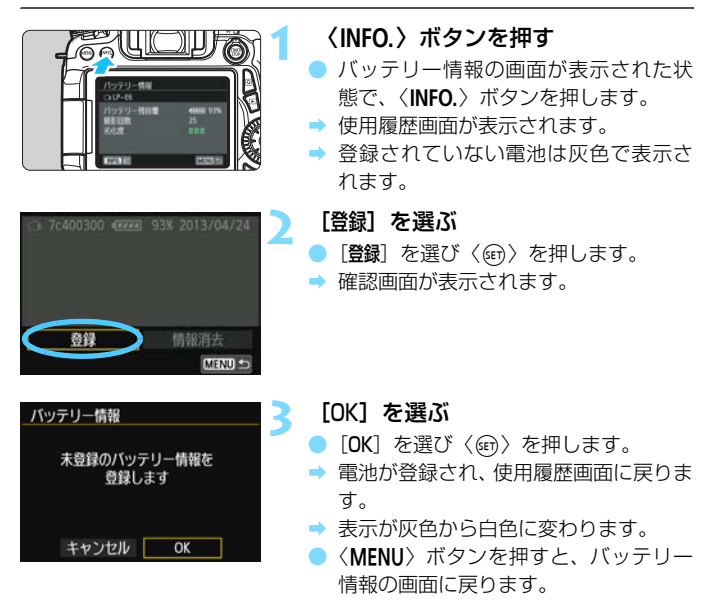

■ ● バッテリーグリップ BG-E14に単3形電池を装填しているときや、電源にAC アダプターキット ACK-E6を使用しているときは登録できません。 ● すでに電池が6個登録されているときは、「登録」は選べません[。399](#page-398-0)ページ を参照して、不要な電池情報を削除してください。

# **電池のシリアル番号が一目でわかるようにする**

登録したバッテリーパック LP-E6/LP-E6Nのシリアル番号を、市販の シールなどに書き留めて、すべての電池に貼り付けておくと便利です。

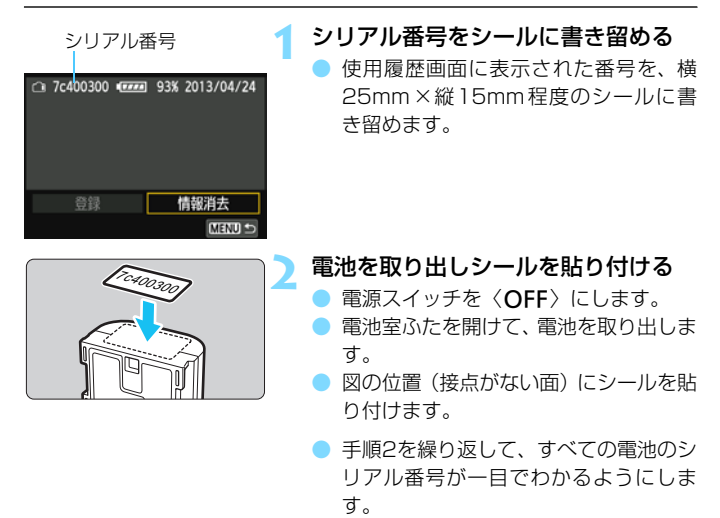

● 手順2の図以外の位置にシールを貼り付けないでください。電池が入れにくく なったり、電源が入らなくなることがあります。 ● BG-E14使用時は、バッテリーマガジンへの取り付け/取り外しを繰り返す

と、シールがはがれることがあります。はがれたときは、新しいシールを貼 りなおしてください。

# **登録済みで使用していない電池の残容量の確認方法**

手元にある(現在使用していない)電池の残容量や前回使用した日を、画 面で確認することができます。

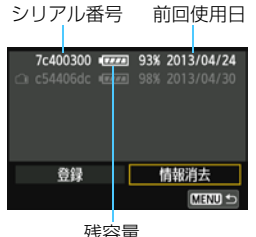

#### シリアル番号を照合する

- 使用履歴画面の内容と、電池に貼り付け たシールのシリアル番号を照合します。
- 手元にある電池のおおよその残容量や、 前回使用した日を確認することができ ます。

# <span id="page-398-0"></span>**登録した電池情報を消去する**

**1**[情報消去]を選ぶ

● [397](#page-396-0)ページの手順2で[情報消去]を選び、〈(命) を押します。

#### **2** 消去する電池を選ぶ

- 消去する電池を選び〈(?) を押します。
- →〈√〉が表示されます。
- 他に消去したい電池があるときは、繰り返します。

### **3** 〈m〉ボタンを押す

→ 確認画面が表示されます。

# **4**[OK]を選ぶ

- [OK] を選び〈6m> を押します。
- → 電池情報が消去され、手順1の画面に戻ります。

# **家庭用電源を使用する**

ACアダプターキット ACK-E6(別売)を使うと、家庭用電源を使用して 電池の残量を気にせずにカメラを使うことができます。

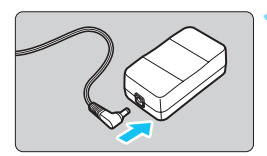

- **1** DCカプラーのプラグを接続する
	- DCカプラーのプラグを、ACアダプター のソケットに接続します。

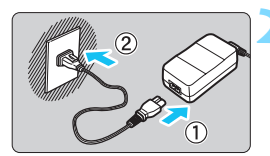

- **2** 電源コードを接続する 電源コードを図のように接続します。 ● 使い終わったら、プラグをコンセントか
	- ら抜いてください。

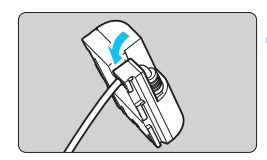

- **3** コードを溝にはめ込む
	- DC カプラーのコードを傷つけないよう に、ていねいにはめ込みます。

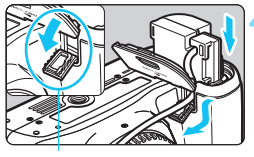

DCカプラーコード 通し部

#### **4** DCカプラーを入れる

- ふたを開け、DCカプラーコード通し部 のカバーを開きます。
- DC カプラーをロック位置までしっかり と入れ、コードを通し部に入れます。
- ふたを閉じます。

電源スイッチを〈ON〉にしたまま、電源コードやDCカプラーのプラグの抜き 差しを行わないでください。

# <span id="page-400-0"></span>H **Eye-Fiカードを使う**

セットアップした市販のEye-Fiカードを使うと、撮影しながら画像を無 線LAN経由でパソコンに自動転送したり、オンライン上のサービスにアッ プロードすることができます。

 画像の転送は、Eye-Fiカードの機能です。カードのセットアップ方法、使 用方法、転送時の不具合などについては、カードの使用説明書を参照するか カードメーカーにお問い合わせください。

本製品は、Eye-Fiカードの機能(無線送信を含む)を保証するもので はありません。カードに関する不具合は、カードメーカーにお問い合わ せください。また、Eye-Fiカードの使用には、多くの国や地域で認可 が必要であり、認可を取得していないものの使用は認められていませ ん。使用が認められているかご不明の場合は、カードメーカーにご確認 ください。

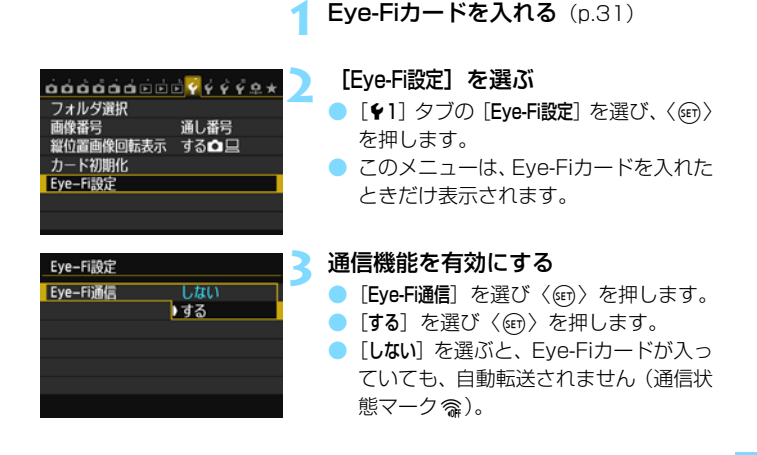

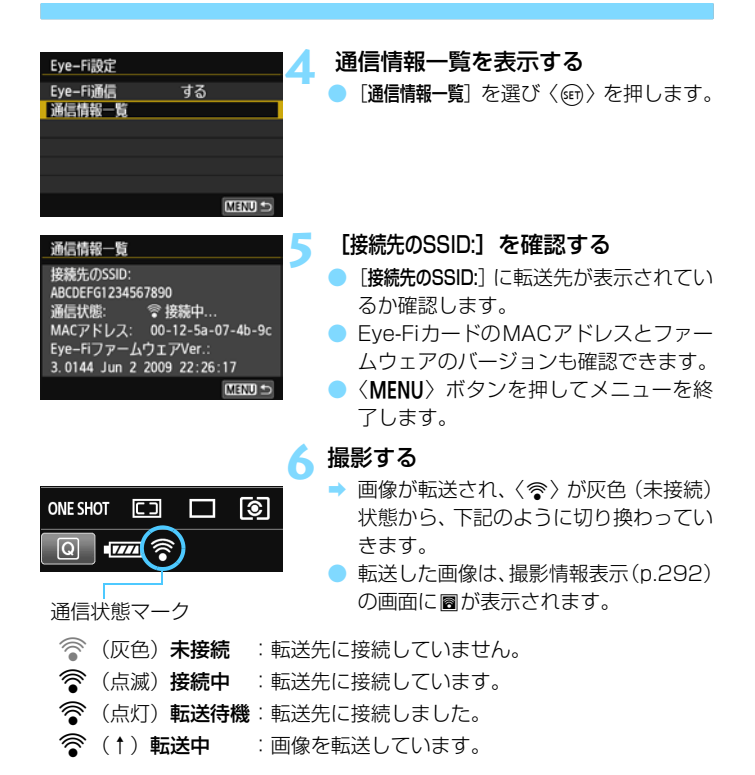

# Eye-Fiカードを使用するときのご注意

- ●「¥3: Wi-Fil が「使う」に設定されているときは、Eve-Fiカードでの画像転送 はできません。
- 「▲ | が表示されたときは、カード情報の取得エラーです。カメラの電源を入 れなおしてください。
- [Eve-Fi通信] を [しない] に設定しても、電波が発信されることがあります。病 院や航空機内など電波の発信が禁止されている場所では、事前にEye-Fi カー ドを取り出しておいてください。
- 画像が転送できないときは、カードやパソコンの設定を確認してください。詳 細はカードの使用説明書を参照してください。
- 無線LAN の接続状態により、画像の転送に時間がかかったり、転送が中断す ることがあります。
- Eve-Fi カードは、通信機能があるため、熱くなることがあります。
- 電池の消耗が早くなります。
- 画像の転送中、オートパワーオフは機能しません。
- Eve-Fiカード以外の無線LANカードを入れたときは、「Eve-Fi設定」は表示され ません。また、通信状態マーク〈⊗〉も表示されません。

# **各撮影モードで設定できる機能一覧**

# **静止画撮影時**

 $\bullet$ : 自動設定 O: 選択可能  $\Box$  : 選択不可/無効

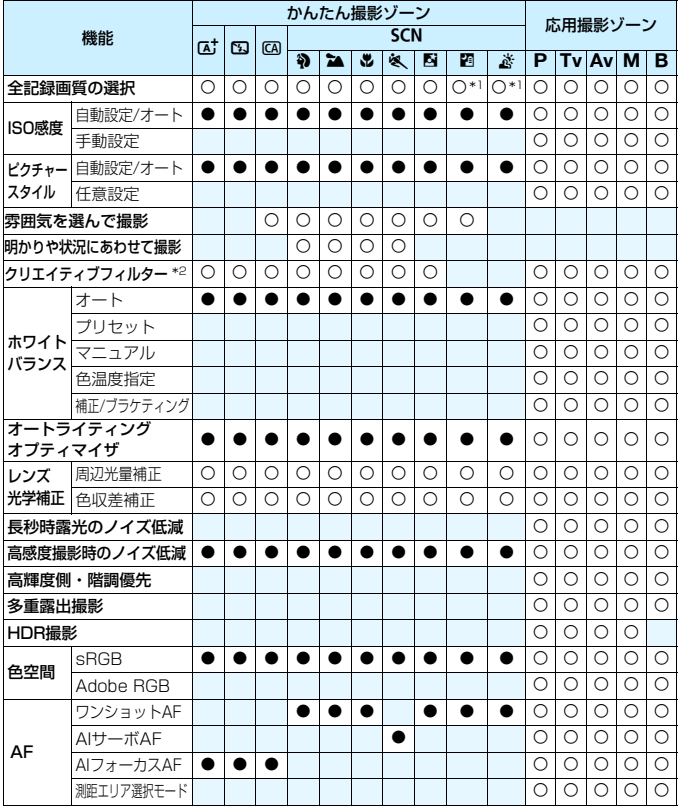

\*1:RAW+JPEG、RAWは選択できません。

\*2:ライブビュー撮影時のみ設定できます。

| 機能         |                | かんたん撮影ゾーン      |            |                 |              |            |              |            |         |              |           | 応用撮影ゾーン |            |            |         |            |
|------------|----------------|----------------|------------|-----------------|--------------|------------|--------------|------------|---------|--------------|-----------|---------|------------|------------|---------|------------|
|            |                | $\overline{A}$ | 囚          | $\overline{CA}$ |              |            | <b>SCN</b>   |            |         |              |           |         |            |            |         |            |
|            |                |                |            |                 | Ð            | <b>TA</b>  | d.           | 蚁          | M       | 四            | 薺         | Р       | Tv         | <b>Av</b>  | lм      | B          |
| AF         | AFフレーム選択       |                |            |                 |              |            | Ð            |            |         |              | 0         | О       | О          | O          | О       | $\circ$    |
|            | 手動ピント合わせ (MF)  | ∩              | $\bigcirc$ | О               | O            | ∩          | О            | О          | Ο       | О            | $\circ$   | O       | О          | $\circ$    | O       | $\circ$    |
|            | AF補助光          | $\bullet$ *3   |            | $\bullet *3$    | $\bullet *3$ | $*4$       | $\bullet$ *3 | $*4$       |         | $\bullet *3$ | $\bullet$ | O       | O          | $\circ$    | O       | $\circ$    |
|            | AFマイクロアジャストメント |                |            |                 |              |            |              |            |         |              |           | Ω       | O          | $\circ$    | O       | $\circ$    |
|            | コンティニュアスAF*2   | Ο              | Ο          | Ο               | O            | О          | Ο            | Ο          | Ο       | Ο            | $\circ$   | O       | O          | $\circ$    | $\circ$ | $\circ$    |
| 測光         | 評価測光           |                |            |                 | ●            | ●          |              |            |         |              | ●         | O       | O          | $\circ$    | O       | $\circ$    |
|            | 測光モード選択        |                |            |                 |              |            |              |            |         |              |           | O       | $\circ$    | $\circ$    | O       | $\circ$    |
| 露出         | プログラムシフト       |                |            |                 |              |            |              |            |         |              |           | O       |            |            |         |            |
|            | AEロック          |                |            |                 |              |            |              |            |         |              |           | Ο       | О          | O          | $*5$    |            |
|            | 露出補正           |                |            |                 |              |            |              |            |         |              |           | О       | О          | O          |         |            |
|            | <b>AFB</b>     |                |            |                 |              |            |              |            |         |              |           | O       | O          | $\circ$    | $\circ$ |            |
|            | 被写界深度確認        |                |            |                 |              |            |              |            |         |              |           | О       | О          | O          | O       | $\circ$    |
| ドライブ       | 1枚撮影           | Ο              | О          | Ο               | O            | О          | О            | О          | Ο       | О            | O         | $\circ$ | О          | $\circ$    | O       | $\circ$    |
|            | 高速連続撮影         | О              | О          | О               | О            | О          | О            | О          | О       | О            | O         | O       | О          | $\circ$    | О       | $\circ$    |
|            | 低速連続撮影         | $\bigcirc$     | ∩          | ∩               | $\bigcirc$   | $\bigcirc$ | Ω            | ∩          | ∩       | $\bigcirc$   | $\circ$   | Ω       | Ω          | $\bigcirc$ | Ω       | $\bigcirc$ |
|            | 静音 1枚撮影        | О              | $\circ$    | О               | О            | Ω          | О            | О          | О       | О            | Ō         | О       | О          | $\circ$    | О       | $\circ$    |
|            | 静音連続撮影         | $\circ$        | O          | О               | $\circ$      | О          | О            | $\circ$    | О       | $\circ$      | $\circ$   | О       | О          | $\circ$    | О       | $\circ$    |
|            | セルフ10秒/リモコン    | $\circ$        | O          | О               | O            | О          | О            | $\circ$    | $\circ$ | O            | $\circ$   | $\circ$ | O          | $\circ$    | O       | $\circ$    |
|            | セルフ2秒/リモコン     | $\bigcirc$     | $\bigcirc$ | $\bigcirc$      | $\bigcirc$   | ◯          | Ω            | $\bigcirc$ | O       | $\bigcirc$   | $\circ$   | Ω       | $\bigcirc$ | $\bigcirc$ | Ω       | $\bigcirc$ |
| 内蔵<br>ストロボ | 自動発光           | $\circ$        |            | Ó               | $\circ$      |            | $\circ$      |            |         |              |           |         |            |            |         |            |
|            | 手動発光           | О              |            | О               | $\circ$      |            | О            |            |         | Ο            |           | O       | O          | O          | O       | $\circ$    |
|            | 発光禁止           | О              | ●          | О               | O            |            | О            |            |         | O            |           | $\circ$ | O          | $\circ$    | $\circ$ | $\circ$    |
|            | 赤目緩和           | $\circ$        |            | Ω               | $\bigcirc$   |            | Ω            |            | Ο       | $\bigcirc$   |           | O       | O          | $\circ$    | O       | $\circ$    |
|            | FEロック          |                |            |                 |              |            |              |            |         |              |           | Ō       | O          | $\circ$    | $\circ$ | $\circ$    |
|            | ストロボ調光補正       |                |            |                 |              |            |              |            |         |              |           | O       | O          | $\circ$    | O       | $\circ$    |
|            | ワイヤレス制御        |                |            |                 |              |            |              |            |         |              |           | O       | $\circ$    | $\circ$    | $\circ$ | $\circ$    |
| 外部<br>ストロボ | 機能設定           |                |            |                 |              |            |              |            |         |              |           | О       | O          | $\circ$    | O       | $\circ$    |
|            | カスタム機能設定       |                |            |                 |              |            |              |            |         |              |           | O       | O          | O          | O       | $\circ$    |
| ライブビュー撮影   |                | О              | Ο          | O               | О            | О          | О            | О          | О       | О            | O         | O       | О          | O          | O       | O          |
| クイック設定     |                | $\circ$        | $\circ$    | $\circ$         | $\circ$      | $\circ$    | $\circ$      | $\circ$    | $\circ$ | $\circ$      | $\circ$   | $\circ$ | $\circ$    | $\circ$    | $\circ$ | $\circ$    |

\*3: 内蔵ストロボを〈B〉に設定したときは、内蔵ストロボによるAF補助光は光りま せん。

- \*4:ライブビュー撮影時にAF方式がクイックAFのときは、必要に応じて外部ストロボ からAF補助光が投光されます。
- \*5:ISOオート設定時は、ISO感度を固定することができます。

# **動画撮影時**

●: 自動設定 O:選択可能 ■ :選択不可/無効

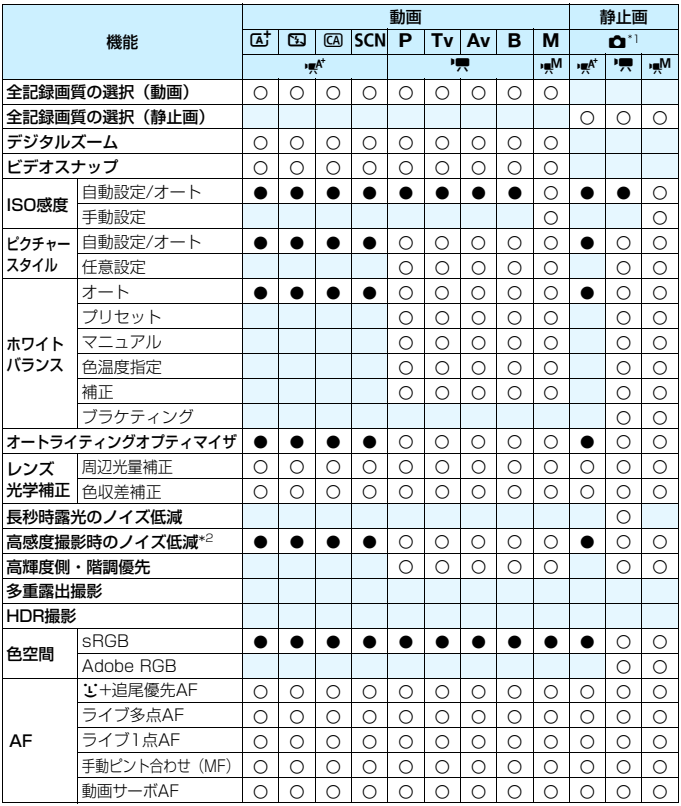

\*1 : △は動画撮影時の静止画撮影を示しています。

\*2 : マルチショットノイズ低減 (M) は設定できません。

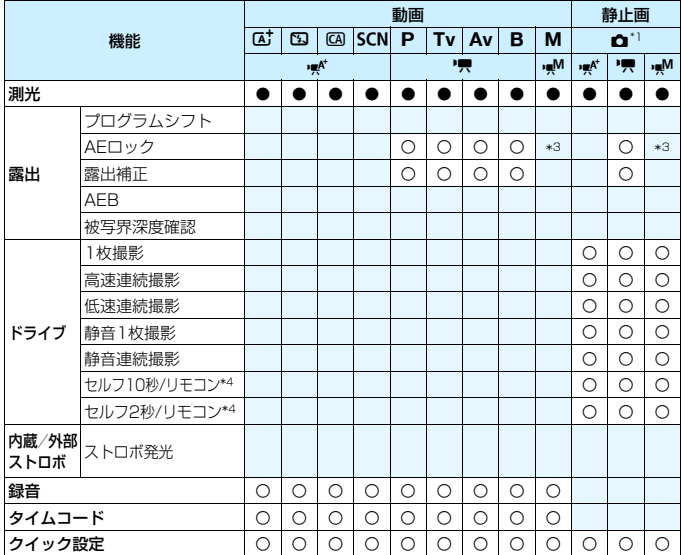

\*3 :ISOオート設定時は、ISO感度を固定することができます。

\*4 :動画撮影開始前のみ機能します。

# **メニュー機能一覧**

# **ファインダー撮影/ライブビュー撮影時**

 $\bullet$  : 撮影 1 ( 赤 ) インタン インタン インタン しょうしょうしょう あいしゃ あいちょうしゃ 参照頁

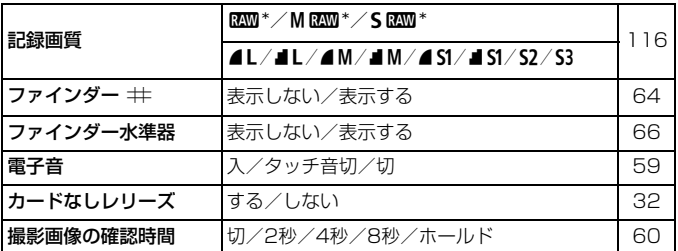

\*〈图〉〈*š*〉モードでは、選択できません。

\* 動画撮影時、[ファインダー ##][ファインダー水準器]は表示されません。

z:撮影2(赤)

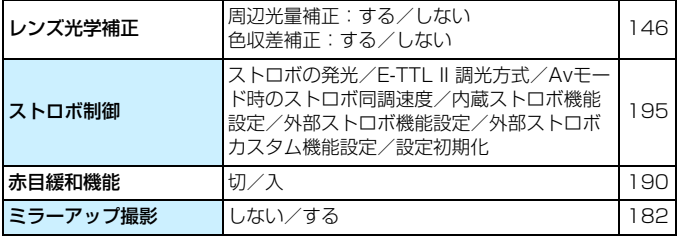

\* 動画撮影時、[ストロボ制御][赤目緩和機能]は表示されません。

 $\bullet$  : 撮影3  $(\overline{\pi})$  and the contract of the contract of the contract of the contract of the contract of the contract of the contract of the contract of the contract of the contract of the contract of the contract of the

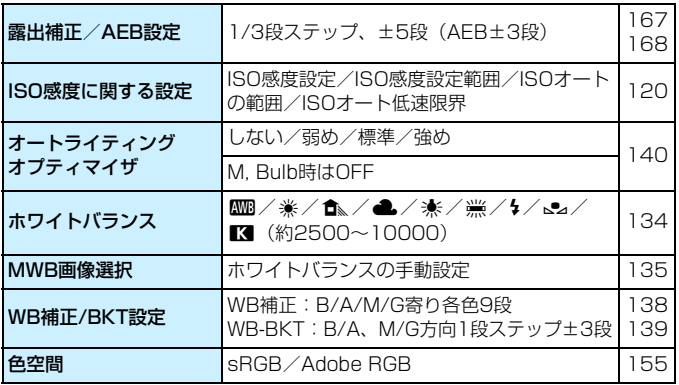

\* 動画撮影時、[露出補正/AEB設定]は[露出補正]になります。

**□**:撮影4 (赤)

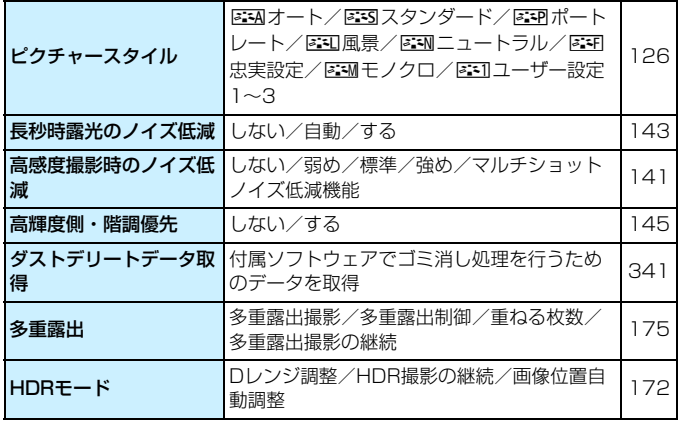

\* 動画撮影時、[多重露出][HDRモード]は表示されません。

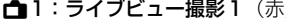

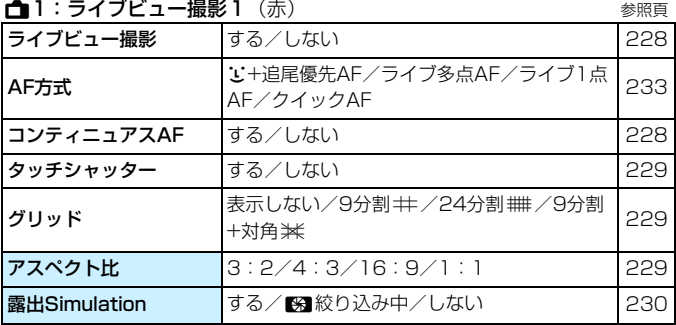

# ■2:ライブビュー撮影2 (赤)

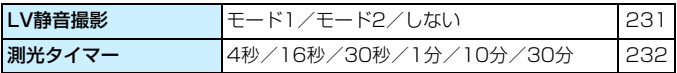

# **E:再生1**(青)

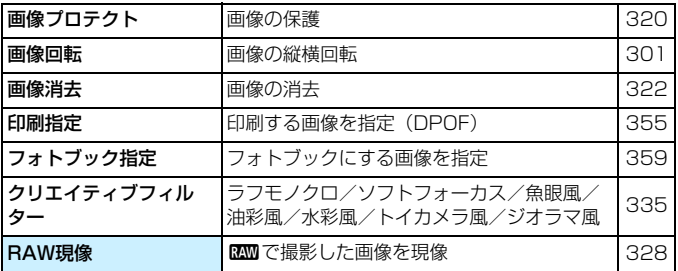

3:再生2(青) 参照頁

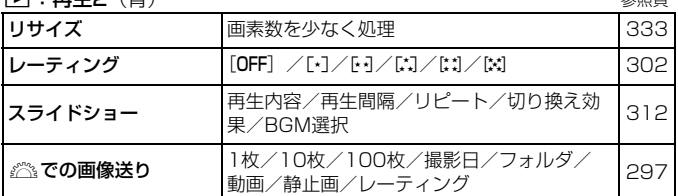

3:再生3(青)

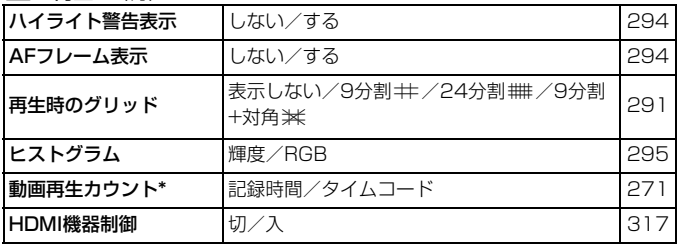

\*[c=2:タイムコード]の[動画再生カウント]と設定が連動します。

#### $\bullet$ :機能設定1(昔) しょうしょうしゃ しゅうしゃ しゅうしゃ あいちょうしゃ あいちょうしゃ

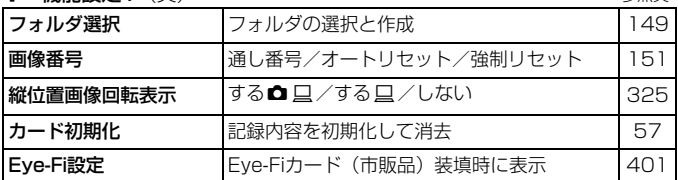

5:機能設定2(黄)

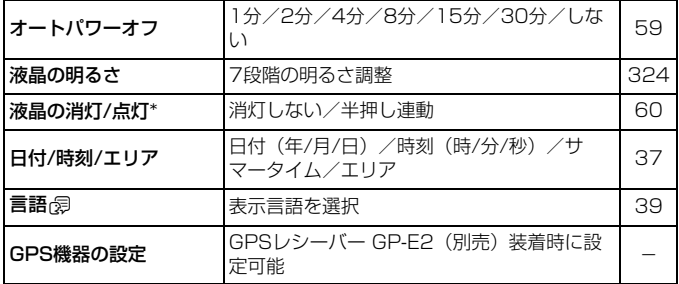

\* 動画撮影時、[液晶の消灯/点灯]は表示されません。

GPS機器を使用するときは、使用可能な国や地域を確認の上、法令等の規制にし たがってください。

#### ◆:機能設定3(黄) あからのある あいしゃ あいしゃ 参照頁

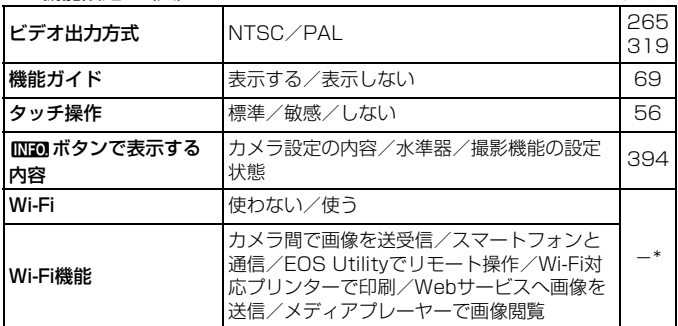

\* Wi-Fi機能 使用説明書を参照してください。

**● Wi-Fi機能を使用するときは、使用可能な国や地域を確認の上、法令等の規制** にしたがってください。

● カメラとプリンターやパソコン、GPSレシーバーなどを、インターフェース ケーブルで接続しているときは、Wi-Fi機能は設定できません。

◆:機能設定4(黄) ろんじょう そうしょう かいしょう きょうかい 参照頁

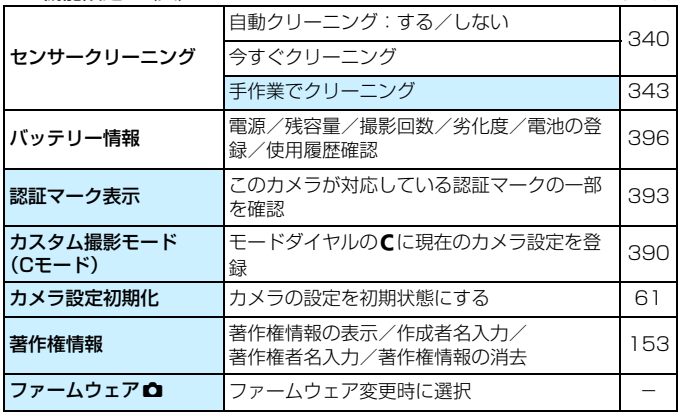

\* ファームウェア変更時は、誤操作防止のため途中からタッチ操作はできなくなりま す。

#### 8:カスタム機能(橙)

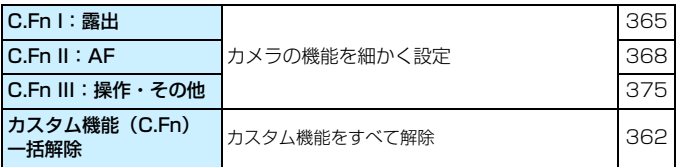

★:マイメニュー(緑)

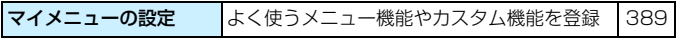

**動画撮影時**

Z1:動画1(赤) 参照頁

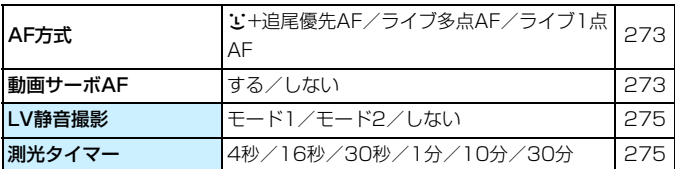

#### **C<sub>m</sub>2:動画2** (赤)

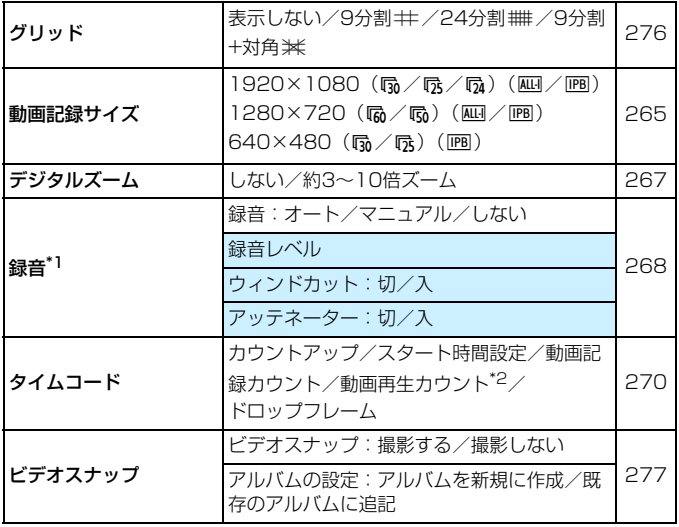

\*1:かんたん撮影ゾーンのときは、[録音]:[する/しない] になります。

\*2: [13:動画再生カウント] と設定が連動します。

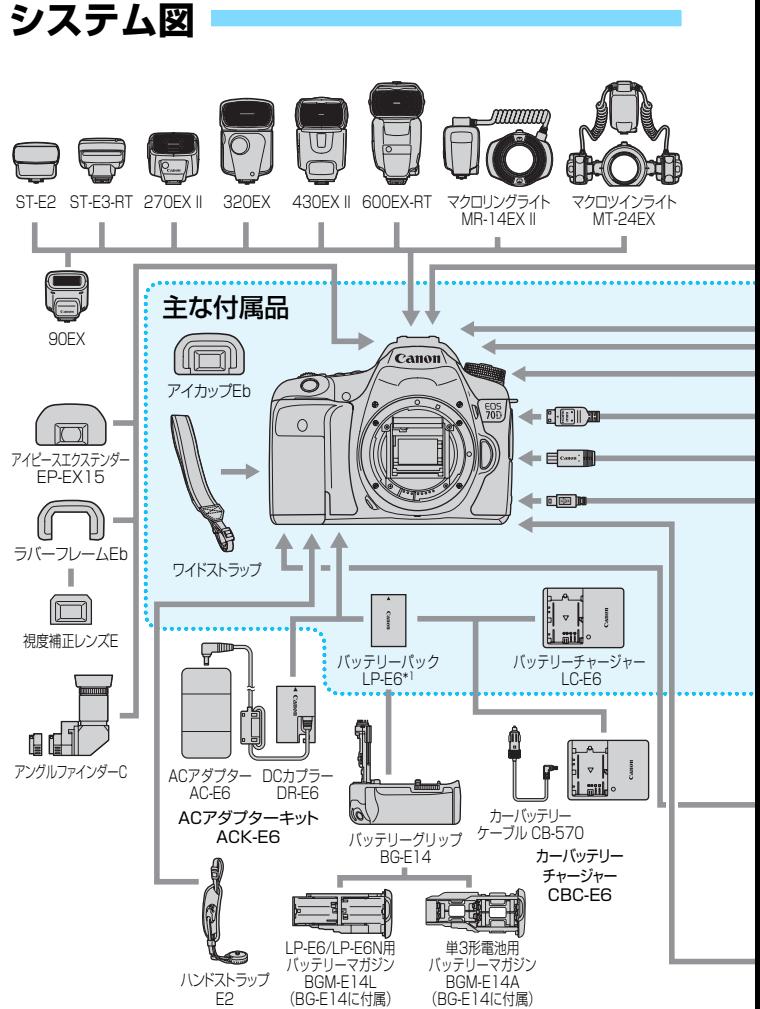

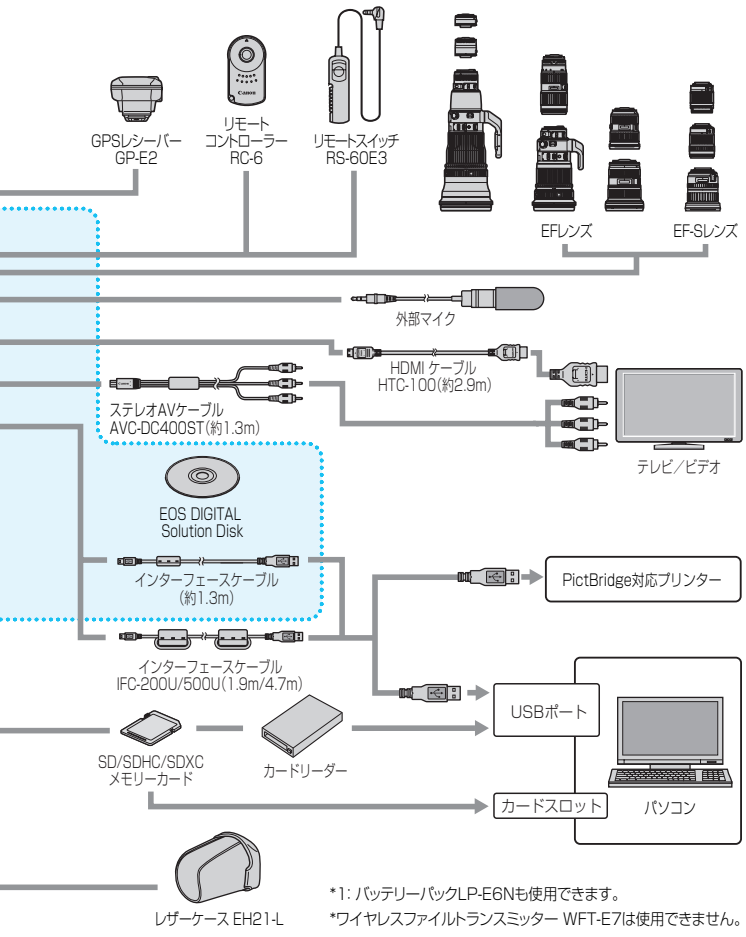

# **故障かな?と思ったら**

「カメラが故障したのかな?」と思ったら、下記の例を参考にしてカメラ をチェックしてください。なお、チェックしても状態が改善しないときは、 別紙の修理受付窓口にご相談ください。

### **電源関連**

#### 電池が充電できない

- バッテリー残容量が94%以上のときは、充電は行われません (p[.396](#page-395-0))。
- キヤノン純正のバッテリーパック LP-E6/LP-E6Nを使用してくださ  $\mathcal{L}$

#### 充電器のランプが高速点滅する

● (1) 充電器または電池に異常が発生した場合や、(2) 電池と通信でき ない場合(純正以外の電池使用時)は、保護回路が働き充電が中止さ れ、オレンジ色のランプが等間隔で高速点滅します。(1) の場合は、 充電器のプラグをコンセントから抜き、電池の取り外し/取り付けを 行ってから、2~3分後にもう一度コンセントに差し込んでください。 改善しない場合は故障ですので、修理受付窓口にご相談ください。

#### 充電器のランプが点滅しない

● 充電器に取り付けた電池の内部温度が高い場合は、安全のため充電を 行いません(消灯)。また、充電中何らかの原因により、電池が高温 になった場合は、自動的に充電を停止します(点滅継続)。なお、電 池の温度が下がると自動的に充電が始まります。

#### 電源スイッチを〈ON〉にしてもカメラが作動しない

- 電池がカメラにきちんと入っているか確認してください (p.[30\)](#page-29-0)。
- 電池室ふたが閉まっているか確認してください(p.[30\)](#page-29-0)。
- カードスロットカバーが閉じているか確認してください (p.[31\)](#page-30-0)。
- 電池を充電してください (p.[28\)](#page-27-0)。

# 電源スイッチを〈2〉にしてもアクセスランプが点滅する

● カードへの画像記録中に電源を切ると、アクセスランプが数秒間 点灯/点滅します。画像記録が終了すると、自動的に電源が切れます。

#### 電池の消耗が早い

- フル充電した電池を使用してください (p.[28](#page-27-0))。
- 雷池の性能が劣化している可能性があります。[64:バッテリー情報]で 電池の劣化状態を確認してください(p.[396\)](#page-395-0)。劣化している場合は、 新しい電池をお買い求めください。
- 以下の操作を行うと、撮影可能枚数が少なくなります。
	- ・ シャッターボタン半押しの状態を長く続ける
	- ・ AFのみを行って撮影しない操作を頻繁に行う
	- ・ レンズの手ブレ補正機能を使う
	- ・ 液晶モニターを頻繁に使用する
	- ・ ライブビュー撮影や動画撮影を長時間行う
	- ・ Eye-Fiカードの通信機能を有効にしているとき

#### 電源が勝手に切れる

- オートパワーオフ機能が働いています。自動的に雷源が切れないよう にしたいときは、[♥2:オートパワーオフ]を[しない]にしてください (p.[59\)](#page-58-1)。
- [42:オートパワーオフ] を [しない] に設定していても、カメラを30分 放置すると、節電のため液晶モニターの表示が消えます(カメラの電 源は切れません)。

### **撮影関連**

#### レンズが装着できない

● EF-Mレンズは使用できません (p.[40](#page-39-0))。

ファインダーが暗い

● 充電した電池をカメラに入れてください (p.[28](#page-27-0))。

#### 撮影・記録ができない

- カードが正しくセットされているか確認してください (p[.31](#page-30-0))。
- カードの書き込み禁止スイッチを、書き込み・消去可能な位置にして ください(p.[31](#page-30-0))。
- カードの空き容量がない場合は、空き容量のあるカードに交換する か、不要な画像を消去してください(p.[31](#page-30-0)[、322\)](#page-321-0)。
- ワンショット AF でピントを合わせたときに、ファインダー内の合焦 マーク〈●〉が点滅するときは撮影できません。もう一度シャッター ボタンを半押ししてピントを合わせなおすか、手動でピントを合わせ てください(p.[45](#page-44-0)[、110](#page-109-0))。

#### カードが使えない

● カードのトラブルに関するメッセージが表示されたときは[、33ペ](#page-32-0)ー ジ[、432ペ](#page-431-0)ージを参照してください。

#### 画像がボケて写っている

- レンズのフォーカスモードスイッチを〈**AF**〉にしてください(p.[40](#page-39-0))。
- 手ブレを起こさないように、シャッターボタンを静かに押してくださ い(p.[44](#page-43-0)[、45](#page-44-0))。
- 手ブレ補正機能を搭載したレンズは、手ブレ補正スイッチを〈ON〉 にして撮影してください。
- 暗い場所では、シャッター速度が遅くなることがあります。シャッ ター速度を速くする(p.[160\)](#page-159-0)、ISO感度を上げる(p[.120](#page-119-0))、ストロ ボを使用する(p[.188](#page-187-0)[、193\)](#page-192-0)、三脚を使用するなどの方法で撮影し てください。

#### ピントを固定したまま構図を変えて撮影できない

● AF動作をワンショットAFにしてください。AIサーボAF、およびAI フォーカスAFでサーボ状態のときは、フォーカスロック撮影はできま せん(p[.75\)](#page-74-0)。

#### 使用するレンズによりAF速度が変化する

 $\bullet$  ライブビュー撮影時、動画撮影時にAF方式が [i+追尾優先AF] [ライブ 多点AF][ライブ1点AF]のときは、使用するレンズの種類、 および動画 デジタルズーム、拡大表示などの機能により、AF制御方式(撮像素子 による位相差検出方式/コントラスト検出方式)が自動的に切り換わ ります。そのため、AF速度が大きく異なったり、ピント合わせに時間 がかかることがあります。

#### ライブ多点AF設定時、ピント合わせに時間がかかる

● 撮影条件によっては被写体にピントが合うまで時間がかかることが あります。ライブ1点AFまたは手動でピントを合わせてください。

#### 連続撮影速度が遅い

● シャッター速度、絞り数値、被写体条件、明るさなどにより、連続撮 影速度が低下することがあります。

#### 連続撮影可能枚数が少なくなる

● 芝生など細かいパターンの被写体を撮影すると、1 枚あたりのファイ ルサイズが大きくなり、実際に連続撮影できる枚数が[、117](#page-116-0)ページに 目安として示した連続撮影可能枚数より少なくなることがあります。

#### ISO100に設定できない/拡張ISO感度が選択できない

- 「△4:高輝度側·階調優先]を「しない]に設定すると、ISO100/ 125/160が設定できるようになります (p[.145](#page-144-0))。
- $\bullet$  [ $\bullet$ 4:高輝度側・階調優先]が「する]に設定されているときは、ISO 感度の設定範囲がISO200~12800(動画撮影時は6400)になり ます。[ISO感度設定範囲]で設定範囲を拡張しても、拡張ISO感度(H) は選択できません。

#### オートライティングオプティマイザが設定できない

● 「△4:高輝度側・階調優先]が「する]に設定されているときは、オート ライティングオプティマイザは設定できません。「△4:高輝度側・階調 優先]を「しない」に設定すると、オートライティングオプティマイザ が設定できるようになります(p.[145\)](#page-144-0)。

#### 露出を暗めに補正したのに、明るく撮影される

● [✿3:オートライティングオプティマイザ] を [しない] に設定してくださ い。[弱め/標準/強め]に設定されているときは、露出補正、ストロボ調 光補正で露出を暗めに補正しても、明るく撮影されることがあります  $(p.140)$  $(p.140)$  $(p.140)$ <sub>c</sub>

#### 多重露出画像がRMMで撮影される

● 記録画質の設定がMB33、SB33のときは、多重露出画像はB33で記録 されます(p.[181](#page-180-0))。

#### 〈Av>モードでストロボ撮影すると、シャッター速度が遅くなる

● 夜暑などを背景にした暗い場所で撮影すると、主被写体も背景も適正 露出になるように、自動的にシャッター速度が遅くなります(スロー シンクロ撮影)。シャッター速度が遅くならないようにするときは、 **「△2:ストロボ制御]の「Avモード時のストロボ同調速度]を、「1/250-1/60** 秒自動]または[1/250秒固定]に設定してください(p.[196](#page-195-0))。

#### 内蔵ストロボが勝手に上がる

●〈\$^〉(ストロボ自動発光)が、初期設定されている撮影モードでは、 必要に応じて内蔵ストロボが自動的に上がります(〈A')〈GA〉〈4)〉  $\langle 3 \rangle$   $\langle 5 \rangle$ )。

#### 内蔵ストロボが発光しない

● 内蔵ストロボを短時間に連続発光させると、発光部を保護するため に、しばらくストロボ撮影ができなくなることがあります。

#### 外部ストロボが発光しない

● 汎用ストロボを使用してライブビュー撮影を行うときは、「←2:LV静 音撮影]を「しない]に設定してください(p.[231\)](#page-230-0)。

#### 外部ストロボがいつもフル発光する

- EXシリーズスピードライト以外のストロボを使用すると、常時フル発 光します (p[.194](#page-193-0))。
- 外部ストロボカスタム機能の「調光方式】が「TTL] (自動調光) に設定 されていると、常時フル発光します(p[.202](#page-201-0))。

#### 外部ストロボの調光補正ができない

● 外部ストロボ側で調光補正量が設定されているときは、カメラで補正 量の設定はできません。外部ストロボ側の設定を解除(ゼロに設定) すると、カメラで設定できるようになります。

#### 〈f〉モードでハイスピードシンクロができない

● [←2:ストロボ制御]の [Avモード時のストロボ同調速度] を [自動] に設 定してください(p.[196\)](#page-195-0)。

#### カメラを振ると音がする

● 内蔵ストロボを上げるための機構がわずかに動くためで、故障では ありません。

#### ライブビュー撮影でシャッター音が2回する

● ストロボ撮影時は、1回の撮影でシャッター音が2回します(p.[217\)](#page-216-0)。

#### ライブビュー撮影と動画撮影時に、白い ®と赤い ® が表示される

● カメラ内部の温度が上昇していることを示しています。白い〈 調〉が 表示されたときは、静止画の画質が低下することがあります。赤い 〈E〉が表示されたときは、もうすぐライブビュー撮影、または動画 撮影が自動的に終了することを示しています(p.[249](#page-248-0)[、287\)](#page-286-0)。

#### 動画撮影ができない

●「¥3:Wi-Fil が「使う」に設定されているときは、動画撮影はできませ ん。撮影を行う前に、「Wi-Fil を「使わない」に設定してください。

#### 動画撮影が勝手に終了する

- 書き込み速度が遅いカードを使用すると、動画撮影が自動的に終了す ることがあります。圧縮方式が「IPB」のときは、実際の書き込み/読 み取り速度が6MB/秒以上、「ALL-I(I-only)」のときは実際の書き込 み/ 読み取り速度が20MB/ 秒以上のカードを使用してください (p[.3\)](#page-2-0)。なお、速度については、カードメーカーのホームページなど で確認してください。
- 動画撮影を開始してから29分59秒経過すると、動画撮影が自動的に 終了します。

#### 動画撮影時にISO感度が設定できない

● 撮影モードが〈M〉以外のときは、ISO 感度が自動設定されます。 〈M〉モードのときは、ISO感度を任意に設定することができます (p.[257\)](#page-256-0)。

#### 動画撮影にすると、手動設定したISO感度が変わる

● [ISO 感度設定範囲] の [上限値:H(25600)]設定時に、H (25600) に設定した状態で動画撮影にすると、H(12800)に切り換わりま す(動画マニュアル露出撮影時)。静止画撮影にしても、元の感度に は戻りません。

#### 動画撮影時に露出が変化する

- 動画撮影中にシャッター速度や絞り数値の変更を行うと、露出変化が 記録されることがあります。
- 開放絞り数値が変化するレンズ、変化しないレンズに関わらず、動画 撮影中にズーム操作を行うと、露出変化が記録されることがありま す。

#### 動画撮影時に被写体がゆがむ

● 動画撮影中にカメラを素早く左右に動かしたり (高速パンニング)、動 きのある被写体を撮影すると、像がゆがんで写ることがあります。

#### 動画撮影時に画面がちらつく/横縞が写る

● 蛍光灯やLED電球などの光源下で動画撮影を行うと、画面のちらつき や、横縞(ノイズ)や露出ムラが記録されることがあります。また、 露出(明るさ)や色あいの変化が記録されることがあります。なお、 〈M) モードのときは、シャッター速度を遅くすると、この現象が緩 和されることがあります。

#### 動画撮影中に静止画を撮影すると、動画撮影が終了する

● 静止画の記録画質を低くしたり、連続撮影する枚数を少なくすると、 改善することがあります。

## タイムコードがずれる

● 動画撮影中に静止画を撮影すると、実時間とタイムコードに差が生じ ます。タイムコードを利用して動画編集を行うときは、動画撮影中に 静止画撮影を行わないことをおすすめします。

## **Wi-Fi 関連**

#### Wi-Fiの設定ができない

- カメラとプリンターやパソコン、GPSレシーバーなどを、インター フェースケーブルで接続しているときは、Wi-Fiの設定ができません ([53:Wi-Fi]が灰色で表示)。インターフェースケーブルを取り外し てから、設定を行ってください。
- Wi-Fi機能 使用説明書を参照してください。

# **操作関連**

#### 〈《含〉〈《含〉で設定を変更できない

- ●〈LOCK〉スイッチを下側(ロック解除)にしてください(p[.48\)](#page-47-0)。
- [.C.Fn III -2: マルチ電子ロック]の設定内容を確認してください (p[.375](#page-374-1))。

#### 操作部材の機能が入れ換わっている

● 「 Q C Fn III -4: 操作ボタンカスタマイズ]の設定内容を確認してください (p[.383](#page-382-0))。

# タッチ操作時の電子音が、急に小さくなった

● スピーカーを、指でふさいでいないか確認してください(p.[20\)](#page-19-0)。

# タッチ操作ができない

● [43:タッチ操作] が「標準]または「敏感]に設定されているか確認 してください(p[.56\)](#page-55-0)。

# **表示関連**

#### メニュー画面に表示されるタブや項目が少ない

● かんたん撮影ゾーンでは、一部のタブや項目は表示されません。撮影 モードを応用撮影ゾーンにしてください(p[.52\)](#page-51-0)。

### ファイル名の先頭文字がアンダーバー(「\_」)になる

● 色空間をsRGBに設定してください。Adobe RGBに設定されている ときは、先頭文字がアンダーバーになります(p[.155](#page-154-0))。

#### ファイル名の先頭文字が「MVI\_」になっている

**● 動画ファイルです (p[.152](#page-151-0))。** 

#### 画像番号が0001から始まらない

● 画像が記録されているカードを使用すると、撮影した画像の番号が 0001から始まらないことがあります (p[.151](#page-150-0))。

#### 撮影年月日/時刻が正しく表示されない

● 日付/時刻が正しく設定されているか確認してください (p[.37](#page-36-0))。 ● エリア、サマータイムの設定を確認してください(p[.37](#page-36-0)[、38\)](#page-37-0)。

#### 画像に日付/時刻が写し込まれない

● 撮影した画像に日付 / 時刻は写し込まれません。画像データに撮影情 報として記録されます。写真を印刷するときに、その情報を利用して 用紙に日付/時刻を入れることができます (p[.351](#page-350-0)[、355\)](#page-354-1)。

#### [###]が表示される

● カードに記録されている画像数が、カメラで表示できる桁数を超える と[♯♯♯]と表示されます(p.[303](#page-302-0))。

#### 液晶モニターの表示・画像が不鮮明になる

- 液晶モニターが汚れているときは、やわらかい布などでふいてくださ  $\mathcal{L}$
- 低温下、または高温下では、液晶の特性上、表示反応が遅くなったり、 表示が黒くなったりすることがありますが、常温に戻れば正常に表示 されるようになります。

#### [Eye-Fi設定]が表示されない

● 「Eve-Fi設定」は、Eve-Fiカードを入れているときにだけ表示されます。 カードの書き込み禁止スイッチがあるEye-Fiカードでは、スイッチが 「LOCK」側になっていると、通信状態を確認したり、Eye-Fi通信を しない設定にする機能が使えません(p.[401](#page-400-0))。

# **再生関連**

#### 画像の一部が黒く点滅する

● [F3:ハイライト警告表示]が「する]に設定されています (p.[294](#page-293-0))。

#### 画像に赤い枠が表示される

● [F3:AFフレーム表示] が [する] に設定されています (p.[294\)](#page-293-1)。

#### 画像を消去できない

● プロテクトがかかっている画像は消去できません (p.[320](#page-319-0))。

#### 動画が再生できない

● 付属ソフトウェアのImageBrowser EXなどを使用して (p[.457\)](#page-456-0)、 パソコンで編集した動画は、カメラで再生できません。ただし、EOS Video Snapshot Task(p[.286](#page-285-0))で編集したビデオスナップアルバ ムは、カメラで再生することが可能です。

#### 動画を再生すると操作音や作動音がする

● 動画撮影中にダイヤル操作やレンズ操作を行うと、その操作音も録音 されます。市販の外部マイクの使用をおすすめします(p[.269](#page-268-0))。

#### 動画が一瞬止まって見える

● 自動露出撮影時に、大きな露出変化が生じると、明るさが安定するま での一瞬の間、記録を止める仕様になっています。このようなときは、 〈M〉モードで撮影してください (p.[256\)](#page-255-0)。

#### テレビに画像が表示されない

- HDMIケーブル、またはステレオAVケーブルのプラグが根元までしっ かりと差し込まれているか確認してください(p[.316](#page-315-0)[、319\)](#page-318-0)。
- ビデオ出力方式 (NTSC/PAL) をテレビと同じ方式に設定してくだ さい(p[.319](#page-318-0))。

#### 動画ファイルが複数作成される

● 1回の撮影でファイルサイズが4GBを超えるときは、動画ファイルが 複数作成されます(p[.266](#page-265-0))。

#### カードリーダーでカードを認識できない

● SDXCカードは、お使いのカードリーダーやパソコンのOSの種類に より、カードリーダーに差しても正しく認識されないことがありま す。その場合は、カメラとパソコンをインターフェースケーブルで接 続し、付属ソフトウェアのEOS Utilityを使って、画像を取り込んで ください(p[.456](#page-455-0))。

#### RAW画像が現像できない

● MRM、SRM 画像はカメラで現像処理を行うことはできません。付 属ソフトウェアのDigital Photo Professionalで現像処理を行って ください(p.[456](#page-455-1))。

#### 画像をリサイズできない

● JPEGのS3とRAM/MRAM/SRAM画像は、カメラでリサイズ処理を行う ことはできません(p[.333](#page-332-0))。

# **センサークリーニング関連**

#### センサークリーニング中にシャッター音がする

●「今すぐクリーニング ト」 を選んだときは、シャッターの作動音がしま すが、撮影は行われません (p.[340](#page-339-0))。

#### 撮像素子の自動清掃が行われない

● 電源スイッチの〈ON〉〈OFF〉を短い時間で繰り返すと、〈 f-+ 〉が 表示されないことがあります (p.[35\)](#page-34-0)。

# **印刷関連**

#### 印刷効果の項目が説明書より少ない

● 表示される内容は、プリンターの機種により異なります。本書ではす べての項目を記載しています(p.[350\)](#page-349-0)。

### ダイレクトプリントができない

● [♥3:Wi-Fi] が「使う] に設定されているときは、ダイレクトプリント できません。[Wi-Fi]を[使わない]に設定してから、カメラとプリン ターをインターフェースケーブルで接続してください。

# **パソコン接続関連**

#### パソコンに画像が取り込めない

- 付属のソフトウェア (EOS DIGITAL Solution Disk / CD-ROM) を パソコンにインストールしてください(p.[458\)](#page-457-0)。
- [¥3:Wi-Fi] が「使う]に設定されているときは、パソコンとの接続が できません。[Wi-Fi] を「使わない]に設定してから、カメラとパソコ ンをインターフェースケーブルで接続してください。

# <span id="page-431-0"></span>**エラー表示**

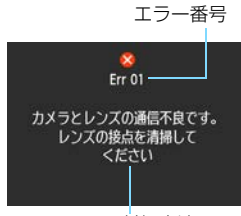

 カメラに異常が発生すると、エラー画面が 表示されます。表示される内容に従って対応 してください。

原因・対処方法

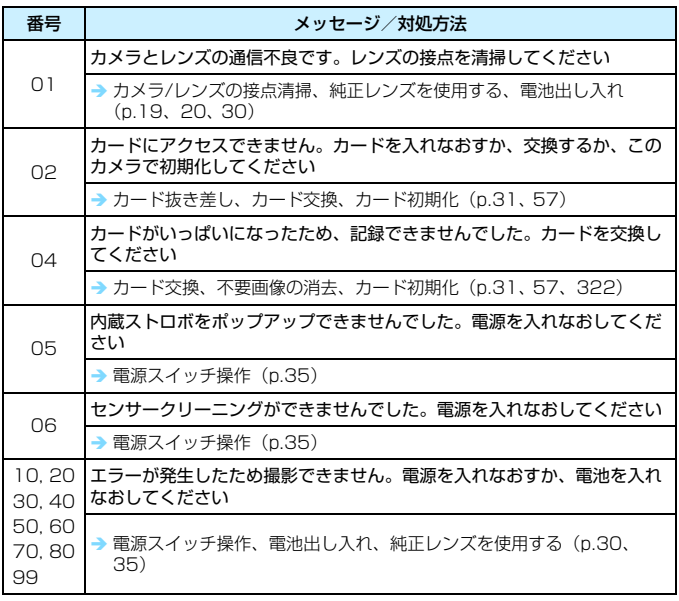

\*上記の対処を行ってもエラーが表示されるときは、エラー番号を控えて別紙の修理受 付窓口にご相談ください。
# **主な仕様**

#### ■型式

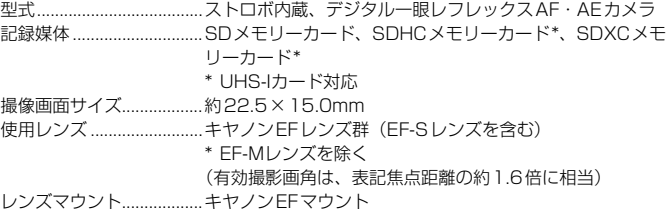

#### ■撮像素子

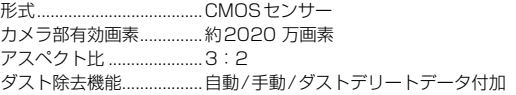

#### ■記録形式

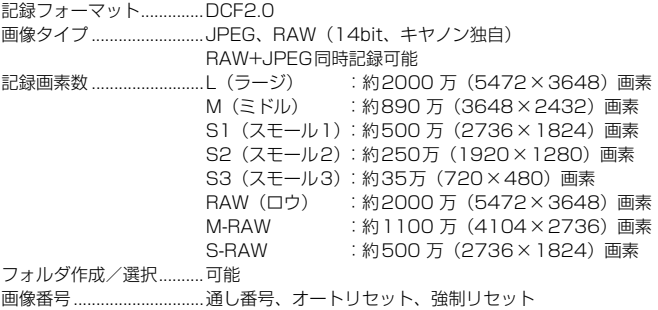

#### ■撮影時の画像処理

ピクチャースタイル..........オート、スタンダード、ポートレート、風景、ニュートラ ル、忠実設定、モノクロ、ユーザー設定1~3

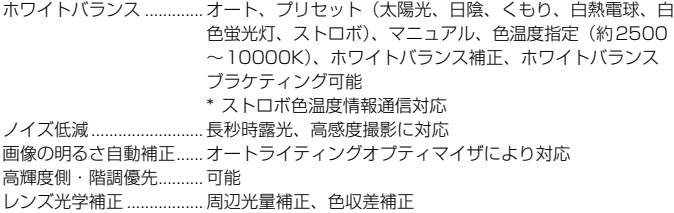

#### ■ファインダー

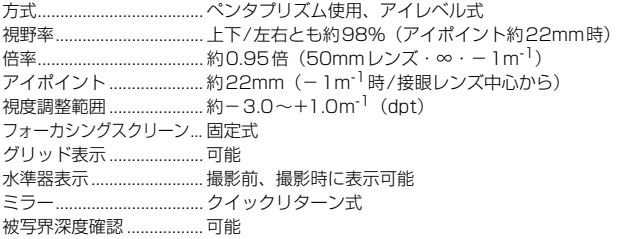

### ■オートフォーカス

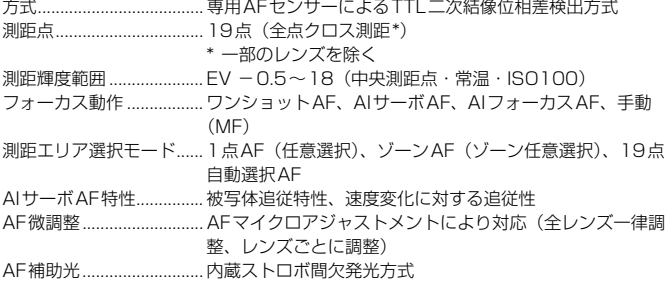

#### ■露出制御

測光方式.............................63分割TTL開放測光

・評価測光(すべてのAFフレームに対応) ・部分測光(中央部・ファインダー画面の約7.7%) ・スポット測光(中央部・ファインダー画面の約3.0%) ・中央部重点平均測光 測光輝度範囲 .....................EV 1~20(常温・ISO100) 露出制御方式 .....................プログラムAE(シーンインテリジェントオート、ストロボ 発光禁止、クリエイティブオート、スペシャルシーン(ポー トレート、風景、クローズアップ、スポーツ、夜景ポート レート、手持ち夜景、HDR 逆光補正)、プログラム)、 シャッター優先AE、絞り優先AE、マニュアル露出、バル ブ ISO感度 ............................. かんたん撮影ゾーン\*:ISO 100~6400自動設定 (推奨露光指数) \* 風景:ISO 100~1600自動設定、手持ち夜景:ISO 100 ~12800自動設定 P, Tv, Av, M, B:ISOオート、ISO 100~12800任意設 定(1/3、1段ステップ)、およびH(ISO25600相当)の 感度拡張が可能 ISO感度関連設定..............ISO感度設定範囲、ISOオート範囲、ISOオート低速限界設 定可能 露出補正.............................手動:1/3、1/2段ステップ±5段 AEB:1/3、1/2段ステップ±3段(手動露出補正との併 用可能) AEロック...........................自動:ワンショットAF・評価測光時、合焦と同時にAE ロック 手動:AEロックボタンによる

#### ■HDR撮影

ダイナミックレンジ調整..自動、±1、±2、±3 画像位置自動調整..............可能

#### ■多重露出撮影

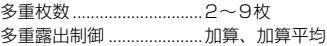

#### 主な仕様

#### ■シャッター

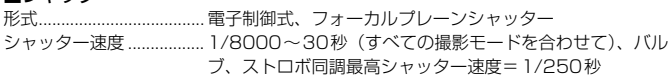

#### ■ドライブ関係

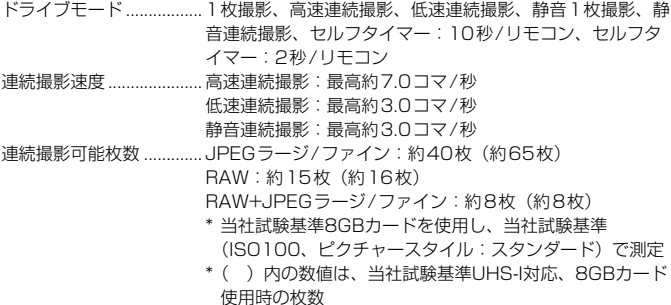

### ■ストロボ

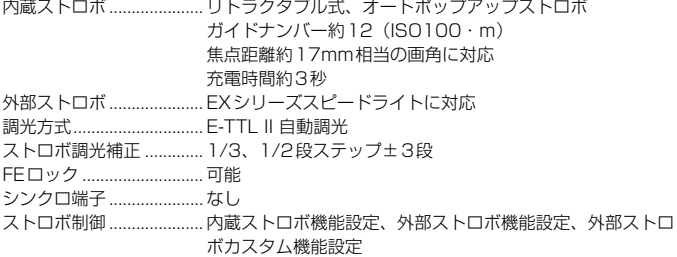

光通信によるワイヤレスストロボ制御可能

 $\sim$ 

#### ■ライブビュー撮影機能

アスペクト比 ..........................3:2, 4:3, 16:9, 1:1

- フォーカス方式..................デュアルピクセル CMOS AF方式/コントラスト検出方式 (顔+追尾優先AF、ライブ多点AF、ライブ1点AF)、専用 AFセンサーによる位相差検出方式(クイックAF)、手動ピ ント合わせ(約5倍/10倍拡大確認可能)
- コンティニュアスAF........可能
- 測距輝度範囲 .....................EV 0~18(常温・ISO100)
- 測光方式.............................評価測光(315分割)、部分測光(ライブビュー画面の約 10.3%)、スポット測光(ライブビュー画面の約2.6%)、 中央部重点平均測光

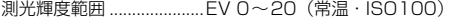

- クリエイティブ
- フィルター .........................ラフモノクロ、ソフトフォーカス、魚眼風、油彩風、 水彩 風、トイカメラ風、ジオラマ風
- 静音撮影.............................可能(モード1、2)
- タッチシャッター..............可能
- グリッド表示 .....................3種類

#### ■動画撮影機能

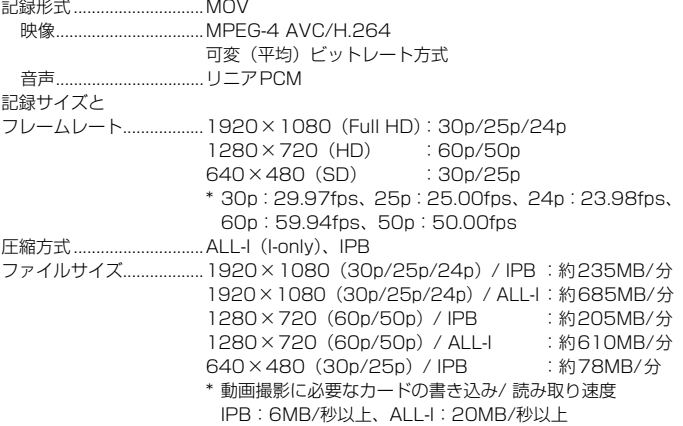

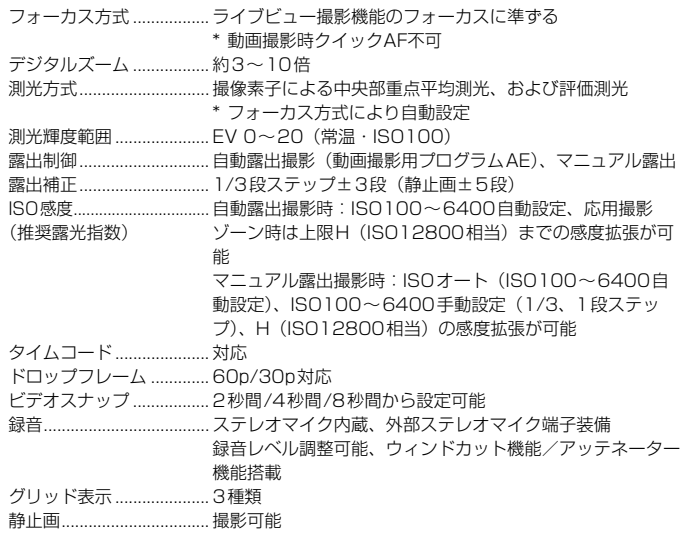

### ■液晶モニター

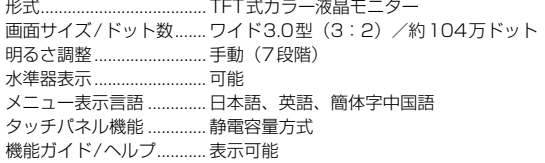

### ■再生機能

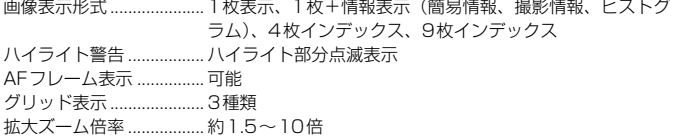

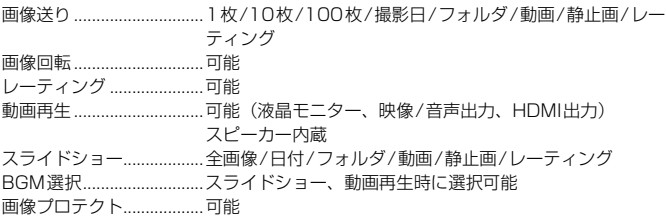

#### ■撮影後の画像処理

カメラ内RAW現像...........明るさ補正、ホワイトバランス、ピクチャースタイル、オー トライティングオプティマイザ、高感度撮影時のノイズ低減、 JPEG記録画質、色空間、周辺光量補正、歪曲補正、色収差補正 リサイズ.............................可能 クリエイティブ

フィルター .........................ラフモノクロ、ソフトフォーカス、魚眼風、油彩風、 水彩 風、トイカメラ風、ジオラマ風

#### ■ダイレクトプリント機能

方式.....................................PictBridge (USB and Wireless LAN) 印刷対応画像 .....................JPEG画像、RAW画像 印刷指定.............................DPOF バージョン1.1準拠

#### ■カスタマイズ機能

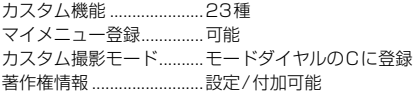

#### ■インターフェース

映像/音声出力・ デジタル端子 .....................アナログ映像(NTSC、PAL対応)/ステレオ音声出力 パソコン通信、ダイレクトプリント(Hi-Speed USB相 当)、GPSレシーバー GP-E2接続 HDMIミニ出力端子..........タイプC(解像度自動切り換え)、CEC対応 外部マイク入力端子..........Φ3.5mmステレオミニジャック リモコン端子 .....................リモートスイッチRS-60E3用 ワイヤレスリモコン..........リモートコントローラー RC-6に対応 Eye-Fiカード.....................対応

### ■電源

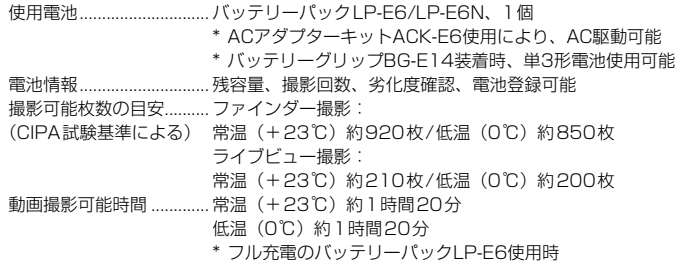

### ■大きさ・質量

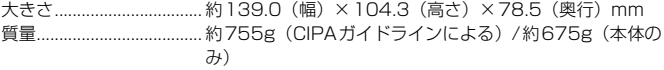

#### ■動作環境

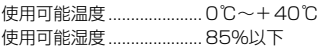

### ■バッテリーパック LP-E6

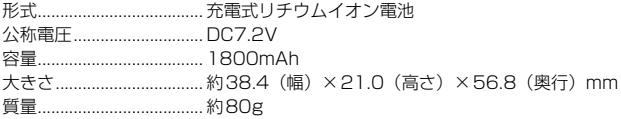

#### ■バッテリーチャージャー LC-E6

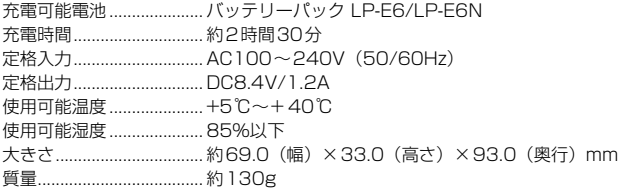

#### ■EF-S18-55mm F3.5-5.6 IS STM

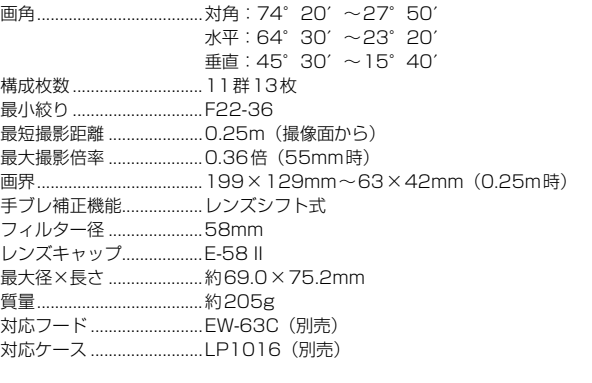

# **■EF-S18-135mm F3.5-5.6 IS STM**

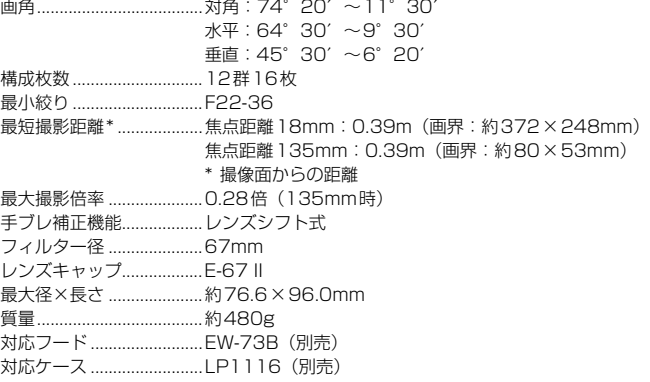

#### ■EF-S18-200mm F3.5-5.6 IS

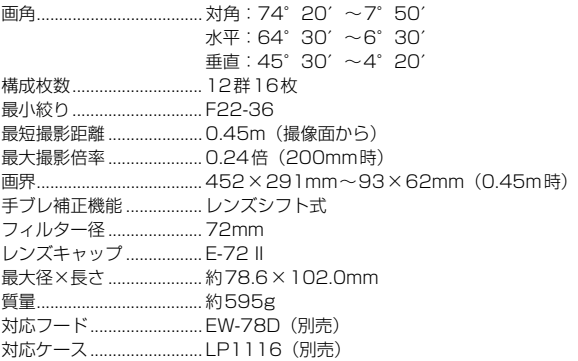

- 記載データはすべて当社試験基準、またはCIPA試験基準/ガイドラインによります。
- 大きさ、最大径、長さ、質量はCIPAガイドラインによります(カメラ本体のみの質 量除く)。
- 製品の仕様および外観の一部を予告なく変更することがあります。
- 他社製のレンズを使用して不具合が生じた場合は、そのレンズメーカーへお問い合 わせください。

# **EF-S18-55mm F3.5-5.6 IS STM、 EF-S18-135mm F3.5-5.6 IS STM 使用上のご注意**

このキットレンズは、フォーカスレンズ(ピント合わせを行う役割のレン ズ)の駆動にステッピングモーターを用いています。このモーターはズーミ ング中もフォーカスレンズを動かしています。

#### 1. 電源が入っていない状態でのご注意

電源を切った状態やオートパワーオフで電源が切れた状態では、モー ターが作動しないため、次のことにご注意ください。

- マニュアルフォーカスでのピント調整はできません。
- ズーミングを行うと、ピントズレが生じます。

#### 2. レンズの休止状態でのご注意

このレンズは、レンズを操作しない状態が続くと節電のため、カメラ のオートパワーオフとは別に休止状態になります。レンズの休止状態か らの復帰には、シャッターボタンを半押ししてください。

カメラの電源が入っていても、レンズが休止状態の時にはモーターが 作動しないため、次のことにご注意ください。

- マニュアルフォーカスでのピント調整はできません。
- ズーミングを行うと、ピントズレが生じます。
- 3. 初期リセット中のご注意

カメラの電源を入れたとき、およびオートパワーオフで電源が切れた ところからシャッターボタン半押しで電源を入れたとき\*1、フォーカス レンズの初期リセット動作が行われます。

- 初期リヤット中は、ファインダーでボケが変化する像が見えますが正 常動作です。
- 初期リセットが完了する約1秒間\*2、撮影操作をお待ちください。
- \*1:EF-Sレンズ対応デジタル一眼レフカメラのうち、以下のカメラにおいて。 EOS 7D Mark II、EOS 7D、EOS 70D、EOS 60D、EOS 60Da、EOS 50D、EOS 40D、EOS 30D、EOS 20D、EOS 20Da、EOS Kiss X5、 EOS Kiss X4、EOS Kiss X3、EOS Kiss X2、EOS Kiss X70、EOS Kiss X50、EOS Kiss F、EOS Kiss デジタルX、EOS Kiss デジタルN、EOS Kiss デジタル
- \*2:ご使用のカメラにより異なります。

## 商標について

- Adobeは、Adobe Systems Incorporated(アドビシステムズ社)の商標です。
- Microsoft、Windowsは、Microsoft Corporationの米国およびその他の国における 商標または登録商標です。
- Macintosh、Mac OSは、米国およびその他の国で登録されているApple Inc.の商標 です。
- SDXCロゴは、SD-3C, LLC.の商標です。
- HDMI、HDMIロゴ、およびHigh-Definition Multimedia Interfaceは、HDMI Licensing LLCの商標または登録商標です。
- DCF\*は、(社)電子情報技術産業協会の団体商標で、日本国内における登録商標です。 DCFロゴマークは、(社)電子情報技術産業協会の「Design rule for Camera File System」の規格を表す団体商標です。
- その他の社名、商品名などは、各社の商標または登録商標です。
- \* DCF は、主としてデジタルカメラの画像を関連機器間で簡便に利用しあうことを目的 として制定された(社)電子情報技術産業協会(JEITA)の規格の「Design rule for Camera File System」の略称です。

#### 妨害電波自主規制について

この装置(カメラ)は、クラスB情報技術装置です。この装置は、家庭環境で使用 することを目的としていますが、この装置がラジオやテレビジョン受信機に近接して 使用されると、受信障害を引き起こすことがあります。使用説明書(本書)に従って 正しい取り扱いをしてください。

VCCI-B

#### MPEG-4使用許諾について

"This product is licensed under AT&T patents for the MPEG-4 standard and may be used for encoding MPEG-4 compliant video and/or decoding MPEG-4 compliant video that was encoded only (1) for a personal and non-commercial purpose or (2) by a video provider licensed under the AT&T patents to provide MPEG-4 compliant video. No license is granted or implied for any other use for MPEG-4 standard."

\* 規定により英語で表記しています。

#### アクセサリーは、キヤノン純正品のご使用をおすすめします

本製品は、キヤノン純正の専用アクセサリーと組み合わせて使用した場合に最適な性 能を発揮するように設計されておりますので、キヤノン純正アクセサリーのご使用を おすすめいたします。

なお、純正品以外のアクセサリーの不具合(例えばバッテリーパックの液漏れ、破裂 など)に起因することが明らかな、故障や発火などの事故による損害については、弊 社では一切責任を負いかねます。また、この場合のキヤノン製品の修理につきまして は、保証の対象外となり、有償とさせていただきます。あらかじめご了承ください。

バッテリーパック LP-E6/LP-E6Nは、キヤノン製品専用です。指定外の充電器、 および製品と組み合わせて使用した場合の故障、事故に関しては一切保証できま せん。

#### アフターサービスについて

- 1. 保証期間経過後の修理は原則として有料となります。なお、運賃諸掛か りは、お客様にてご負担願います。
- 2. 本製品のアフターサービス期間は、製品製造打切り後7年間です。なお、 弊社の判断により、アフターサービスとして同一機種または同程度の仕 様製品への本体交換を実施させていただく場合があります。同程度の機 種との交換の場合、ご使用の消耗品や付属品をご使用いただけないこと や、対応OSが変更になることがあります。
- 3. 修理品をご送付の場合は、見本の撮影データやプリントを添付するなど、 修理箇所を明確にご指示の上、十分な梱包でお送りください。

# **安全上のご注意**

下記注意事項は、あなたや他の人々への危害や損害を未然に防止するため のものです。内容をよく理解してから製品を正しく安全にお使いください。 故障、不具合、破損の際は、弊社修理受付窓口または、お買い上げ販売店に ご連絡ください。

#### 警告 下記の注意を守らないと、死亡または重傷を負う可能性が想定され ます。

- 発火、発熱、液漏れ、破裂、感電の原因となりますので次のことはしないでください。
	- ・ 指定以外の電池、電源、付属品、変形または改造した電池、破損した製品の使用。 ・ 電池のショート、分解、変形、加熱、ハンダ付け、火中、水中投入、強い衝撃を 与えること。
	- ・ 電池の+-を逆に入れること。
	- ・ 充電可能温度範囲外での電池の充電。または、指定の充電時間を超える充電。
	- ・ カメラ本体、付属品、接続ケーブル等の接点部に金属を差し込むこと。
- 電池を廃却する時は、接点にテープなどを貼り、絶縁してください。他の金属や電 池と混じると発火、破裂の原因となります。
- 電池の充電中、電池が熱くなる、煙が出る、焦げ臭い等、異常状態が起こった場 合、直ちに充電器のプラグをコンセントから抜いて充電をやめてください。火災、 発熱、感電の原因になります。
- 液漏れ、変色、変形、煙が出る、焦げ臭いなどの異常時は、火傷に十分注意して速 やかに電池を抜いてください。そのまま使用すると火災、感電、火傷の原因となり ます。
- 電池の液が目に入ったり、肌や衣服に付着しないように注意してください。失明や 皮膚の障害を起こす恐れがあります。万一、液が目に入ったり肌や衣服についたと きは、こすらずにすぐきれいな水で洗った後、ただちに医師の治療を受けてくださ い。
- 電源コードを熱器具に近づけないでください。外装が変形したり、コードの被覆が 溶けて、火災、感電の原因となります。
- 長時間、身体の同じ箇所に触れたまま使用しないでください。熱いと感じなくて も、皮膚が赤くなったり、水ぶくれができたりするなど、低温やけどの原因になる 恐れがあります。気温の高い場所で使用する場合や、血行の悪い方や皮膚感覚の弱 い方などが使用する場合は、三脚などをお使いください。
- 車の運転者等にむけてストロボを発光しないでください。事故の原因となります。
- ストロボを目に近づけて発光しないでください。視力障害を起こす危険性がありま す。特に、乳幼児を撮影するときは1m以上離れてください。
- カメラ及び付属品を使用しないときは、電源プラグ及び電池、接続ケーブルを外し て保管してください。感電、発熱、発火、汚損の原因となることがあります。
- 可燃性ガスの雰囲気中で使用しないでください。爆発、火災の原因となります。
- 落下等により機器内部が露出した際は、露出部に手を触れないでください。 感電の 危険があります。
- 分解、改造しないでください。内部には高電圧部があり感電の危険があります。
- カメラで、太陽や強い光源を直接見ないようにしてください。視力障害の原因とな ります。
- 製品はお子様や幼児の手の届かないところで使用、保管してください。誤ってスト ラップや電源コードを首に巻きつけて窒息したり、感電、けがの原因になります。 また、カメラやアクセサリーの部品を誤って飲み込むと、窒息したり、けがの原因 になります。万一飲み込んだ際は、直ちに医師に相談してください。
- 湿気、油煙やほこりの多い場所で使用、保管しないでください。また、電池は、 ショートを防ぐため、金属類と一緒の保管を避け、付属の保護カバーを取り付けて 保管してください。火災、発熱、感電、火傷の原因となります。
- 飛行機内、病院で使用の際は、航空会社、病院の指示に従ってください。本機器が 出す電磁波が計器や医療機器などに影響を与える恐れがあります。
- 火災や感電の原因となることがありますので次のことに注意してください。
	- ・ 電源プラグは確実に奥まで差し込んでください。
	- ・ 濡れた手で電源プラグにさわらないでください。
	- ・ 電源コードを抜くときは、必ずプラグを持って抜いてください。
	- ・ 電源コードを傷つけたり、無理に曲げたり、重いものを載せたりしないでくださ い。また、束ねたり、結んだりして使用しないでください。
	- ・ 二股ソケット等を使ったタコ足配線をしないでください。
	- ・ 断線や被覆のはがれたコードは使用しないでください。
- 電源プラグを定期的に抜き、その周辺およびコンセントに溜まったほこりや汚れ を、乾いた布で拭き取ってください。ほこり、湿気、油煙の多いところで、電源プ ラグを長期間差したままにすると、その周辺に溜まったほこりが湿気を吸って絶縁 不良となり、火災の原因になります。
- 電池をコンセントや車のシガーライターソケットなどに直接接続しないでくださ い。電池の液漏れ、発熱、破裂により火災、火傷、けがの原因となります。
- お子様が使用の時は、保護者が正しい使用方法を充分に教えてください。また、使 用中にもご注意ください。感電、けがの原因となります。
- レンズやレンズをつけた一眼レフカメラを、レンズキャップを外したまま日光の下 に放置しないでください。太陽光が焦点を結び、火災の原因になることがあります。
- 製品を布でおおったり、包んだりして使用しないでください。熱がこもり外装が変 形し、火災の原因となることがあります。
- 製品を水に濡らさないでください。万一水に落としたり、内部に水または金属等の 異物が入った際は、速やかに電池を抜いてください。火災、感電、火傷の原因とな ることがあります。
- シンナーやベンジンなどの有機溶剤を製品の清掃に使用しないでください。火災や 健康障害の原因となることがあります。

#### $\triangle$  注意 下記の注意を守らないと、けがを負う可能性または物的損害の発生 が想定されます。

- 直射日光下の車中など、高温の場所で使用、保管しないでください。製品自体が高 温になり、触ると火傷の原因になることがあります。また、電池の液漏れ、破裂な ど、製品の性能や寿命を低下させる原因になることがあります。
- カメラを三脚につけたまま移動しないでください。けがや事故の原因となることが あります。また、三脚はカメラ、レンズに対して十分に強度のあるものをご使用く ださい。
- 製品を低温状態に放置しないでください。製品自体が低温になり、触れるとけがの 原因となることがあります。
- 同梱のCD-ROMをCD-ROM対応ドライブ以外では絶対に再生しないでください。 音楽用CDプレーヤーで使用した場合は、スピーカーなどを破損する恐れがありま す。またヘッドフォンなどをご使用になる場合は、大音量により耳に傷害を負う恐 れがあります。

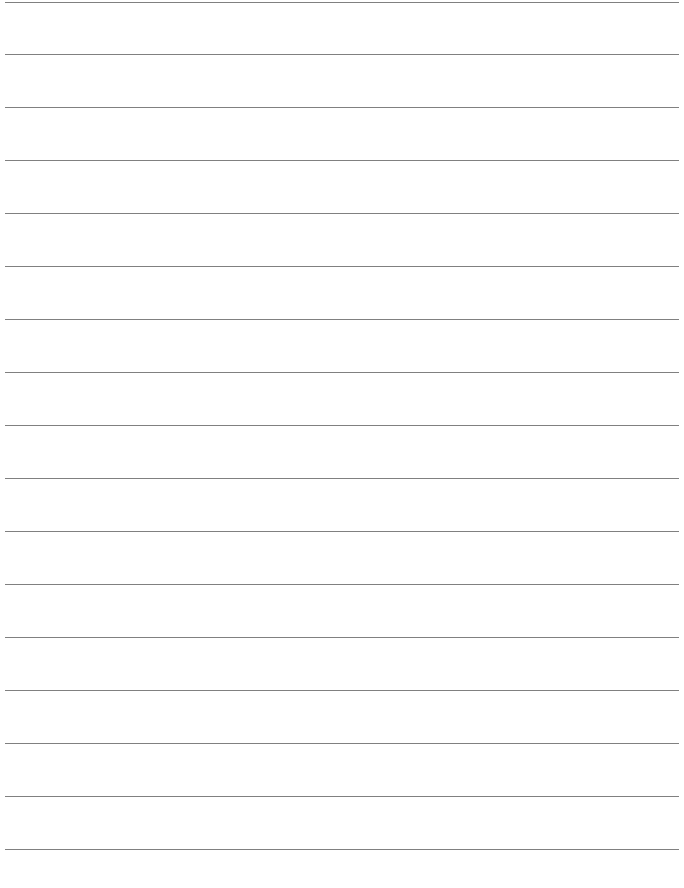

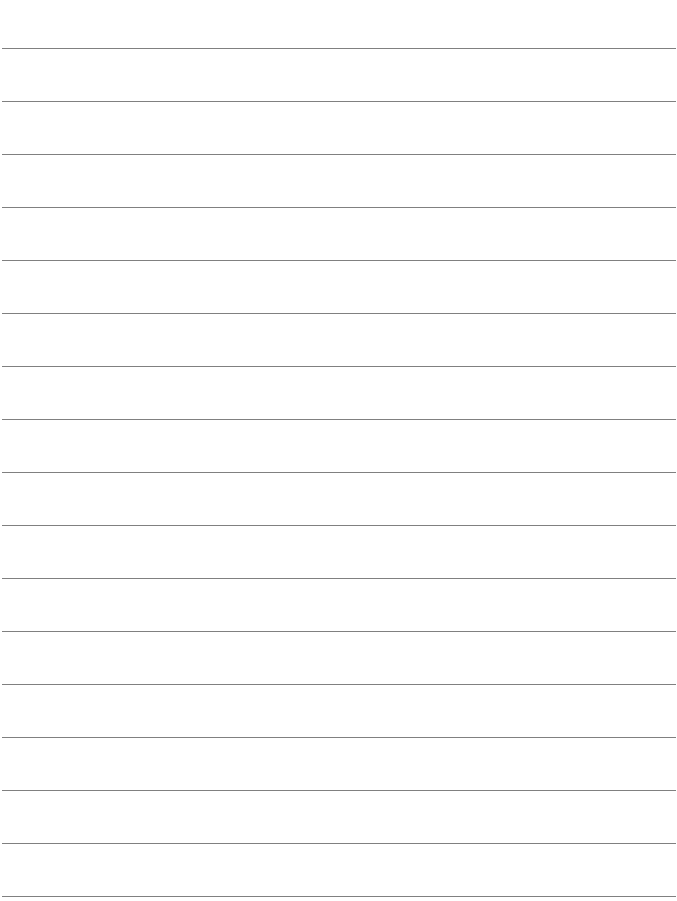

# **使用説明書 CD-ROM の見かた/ パソコンに画像を取り込む**

この章では、カメラ使用説明書CD-ROMの見かた、パソコンに 画像を取り込む方法、EOS DIGITAL Solution Disk(CD-ROM) に収録されている各ソフトウェアの概要、パソコンへのインス トール方法、ソフトウェア使用説明書の見かたについて説明して います。

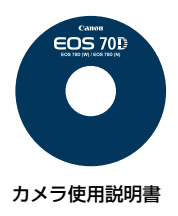

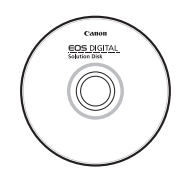

**15**

EOS DIGITAL Solution Disk (ソフトウェア/ソフトウェア使用説明書)

# **カメラ使用説明書CD-ROMの見かた**

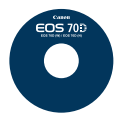

カメラ使用説明書CD-ROM には、下記の使用説明書(PDF 形式)が収録されています。

#### ● カメラ使用説明書

本書と同じ内容です。

● Wi-Fi機能 使用説明書

「基本編」の内容を含む、Wi-Fiのすべての機能と操作方法を記載した 説明書です。

● クイックガイド

基本的な機能設定と、撮影、再生方法を説明した簡単ガイドです。

# **カメラ使用説明書CD-ROMの見かた**

各使用説明書(PDF ファイル)を見るためには、パソコンにAdobe Reader (バージョン6.0以上) がインストールされている必要があります。 Adobe Readerはインターネット上から無料でダウンロードすることがで きます。パソコンにAdobe Readerをインストールしてから、以下の操作 を行ってください。

# **1** パソコンに「カメラ使用説明書」のCD-ROMを入 れる

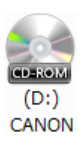

### **2** CD-ROMのアイコンをダブルクリックする

- Windowsでは、「(マイ) コンピューター]内に表示される アイコン、Macintoshでは、デスクトップ上に表示さ れるアイコンをダブルクリックします。
- 表示されるアイコンはパソコンの環境によって異なり ます。

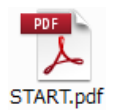

# **3** 「START」のファイルをダブルクリックする

● 手順4に示す画面が表示されます。

表示されるアイコンはパソコンの環境によって異なり ます。

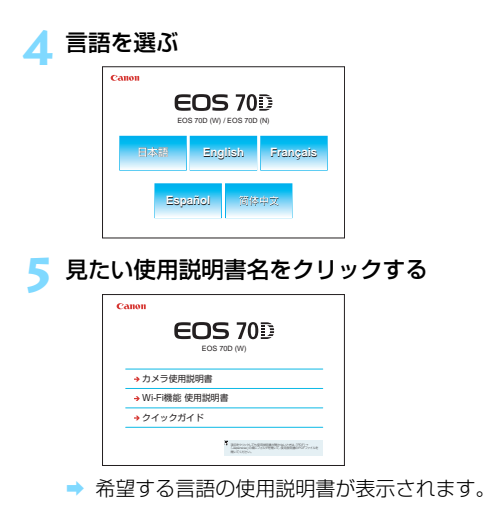

■ ● PDFファイルはパソコンに保存することができます。 ● Adobe Readerの使い方については、Adobe Readerのヘルプなどを参照し てください。

# **パソコンに画像を取り込む**

付属のソフトウェアを使って、カメラで撮影した画像をパソコンに取り込 むことができます。パソコンに取り込む方法は、2通りあります。

# **カメラとパソコンを接続して画像を取り込む**

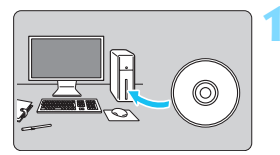

**1** ソフトウェアをインストールする (p.[458\)](#page-457-0)

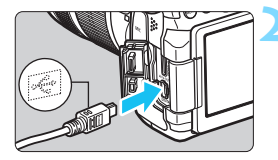

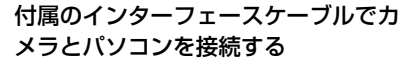

- <span id="page-453-2"></span>● カメラに付属のインターフェースケー ブルを使用します。
- <span id="page-453-0"></span>● カメラ側を接続するときは、プラグの 〈D〉が、カメラの前面に向くようにし て、〈DIGITAL〉端子に差し込みます。
- <span id="page-453-1"></span>● パソコンの USB 端子にプラグを差し込 みます。

**3** EOS Utility を使って画像を取り込む ● EOS Utility使用説明書 (p.[459\)](#page-458-0) を参 照してください。

[53:Wi-Fi]が[使う]に設定されているときは、パソコンに画像を取り込むこと ができません。「使わない」に設定してからインターフェースケーブルを接続して ください。

# **カードリーダーで画像を取り込む**

カードリーダーを使って、画像をパソコンに取り込むことができます。

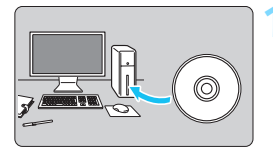

**1** ソフトウェアをインストールする (p[.458](#page-457-0))

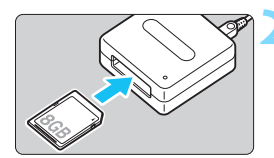

**2** カードリーダーにカードを差し込む

### **3** ソフトウェアを使って画像を取り込む

- **▶ Digital Photo Professional を使う**
- **→ ImageBrowser EX を使う**
- ソフトウェア使用説明書 (p.[459\)](#page-458-0) を参 照してください。

■ キヤノン製ソフトウェアを使わずに、カードリーダーを使って画像を取り込むと きは、カード内の「DCIM」フォルダをパソコンにコピーしてください。

<span id="page-455-0"></span>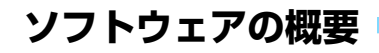

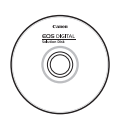

#### **EOS DIGITAL Solution Disk イオス デジタル ソリューション ディスク**

EOS DIGITAL用の各種ソフトウェアは、EOS DIGITAL Solution Diskに収録されています。

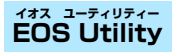

カメラとパソコンを接続し、撮影画像(静止画/動画)のパソコンへの取 り込み、カメラの各種設定、パソコン操作によるリモート撮影などを行うソ フトウェアです。また、EOS Sample Music\*などのBGMを、カードにコ ピーすることができます。

\* カメラでビデオスナップアルバムや動画の再生、スライドショーを行うときの BGMとして楽しむことができます。

#### **Digital Photo Professional デジタル フォト プロフェッショナル**

主にRAW画像を撮影される方におすすめのソフトウェアです。RAW画 像の高速閲覧/編集/現像/印刷などができます。JPEG画像もオリジナル 画像を残したままで編集することができます。

#### **Picture Style Editor ピクチャー スタイル エディター**

ピクチャースタイルを編集し、オリジナルピクチャースタイルファイルの 作成/保存ができます。画像処理上級者向けのソフトウェアです。

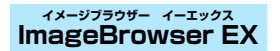

インターネットに接続してダウンロード/インストールを行います\*。

主にJPEG画像を撮影される方におすすめのソフトウェアです。簡単な操 作で、静止画/MOV動画、ビデオスナップアルバムの閲覧・再生・JPEG画 像の編集、およびJPEG画像の印刷などができます。

\* ImageBrowser EXのダウンロード/インストールには、EOS DIGITAL Solution Diskが必要です。

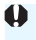

従来製品に付属していたソフトウェアZoomBrowser EX/ImageBrowser は、 このカメラで撮影した静止画ファイル、MOV動画ファイルをサポートしていませ ん(動作対象外)。ImageBrowser EXを使用してください。

# <span id="page-457-0"></span>**ソフトウェアのインストール**

- ソフトウェアをインストールする前に、カメラとパソコンを絶対に接続しな いでください。ソフトウェアを正しくインストールできません。
	- ImageBrowser EXのダウンロード/インストールは、EOS DIGITAL Solution Diskに収録されている他のソフトウェアと同様、以下の手順で行 いますが、インターネットに接続されている必要があります。インターネッ ト非接続の環境では、ダウンロード/インストールはできません。
	- お使いのパソコンにすでにImageBrowser EXがインストールされている場 合でも、以下の手順に従ってImageBrowser EXをインストールしてくださ い。このカメラの機能に対応した最適なバージョンに更新できます。また、 オートアップデート機能により、新しい機能を追加できることがあります。
	- ImageBrowser EX以外のソフトウェアについても、旧バージョンがインス トールされている場合は、下記の手順に従ってインストールしてください(上 書きインストールされます)。

# **1** パソコンにEOS DIGITAL Solution Diskを入れる

- Macintoshでは、デスクトップ上に表示されたCD-ROMアイコンを ダブルクリックして開き、[setup]をダブルクリックしてください。
- <mark>∠</mark> [おまかせインストール] をクリックし、画面の指示に従って操作 する
	- インストール途中に、"Microsoft Silverlight"のインストール案内 画面が表示されたときは、"Microsoft Silverlight"のインストール を行ってください。

# **3**[再起動]をクリックし、再起動したらCD-ROMを取り出す

● パソコンが再起動したら、インストール完了です。

# <span id="page-458-0"></span>**ソフトウェア使用説明書**

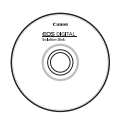

ソフトウェア使用説明書は、EOS DIGITAL Solution Diskに 収録されています。ソフトウェア使用説明書(PDFファイル) のコピー方法と見かたは、下記のとおりです。

# **1** パソコンにEOS DIGITAL Solution Diskを入れる

# **2** インストール画面を閉じる

● EOS DIGITAL Solution Diskのインストール画面が表示されたと きは、インストール画面を閉じます。

# **3** CD-ROMを開く

- **4** [Manual]フォルダを開く
- **5** [Japanese]フォルダをパソコンにコピーする

● 以下の名前の使用説明書PDFファイルがコピーされます。

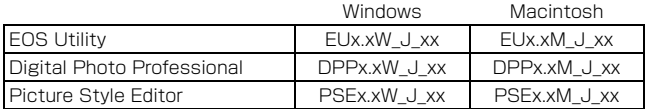

● ImageBrowser EXの使用説明書 (ImageBrowser EXガイド)は、 ソフトウェア内に格納されています。

# **6** コピーしたPDFファイルをダブルクリックする

- パソコンにAdobe Reader (最新版推奨) がインストールされてい る必要があります。
- Adobe Readerはインターネット上から無料でダウンロードできま す。

# 索引

# 英数字 10秒後/2秒後撮影 ...........................113

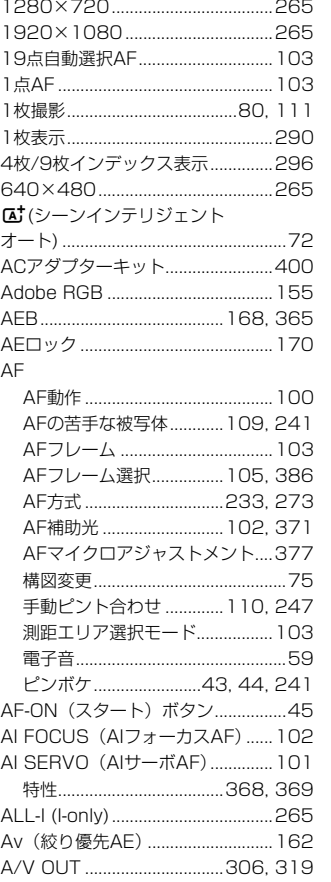

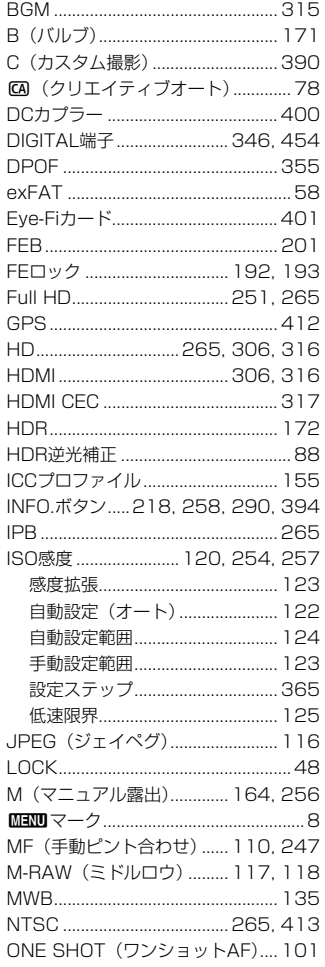

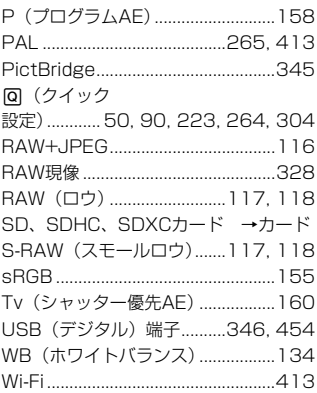

# ぁ

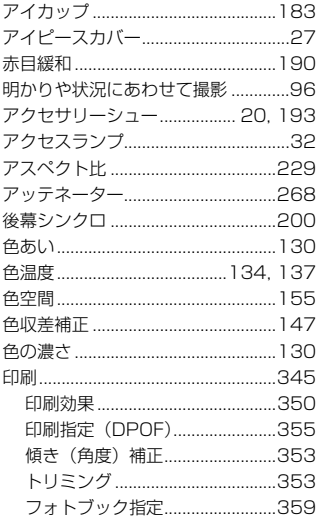

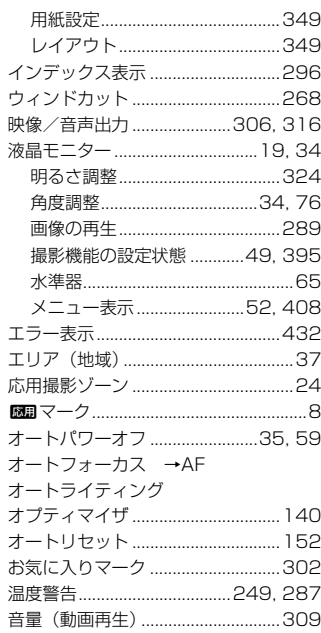

# ゕ

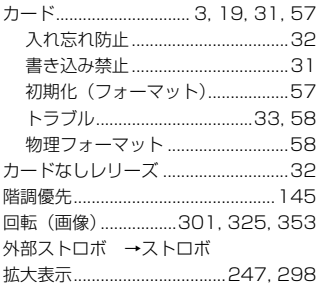

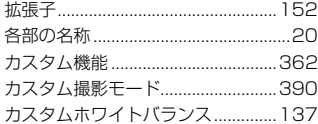

#### 画像

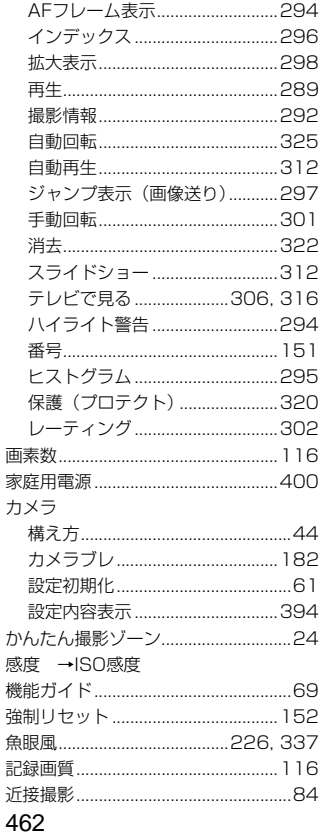

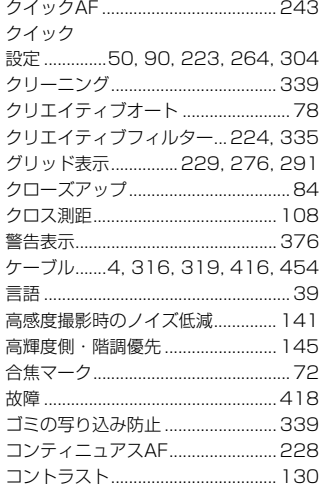

# さ

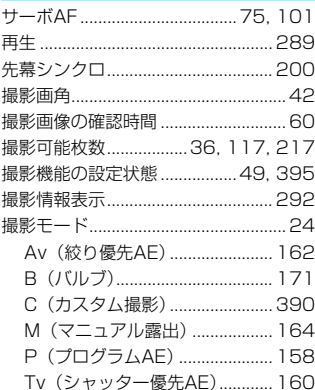

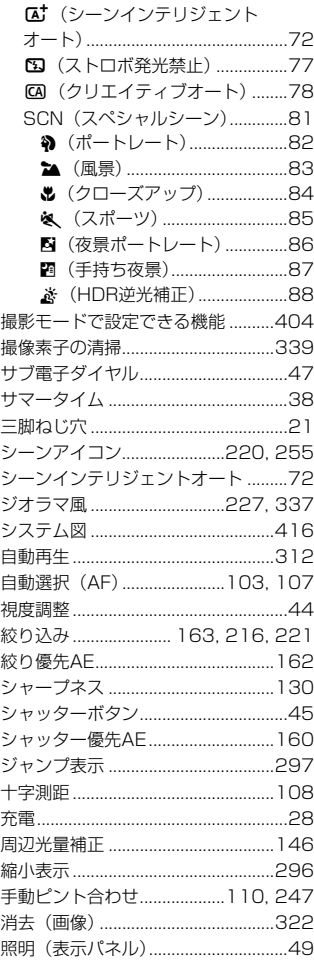

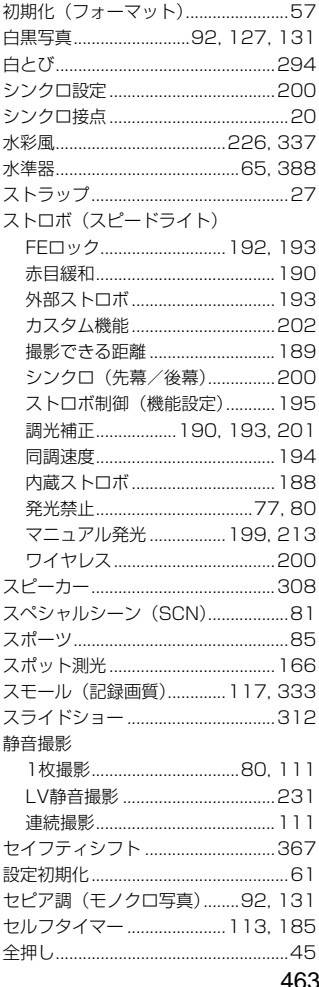

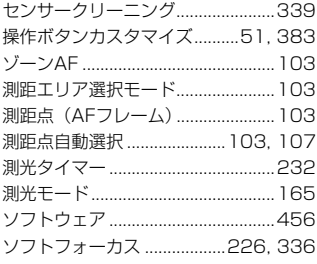

# $\hbar$

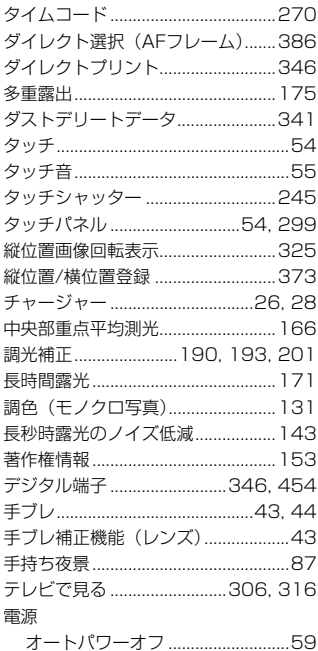

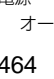

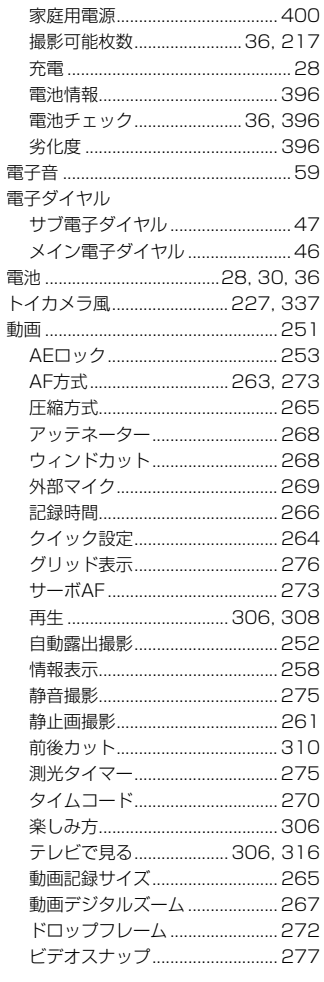

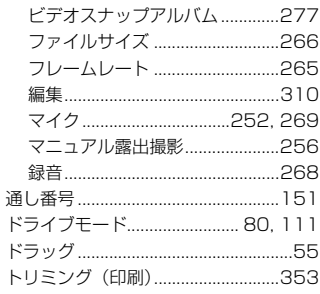

## $t\hspace{-0.1cm}t\hspace{-0.1cm}t$

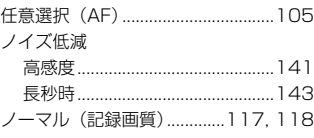

# は

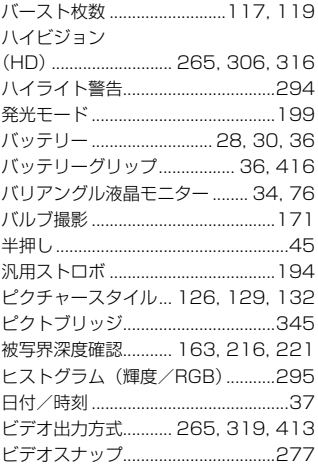

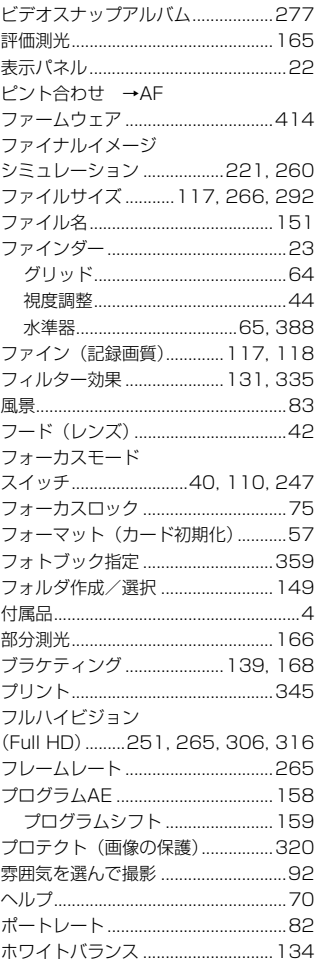

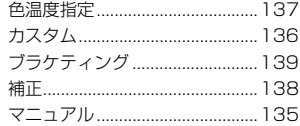

# ま

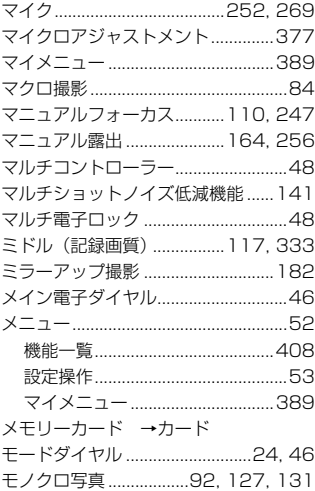

# や

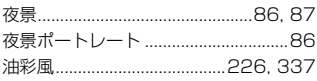

# $\tilde{\mathbf{5}}$

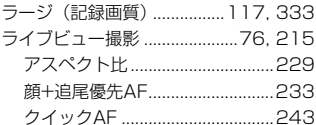

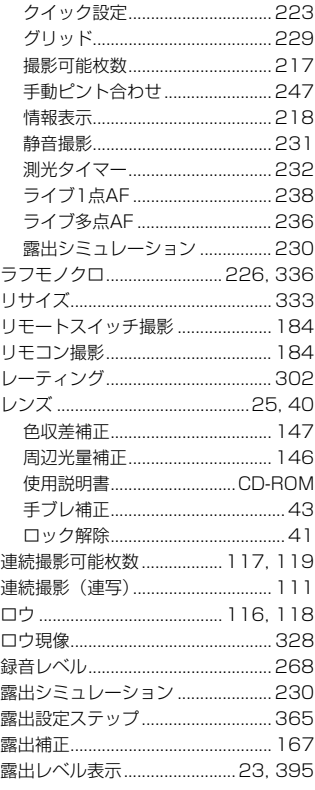

# わ

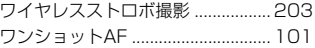

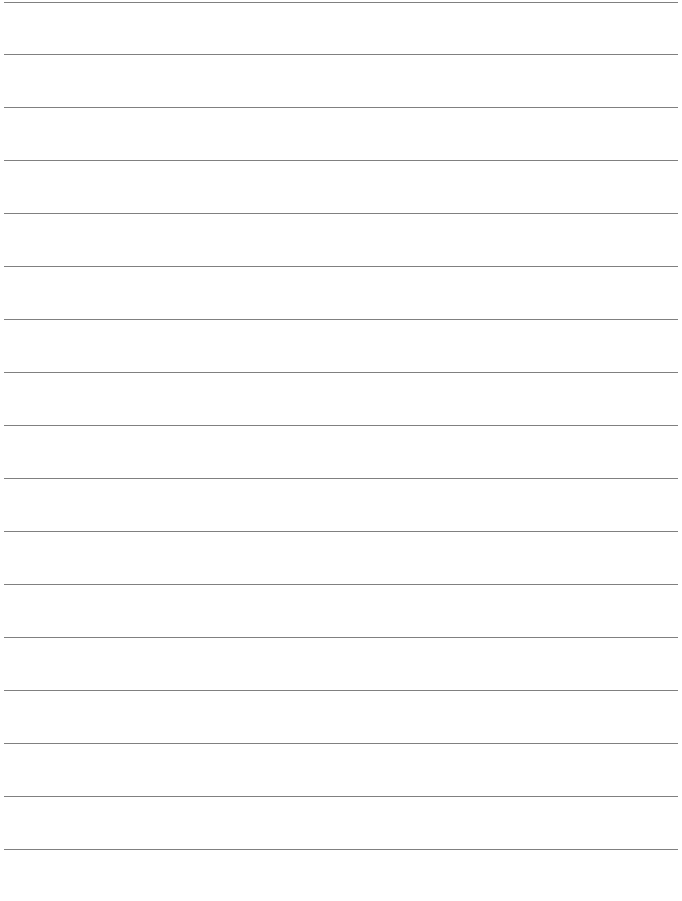

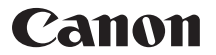

キヤノン株式会社 キヤノンマーケティングジャパン株式会社 〒 108-8011 東京都港区港南 2-16-6

製品取り扱い方法に関するご相談窓口

# お客様相談センター(全国共通番号) 050-555-90002

受付時間:9:00 ~ 18:00

(1 月 1 日~ 1 月 3 日は休ませていただきます)

- ※ おかけ間違いのないようにご注意ください。
- ※ 上記番号をご利用いただけない方は、043-211-9556 をご利用ください。
- ※ IP 電話をご利用の場合、プロバイダーのサービスによりつながらない場合が あります。
- ※ 受付時間は予告なく変更する場合があります。あらかじめご了承ください。

### 修理受付窓口

別紙の修理受付窓口でご確認ください。

# キヤノンカメラサイトのご案内

キヤノンデジタルカメラのホームページを開設しています。インターネットをご 利用の方は、お気軽にお立ち寄りください。

### canon.jp/eos

本書の記載内容は 2014 年 10 月現在のものです。それ以降に発売された製品 との組み合わせにつきましては、上記のお客様相談センターにお問い合わせく ださい。なお、最新の使用説明書については、キヤノンのホームページをご覧 ください。

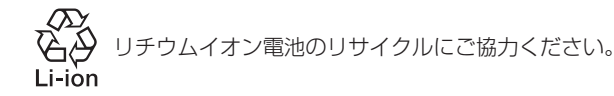

CPH-J059-003 © CANON INC. 2014